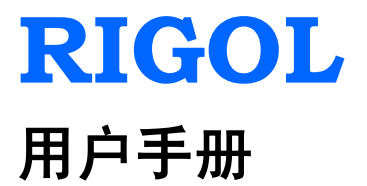

# **DS4000** 系列数字示波器

**2012** 年 **2** 月

**RIGOL Technologies, Inc.**

## <span id="page-2-0"></span>保证和声明

### 版权

© 2011 北京普源精电科技有限公司版权所有。

### 商标信息

**RIGOL** 是北京普源精电科技有限公司的注册商标。

### 文档编号

UGA10005-1110

### 声明

- 本公司产品受已获准及尚在审批的中华人民共和国专利的保护。
- 本公司保留改变规格及价格的权利。
- 本手册提供的信息取代以往出版的所有资料。
- 对于本手册可能包含的错误,或因手册所提供的信息及演绎的功能,以及因使用 本手册而导致的任何偶然或继发的损失,**RIGOL** 概不负责。
- **未经 RIGOL** 事先书面许可不得影印复制或改编本手册的任何部分。

### 产品认证

**RIGOL** 认证本产品符合中国国家产品标准和行业产品标准,并进一步认证本产品符 合其它国际标准组织成员的相关标准。

### 联系我们

如您在使用此产品的过程中有任何问题或需求,可与 **RIGOL** 联系: 服务与支持热线:800 810 0002 或 400 620 0002 网址:[www.rigol.com](http://www.rigol.com/)

## <span id="page-3-0"></span>安全要求

### <span id="page-3-1"></span>一般安全概要

了解下列安全性预防措施,以避免受伤,并防止损坏本产品或与本产品连接的任何产 品。为避免可能的危险,请务必按照规定使用本产品。

#### 使用正确的电源线。

只允许使用所在国家认可的本产品专用电源线。

#### 将产品接地。

本产品通过电源电缆的保护接地线接地。为避免电击,在连接本产品的任何输入或输 出端子之前,请确保本产品电源电缆的接地端子与保护接地端可靠连接。

#### 正确连接探头。

探头地线与地电势相同。请勿将地线连接至高电压。

#### 查看所有终端额定值。

为避免起火和过大电流的冲击,请查看产品上所有的额定值和标记说明,请在连接产 品前查阅产品手册以了解额定值的详细信息。

#### 使用合适的过压保护。

确保没有过电压(如由雷电造成的电压)到达该产品。否则操作人员可能有遭受电击 的危险。

#### 请勿开盖操作。

请勿在仪器机箱打开时运行本产品。

#### 更换电源保险丝。

如需更换电源保险丝,请将仪器返厂,由 **RIGOL** 授权的维修人员进行更换。

#### 避免电路外露。

电源接通后,请勿接触外露的接头和元件。

#### 怀疑产品出故障时,请勿进行操作。

如果您怀疑本产品出现故障,请联络**RIGOL**授权的维修人员进行检测。任何维护、调 整或零件更换必须由**RIGOL**授权的维修人员执行。

#### 保持适当的通风。

通风不良会引起仪器温度升高,进而引起仪器损坏。使用时应保持良好的通风,定期 检查通风口和风扇。

### 请勿在潮湿环境下操作。

为避免仪器内部电路短路或发生电击的危险,请勿在潮湿环境下操作仪器。

### 请勿在易燃易爆的环境下操作。

为避免仪器损坏或人身伤害,请勿在易燃易爆的环境下操作仪器。

### 请保持产品表面的清洁和干燥。

为避免灰尘或空气中的水分影响仪器性能,请保持产品表面的清洁和干燥。

### 防静电保护。

静电会造成仪器损坏,应尽可能在防静电区进行测试。在连接电缆到仪器前,应将其 内外导体短暂接地以释放静电。

### 注意搬运安全。

为避免仪器在搬运过程中滑落,造成仪器面板上的按键、旋钮或接口等部件损坏,请 注意搬运安全。

## <span id="page-5-0"></span>安全术语和符号

警告

本手册中的术语。以下术语可能出现在本手册中:

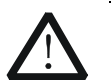

警告性声明指出可能会危害操作人员生命安全的条件和行为。

注意 注意性声明指出可能导致本产品损坏或数据丢失的条件和行为。

产品上的术语。以下术语可能出现在产品上:

- 危险 表示您如果进行此操作可能会立即对您造成危害。
- **警告** 表示您如果进行此操作可能会对您造成潜在的危害。

注意 表示您如果进行此操作可能会对本产品或连接到本产品的其他设备造成 损坏。

产品上的符号。以下符号可能出现在产品上:

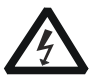

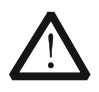

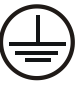

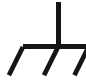

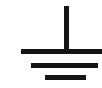

高电压 请参阅手册 保护性接地端 壳体接地端 测量接地端

### <span id="page-6-0"></span>测量类别

### 测量类别

DS4000 系列数字示波器可在测量类别 I 下进行测量。

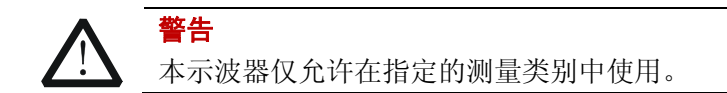

### 测量类别定义

测量类别 I 是指在没有直接连接到主电源的电路上进行测量。例如,对没有从主电源 导出的电路,特别是受保护(内部)的主电源导出的电路进行测量。在后一种情况下, 瞬间应力会发生变化。因此,用户应了解设备的瞬间承受能力。

测量类别 II 是指在直接连接到低压设备的电路上进行测量。例如,对家用电器、便携 式工具和类似的设备进行测量。

测量类别 III 是指在建筑设备中进行测量。例如,在固定设备中的配电板、断路器、 线路(包括电缆、母线、接线盒、开关、插座)以及工业用途的设备和某些其他设备 (例如,永久连接到固定装置的固定电机)上进行测量。

测量类别 IV 是指在低压设备的源上进行测量。例如,电量计在主要过电保护设备与脉 冲控制单元上的测量。

## <span id="page-7-0"></span>通风要求

本示波器通过风扇强制冷却。请确保进气和排气区域无阻塞并有自由流动的空气。为 保证充分的通风,在工作台机架中使用示波器时,请确保其两侧、上方、后面应留出 至少 10 厘米的间隙。

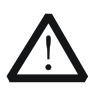

警告

通风不良会引起仪器温度升高,进而引起仪器损坏。使用时应保持良好的 通风,定期检查通风口和风扇。

## <span id="page-8-0"></span>工作环境

### 温度

操作时:0℃至+50℃ 非操作时:-20℃至+70℃

### 湿度

+35℃以下:≤90%相对湿度 +35℃至+40℃:≤60%相对湿度

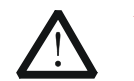

为避免仪器内部电路短路或发生电击的危险,请勿在潮湿环境下操作仪器。

#### 海拔高度

操作时:3000 米以下 非操作时:15000 米以下

警告

### 安装(过电压)类别

本产品由符合安装(过电压)类别 II 的主电源供电。

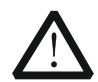

警告

确保没有过电压(如由雷电造成的电压)到达该产品。否则操作人员可能 有遭受电击的危险。

### 安装(过电压)类别定义

安装(过电压)类别 I 是指信号电平,其适用于连接到源电路中的设备测量端子,其 中已经采取措施,把瞬时电压限定在相应的低水平。

安装(过电压)类别 II 是指本地配电电平,其适用于连接到市电(交流电源)的设备。

#### 污染程度

2 类

#### 污染程度定义

污染度 1: 无污染,或仅发生干燥的非传导性污染。此污染级别没有影响。例如:清 洁的房间或有空调控制的办公环境。

污染度 2:一般只发生干燥非传导污染。有时可能发生由于冷凝而造成的暂时性传导。

例如:一般室内环境。

污染度 3: 发生传导性污染, 或干燥的非传导性污染, 由于冷凝而变为具有传导性。 例如:有遮棚的室外环境。 污染度 4:通过传导性的尘埃、雨水或雪产生永久的可导性污染。

例如:户外场所。

### 安全级别

1 级 – 接地产品

## <span id="page-10-0"></span>保养与清洁

### 保养

请勿将仪器放置在长时间受到日照的地方。

### 清洁

请根据使用情况经常对仪器进行清洁。方法如下:

**1.** 断开电源。

注意

警告

**2.** 用潮湿但不滴水的软布(可使用柔和的清洁剂或清水)擦试仪器外部的浮尘。清 洁液晶显示屏时,注意不要划伤透明的 LCD 保护屏。

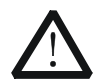

请勿使任何腐蚀性的液体沾到仪器上,以免损坏仪器。

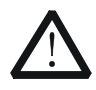

重新通电之前,请确认仪器已经干透,避免因水分造成电气短路甚至人身 伤害。

## <span id="page-11-0"></span>环境注意事项

以下符号表明本产品符合欧盟根据关于废弃电气、电子设备(WEEE)的Directive 2002/96/EC 所制定的要求。

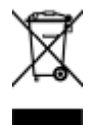

### 设备回收

本产品中包含的某些物质可能会对环境或人体健康有害,为避免将有害物质释放到环 境中或危害人体健康,建议采用适当的方法回收本产品,以确保大部分材料可正确地 重复使用或回收。有关处理或回收的信息,请与当地权威机构联系。

## <span id="page-12-0"></span>**DS4000** 系列数字示波器简介

DS4000 是一款多功能、高性能的数字示波器。它实现了易用性,优异的技术指标及 众多功能特性的完美结合,可帮助用户更快地完成工作任务,例如测试测量,远程控 制等功能。

### 主要特色:

- 500 MHz、350 MHz、200 MHz 和100 MHz 带宽
- 2通道或4通道
- 最高4 GSa/s实时采样率, 110,000 wfms/s (点显示) 的波形捕获率
- 最高140 Mpts存储深度(标配)
- 独创Ultra Vision技术
- 9.0英寸WVGA (800\*480) 160,000色TFT LCD, 超宽屏、色彩逼真, 功耗低, 寿 命长
- 自动识别探头类型
- 模拟通道波形亮度可调
- 波形显示可以自动设置(**AUTO**)
- 丰富的触发功能,包含多种协议触发
- 标配并行解码,提供多种串行解码选件
- 自动测量22种波形参数,带统计的测量功能
- 实时波形录制、波形回放、录制常开和波形分析功能
- 精细的延迟扫描功能
- 内嵌FFT功能
- 通过/失败检测功能
- 多重波形数学运算功能
- 标准配置接口: USB Device、双USB Host、LAN和GPIB (可选)
- **●** 支持U盘存储和打印机
- 符合LXI-C类仪器标准, 能够快速、经济、高效地创建和重新配置测试系统
- 支持远程命令控制
- 嵌入式帮助,方便信息获取
- 支持多国语言,中英文输入
- 提供一键测量,一键存储/打印快捷键

## <span id="page-13-0"></span>文档概述

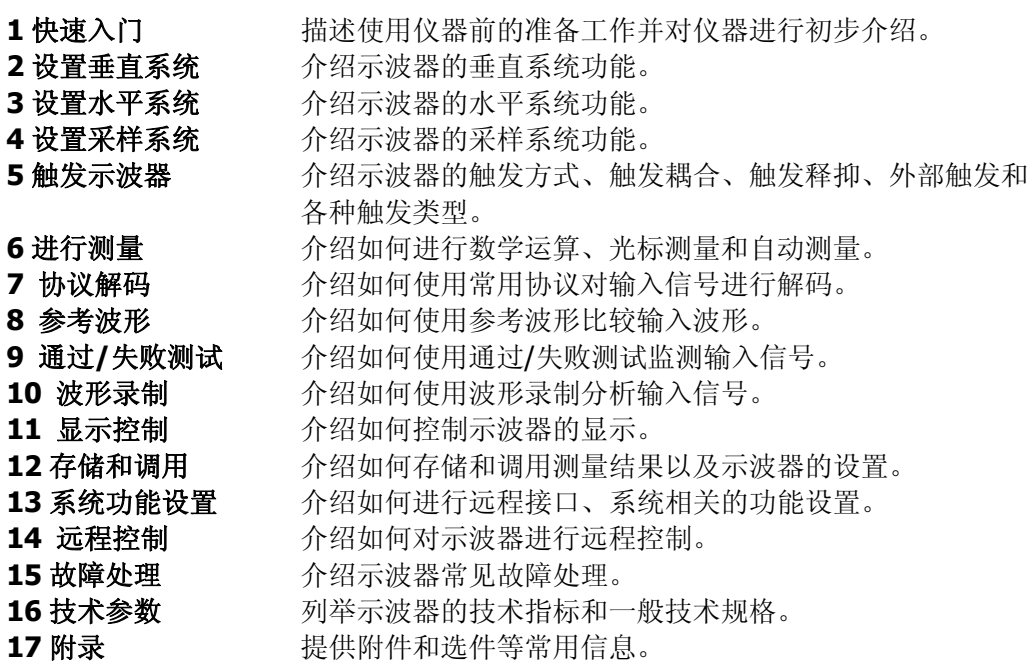

### 文档中的格式约定:

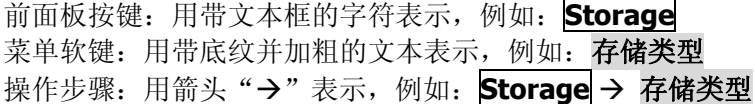

旋钮:

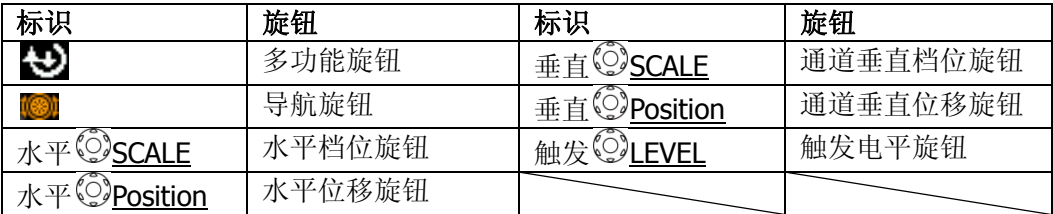

### 文档中的内容约定:

本手册的说明以 DS4054 为例,其中的说明已涵盖其他型号的全部功能和性能。 DS4000 系列包含的型号:

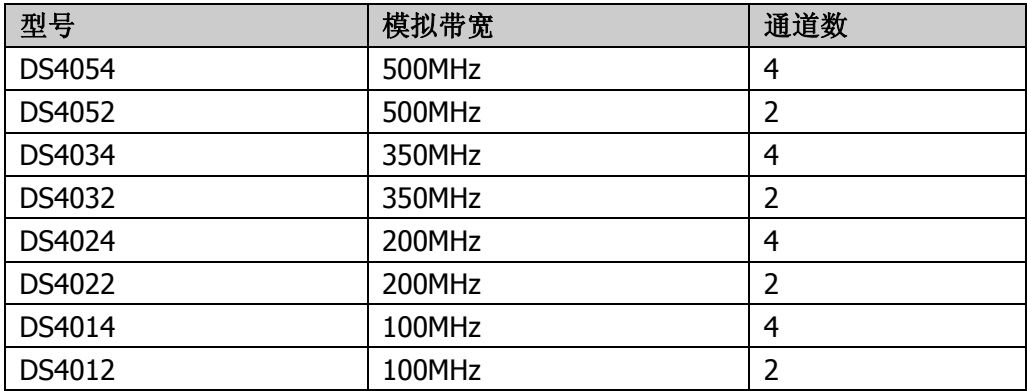

## 目 录

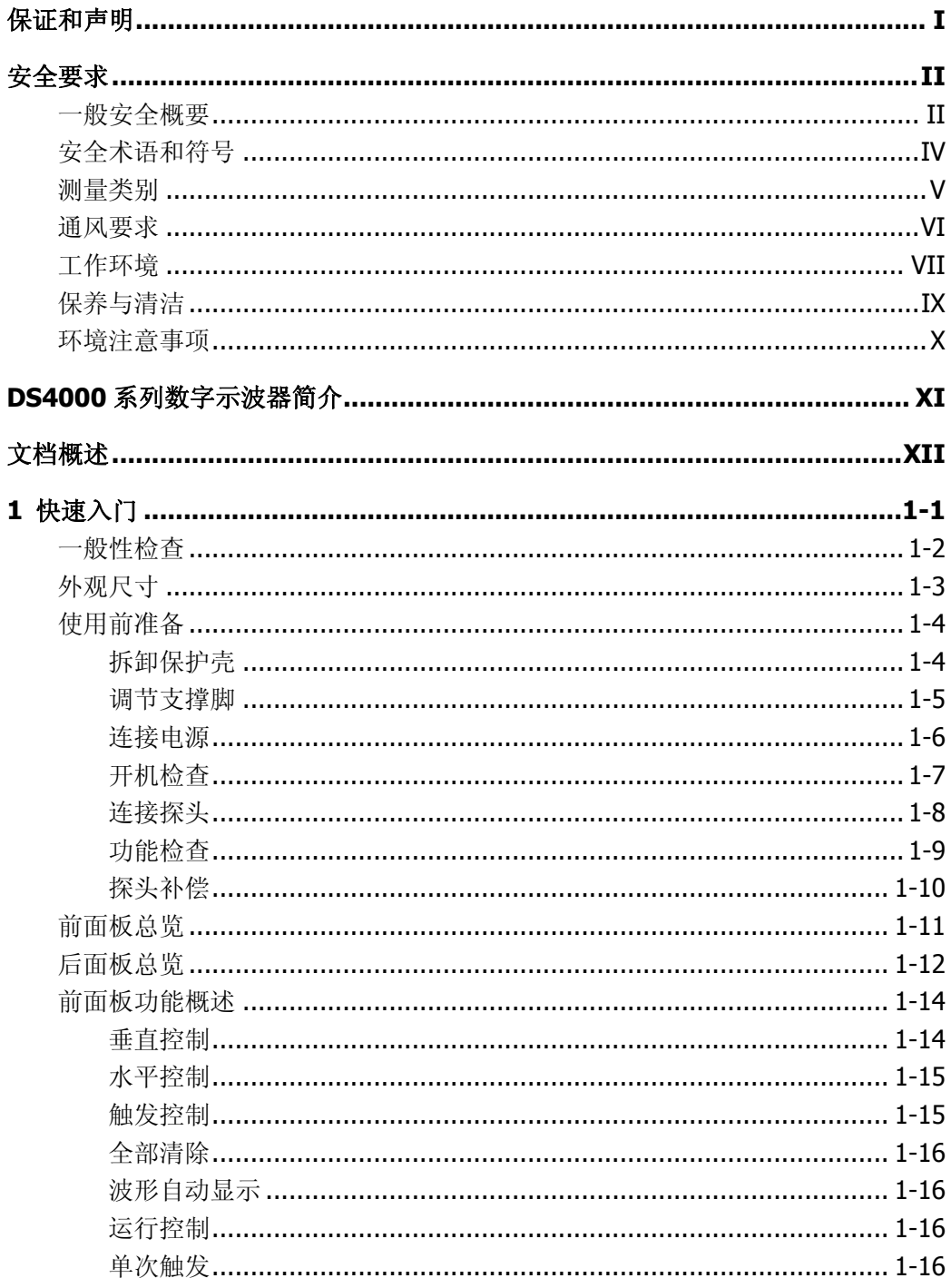

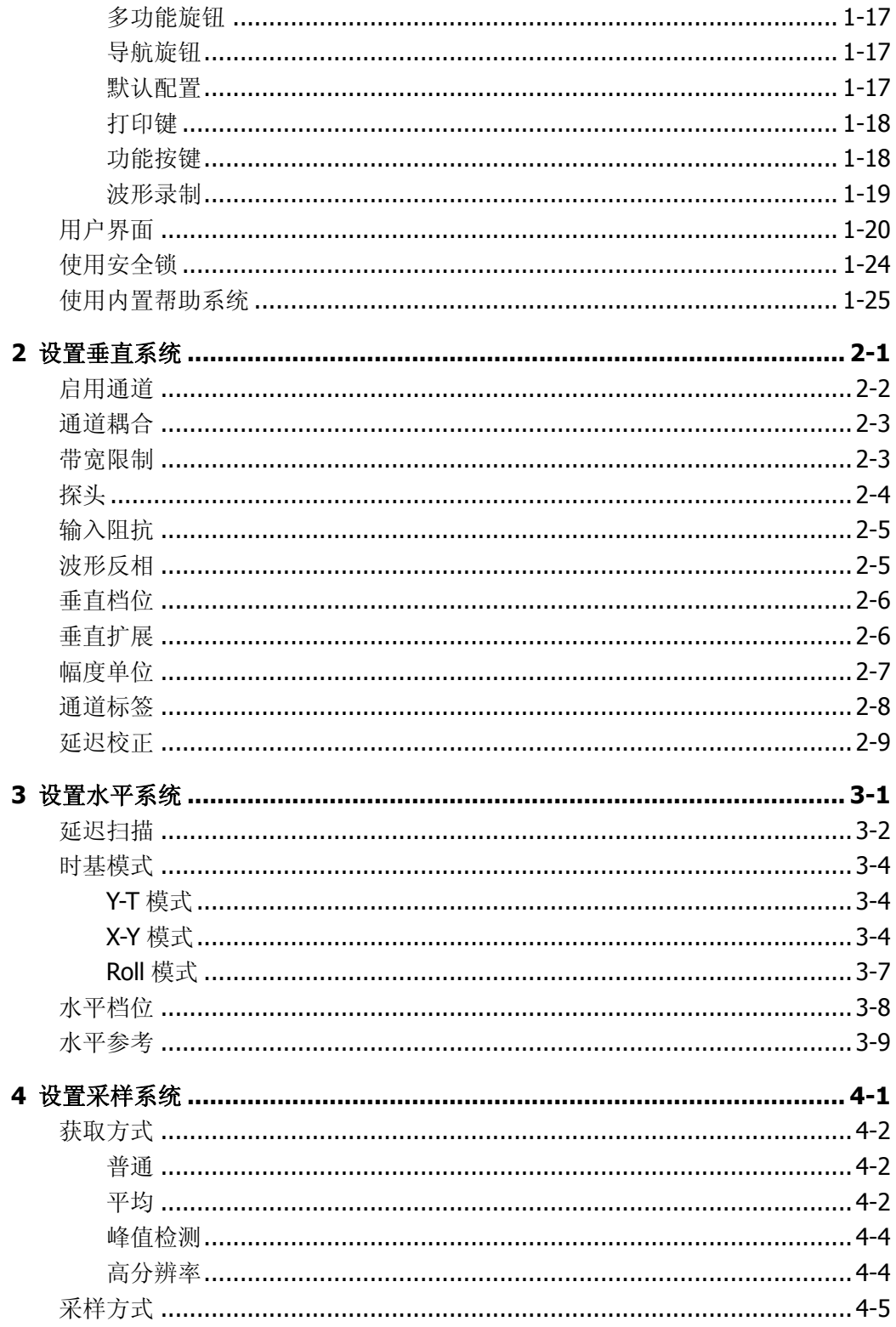

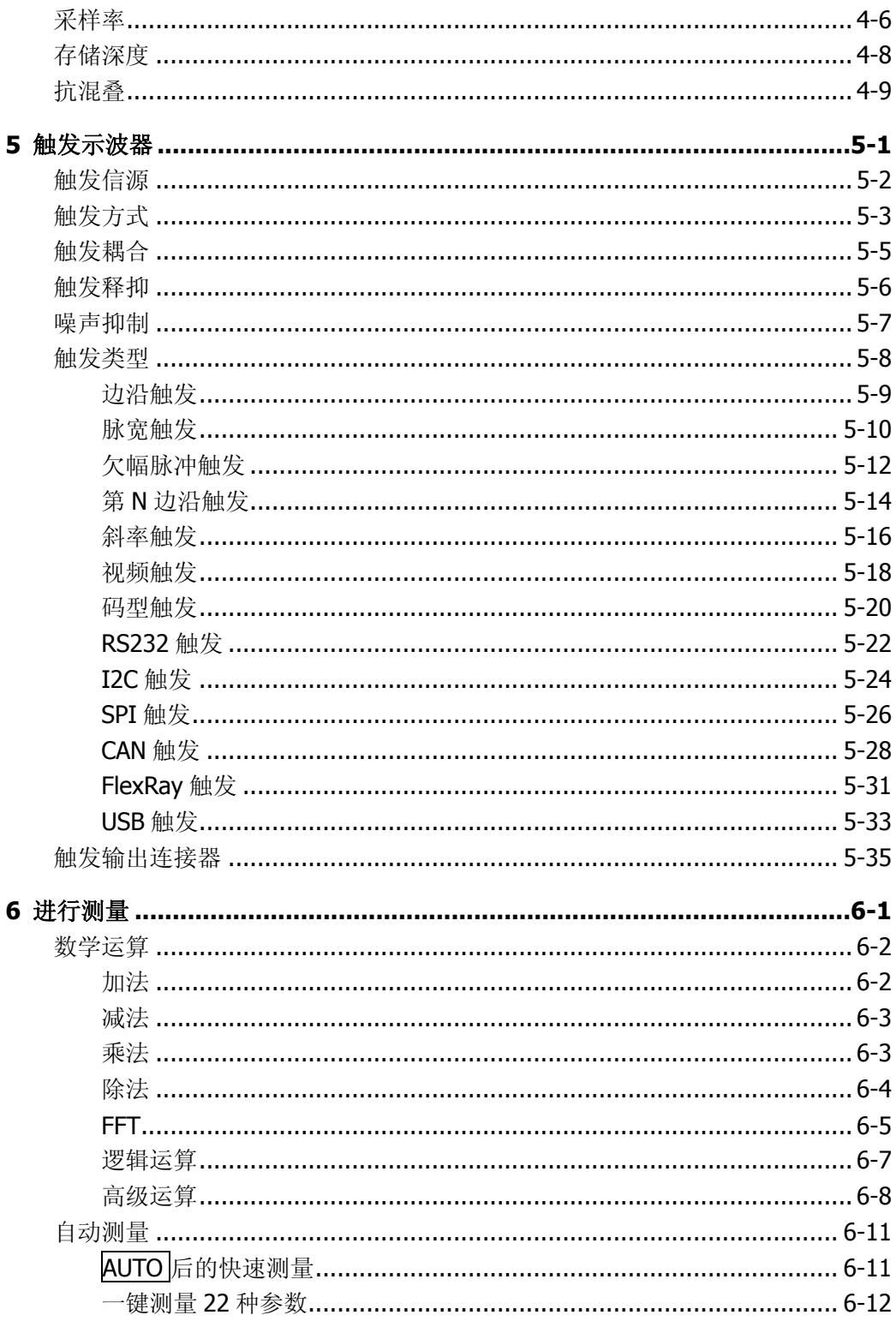

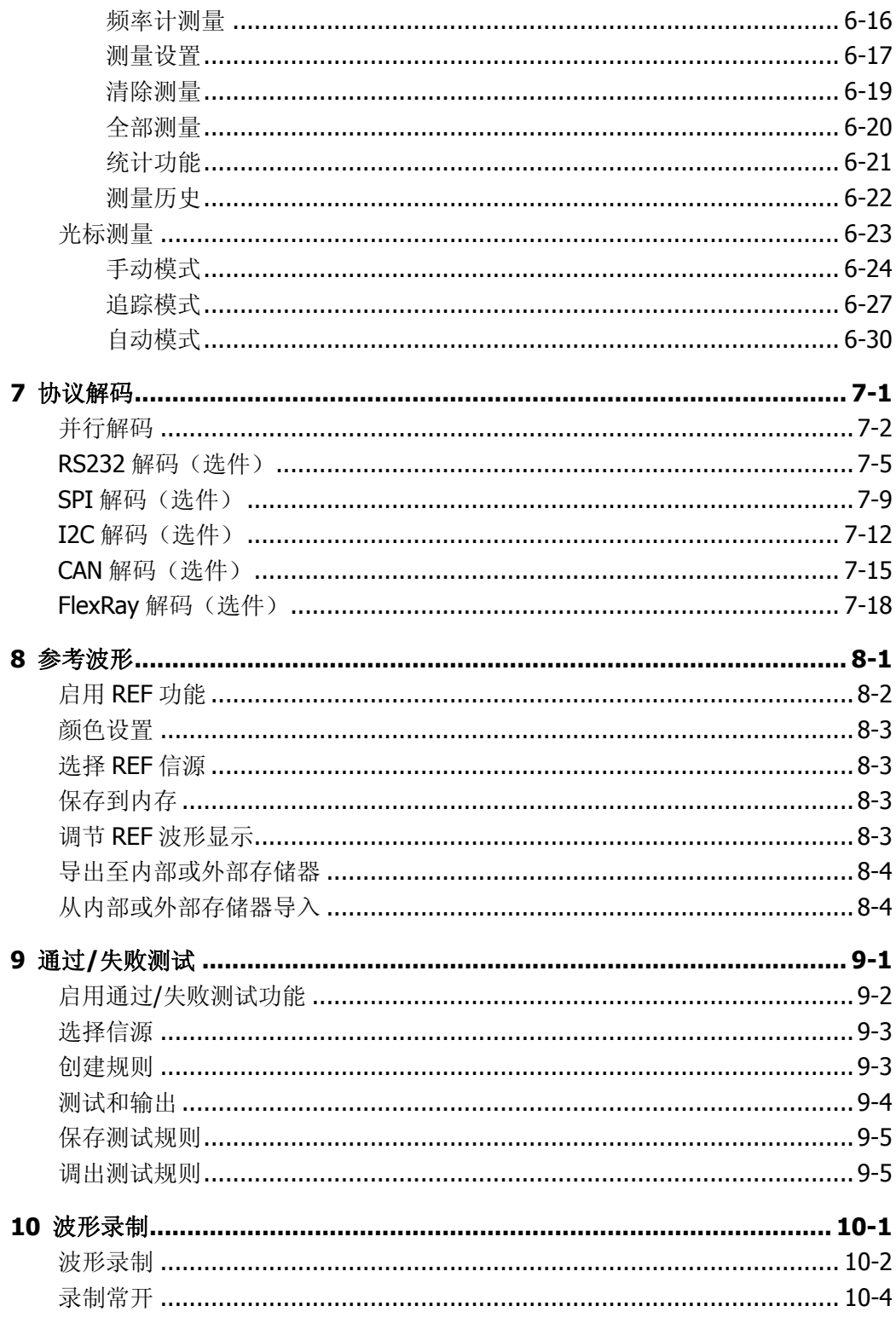

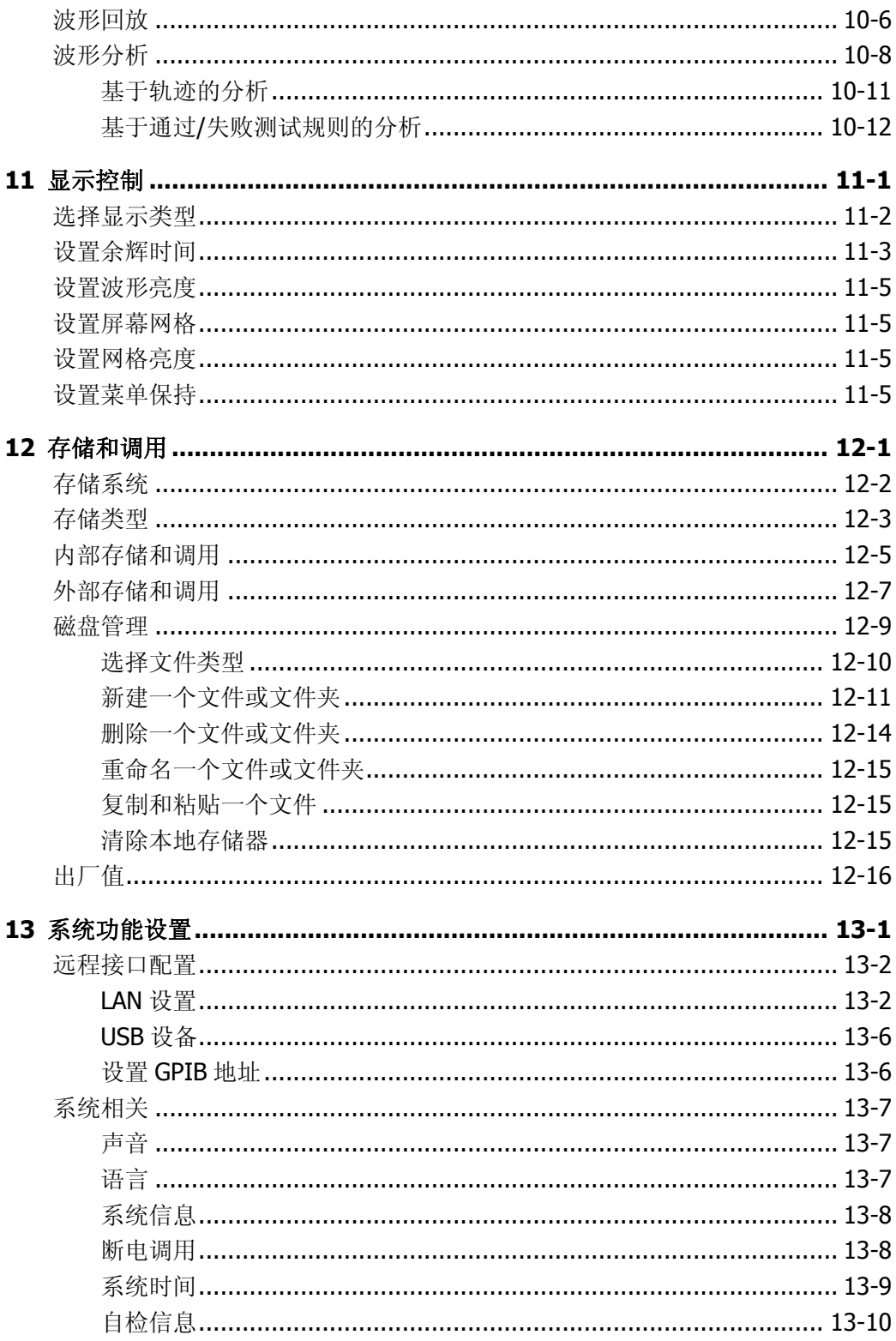

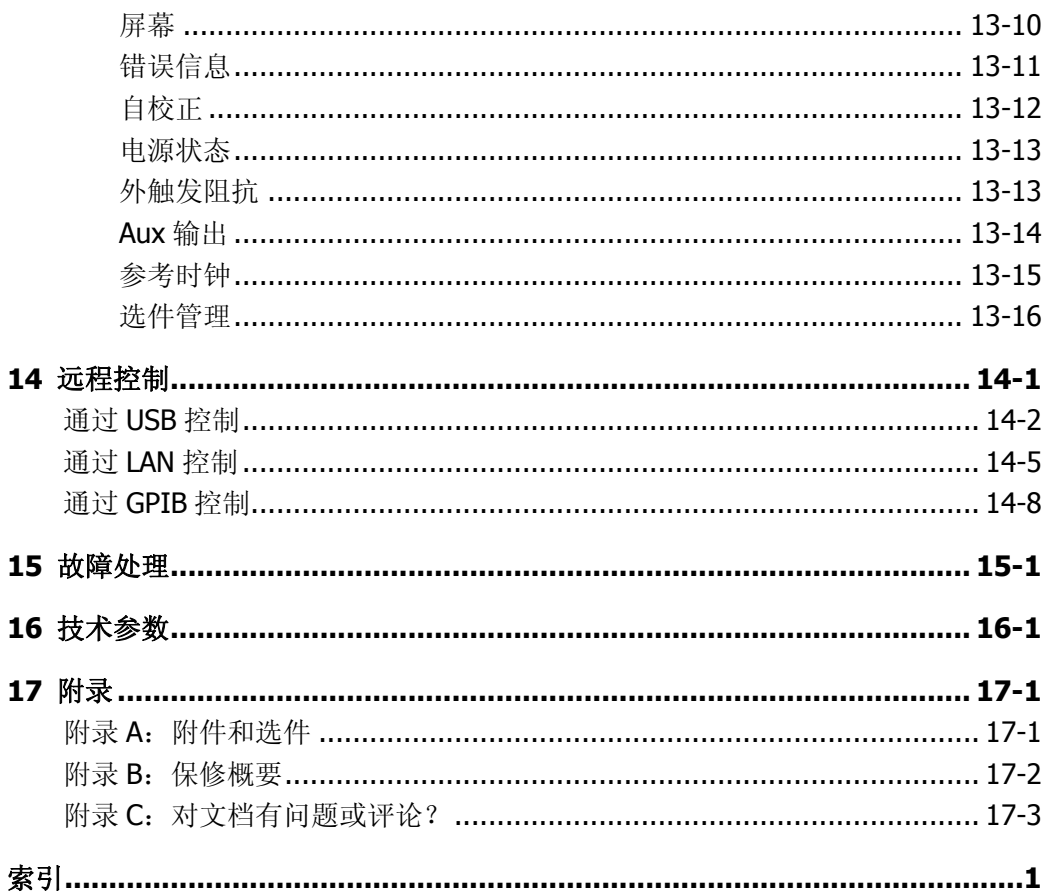

# <span id="page-22-0"></span>**1** 快速入门

本章介绍首次使用示波器时的注意事项,示波器的前后面板和用户界面,以及内置帮 助系统的使用方法。

本章内容如下:

- [一般性检查](#page-23-0)
- [外观尺寸](#page-24-0)
- [使用前准备](#page-25-0)
- [前面板总览](#page-32-0)
- [后面板总览](#page-33-0)
- [前面板功能概述](#page-35-0)
- [用户界面](#page-41-0)
- [使用安全锁](#page-45-0)
- [使用内置帮助系统](#page-46-0)

## <span id="page-23-0"></span>一般性检查

### **1**. 检查运输包装

如运输包装已损坏,请保留被损坏的包装或防震材料,直到货物经过完全检查且 仪器通过电性和机械测试。

因运输造成仪器损坏,由发货方和承运方联系赔偿事宜。**RIGOL**公司恕不进行 免费维修或更换。

### **2**. 检查整机

若存在机械损坏或缺失,或者仪器未通过电性和机械测试,请联系您的 **RIGOL** 经销商。

### **3**. 检查随机附件

请根据装箱单检查随机附件,如有损坏或缺失,请联系您的**RIGOL**经销商。

## <span id="page-24-0"></span>外观尺寸

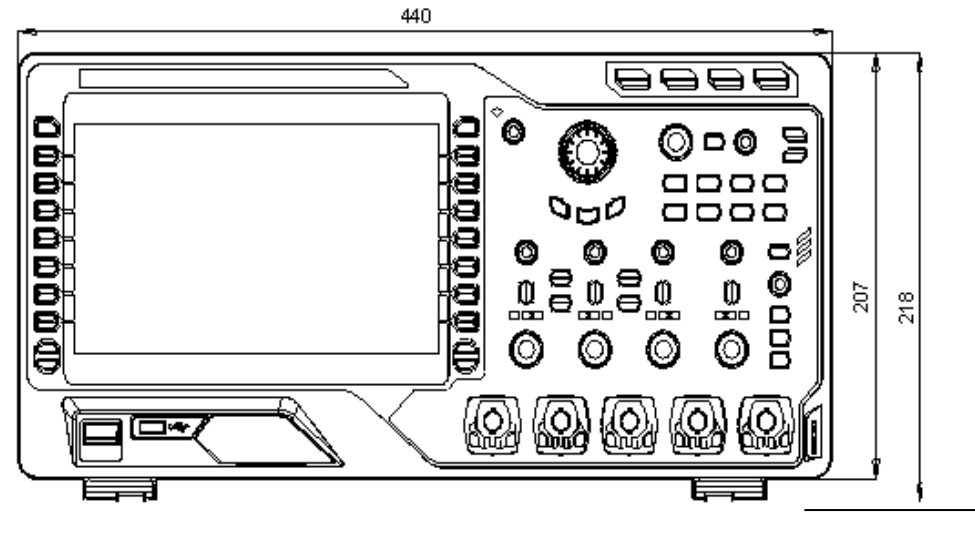

图 1-1 正视图 **1-1** 10 和图

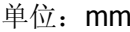

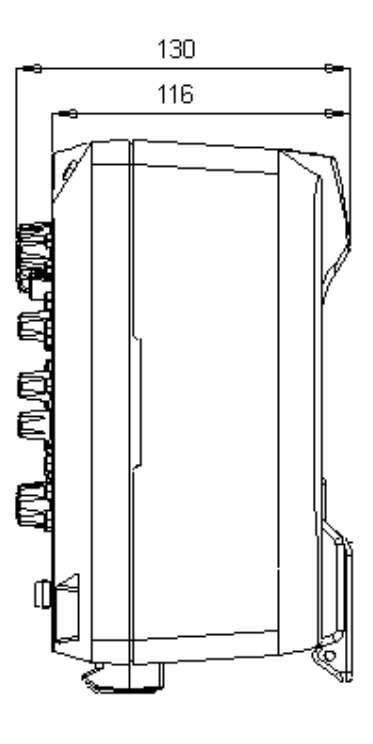

图 1-2 侧视图 单位:mm

## <span id="page-25-0"></span>使用前准备

## <span id="page-25-1"></span>拆卸保护壳

使用示波器之前,请先拆除前面板保护壳。双手拉住前面板保护壳两边的横向卡钩, 沿下图箭头所指方向适当用力即可将保护壳卸下。

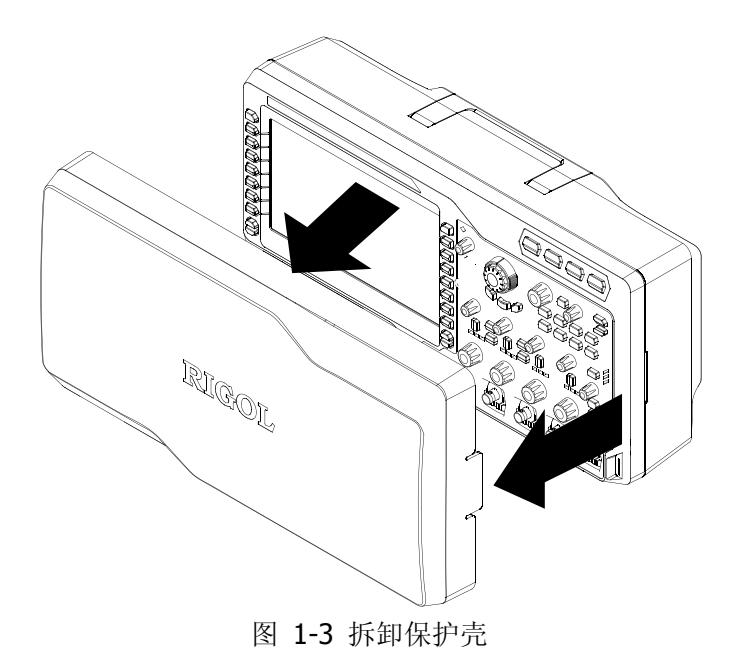

### <span id="page-26-0"></span>调节支撑脚

适当的调整支撑脚,将其作为支架使示波器向上倾斜,以稳定放置示波器,便于更好 的操作和观察显示屏。按下图中箭头所指的方向打开或关闭支撑脚。

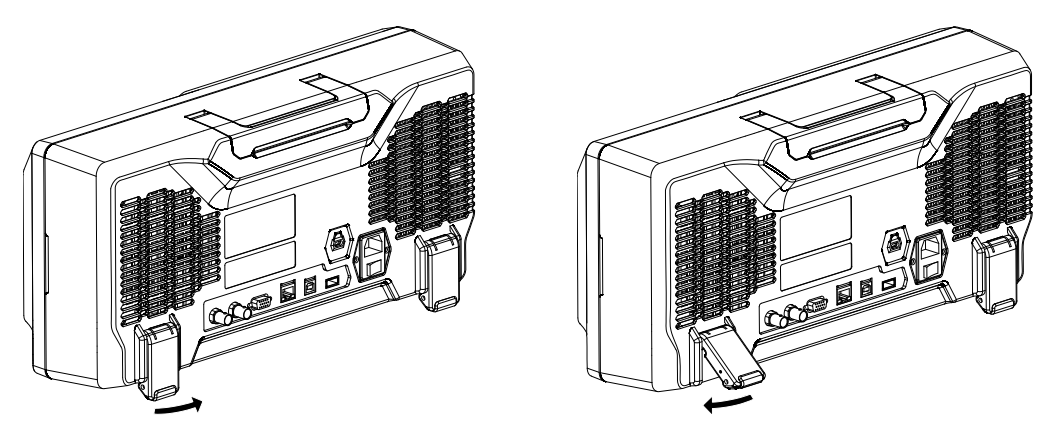

图 1-4 调节支撑脚

### <span id="page-27-0"></span>连接电源

本示波器可输入两种规格的交流电源:100-127V,45-440Hz 和 100-240 V,45-65Hz。 请使用附件提供的电源线将示波器连接到电源中。打开电源插孔下面的电源开关后示 波器处于通电状态,前面板左下角的电源键 2 呈呼吸状态。

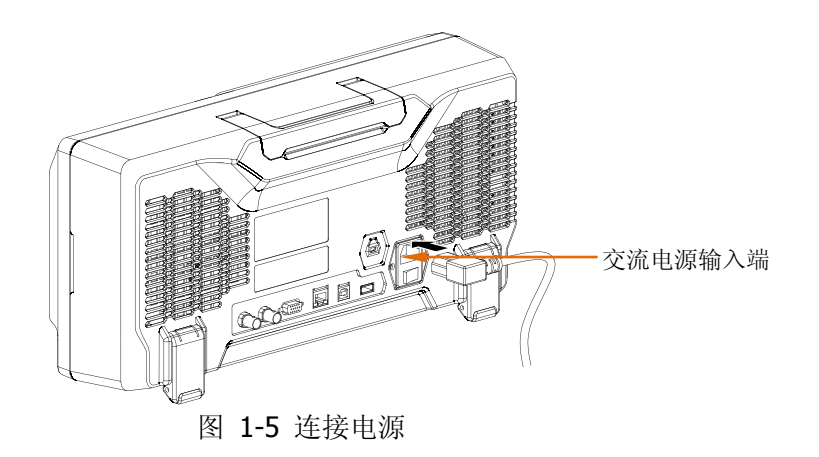

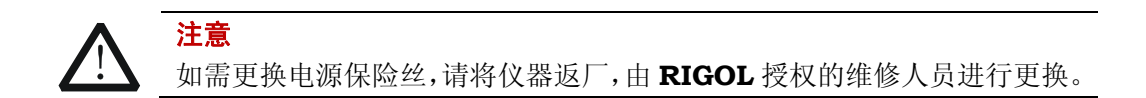

### <span id="page-28-0"></span>开机检查

当示波器处于通电状态时,按前面板左下角的电源键 2 即可启动示波器。开机过 程中示波器执行一系列自检,您可以听到继电器切换的声音。自检结束后出现开机画 面。自检结果可以通过 Utility→ 系统 → 自检信息 查看。

## <span id="page-29-0"></span>连接探头

**RIGOL** 为 DS4000 系列示波器提供无源和有源两种探头。有关探头的详细技术信息 请参考相应的探头用户手册。下表为本示波器推荐使用的探头。

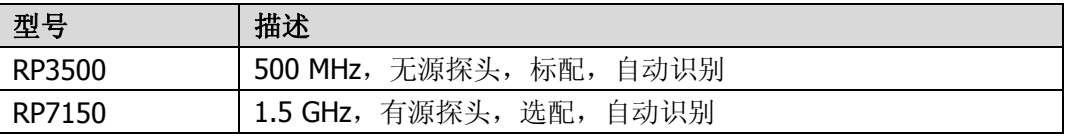

### 连接探头:

**1.** 将探头的 BNC 端连接到示波器前面板的通道 BNC 连接器。

**2.** 将探针连接至待测电路测试点中,并将探头接地鳄鱼夹连接至电路接地端。

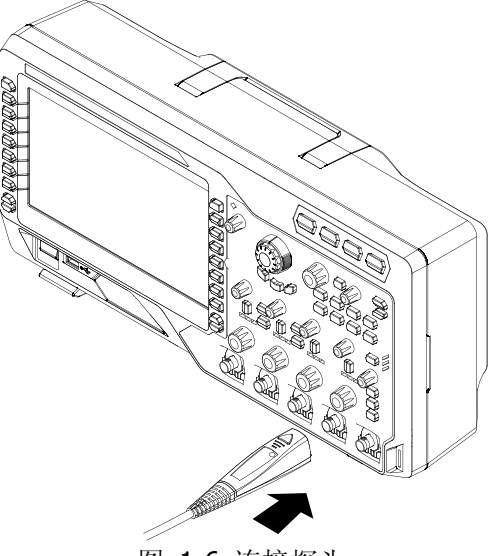

图 1-6 连接探头

### <span id="page-30-0"></span>功能检查

- 1. 按 Default, 将示波器恢复为默认配置。
- 2. 将探头的接地鳄鱼夹与探头补偿信号输出端下面的"接地端"相连。
- 3. 使用探头连接示波器的通道 1 (CH1)输入端和探头"补偿信号输出端"。

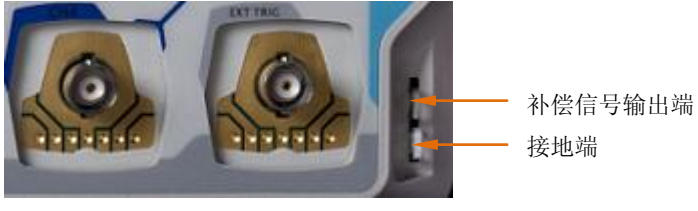

图 1-7 使用补偿信号

- **4.** 按 **AUTO** 键。
- **5.** 观察示波器显示屏上的波形,正常情况下应显示下图所示的方波:

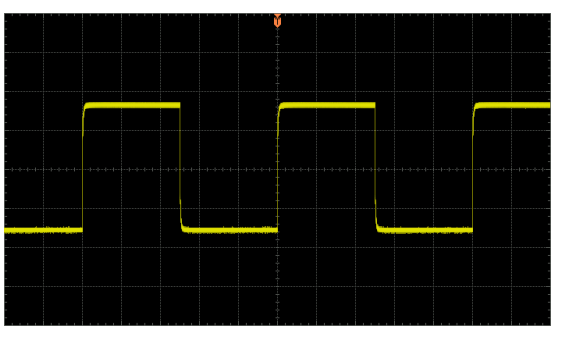

图 1-8 方波信号

**6.** 用同样方法检查其他通道。如实际显示的方波形状与上图不相符,请执行下一节 ["探头补偿"](#page-31-0)。

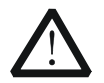

警告

为避免使用探头时被电击,请首先确保探头的绝缘导线完好,并且在连接 高压源时不要接触探头的金属部分。

### 提示

探头补偿连接器上输出的信号仅作探头补偿调整之用,不可用于校准。

## <span id="page-31-0"></span>探头补偿

首次使用探头时,应进行探头补偿调节,使探头与示波器输入通道匹配。未经补偿或 补偿偏差的探头会导致测量误差或错误。探头补偿步骤如下:

1. 执行上一节["功能检查"](#page-30-0)中的步骤 1, 2, 3 和 4。

**2.** 检查所显示的波形形状并与下图对比。

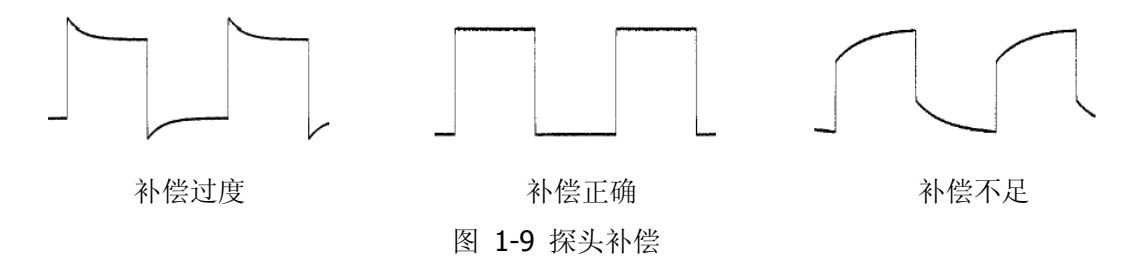

**3.** 用非金属质地的改锥调整探头上的可变电容,直到显示的波形如上图"补偿正确"。

## <span id="page-32-0"></span>前面板总览

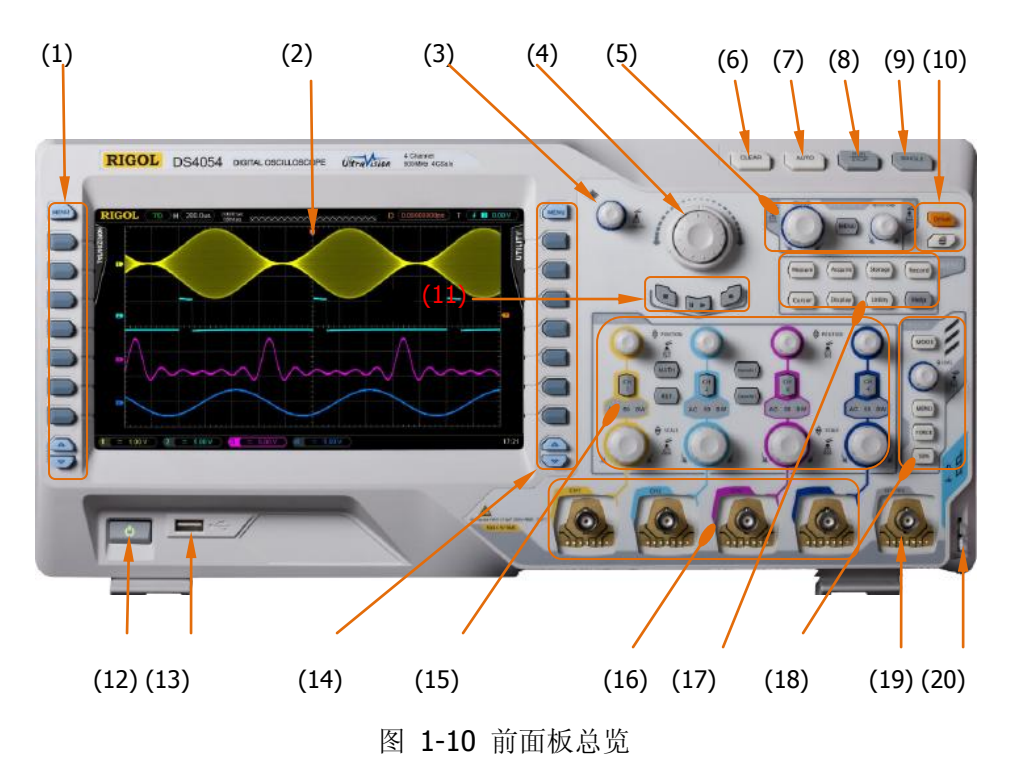

表 1-1 前面板说明

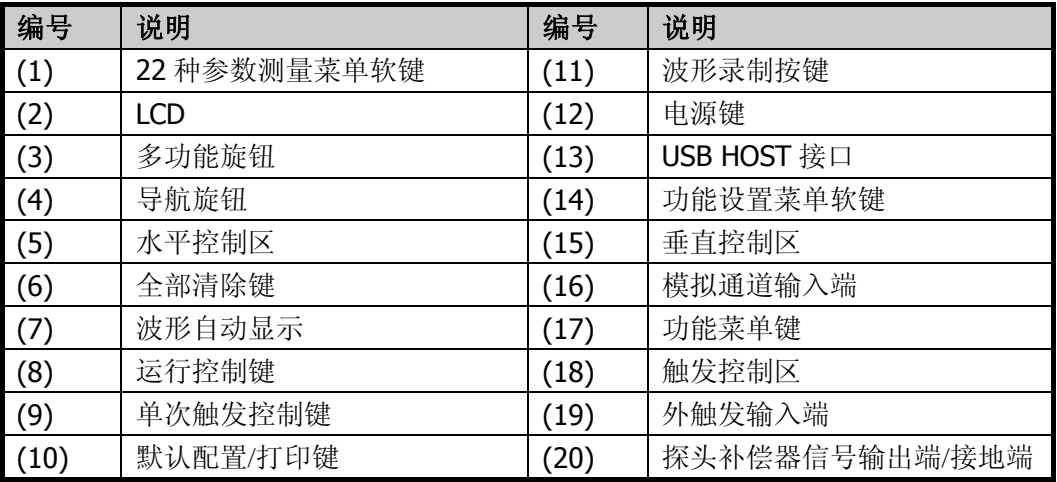

## <span id="page-33-0"></span>后面板总览

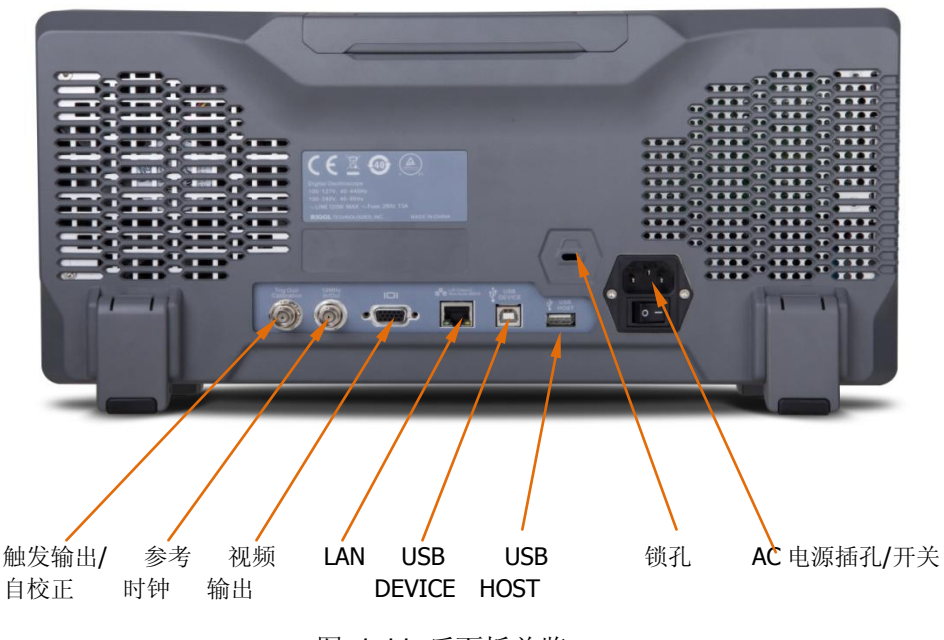

图 1-11 后面板总览

### **1.** 触发输出**/**自校正

该连接器可输出多种信号(按 **Utility Aux** 输出,选择所需的输出类型。):

- 1) 触发输出: 选择该类型后, 示波器产生一次触发时, 输出一个可反映示波器 当前的捕获率的信号。
- **2)** 快沿:选择该类型后,可输出一个快沿信号,该信号可用于示波器的自校正。
- **3) GND**:选择该类型后,可输出一个接地电平。
- 4) 通过失败: 选择该类型后, 当示波器测试到失败的波形, 将输出一个脉冲信 号,将该信号转接到其他控制系统中可方便查看测试结果。

### **2.** 参考时钟

使用参考时钟可以为示波器提供更准确的采样时钟信号,还可同步两台或多台 示波器的时钟。

#### **3.** 视频输出

通过该接口将示波器与外部显示器相连,可以观察到更清晰的波形显示。注意 此时示波器的显示屏仍然有效。

#### **4. LAN**

通过该接口将示波器连接到局域网中,对其进行远程控制。本示波器符合 LXI-C 类仪器标准,可快速搭建测试系统,并通过网页访问。

### **5. USB DEVICE**

通过该接口可连接打印机以打印数据波形,或者连接 PC,通过上位机软件对示 波器进行控制。

### **6. USB HOST**

通过该接口可连接打印机以打印波形数据, 或插入 U 盘以存储波形文件。可以 使用 **RIGOL** 提供的 USB-GPIB 转接模块(选配)实现 GPIB 接口通信。注意示 波器前面板也提供了该接口。

### **7.** 锁孔

可以使用安全锁(用户自行购买)通过该锁孔将示波器锁定在固定位置。

### **8. AC** 电源插孔**/**开关

AC 电源输入端。本示波器的供电要求为 100~127 V,45~440Hz 和 100~240 V, 45~65Hz,CAT II。请使用附件提供的电源线将示波器连接到 AC 电源中。之后, 打开 AC 电源开关,示波器已上电。按下前面板电源键即可开机。

## <span id="page-35-0"></span>前面板功能概述

### <span id="page-35-1"></span>垂直控制

DS4000 为四个模拟输入通道提供单独的垂直控制系统。

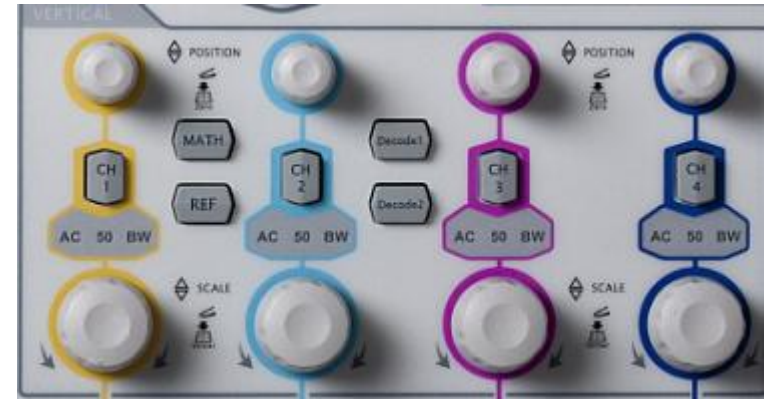

 **CH1**、**CH2**、**CH3**、**CH4**:模拟输入通道。4 个通道标签用不同颜色标识,并且 屏幕中的波形和通道输入连接器的颜色也与之对应。按下任一按键可打开相应通 道菜单,再次按下关闭通道。 AC:通道耦合方式为 AC 时变亮。

 $50:$  通道输入阻抗为  $50$  Ω 时变亮。

BW:带宽限制打开时变亮。

- **MATH**:按下该键打开数学运算功能菜单。可进行(加、减、乘、除)运算、FFT 运算、逻辑运算、高级运算。
- **REF**:按下该键打开参考波形功能。可将实测波形和参考波形比较,便于判断电 路故障。
- 垂直 ②POSITION: 垂直位移旋钮, 修改位移时, 屏幕左下角的位移标识实时 变化。顺时针转动增大位移;逆时针转动减小位移;按下该旋钮可快速复位。
- 垂直<sup>(©)</sup>SCALE: 垂直档位旋钮, 修改档位时, 屏幕下方的档位标识实时变化。

顺时针转动减小档位,步进为 5-2-1;逆时针转动增大档位,步进为 1-2-5;按下 旋钮切换刻度调整方式为"粗调/微调"。

**Decode1 。Decode2** : 解码功能按键。按下相应的按键打开解码功能菜单。 DS4000 支持并行解码和协议解码(具体请参考["协议解码"](#page-144-0)一章关于"解码" 的说明)。
## 水平控制

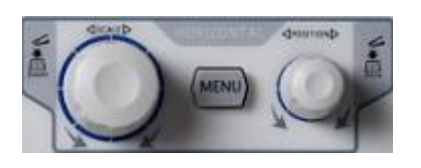

- **MENU**:按下该键打开水平控制菜单。可开关延迟扫描功能、切换不同的时基模 式,切换档位的微调和粗调,以及修改水平参考设置。
- 水平  $\widehat{\mathbb{C}}$  SCALE · 修改水平时基。顺时针转动减小时基, 逆时针转动增大时基。 修改过程中,所有通道的波形被扩展或压缩显示,同时屏幕上方的时基信息(如 H (200.0us) 实时变化。按下该旋钮可快速切换至延迟扫描状态。
- 水平 **POSITION**:修改触发位移。转动旋钮时触发点相对屏幕中心左右移动。 修改过程中,所有通道的波形左右移动,同时屏幕右上角的触发位移信息(如 D (452.000000us) 实时变化。按下该旋钮可快速复位触发位移(或延迟扫描位 移)。

### 触发控制

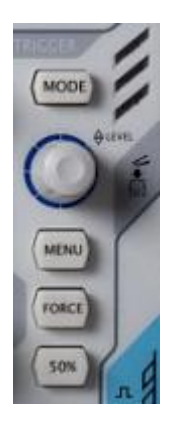

- **MODE**:按下该键切换触发方式为 **Auto**、**Normal** 或 **Single**,当前触发方式对应的状态背灯会变亮。
	- 触发 **LEVEL**:修改触发电平。顺时针转动增大电平,逆时 针转动减小电平。修改过程中,触发电平线上下移动,同时 屏幕左下角的触发电平消息框(如 <mark>Trig Level:340mV</mark>) 中的
		- 值实时变化。按下该旋钮可快速将触发电平恢复至零点。
- **MENU**:按下该键打开触发操作菜单。本示波器提供丰富的 触发类型。
- **FORCE**: 在 Normal 和 Single 触发方式下, 按下该键将强 制产生一个触发信号。
- **50%**:按下该键将触发电平设置为触发信号幅值的垂直中 点。

### 全部清除

**CLEAR** 

按下该键清除屏幕上所有的波形。如果示波器处于"RUN"状 态,则继续显示波形。

### 波形自动显示

**AUTO** 

按下该键启用波形自动设置功能。示波器将根据输入信号自动 调整垂直档位、水平时基以及触发方式,使波形显示达到最佳 状态,并提供快速参数测量功能,具体请参考"**AUTO** [后的快](#page-124-0) [速测量"](#page-124-0)一节。 注意: 应用自动设置要求被测信号的频率不小于 50 Hz, 占空 比大于1%,幅度至少为20 mVpp,如果超出此参数范围,按 下该键后会弹出"Auto 失败"消息框而且菜单可能不显示快速

参数测量功能。

### 运行控制

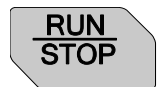

按下该键将示波器的运行状态设置为"运行"或"停止"。"运 行"状态下,该键黄灯点亮。"停止"状态下,该键红灯点亮。

### 单次触发

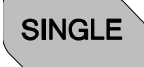

按下该键将示波器的触发方式设置为"Single"。单次触发方式 下,示波器将在符合触发条件下进行一次触发,然后停止。

### 多功能旋钮

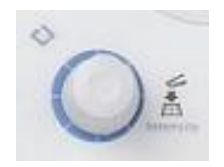

该旋钮可用于调节参数的大小、波形的亮度,还可用于选择菜单(操作时,背灯变亮)。

- 输入参数时,顺时针转动增大参数值;逆时针转动减小参数值。
- 非菜单操作时(菜单隐藏),转动该旋钮可调整波形显示的亮度。亮度可调节范 围为 0%至 100%。顺时针转动增大波形亮度,逆时针转动减小波形亮度。按下 旋钮将波形亮度恢复至 50%。进入 **Display → 波形亮度** 菜单, 同样可通过该 旋钮调节波形亮度。
- 菜单操作时,按下某个菜单软键后,转动该旋钮还可用于选择该菜单下的子菜单, 然后按下旋钮可选中当前选择的子菜单。还可以用于修改参数、文件名输入等等。

#### 导航旋钮

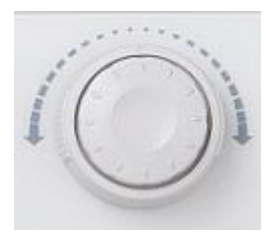

对于某些可设置范围较大的数值参数,该旋钮提供了 快速调节/定位的功能。顺时针(逆时针)旋转增大 (减小)数值;内层旋钮可微调,外层旋钮可粗调, 外层旋钮旋转的幅度越大,数值变化的速度越快。例 如,在回放波形时,使用该旋钮可以快速定位需要回 放的波形帧("当前帧"菜单)。类似的菜单还有: 触 发释抑,脉宽设置,斜率时间等。

默认配置

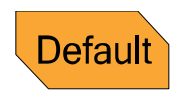

按下该键,示波器将恢复为默认配置。

# 打印键

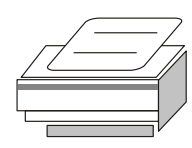

按下该键执行打印功能或将屏幕保存到 U 盘中。当前已连接 打印机,并且打印机处于闲置状态,按下该键执行打印功能; 当前未连接打印机,但连接 U 盘,按下该键将屏幕以".bmp" 格式图片保存到 U 盘中。同时连接打印机和 U 盘时, 打印 机优先级较高。

# 功能按键

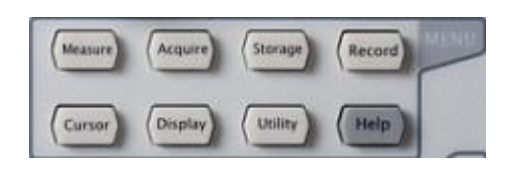

- **Measure**:按下该键进入测量设置菜单。可设置与测量相关的参数。
- **Acquire**:按下该键进入采样设置菜单。可设置示波器的获取方式、存储深度和抗混 叠功能。
- Storage: 按下该键进入文件存储和调用界面。可存储的文件类型包括: 轨迹存储、 波形存储、设置存储、图像存储和 CSV 存储。支持内、外部存储和磁盘管理。
- **Cursor**:按下该键进入光标测量菜单。示波器提供手动测量、追踪测量和自动测量三 种光标模式。
- **Display**:按下该键进入显示设置菜单。设置波形显示类型、余辉时间、波形亮度、 屏幕网格、网格亮度和菜单保持时间。
- **Utility**:按下该键进入系统功能设置菜单。设置系统相关功能或参数,例如接口、扬 声器、语言等。此外,还支持一些高级功能,例如通过/失败测试和打印设置等。
- **Record**:按下该键进入波形录制菜单。设置波形录制与常开模式。
- Help · 按下该键打开帮助界面。详情请参考["使用内置帮助系统"](#page-46-0)中的介绍。

### 波形录制

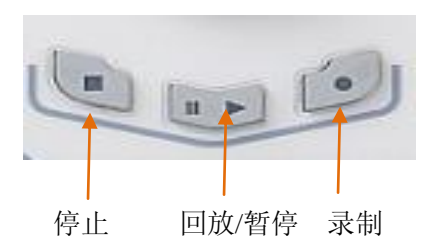

回放**/**暂停:在停止或暂停的状态下,按下该键回放波形,再次按下该键暂停回放。 按键背灯为黄色。

停止:按下该键停止正在录制或回放的波形。按键背灯为橙色。

录制: 按下该键开始波形录制。按键背灯为红色。此外, 打开录制常开模式时, 该 按键背灯点亮。

# 用户界面

DS4000 示波器提供 9 英寸 WVGA (800\*480) 160,000 色 TFT LCD。值得一提的是, 14 格超宽的屏幕可让您观察到更"长"时间的波形。

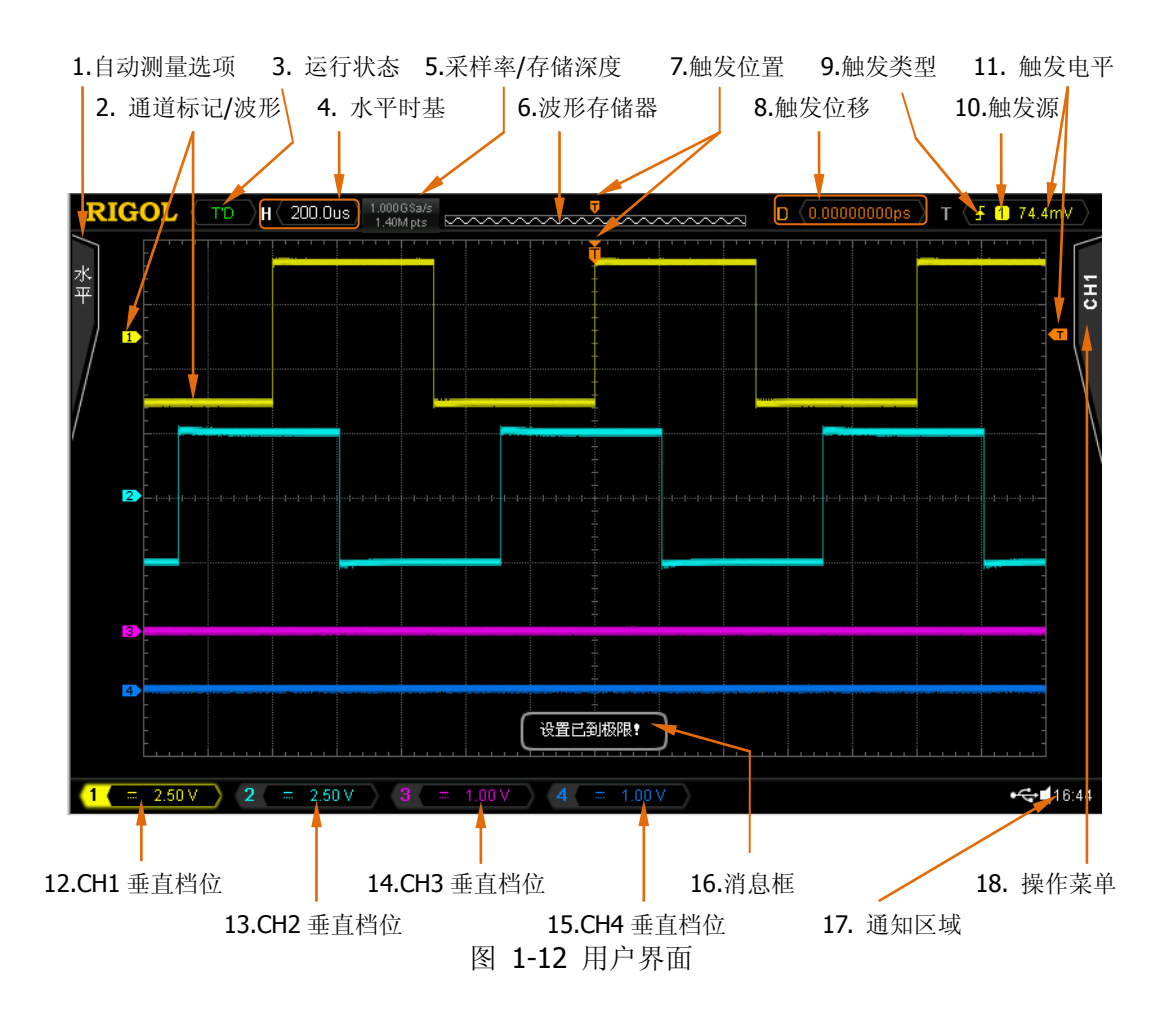

#### **1.** 自动测量选项

提供 12 种水平(HORIZONTAL)和 10 种垂直(VERTICAL)测量参数。按下屏 幕左侧的软键即可打开相应的测量项。

#### **2.** 通道标记**/**波形

不同通道用不同的颜色表示,通道标记和波形的颜色一致。

#### **3.** 运行状态

可能的状态包括:RUN(运行)、STOP(停止)、T'D(已触发)、WAIT(等待) 和 AUTO (自动)。

#### **4.** 水平时基

- 表示屏幕水平轴上每格所代表的时间长度。
- **使用水平 ③SCALE** 可以修改该参数, 可设置范围为 1.000 ns 至 50.00 s。
- **5.** 采样率**/**存储深度
	- 显示当前示波器使用的采样率以及存储深度。
	- 使用水平 **SCALE** 可以修改该参数。

#### **6.** 波形存储器

提供当前屏幕中的波形在存储器中的位置示意图。

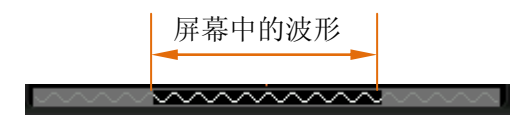

#### **7.** 触发位置

显示波形存储器和屏幕中波形的触发位置。

#### **8.** 触发位移

使用水平 **POSITION** 可以调节该参数。按下旋钮时参数自动被设为 0。

#### **9.** 触发类型

显示当前选择的触发类型及触发条件设置。选择不同触发类型时显示不同的标识。 例如, ■表示在"边沿触发"的上升沿处触发。

#### **10.** 触发源

显示当前选择的触发源(CH1-CH4、EXT、EXT/5 或市电)。选择不同触发源时,

显示不同的标识,并改变触发参数区的颜色。 例如, 1 表示选择 CH1 作为触发源。

#### **11.** 触发电平

● 屏幕右侧的【工为触发电平标记,右上角为触发电平值。

● 使用触发 ②LEVEL 修改触发电平时, 触发电平值会随 CI的上下移动而改变。 注意: 欠幅脉冲触发和斜率触发时, 有两个触发电平标记( < 1 和 < 12)。具体请参 考第 [5-12](#page-89-0) 和 [5-17](#page-94-0) 页中"垂直窗"的介绍。

#### **12. CH1** 垂直档位

- 显示屏幕垂直方向 CH1 每格波形所代表的电压大小。
- **使用垂直◎SCALE** 可以修改该参数。
- 此外还会根据当前的通道设置给出如下标记: ["通道耦合"](#page-50-0)(如交流耦合时显 示"■")、"**带宽限制**"(如带宽限制打开时显示" <mark>□</mark>")、["输入阻抗"](#page-52-0)(如输 入阻抗为 50Ω 时显示" Ω")。

#### **13. CH2** 垂直档位

- 显示屏幕垂直方向 CH2 每格波形所代表的电压大小。
- **使用垂直 ③SCALE** 可以修改该参数。
- **●** 此外还会根据当前的通道设置给出如下标记: ["通道耦合"](#page-50-0)(如交流耦合时显 示"■")、["带宽限制"](#page-50-1)(如带宽限制打开时显示"B")、["输入阻抗"](#page-52-0)(如输 入阻抗为 50Ω 时显示"<sup>Ω"</sup>)。

#### **14. CH3** 垂直档位

- **●** 显示屏幕垂直方向 CH3 每格波形所代表的电压大小。
- **使用垂直◎SCALE** 可以修改该参数。
- 此外还会根据当前的通道设置给出如下标记: ["通道耦合"](#page-50-0)(如交流耦合时显 示"■")、["带宽限制"](#page-50-1)(如带宽限制打开时显示"□")、["输入阻抗"](#page-52-0)(如输 入阻抗为 50Ω 时显示"<sup>Ω"</sup>)。

#### **15. CH4** 垂直档位

- 显示屏幕垂直方向 CH4 每格波形所代表的电压大小。
- **使用垂直 ③SCALE** 可以修改该参数。
- **●** 此外还会根据当前的通道设置给出如下标记: ["通道耦合"](#page-50-0)(如交流耦合时显 示"**四")、["带宽限制"](#page-50-1)(如带宽限制打开时显示"回")、["输入阻抗"](#page-52-0)(如输** 入阻抗为 50Ω 时显示"Ω")。

#### **16.** 消息框

显示提示消息。

#### **17.** 通知区域

显示系统时间、声音图标和 U 盘图标。

系统时间: 以"hh:mm(时:分)"的格式显示。在打印或存储波形时, 输出 文件将包含该时间信息。按 Utility → 系统 → 系统时间, 通过下面格式设 置:

yyyy-mm-dd hh-mm-ss (年-月-日 时-分-秒)

- **●** 声音图标: 声音打开时, 该区域显示 ■。按 Utility → 声音 可以打开或关 闭声音。
- U 盘图标: 当示波器检测到 U 盘时, 该区域显示 •<

#### **18.** 操作菜单

 $\ddot{\mathbf{c}}$ ien €  $\overline{\mathbf{C}}$  $\mathcal{L}_{\mathcal{A}}$  $\leftarrow$ 

▽  $\rightsquigarrow$ 

按下任一软键可激活相应的菜单。下面的符号可能显示在菜单中:

- $\leftrightarrow$ 表示可以用前面板上的多功能旋钮 ◆ 选择参数项。 ◆ 的背灯在参数选 择有效时变亮。
	- 表示可以用 ◆ 修改参数值。 ◆ 的背灯在参数输入有效时变亮。
	- 表示可以用导航旋钮快速调节/定位参数。
	- 表示使用 〇 洗择参数, 然后按下 〇 洗中参数。
		- 表示当前菜单有若干选项。
			- 表示当前菜单有下一层菜单。
		- 按下该键可以返回上层菜单。

注意,操作菜单左下角的网格中也可能出现下面的方向键:

- 表示可以打开下一页菜单。
- 表示可以返回上一页菜单。

# 使用安全锁

如有必要,您可以使用安全锁(请自行购买)将示波器锁在固定位置。方法如下,沿 与后面板垂直的方向对准锁孔将锁头插入,顺时针旋转钥匙锁定示波器,然后拔出钥 匙。

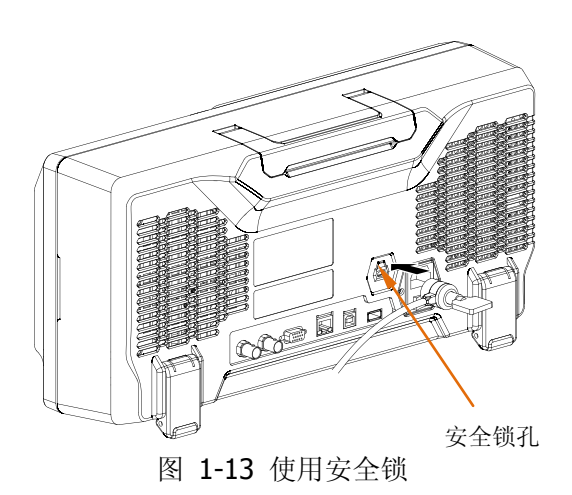

注意: 请勿将其它物品插入安全锁孔以免损坏仪器。

# <span id="page-46-0"></span>使用内置帮助系统

本示波器的帮助系统提供了前面板各功能键(包括菜单键)的说明。按 **Help** 键打开 帮助界面,再次按下则关闭。帮助界面主要分两部分,左边为"帮助选项",可使用 "Button"或"Index"方式选择,右边为"帮助显示区"。

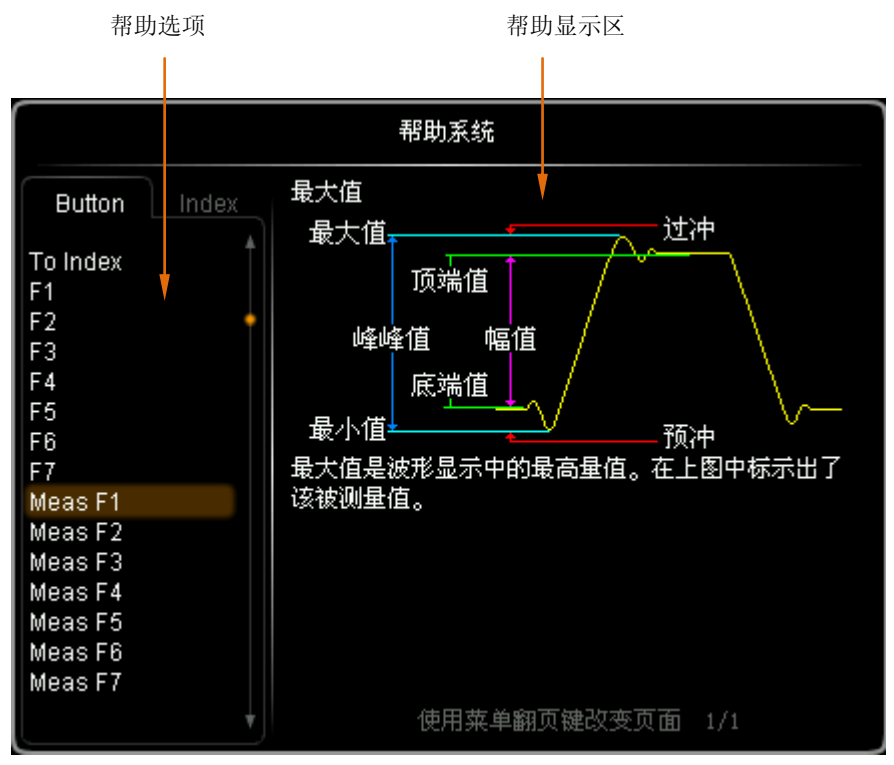

图 1-14 帮助信息

#### **Button**:

默认方式。该方式下,您可以直接按面板上的按键(电源键 ◎ 、多功能旋钮◆ 和菜 单翻页键 4 / 3 除外)即可在"帮助显示区"中获得相应按键的帮助信息。 使用 选择"To Index"后按下旋钮可切换到 **Index** 方式。

#### **Index**:

该方式下,使用 ◆ 选择需要获得帮助的选项(例如"带宽"),当前选中的选项带有 为棕黄色底纹, 按下旋钮, 即可在"帮助显示区"中获得相应的帮助信息。 使用 选择"To Button"后按下旋钮可切换到 **Button** 方式。

# **2** 设置垂直系统

本章内容如下:

- [启用通道](#page-49-0)
- [通道耦合](#page-50-0)
- [带宽限制](#page-50-1)
- [探头](#page-51-0)
- [输入阻抗](#page-52-0)
- [波形反相](#page-52-1)
- [垂直档位](#page-53-0)
- [垂直扩展](#page-53-1)
- [幅度单位](#page-54-0)
- [通道标签](#page-55-0)
- [延迟校正](#page-56-0)

# <span id="page-49-0"></span>启用通道

DS4000提供4个模拟输入通道CH1-CH4,并且为每个通道提供独立的垂直控制系统。 4 个通道的垂直系统设置方法完全相同,本章以 CH1 为例介绍垂直系统的设置方法。

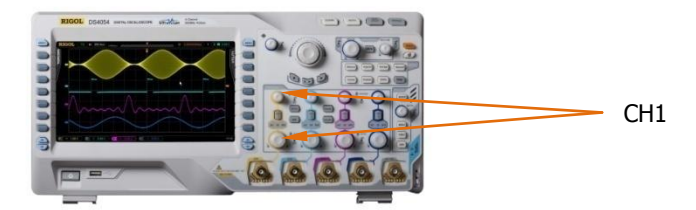

将一个信号接入任一通道如 CH1 的通道连接器后,按前面板垂直控制区(VERTICAL) 中的 **CH1** 开启通道, 此时:

#### 面板:

该键背灯变亮,同时如果菜单中对应的功能已打开,按键下方的字符"AC"、"50"和 "BW"变亮。注意, "AC"、"50"或"BW"的亮灭不受通道开关状态的限制。

#### 屏幕:

屏幕右侧显示通道设置菜单,同时屏幕下方的通道标签(如下图)突出显示。通道标 签中显示的信息与当前通道设置有关。

#### $\left\langle 1 \right\rangle$  =  $\Omega$  1.00 V  $\overline{\Theta}$   $\rangle$

打开通道后,根据输入信号调整通道的垂直档位、水平时基以及触发方式等参数,使 波形显示易于观察和测量。

# <span id="page-50-0"></span>通道耦合

设置耦合方式可以滤除不需要的信号。例如,被测信号是一个含有直流偏置的方波信 号。

- 当耦合方式为"直流":被测信号含有的直流分量和交流分量都可以通过。
- 当耦合方式为"交流":被测信号含有的直流分量被阻隔。
- 当耦合方式为"接地": 被测信号含有的直流分量和交流分量都被阻隔。

按 CH1 → 耦合, 使用 ↓ 选择所需的耦合方式(默认为直流)。当前耦合方式会显 示在屏幕下方的通道标签中。选择"交流"时,前面板 CH1 通道键下方的"AC"字 符会变亮。您也可以连续按 耦合 软键切换耦合方式。

## <span id="page-50-1"></span>带宽限制

设置带宽限制可以减少显示噪音。例如,被测信号是一含有高频振荡的脉冲信号。

- 当关闭带宽限制,被测信号含有的高频分量可以通过。
- 将带宽限制打开并限制至 20 MHz、100 MHz 或 200 MHz, 被测信号含有的大于 20 MHz、100 MHz 或 200 MHz 的高频分量被衰减。

按 CH1 → 带宽限制,使用 ↓ 设置带宽限制开关(默认为关闭)。打开带宽限制(20 MHz、100 MHz 或 200 MHz)时,屏幕下方的通道标签中会显示字符"**B**"。您也可以 连续按 带宽限制 软键切换带宽限制开关。

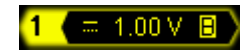

# <span id="page-51-0"></span>探头

本示波器支持普通无源探头和有源差分探头,并可以自动识别当前接入的探头类型和 探头比。按 CH1→ 探头, 打开探头操作菜单。

#### **1.** 探头类型

通过该菜单可以读出当前接入的探头类型为"普通探头"或"差分探头"。注意, 使用 50 Ω 的"差分探头"时,通道[的输入阻抗自](#page-52-0)动设为"50 Ω"。

- **普通探头: 如 RIGOL 的 RP3500。**
- **●** 差分探头: 如 RIGOL 的 RP7150。

#### **2.** 探头比

对于部分"普通探头",示波器可自动识别探头比。如不能识别,按下该软键, 选择相应的探头比。探头比可能是下表中列举的值。

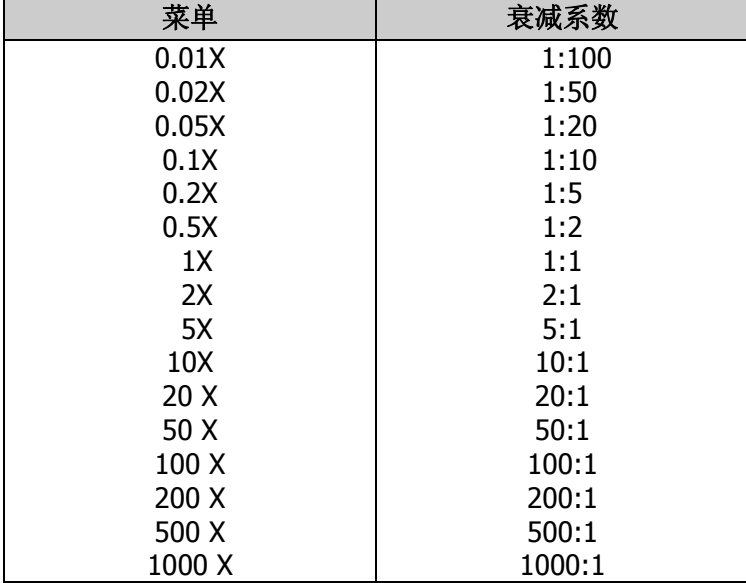

表 2-1 探头衰减系数

插入差分探头时,仪器自动识别并增加如下菜单:

#### **3.** 探头前端

RP7150 有源探头提供"单端"和"差分"两种前端。按下该软键选择与实际相 匹配的前端类型。

#### **4.** 探头校准

将差分探头正确连接至示波器通道输入端(如 CH1)之后,将仪器后面板 **[Trig Out/Calibration]** 连接器输出的快沿信号分别连接到探头和 CH2。此时,按下 该软键,示波器开始对探头进行校准。

注意: 若将探头连接至 CH1、CH3 或 CH4, 则需将快沿信号连接至 CH2: 若将探 头连接至 CH2, 则需将快沿信号连接至 CH1。

#### **5.** 探头信息

按下该软键可以查看探头的厂商、型号、序列号和上次校准时间等信息。

#### **6.** 偏置电压

示波器可为差分探头提供偏移电压。此偏移电压用于将超出探头放大器输入动态 范围的被测信号调整至适当的范围,以保证被测信号的完整性。按下该软键,使 用旋钮可以调节偏移电压值,可设置范围为-12V 至+12V。

## <span id="page-52-0"></span>输入阻抗

为减少示波器和待测电路相互作用引起的电路负载,本示波器提供了两种输入阻抗模 式: 1 MQ (默认) 和 50 Q。

- 1 MΩ:此时示波器的输入阻抗非常高,从被测电路流入示波器的电流可忽略不计。
- **●** 50 Ω: 使示波器和输出阻抗为 50 Ω 的设备匹配。

按 CH1 → 输入, 设置示波器的输入阻抗。选择"50 Ω"时, 屏幕下方的通道标签 中会显示符号"**Ω**"。

 $\left(1 \right)$  =  $\Omega$  1.00 V  $\left\langle \right.$ 

注意: 探头自动识别后, 输入阻抗也自动识别, 无需手动设置。

### <span id="page-52-1"></span>波形反相

打开波形反相时,波形显示相对地电位翻转 180 度。关闭波形反相时,波形正常显示。 按 CH1 → 反相, 打开或关闭波形反相。

# <span id="page-53-0"></span>垂直档位

垂直档位的调节方式有"粗调"和"微调"两种。

按 **CH1** 幅度档位,选择所需的模式。转动垂直 **SCALE** 调节垂直档位,顺时 针转动减小档位,逆时针转动增大档位。

调节垂直档位时,屏幕下方通道标签中的档位信息(如 1 + = 970mV ) 实时变化。 垂直档位的调节范围为 1 mV/div 至 5 V/div。

- 粗调(逆时针为例):按1-2-5步进设置垂直档位,即1 mV/div、2 mV/div、5 mV/div、 10 mV/div……5 V/div。
- 微调:在较小范围内进一步调整垂直档位,以改善垂直分辨率。如果输入的波形 幅度在当前档位略大于满刻度,而使用下一档位波形显示的幅度又稍低,则可以 使用微调改善波形显示幅度,以利于观察信号细节。

注意:"粗调/微调"不但可以通过 幅度档位 菜单选择,还可以按下垂直 **SCALE** 来快速切换。

# <span id="page-53-1"></span>垂直扩展

在使用垂直 **SCALE** 改变模拟通道的垂直档位时,可以选择围绕屏幕中心或信号 接地点进行垂直信号扩展或压缩。

按 Utility → 系统 → 垂直扩展, 选择"屏幕中心"或"接地电平"。默认为"接地 电平"。

- 屏幕中心:改变垂直档位时,波形将围绕屏幕中心扩展或压缩。
- 接地电平:改变垂直档位时,波形的接地电平将保持在显示屏的同一点,波形以 该点为中心扩展或压缩。

# <span id="page-54-0"></span>幅度单位

为当前通道选择幅度显示的单位。可选择的单位为 W、A、V 和 U。修改单位后,通 道标签中的单位相应改变。

按 CH1 → 单位, 选择所需的单位, 默认单位为 V。

# <span id="page-55-0"></span>通道标签

您可以修改屏幕左侧标记模拟通道(CH1-CH4)波形的标签。默认使用通道号作为标 签,例如" "。新修改的标签长度不超过 4 个字符。

按 CH1 → 标签, 打开标签修改界面, 如下图所示。

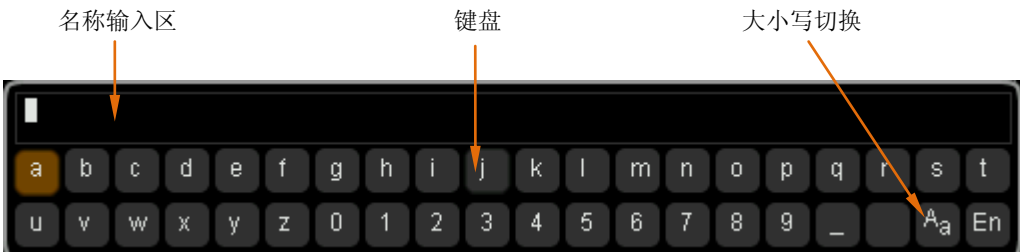

例如, 将"1" 改为" Chn1"。

按 键盘 软键选中"键盘"区域, 使用 ↓ 选中"Aa"并按下 ↓ 将其切换为"ªA"。 再次使用 ↓ 选中 "C"并按下 ↓ 输入该字符。同理,输入 "hn1"。

欲修改或删除已输入的字符, 按 名称 软键选中"名称输入区", 使用 ↓ 选择需要 修改或删除的字符, 重新输入所需字符或按 删除 软键删除该字符。

输入完毕后, 按 确定 软键结束修改, 通道标签将变成" <mark>Chn1</mark>,"。

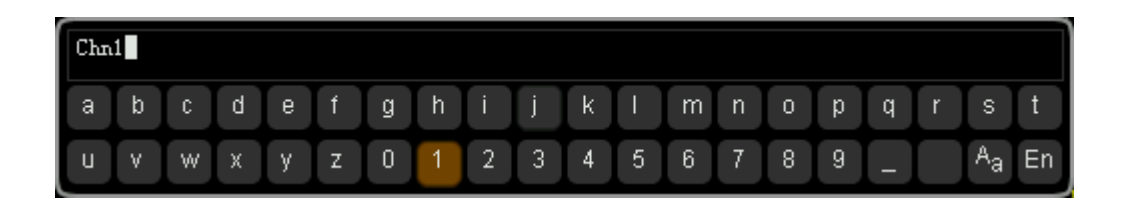

# <span id="page-56-0"></span>延迟校正

使用示波器进行实际测量时,探头电缆的传输延迟可能带来较大的误差(零点偏移)。 DS4000 支持用户设定一个延迟时间以校正对应通道的零点偏移。零点偏移定义为波 形与触发电平线的交点相对于触发位置的偏移量,如下图所示。

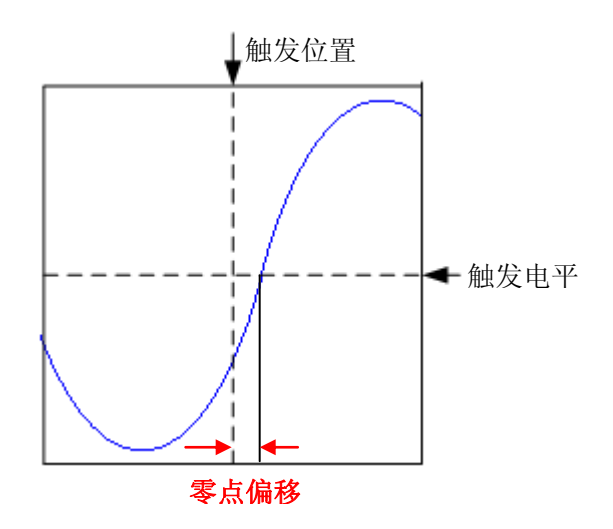

按 CH1 → 延迟校正,使用旋钮设置所需的延迟时间。该参数的可设置范围为-100 ns 至 100 ns。

注意: 该参数的设置与当前设置的水平时基的大小有关,例如: 水平时基为 5 us 时, 可设置延迟时间的步进为 100 ns,当水平时基为 1 us 时,可设置延迟时间的步进为 20 ns, 当水平时基为 500 ns 时, 可设置延迟时间步进为 10 ns。

# **3** 设置水平系统

本章内容如下:

- [延迟扫描](#page-59-0)
- [时基模式](#page-61-0)
- [水平档位](#page-65-0)
- [水平参考](#page-66-0)

# <span id="page-59-0"></span>延迟扫描

延迟扫描可用来水平放大一段波形,以便查看图像细节。

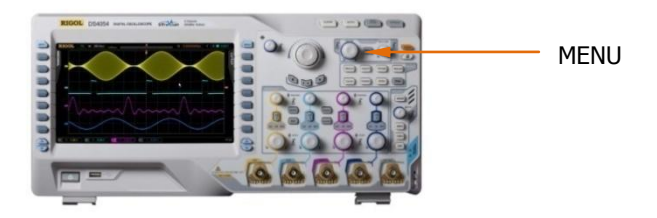

按前面板水平控制区(HORIZONTAL)中的 MENU 键后, 按 延迟扫描 软键, 打开 或关闭延迟扫描。注意,要打开延迟扫描,当前的时基模式必须是"Y-T",且"通过/ 失败测试"已禁用。

延迟扫描模式下,屏幕被分成下图所示的两个显示区域。

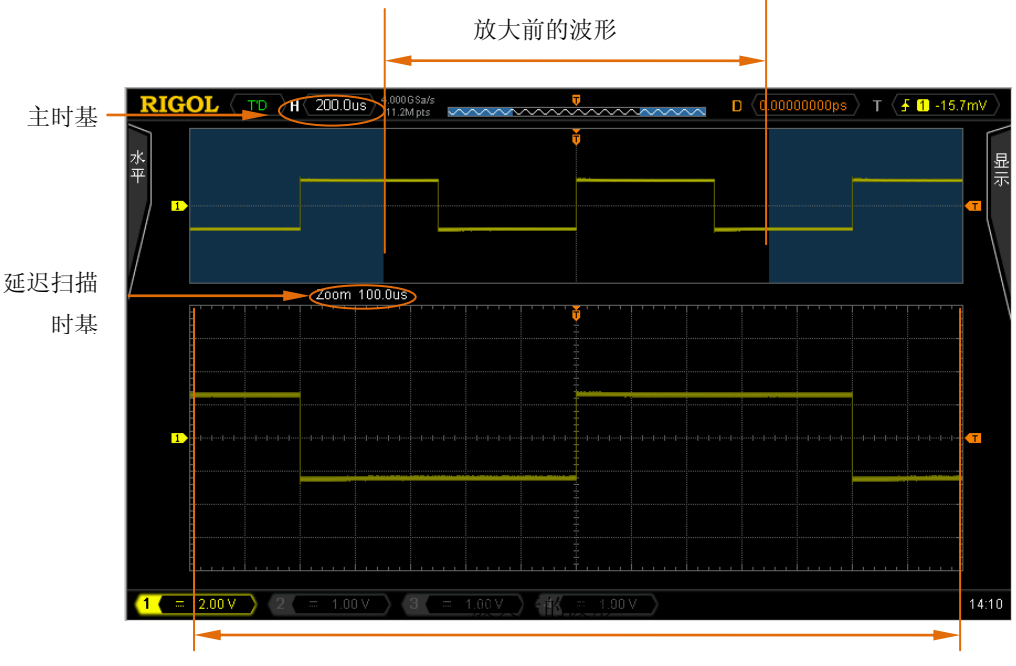

放大后的波形

#### 放大前的波形:

屏幕上半部分未被半透明蓝色覆盖的区域是放大前的波形。可以通过转动水平 POSITION 左右移动该区域, 或转动水平 <sup>3</sup> SCALE 扩大或减小该区域。

#### 放大后的波形:

屏幕下半部分是经水平扩展的波形。注意,延迟时基相对于主时基提高了分辨率(如 上图所示)。

注意: 延迟扫描时基应小于或等于主时基。

#### 提示

当前通道为 CH1-CH4 时,进入延迟扫描不但可以通过水平区域的 **MENU** 菜单操作, 也可以直接按下水平 **SCALE**(延迟扫描快捷键)切换到延迟扫描状态。

# <span id="page-61-0"></span>时基模式

按前面板水平控制区(HORIZONTAL)中的 MENU 键后, 按 时基 软键, 可以选择 示波器的时基模式,默认为 Y-T 模式。

### **Y-T** 模式

该模式为主时基模式,适用于 CH1- CH4 输入通道。 该模式下, Y 轴表示电压量, X 轴表示时间量。注意,只有该模式启用时才可以打开 ["延迟扫描"](#page-59-0)。

## **X-Y** 模式

该模式下,示波器自动开启所有四个通道(CH1-CH4),屏幕分成两个坐标区域。其 中, X1 和 Y1 跟踪 CH1 和 CH2 的电压, X2 和 Y2 跟踪 CH3 和 CH4 的电压。 通过李沙育(Lissajous)法可方便的测量相同频率的两个信号之间的相位差。下图给 出了相位差的测量原理图,也称"椭圆示波图形法"。

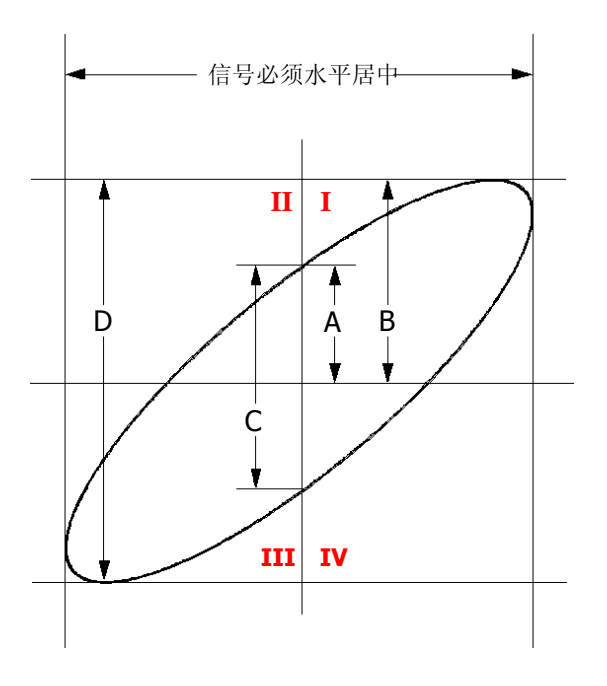

根据 sinθ=A/B 或 C/D, 其中θ为通道间的相差角, A, B, C, D 的定义见上图。因 此可以得出相差角,即:

#### **=arcsin (A/B)** 或 **arcsin( C/D)**

如果椭圆的主轴在 I、III 象限内, 那么所求得的相位差角应在 I、IV 象限内, 即在(0~  $\pi/2$ ) 或(3 $\pi/2$ ~2π)内。如果椭圆的主轴在 II、IV 象限内,那么所求得的相位差角 应在 II、III 象限内,即在(π/2~π)或(π~3π/2)内。

X-Y 功能可用于测试信号经过一个电路网络产生的相位变化。将示波器与电路连接, 监测电路的输入输出信号。

应用实例:测量两通道输入信号的相位差。

#### 方法一: 使用李沙育法

- 1. 将一个正弦信号接入 CH1,再将一个同频率、同幅度、相位相差 90°的正弦信号 接入 CH2。
- 2. 按 AUTO 后打开 X-Y 模式, 然后按 XY1 软键, 选择"打开"。
- **3.** 使用 CH1 和 CH2 的垂直 **POSITION** 使信号显示在屏幕中间,使用 CH1 和 CH2 的垂直 **SCALE** 使信号易于观察。此时,应得到下图所示的圆形。

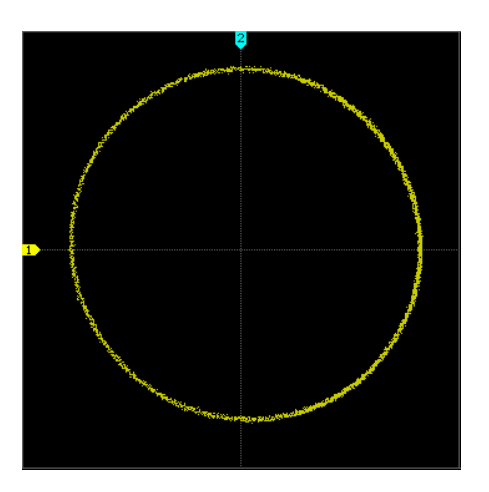

**4.** 由上图可见圆形与 X 轴和 Y 轴的交点到坐标原点的距离近似相等。由此可得相差 角**=arcsin1=90°**。

#### 注意:

- 示波器在 Y-T 模式下可使用任意采样率(指标范围内)捕获波形。X-Y 方式最高 采样率为 2.0 GSa/s。一般情况下,适当降低采样率可以得到显示效果较好的李 沙育图形。
- 打开 X-Y 模式时["延迟扫描"](#page-59-0)会自动关闭。
- 以下功能在 X-Y 模式下不起作用: 自动测量、光标测量、数学运算、参考波形、延迟扫描、矢量显示类型、水平© **POSITION**、触发控制、存储深度、获取方式、通过/失败测试、波形录制。

#### 方法二:使用示波器提供的快捷测量功能

请参考第 [6-14](#page-127-0) 页中"相位与延迟"的"相位 A→B #"和"相位 A→B \*"测量功能。

### **Roll** 模式

该模式下,波形自右向左滚动刷新显示,波形水平位移和触发控制不起作用,水平档 位的调节范围是 200.0 ms 至 50.00 s。

注意:打开 Roll 模式时["延迟扫描"](#page-59-0)、["协议解码"](#page-144-0)、"通过**/**[失败测试"](#page-170-0)、["测量范围"](#page-130-0)、 ["波形录制"](#page-176-0)、["设置余辉时间"](#page-190-0)、["触发示波器"](#page-78-0)均不可用。

#### 慢扫描

与 Roll 相似的另一种模式。当水平时基设定为 200 ms/div 或更慢, 仪器进入"慢扫 描"模式,该模式下,仪器先采集触发点左侧的数据,然后等待触发,在触发发生后 继续完成触发点右侧的波形。应用慢扫描模式观察低频信号时,建议将通道耦合方式 设置为"直流"。

# <span id="page-65-0"></span>水平档位

与"垂直档位"相似,水平档位的调节方式有"粗调"和"微调"两种。

按前面板水平控制区(HORIZONTAL)中的 **MENU** 档位调节,选择所需的模式。 转动水平 **SCALE** 调节水平档位,顺时针转动减小档位,逆时针转动增大档位。

调节水平档位时, 屏幕左上角的档位信息(如 1 200.0us ) 实时变化。水平档位的 调节范围为 1.000 ns 至 50.00 s。

● 粗调(逆时针为例): 按 1-2-5 步进设置水平档位, 即 1 ns、2 ns、5 ns……50 s。

微调:在较小范围内进一步调整。

# <span id="page-66-0"></span>水平参考

水平参考是指调节水平 **SCALE** 时,屏幕波形进行水平扩展或压缩所依据的基准 位置。Y-T 模式下(X-Y 模式和 Roll 模式下无此功能),按前面板水平控制区 (HORIZONTAL)中的 MENU → 水平参考,选择所需的参考方式。默认为"屏幕中 心"。

**1.** 屏幕中心

改变水平时基时,波形围绕屏幕中心水平扩展或压缩。

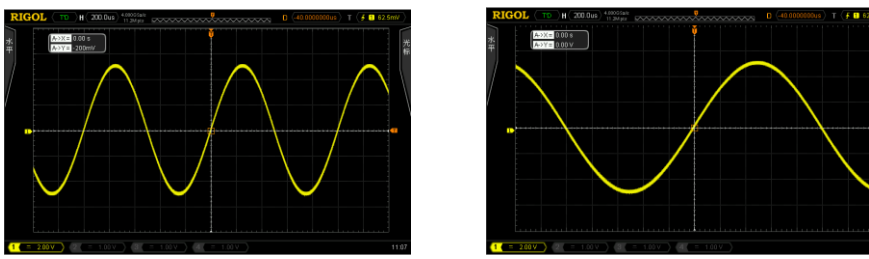

**2.** 触发位置

改变水平时基时,波形围绕触发点水平扩展或压缩。

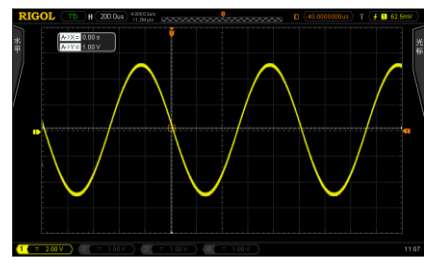

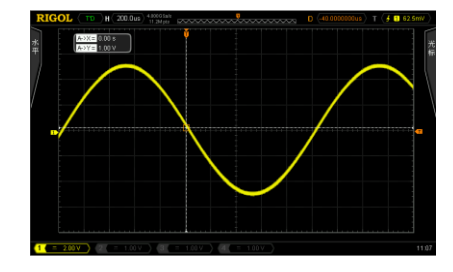

**3.** 自定义

改变水平时基时,波形围绕用户自定义的参考位置水平扩展或压缩。屏幕水平方 向上最多可显示700个点,最左边为350,最右边为-350。例如,设置参考位置为 150:

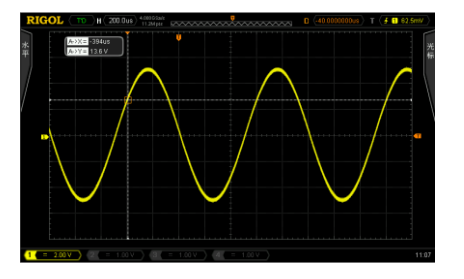

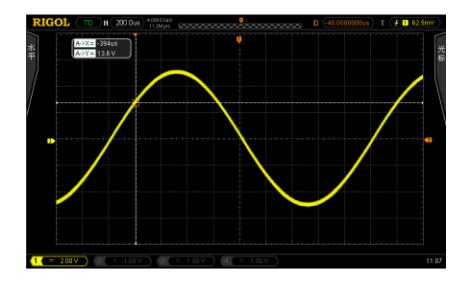

# **4** 设置采样系统

本章内容如下:

- [获取方式](#page-69-0)
- [采样方式](#page-72-0)
- [采样率](#page-73-0)
- [存储深度](#page-75-0)
- [抗混叠](#page-76-0)

# <span id="page-69-0"></span>获取方式

获取方式用于控制如何从采样点中产生出波形点。

按前面板的功能菜单 Acquire→ 获取方式, 使用 ◆ 选择所需的获取方式(默认为 普通),然后按下旋钮选中该方式。您也可以连续按 获取方式 软键切换获取方式。

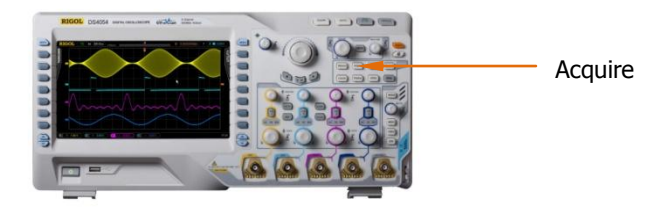

### 普通

该模式下,示波器按相等的时间间隔对信号采样以重建波形。对于大多数波形来说, 使用该模式均可以产生最佳的显示效果。

### 平均

该模式下,示波器对多次采样的波形进行平均,以减少输入信号上的随机噪声并提高 垂直分辨率。平均次数越高,噪声越小并且垂直分辨率越高,但显示的波形对波形变 化的响应也越慢。

平均次数的可设置范围为 2 至 8192, 默认为 2。选择"平均"模式后, 按平均次数 菜 单, 使用 ↓ 设置所需的平均次数, 每次设置的增量为 2 的幂函数。

未平均时的波形:

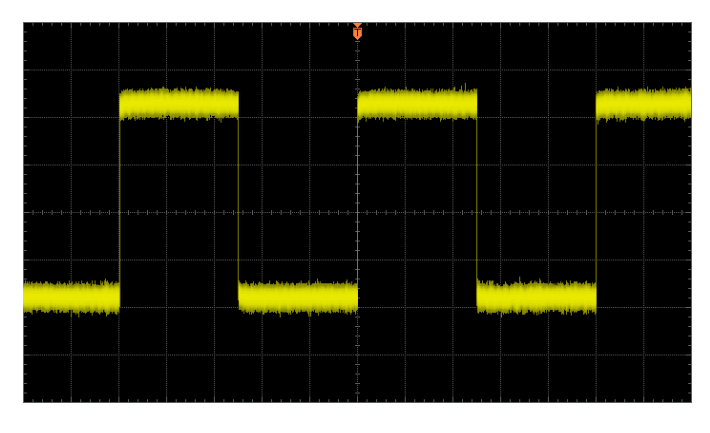

256 次平均后的波形:

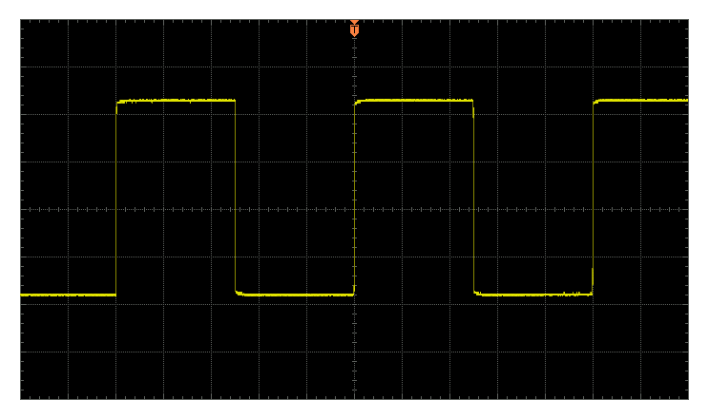

### 峰值检测

该模式下,示波器采集采样间隔信号的最大值和最小值,以获取信号的包络或可能丢 失的窄脉冲。使用该模式可以避免信号的混淆,但显示的噪声比较大。

该模式下,示波器可以显示至少与采样周期一样宽的所有脉冲。

## 高分辨率

该模式采用一种超取样技术,对采样波形的邻近点进行平均,可减小输入信号上的随 机噪声,并在屏幕上产生更加平滑的波形。通常用于数字转换器的采样率高于采集存 储器的保存速率情况下。

注意: "平均"和"高分辨率"模式使用的平均方式不一样, 前者为"波形平均", 后 者为"点平均"。
# 采样方式

该示波器只支持实时采样方式。该采样方式下,示波器在一次触发中采样并产生波形 显示。DS4000 最高实时采样率为 4 GSa/s, 当前采样率显示在 采样率 菜单下。

# 提示

按 **RUN/STOP** 停止采样时,示波器将保持最后的画面,此时您仍然可以使用垂直 控制和水平控制来平移和缩放波形。

# 采样率

采样是指示波器按照一定的时间间隔将模拟信号转换为数字信号,并且顺序存储的过 程。采样率为该时间间隔的倒数。

*Sample Rate* =  $1/\Delta t$ 

本示波器的采样率高达 4G Sa/s。注意, 采样率显示在屏幕上方状态栏和 采样率 菜 单中,可通过水平 <sup>3</sup> SCALE 调节水平时基(s/div),或修改["存储深度"](#page-75-0)来改变。

采样率过低对波形产生的影响:

**1.** 波形失真:由于采样率低造成某些波形细节缺失,使示波器采样显示的波形与实 际信号存在较大差异。

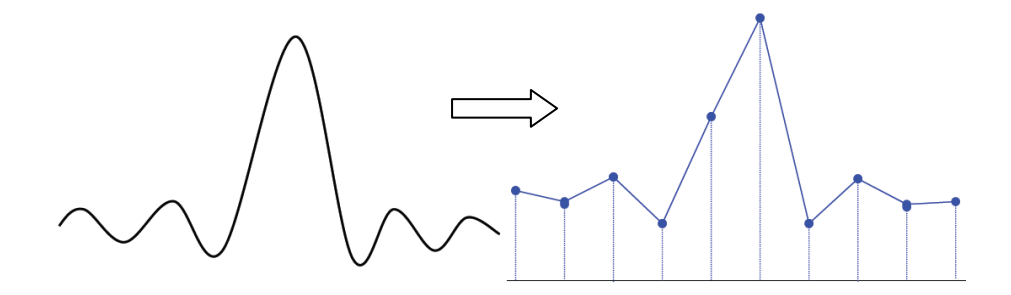

2. 波形混淆: 由于采样率低于实际信号频率的 2 倍(Nyquist Frequency, 奈奎斯特 频率),对采样数据进行重建时的波形频率小于实际信号的频率。最常见的混叠 为在快沿边沿上抖动。

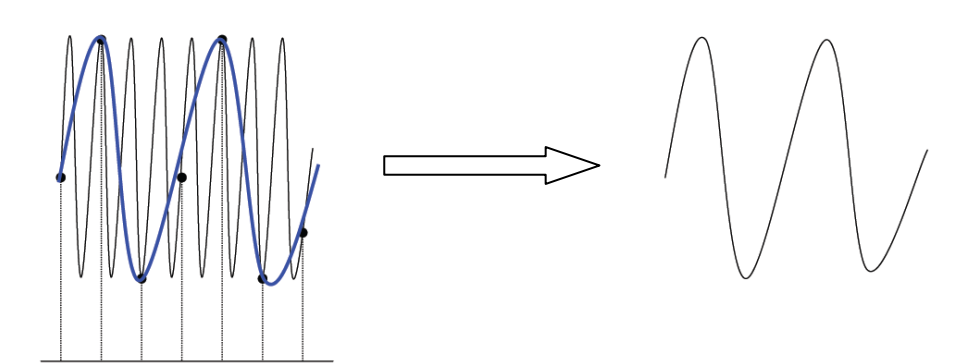

3. 波形漏失: 由于采样率过低, 对采样数据进行重建时的波形没有反应全部实际信 号。

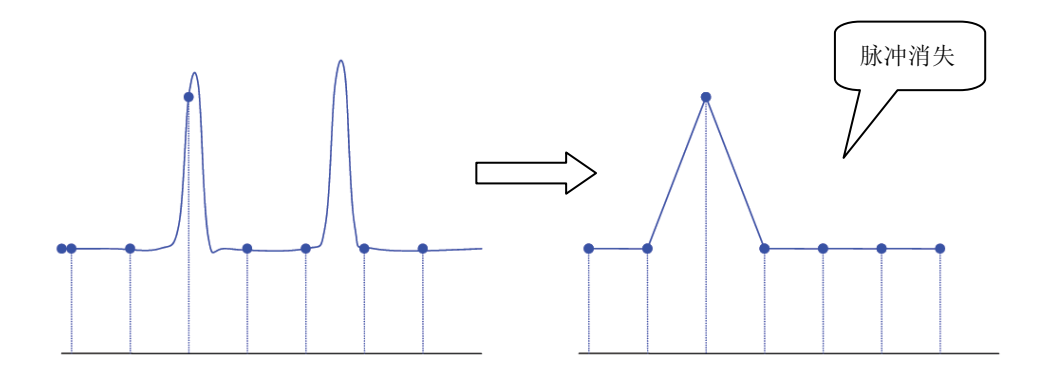

# <span id="page-75-0"></span>存储深度

存储深度是指示波器在一次触发采集中所能存储的波形点数,它反应了采集存储器的 存储能力。DS4000 提供最大 140 M 点的存储深度。

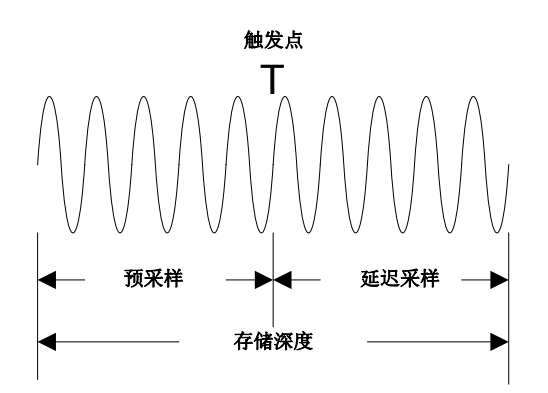

存储深度、采样率与波形长度三者的关系满足下式:

存储深度 = 采样率(Sa/s) × 波形长度(s/div × div)

按 Acquire → 存储深度, 使用 <>> 选择所需的存储深度(默认为自动), 然后按下 旋钮选中该选项。您也可以连续按 存储深度 软键切换存储深度。

单通道打开时,可选的存储深度包括: 自动、14k 点、140k 点、1.4M 点、14M 点、 140M 点。"自动"模式下,示波器根据当前的采样率自动选择存储深度。

双通道(CH1 和 CH2, 或 CH3 和 CH4)打开时,可选的存储深度包括: 自动、7k 点、 70k 点、700k 点、7M 点、70M 点。"自动"模式下,示波器根据当前的采样率自动选 择存储深度。

# 抗混叠

在较慢的扫描速度下,采样率将降低,使用专用显示算法可将混叠的可能性最小化。

按 Acquire →抗混叠,选择"打开"或"关闭"抗混叠功能。默认关闭抗混叠,关 闭时,波形更容易混叠。

# **5** 触发示波器

数字示波器在工作时,不论仪器是否稳定触发,总是在不断的采集波形,但只有稳定 的触发才有稳定的显示。触发电路保证每次时基扫描或采集都从输入信号上与用户定 义的触发条件开始,即每一次扫描与采集同步,捕获的波形相重叠,从而显示稳定的 波形。

触发设置应根据输入信号的特征进行,因此您应该对被测信号有所了解,才能快速捕 获所需波形。本示波器提供了丰富的高级触发功能,可以使您单独关注感兴趣的波形 细节。

本章内容如下:

- [触发信源](#page-79-0)
- [触发方式](#page-80-0)
- [触发耦合](#page-82-0)
- [触发释抑](#page-83-0)
- [噪声抑制](#page-84-0)
- [触发类型](#page-85-0)
- [触发输出连接器](#page-112-0)

# <span id="page-79-0"></span>触发信源

按前面板触发控制区(TRIGGER)中的 MENU → 信源选择,选择所需的触发信源。 从模拟通道 CH1-CH4 和外触发**[EXT TRIG]**连接器输入的信号,以及市电(AC Line, 交流电源)均可以作为触发信源。

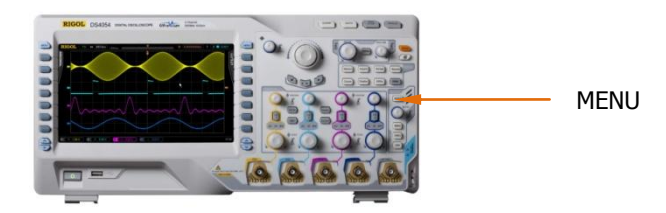

# 模拟通道输入:

模拟通道 CH1-CH4 的输入信号均可以作为触发信源, 被选中的通道不论其输入是否 被打开,都能正常工作。

# 外触发输入:

外部触发源可用于在所有 4 个通道都在采集数据的同时在第 5 个通道上触发。触发信 号(如:外部时钟、待测电路的信号等)将通过**[EXT TRIG]**连接器接入 **EXT** 或 **EXT/5** 触发源。您可以在-0.8 V 至+0.8 V 的触发电平范围内设置触发条件。

# 市申:

触发信号取自示波器的交流电源输入。这种触发信源可用来显示信号(如照明设备) 与动力电(动力提供设备)之间的关系。例如稳定触发变电站变压器输出的波形,主 要应用于电力行业的相关测量。

# <span id="page-80-0"></span>触发方式

触发方式将影响示波器搜索触发的方式。下面是采集存储器的示意图,由图可见,触 发事件的位置由参考时间点和延迟设置决定。

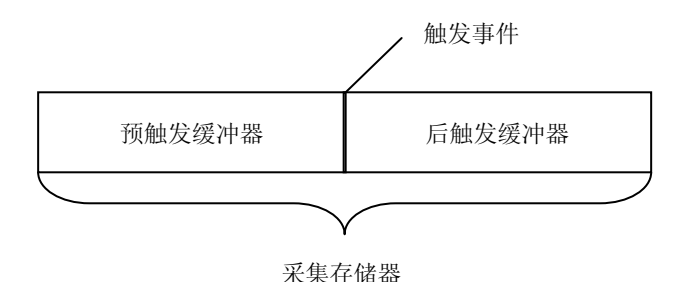

### 预触发**/**延迟触发:

在触发事件之前/后采集数据。触发位置通常位于屏幕的水平中心,全屏显示时,可以 分别观察到 7 格的预触发和延迟触发信息。通过水平 **POSITION** 可以调节波形 的水平位移,查看更多的预触发信息。从而了解触发前后的信号情况,例如捕捉电路 产生的毛刺,分析预触发数据,可能会查出毛刺产生的原因。

按面板触发控制区(TRIGGER)中的 **MODE** 键,或通过 **MENU** 触发方式 菜单 选择所需触发方式,当前选中的方式对应的状态灯会变亮。

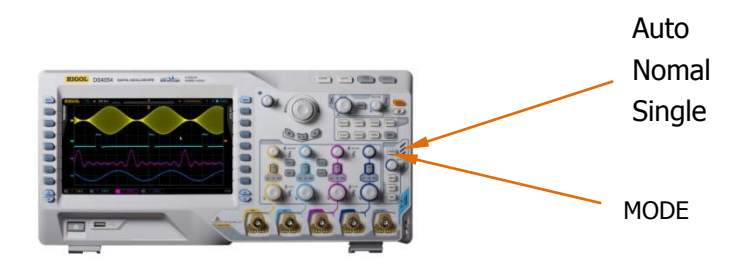

### **Auto**(自动):

不论是否满足触发条件都有波形显示。无信号输入时显示一条水平线。 选择该模式后,示波器首先填充预触发缓冲器,然后搜索一次触发,同时继续填充数 据。搜索触发时, 首先填入预触发缓冲器的数据将溢出而被推出先进先出队列(First Input First Out, FIFO), 搜索到触发后, 预触发缓冲器将包含触发前采集的数据。如

果没有搜索到触发,示波器进行强制触发。如果强制触发无效,示波器虽然显示波形, 但波形不稳定。如果强制触发有效,示波器将显示稳定的波形。

该触发方式适用于低重复率和未知信号电平。要显示直流信号,必须使用该触发方式。 注意: 当水平时基设定在 50 ms/div 或更大时, 该触发方式允许没有触发信号。

## **Normal**(普通):

在满足触发条件时显示波形,不满足触发条件时保持原有波形显示,并等待下一次触 发。

选择该模式后,示波器首先填充预触发缓冲器,然后搜索一次触发,同时继续填充数 据。搜索触发时,首先填入预触发缓冲器的数据将溢出而被推出 FIFO,搜索到触发后, 示波器将填充后触发缓冲器并显示采集存储器。

该触发方式适用于低重复率信号和不要求自动触发的信号。

注意:该模式下按 **FORCE** 键可强制产生一个触发信号。

# **Single**(单次):

选择该模式后,**SINGLE** 键灯变亮,示波器等待触发,在满足触发条件时显示波形, 然后停止。

注意:该模式下按 **FORCE** 键可强制产生一个触发信号。

# <span id="page-82-0"></span>触发耦合

触发耦合决定信号的哪种分量被传送到触发电路。注意与["通道耦合"](#page-50-0)进行区别。

- 直流:允许直流和交流成分通过触发路径。
- **●** 交流: 阻挡任何直流成分并衰减8 Hz以下的信号。
- **●** 低频抑制: 阻挡直流成分并抑制5 kHz以下的低频成分。
- 高频抑制:抑制50kHz以上的高频成分。

按前面板触发控制区(TRIGGER)中的 MENU → 触发设置 → 耦合,选择所需的耦 合类型(默认为直流)。 注意:触发类型为视频触发时触发耦合无效。

# <span id="page-83-0"></span>触发释抑

触发释抑可稳定触发复杂波形(如脉冲系列)。释抑时间是指示波器重新启用触发电 路所等待的时间。在释抑期间,示波器在释抑时间结束前不会触发。

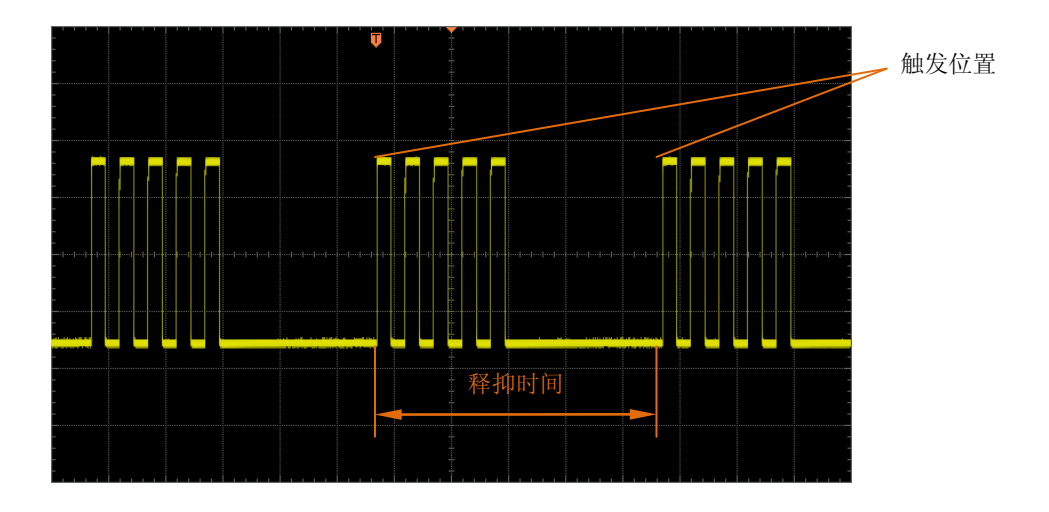

按前面板触发控制区(TRIGGER)中的 MENU → 触发设置 → 触发释抑, 使用旋钮 改变释抑时间(默认为 100 ns),直至波形稳定触发。释抑时间的可调范围为 100 ns  $\overline{\oplus}$  10 s.

# <span id="page-84-0"></span>噪声抑制

噪声抑制增加了触发滞后带。通过增加触发滞后带,可降低噪声触发的可能性。但同 时也会降低触发灵敏度,因此触发示波器需要一个稍大的信号。

按前面板触发控制区(TRIGGER)中的 MENU → 触发设置 → 噪声抑制, 打开或关 闭噪声抑制功能。

# <span id="page-85-0"></span>触发类型

DS4000 拥有丰富的触发功能,包括多种串行总线触发。

# [边沿触发](#page-86-0)

- [脉宽触发](#page-87-0)
- [欠幅脉冲触发](#page-89-0)
- 第 N [边沿触发](#page-91-0)
- [斜率触发](#page-93-0)
- [视频触发](#page-95-0)
- [码型触发](#page-97-0)
- [RS232](#page-99-0) 触发
- I2C [触发](#page-101-0)
- SPI [触发](#page-103-0)
- CAN [触发](#page-105-0)
- [FlexRay](#page-108-0) 触发
- USB [触发](#page-110-0)

# <span id="page-86-0"></span>边沿触发

在输入信号指定边沿的触发阈值上触发。

#### 触发类型:

按 触发类型 键选择"边沿触发"。此时,屏幕右上角显示下图所示的触发设置信息。

 $\textbf{f}$  1 62.5mV

#### 信源选择:

按 信源选择 键选择 CH1-CH4、EXT、EXT/5 或市电作[为触发信源。](#page-79-0)当前信源显示在 屏幕右上角。

注意:只有选择已接入信号的通道作为触发信源才能够得到稳定的触发。

### 边沿类型:

按 边沿类型 键选择在输入信号的何种边沿上触发。当前边沿类型显示在屏幕右上角。

- 第20 在输入信号的上升沿处, 且电压电平满足设定的触发电平时触发。
- 第2. 在输入信号的下降沿处, 且电压电平满足设定的触发电平时触发。
- :在输入信号的上升沿和下降沿处,且电压电平满足设定的触发电平时触 发。

#### 触发方式:

按 触发方式 键选择该触发类型下[的触发方式\(](#page-80-0)第 [5-3](#page-80-0) 页) 为自动、普通或单次。当 前触发方式对应的状态灯变亮。

#### 触发设置:

按 触发设置 键设置该触发类型下的触发参数: 触发耦合、触发释抑和噪声抑制。

#### <span id="page-86-2"></span><span id="page-86-1"></span>触发电平:

使用触发 **LEVEL** 修改电平,屏幕上会出现一条桔红色的触发电平线以及触发标志

"【工",并随旋钮转动上下移动,同时屏幕左下角的触发电平值(如 Trig Level:340mV 也会实时变化。停止转动旋钮后,触发电平线和触发标志在约 2 s 后消失。

# <span id="page-87-0"></span>脉宽触发

在指定宽度的正脉冲或负脉冲上触发。

### 触发类型:

按 触发类型 键选择"脉宽触发"。此时,屏幕右上角显示下图所示的触发设置信息。

# $\Pi$  62.5mV

### 信源选择:

按 信源选择 键选择 CH1-CH4 或 EXT 作[为触发信源。](#page-79-0)当前信源显示在屏幕右上角。 注意:只有选择已接入信号的通道作为触发信源才能得到稳定的触发。

### 脉冲条件:

按 脉冲条件 键选择所需的脉冲条件。

- 【学】: 在输入信号的正脉宽大于指定的脉宽设置时触发。
- 国国: 在输入信号的正脉宽小于指定的脉宽设置时触发。
- 【本题】: 在输入信号的正脉宽大于指定的脉宽下限且小于指定的脉宽上限时触发。
- :在输入信号的负脉宽大于指定的脉宽设置时触发。
- 日日: 在输入信号的负脉宽小于指定的脉宽设置时触发。
- **医经**】: 在输入信号的负脉宽大于指定的脉宽下限且小于指定的脉宽上限时触发。

### 脉宽设置:

本示波器中,我们将触发电平和正脉冲相交的两点间时间差定义为正脉宽。如下图所 示。

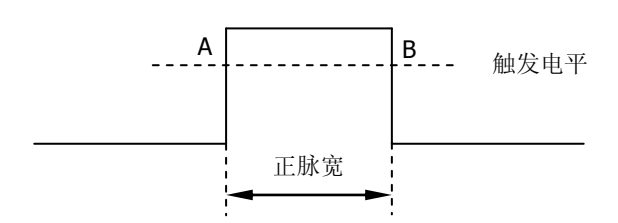

- 脉宽条件设置为 F>+ 、 E+ \_ 、 E+ \_ 、 E+ \_ 、 E+ E+ 时, 按 脉宽设置 软键, 使用旋 钮 ◆ 输入所需的值,可设置范围为 4 ns 至 4 s。
- 脉宽条件设置为 下租 、 上租 时, 分别按 脉宽上限 和 脉宽下限 软键, 使用 旋钮 输入所需的值。脉宽上限可设置范围为 12 ns 至 4 s,脉宽下限可设置 范围为 4 ns 至 3.99 s。注意,脉宽下限必须小于脉宽上限。

# 触发方式:

按 触发方式 键选择该触发类型下[的触发方式\(](#page-80-0)第 [5-3](#page-80-0) 页)为自动、普通或单次。当 前触发方式对应的状态灯变亮。

## 触发设置:

按 触发设置 键设置该触发类型下的触发参数: 触发耦合、触发释抑和噪声抑制。

#### 触发电平:

使用触发 **LEVEL** 修改电平,具体请参考 [5-9](#page-86-1) 页中["触发电平"](#page-86-2)的说明。

# <span id="page-89-0"></span>欠幅脉冲触发

用于触发那些跨过了一个触发电平但没有跨过另一个触发电平的脉冲,如下图所示。

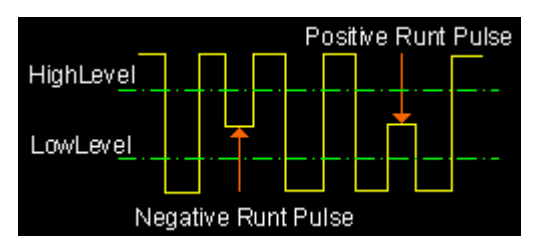

# 触发类型:

按 触发类型 键选择"欠幅脉冲"。此时,屏幕右上角显示下图所示的触发设置信息。

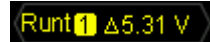

# 信源选择:

按 信源选择 键选择 CH1-CH4 作[为触发信源。](#page-79-0)当前信源显示在屏幕右上角。 注意:只有选择已接入信号的通道作为触发信源才能够得到稳定的触发。

# 脉冲极性:

按 脉冲极性 键选择可以引起欠幅脉宽触发的脉冲极性。

- 1: 正极性, 在正向欠幅脉冲上触发。
- 1: 负极性, 在负向欠幅脉冲上触发。

# 限定符:

按 限定符 键设置欠幅脉冲触发的触发限制条件:

- 无关:限定符设置为"无关",则不设置欠幅脉冲触发的触发限制条件。
- **>**:限定符设置为">",按 脉宽下限 软键,设置欠幅脉冲触发的最小脉冲宽度。 可设置范围 4 ns 至 4 s。
- <:限定符设置为"<", 按 脉宽上限 软键, 设置欠幅脉冲触发的最大脉冲宽度。 可设置范围 4 ns 至 4 s。
- <>: 限定符设置为"<>", 按 脉宽上限 软键, 设置欠幅脉冲触发的最大脉冲 宽度,可设置范围 12 ns 至 4 s;按 脉宽下限 软键,设置欠幅脉冲触发的最小脉 冲宽度,可设置范围 4 ns 至 3.99 s。

# 垂直窗:

按 垂直窗 键选择所需的垂直窗类型,注意,在"欠幅脉冲"菜单下,您也可以连续

按下触发电平旋钮可以切换"垂直窗"类型。

您可以选择触发电平的边界,然后使用触发 **LEVEL** 调节触发电平。调节过程中, 屏幕上会出现两条桔红色的触发电平线以及触发标志(I和 II),并随旋钮转动上下 移动。同时屏幕左下角实时显示当前的触发电平值,停止转动旋钮后,触发电平线和 触发标志在约 2 s 后消失。

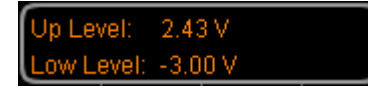

选择不同的垂直窗,调节触发电平的方式不同:

- **EIFL**: 只调节触发电平上限。调节过程中, "Up Level"实时变化, "Low Level" 保持不变。
- **FILE:**只调节触发电平下限。调节过程中, "Low Level"实时变化, "Up Level" 保持不变。
- **中一 用**时调节触发电平上、下限。调节过程中, "Up Level"和 "Low Level" 实时变化。

### 触发方式:

按 触发方式 键选择该触发类型下[的触发方式\(](#page-80-0)第 [5-3](#page-80-0) 页)为自动、普通或单次。当 前触发方式对应的状态灯变亮。

### 触发设置:

按 触发设置 键设置该触发类型下的触发参数: 触发耦合、触发释抑和噪声抑制。

# <span id="page-91-0"></span>第 **N** 边沿触发

在指定空闲时间后第 N 个边沿上触发,如下图所示。

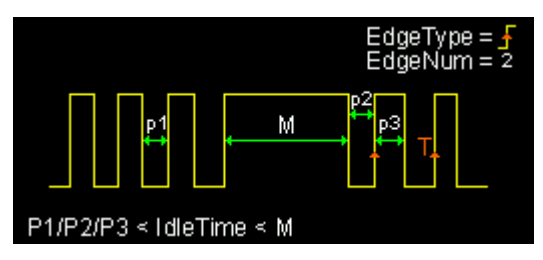

### 触发类型:

按 触发类型 键选择"第 N 边沿"。此时, 屏幕右上角显示下图所示的触发设置信息。

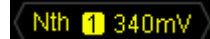

### 信源选择:

按 信源选择 键选择 CH1-CH4 作[为触发信源。](#page-79-0)当前信源显示在屏幕右上角。 注意:只有选择已接入信号的通道作为触发信源才能得到稳定的触发。

## 边沿类型:

按 边沿类型 键选择在输入信号的何种边沿上触发。

- 不清, 在输入信号的上升沿处, 且电压电平满足设定的触发电平时触发。。
- 至: 在输入信号的下降沿处, 且电压电平满足设定的触发电平时触发。。

空闲时间:

按 空闲时间 软键,设置从第 N 边沿触发边沿计数开始之前的空闲时间。可设置范围  $#$  40 ns 至 1 s。

# 边沿数:

按 边沿数 软键, 设置第 N 边沿触发中"N"的具体数值。可设置范围为 1 至 65535。

## 触发方式:

按 触发方式 键选择该触发类型下[的触发方式\(](#page-80-0)第 [5-3](#page-80-0) 页)为自动、普通或单次。当 前触发方式对应的状态灯变亮。

### 触发设置:

按 触发设置 键设置该触发类型下的触发参数: 触发耦合、触发释抑和噪声抑制。

# 触发电平:

使用触发 <u>◎ LEVEL</u> 修改电平, 具体请参考 [5-9](#page-86-1) 页中["触发电平"](#page-86-2)的说明。

# <span id="page-93-0"></span>斜率触发

在指定时间的正斜率或负斜率上触发。

## 触发类型:

按 触发类型 键选择"斜率触发"。此时,屏幕右上角显示下图所示的触发设置信息。

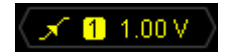

### 信源选择:

按 信源选择 键选择 CH1-CH4 作[为触发信源。](#page-79-0)当前信源显示在屏幕右上角。 注意:只有选择已接入信号的通道作为触发信源才能够得到稳定的触发波形。

# 斜率条件:

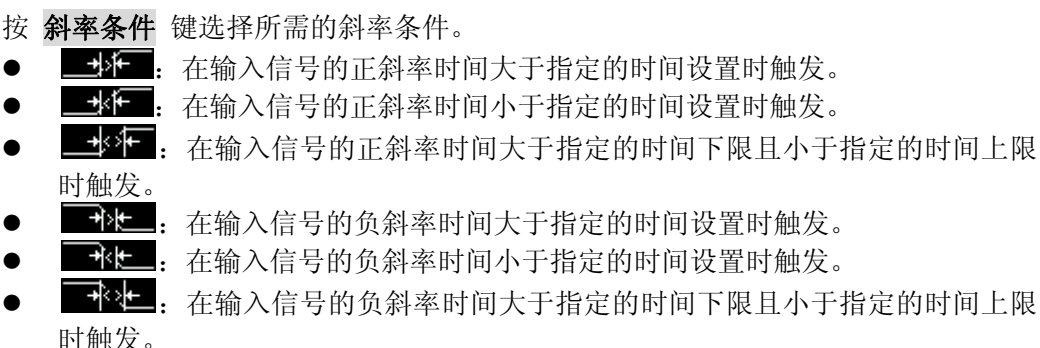

# 时间设置:

本示波器中,我们将触发电平线 A 和 B 与正向边沿相交的两点间的时间差定义为正斜 率时间。如下图所示。

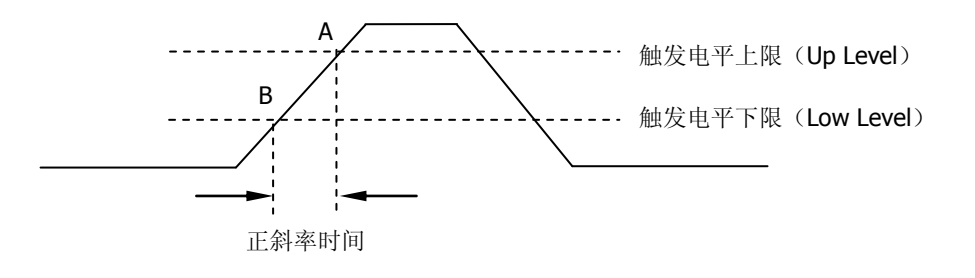

斜率条件设置为 サント 、 サント 、 サント 、 サント 対応 时间设置 软键, 使用旋钮 输入所需的值,可设置范围为 10 ns 至 1 s。

斜率条件设置为 、 时,分别按 时间上限 和 时间下限 软键,使

用旋钮 ◆ 输入所需的值。时间上限可设置范围为 20 ns 至 1 s, 时间下限可设 置范围为 10 ns 至 999 ms。注意,时间下限必须小于时间上限。

### 垂直窗:

按 垂直窗 键选择所需的垂直窗类型,注意, 在"斜率触发"菜单下, 您也可以连续 按下触发电平旋钮可以切换"垂直窗"类型。

您可以选择触发电平的边界,然后使用触发 **LEVEL** 调节触发电平。调节过程中, 屏幕上会出现两条桔红色的触发电平线以及触发标志( 11和 12),并随旋钮转动上下 移动。同时屏幕左下角显示当前的触发电平值和斜率值,停止转动旋钮后,触发电平 线和触发标志在约 2 s 后消失。

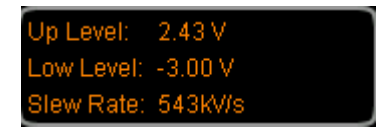

选择不同的垂直窗,调节触发电平的方式不同:

- **基金:** 只调节触发电平上限。调节过程中, "Up Level"和 "Slew Rate"实时变 化,"Low Level"保持不变。
- **: 李雲**: 只调节触发电平下限。调节过程中, "Low Level"和"Slew Rate"实时 变化,"Up Level"保持不变。
- **三至雪**: 同时调节触发电平上、下限。调节过程中, "Up Level"和 "Low Level" 实时变化,"Slew Rate"保持不变。

### 触发方式:

按 触发方式 键选择该触发类型下[的触发方式\(](#page-80-0)第 [5-3](#page-80-0) 页) 为自动、普通或单次。当 前触发方式对应的状态灯变亮。

### 触发设置:

按 触发设置 键设置该触发类型下的触发参数: 触发耦合、触发释抑和噪声抑制。

# <span id="page-95-0"></span>视频触发

在 NTSC (National Television Standards Committee, 美国国家电视标准委员会), PAL (Phase Alternating Line, 逐行倒相)、SECAM (sequential color with memory, 顺 序传送彩色与存贮)或 HDTV (High Definition Television, 高清晰度电视)标准视频 信号的场或行上触发。

# 触发类型:

按 触发类型 键选择"视频触发"。此时,屏幕右上角显示下图所示的触发设置信息。

 $N \sim 100000$ 

### 信源选择:

按 信源选择 键选择 CH1-CH4 作[为触发信源。](#page-79-0)当前信源显示在屏幕右上角。 注意:只有选择已接入信号的通道作为触发信源才能够得到稳定的触发波形。

## 视频极性:

按 视频极性 键选择所需的视频极性,可以选择正极性( )和负极性( I)。

# 同步:

按 同步 键选择所需的同步类型。

- 所有行:在所有水平同步脉冲上触发。
- 指定行: 对于 NTSC 和 PAL/SECAM 的视频标准, 在奇数场或偶数场的指定行上 触发。对于 HDTV 的视频标准,在指定的行上触发。注意选择该同步触发方式, 可以在"指定行"菜单项中使用 ◆ 改变行号,步进 1。行号的设置范围为 1 至 525(NTSC)、1 至 625(PAL/SECAM)、1 至 525(480P)、1 至 625(576P)、1 至 750(720P)、1 至 1125(1080P)或 1 至 1125(1080I)。
- 奇数场:在奇数场的第一个锯齿波脉冲上升沿处触发。
- 偶数场:在偶数场的第一个锯齿波脉冲上升沿处触发。

## 视频标准:

按 视频标准 键选择所需的视频标准。

- NTSC: 场频为每秒 60 场,帧频为每秒 30 帧。 电视扫描线为 525 行,偶场在前, 奇场在后。
- PAL: 帧频为每秒 25 帧, 电视扫描线为 625 线, 奇场在前, 偶场在后。
- SECAM: 帧频为每秒 25 帧, 扫描线 625 行, 隔行扫描。
- HDTV: HDTV 有 480P、576P、720P、1080P、1080I 五种显示格式, 具体视频 标准如下:

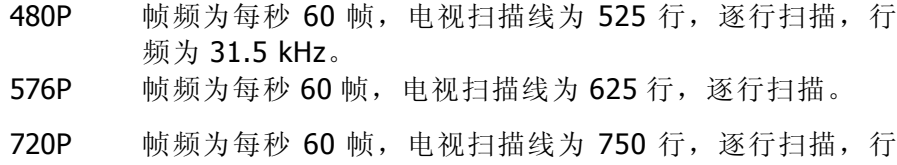

- 1080P 帧频为每秒 60 帧, 电视扫描线为 1125 行, 逐行扫描。
- 1080I 场频为每秒 50~60 场, 帧频为 25~30 帧, 电视扫描线为 1125 行,隔行扫描,行频为 15.25 kHz。

#### 触发方式:

按 触发方式 键选择该触发类型下[的触发方式\(](#page-80-0)第 [5-3](#page-80-0) 页)为自动、普通或单次。当 前触发方式对应的状态灯变亮。

### 触发设置:

按 触发设置 键设置该触发类型下的触发参数: 触发释抑和噪声抑制。

频为 45 kHz。

### 触发电平:

使用触发 ◎ LEVEL 修改电平, 具体请参考 [5-9](#page-86-1) 页中["触发电平"](#page-86-2)的说明。

# <span id="page-97-0"></span>码型触发

通过查找指定码型识别触发条件。码型是各通道的逻辑"与"组合,每个通道的值可 为H(高)、L(低)或X(忽略)。码型中的一个通道可以指定上升或下降沿, 当指 定边沿后,如果其他通道的码型设置均判定为"真"(H或L),示波器将在指定的边 沿上触发。如果未指定边沿,示波器将在使码型为"真"的最后一个边沿上触发。如 果所有通道的码型都被设置为"忽略",示波器将不会触发。

### 触发类型:

按 触发类型 键选择"码型触发"。此时,屏幕右上角显示下图所示的触发设置信息。

Pat 1 62.5mV

### 通道选择:

按 信源选择 键选择 CH1-CH4 或 EXT 作为 H、L、X 或边沿条件的通道源。当前信源 显示在屏幕右上角。

### 码型设置:

按 码型设置 键设置当前通道的码型。此时屏幕下方显示下图所示的码型设置区域。

Pat CH1 HLXX CH4 X EXT

- ■: 将所选通道码型值设置为"高",即电压电平高于通道的门限电平。
- ■: 将所选通道码型值设置为"低",即电压电平低于通道的门限电平。
- ■: 将所选通道码型值设置为"忽略",即该通道不作为码型的一部分。当码型 中所有通道均被设置为"忽略"时,示波器将不触发。
- 不、下,将码型设置为所选通道上的上升沿或下降沿。

注意: 在码型中只能指定一个上升沿或下降沿。如果当前已定义了一个边沿项,然后 在码型中选择不同通道定义另一个边沿项,那么先定义的边沿项则用 X 替代。

Pat CH1  $H$ <sub>F</sub>XX CH4 **EXT** 

**Pat CH1 HX FX CH4 X EXT** 

### 触发方式:

按 触发方式 键选择该触发类型下[的触发方式\(](#page-80-0)第 [5-3](#page-80-0) 页)为自动、普通或单次。当 前触发方式对应的状态灯变亮。

## 触发设置:

按 触发设置 键设置该触发类型下的触发参数: 耦合、触发释抑和噪声抑制。

# 触发电平:

使用触发 <u>◎ LEVEL</u> 修改电平, 具体请参考 [5-9](#page-86-1) 页中["触发电平"](#page-86-2)的说明。注意, 每 个通道的触发电平需单独设置。

# <span id="page-99-0"></span>**RS232** 触发

按帧起始、错误帧、校验错误或数据进行触发,下图是 RS232 协议说明图。

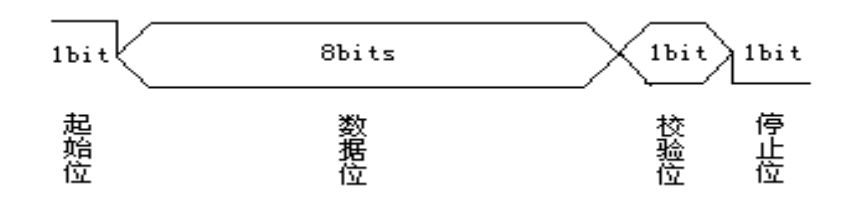

### 触发类型:

按 触发类型 键选择 "RS232"。此时, 屏幕右上角显示下图所示的触发设置信息。

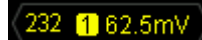

### 信源选择:

按 信源选择 键选择 CH1-CH4 作[为触发信源。](#page-79-0)当前信源显示在屏幕右上角。

## 触发条件:

按 触发条件 键选择所需的触发条件。

- 帧起始:在帧起始位置处触发。
- 错误帧:当检测到错误帧时触发。选择该触发条件后: --按 停止位 软键,选择"1位"或"2位"; --按 奇偶校验 软键,选择"无"、"奇校验"或"偶校验"。 示波器将根据所设置的参数判断错误帧。
- 校验错误: 当检测到校验错误时触发。选择该触发条件后, 按 奇偶校验 软键, 选择"奇校验"或"偶校验"。示波器将根据该设置判断校验错误。
- 数据:在设定的数据位和奇偶校验位的最后一位触发。选择该触发条件后: --按数据位宽软键,选择"5位"、"6位"、"7位"或"8位"; --按 数据 软键, 输入数据值, 根据 数据位宽 中的设置, 范围分别为 31、63、 127 和 255;

### 波特率:

选择数据传输的波特率。相当于指定时钟频率。按 波特率 键选择所需的波特率,可 选择的速率包括: 2400 bps, 4800 bps, 9600 bps (默认), 19200 bps, 38400 bps, 57600 bps, 115200 bps 和自定义。选择"自定义"后,按 设置 软键, 使用 ↓ 可 以设置更具体的数值,调整步进为 1 bps, 可设置范围为 1 至 900000。

### 触发方式:

按 触发方式 键选择该触发类型下[的触发方式\(](#page-80-0)第 [5-3](#page-80-0) 页)为自动、普通或单次。当 前触发方式对应的状态灯变亮。

### 触发设置:

按 触发设置 键设置该触发类型下的触发参数: 耦合、触发释抑和噪声抑制。

### 触发电平:

使用触发 ◎ LEVEL 修改电平, 具体请参考 [5-9](#page-86-1) 页中["触发电平"](#page-86-2)的说明。

# <span id="page-101-0"></span>**I2C** 触发

在启动条件上、重新启动、停止、丢失确认时,或在具有特定的设备地址和数据值的 读/写帧上触发。使用 I2C 触发时, 需指定串行时钟线 (SCL) 和串行数据线 (SDA) 的数据源。下图是 I2C 总线完整的数据传输。

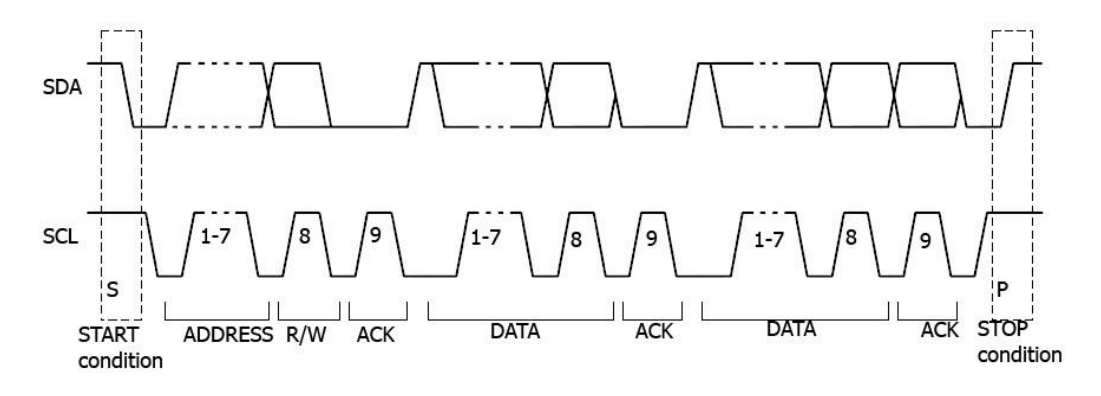

# 触发类型:

按 触发类型 键选择"I2C"。此时, 屏幕右上角显示下图所示的触发设置信息。

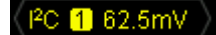

### 信源选择:

按 **SCL** 和 **SDA** 软键分别为串行时钟线(SCL)和串行数据线(SDA)指定数据源。 可选择 CH1-CH4 作[为触发信源。](#page-79-0)当前信源显示在屏幕右上角。

### 触发条件:

按 触发条件 键选择所需的触发条件。

- 启动: 当 SCL 为高而 SDA 数据从高跳变至为低时触发。
- 重启:当另一个启动条件在停止条件之前出现时触发。
- 停止: 当 SCL 为高而 SDA 数据从低跳变至为高时触发。
- 丢失确认: 在任何确认 SCL 时钟位期间, 如果 SDA 数据为高则触发。
- 地址: 在所设定的地址(读、写、或读/写方向)之后的一个字节数据(SDA)对 应的时钟(SCL)边沿上触发。选择该条件后:

--按 地址位宽 软键, 选择"7位"或"10位";

--按 地址 软键, 设置地址的值, 根据 地址位宽 中的设置, 范围分别为 0 至 127

和 0 至 1023:

--按数据方向软键,选择"读"、"写"、或"读/写"。

- 数据: 触发在数据线(SDA)上寻找控制字节值, 其后跟随一个读取位和确认位。 然后寻找指定的数据值。当此事件发生时,示波器将在数据字节后确认位的时钟 边沿上触发。选择该条件后: --按 字节长度 软键, 设置数据的长度, 范围为 1 至 5:
	- --按 当前位 软键, 选择需要操作的数据位, 范围为 0 至 (字节长度×8-1):
	- --桉 数据 软键, 设置当前数据位上的数据码型为 X、H 或 L。

--按 所有位 软键,将所有数据位上的数据码型设置为当前数据 菜单中所选的 码型。

 地址数据:在同时满足前述的"地址"和"数据"条件时触发。选择该条件后: --按 地址位宽 软键, 选择"7 位"或"10 位";

--按 地址 软键, 设置地址的值, 根据 地址位宽 中的设置, 范围分别为 0 至 127 和 0 至 1023:

- --按 字节长度 软键, 设置数据的长度, 范围为 1 至 5;
- --按 当前位 软键, 选择需要操作的数据位, 范围为 0 至 (字节长度×8-1):
- --按 数据 软键, 设置当前数据位上的数据码型为 X、H 或 L。

--桉 所有位 软键,将所有数据位上的数据码型设置为当前 数据 菜单中所选的 码型。

--按 数据方向 软键, 选择"读"、"写"、或"读/写"。

#### 触发方式:

按 触发方式 键选择该触发类型下[的触发方式\(](#page-80-0)第 [5-3](#page-80-0) 页)为自动、普通或单次。当 前触发方式对应的状态灯变亮。

### 触发设置:

按 触发设置 键设置该触发类型下的触发参数: 耦合、触发释抑和噪声抑制。

#### 触发电平:

使用**触发 ◎ LEVEL** 修改 SCL 或 SDA 通道的触发电平, 具体请参考 [5-9](#page-86-1) 页中["触发](#page-86-2) [电平"](#page-86-2)的说明。

# <span id="page-103-0"></span>**SPI** 触发

触发发生在指定边沿的数据码型上。使用 SPI 触发时, 需指定串行时钟线(SCL)、串 行数据线(SDA)、片选线(CS)的数据源。下图是 SPI 总线数据传输时序图。

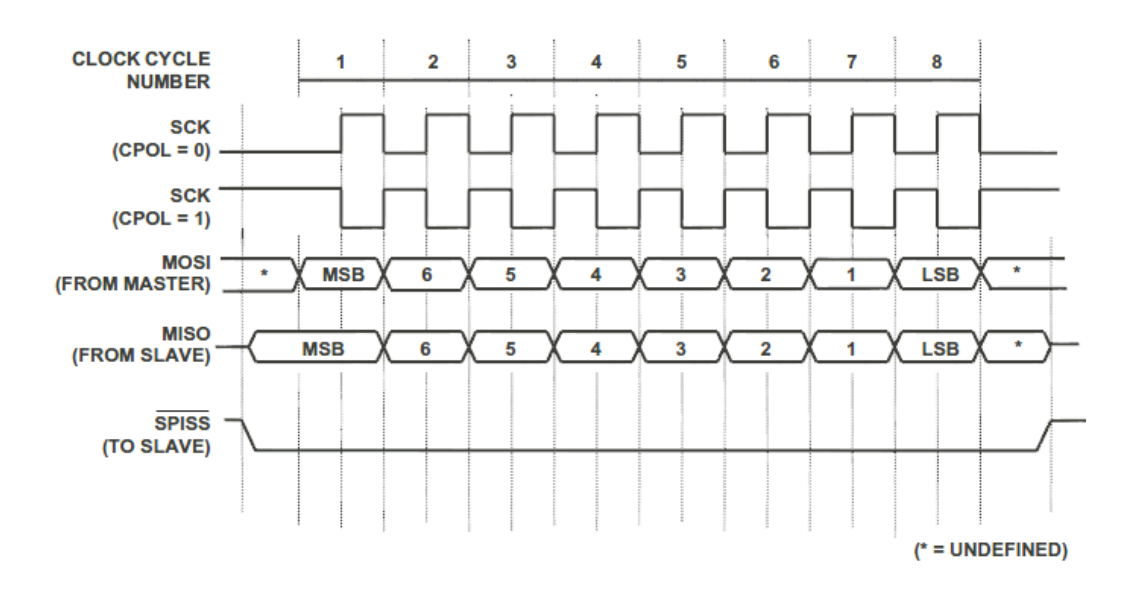

### 触发类型:

按 触发类型 键选择 "SPI"。此时, 屏幕右上角显示下图所示的触发设置信息。

SPI 1 62.5mV

### 信源选择:

按 **SCL**、**SDA** 和 **CS** 软键分别为串行时钟线(SCL)、串行数据线(SDA)和片选线 (CS)指定数据源。可选择 CH1-CH4 作[为触发信源。](#page-79-0)当前信源显示在屏幕右上角。

### 触发条件:

按 触发条件 键选择所需的触发条件。

- CS: 设置在片选通道(CS)为"高"或"低"时触发。选择该条件后, 按片选 模式 软键,选择"高"或"低"。注意,仅在选择该条件时,**CS** 软键才有效。
- 超时:设置在示波器开始搜索要在其上触发的数据(SDA)前,时钟(SCL)信 号必须为空闲状态的最小时间。选择该条件后, 按 超时 软键, 设置超时时间, 范围为 100 ns 至 1 s。注意,此时 **CS** 软键无效(无显示)。

### 数据线设置:

设置在数据通道(SDA)传输了指定位数和长度的数据后触发。

- 按数据位宽 软键,设置串行数据字符串中的位数。字符串中的位数可设置为 4 至 32 间的任意整数。
- 按 当前位 软键,输入当前位的数据,范围为 0 至(数据位宽 中指定的值-1)。
- 按 数据 软键, 设置当前位的值为 H、L 或 X。
- 按 所有位 软键, 立即将所有数据位设为 数据 中指定的值。

### 时钟边沿:

按 时钟边沿 键选择所需的时钟边沿类型。

- ■■: 在时钟的上升沿处对 SDA 数据进行取样
- $\bullet$   $\blacksquare$ : 在时钟的下降沿处对 SDA 数据进行取样

### 触发方式:

按 触发方式 键选择该触发类型下[的触发方式\(](#page-80-0)第 [5-3](#page-80-0) 页)为自动、普通或单次。当 前触发方式对应的状态灯变亮。

### 触发设置:

按 触发设置 键设置该触发类型下的触发参数: 耦合、触发释抑和噪声抑制。

## 触发电平:

使用触发 ◎ LEVEL 修改电平, 具体请参考 [5-9](#page-86-1) 页中["触发电平"](#page-86-2)的说明。

# <span id="page-105-0"></span>**CAN** 触发

在数据帧的指定帧类型上触发。使用 CAN 触发时,需指定 CAN 信号的信号源、信号 速率和触发的信号类型。下图是 CAN 总线数据帧的标准格式与扩展格式。

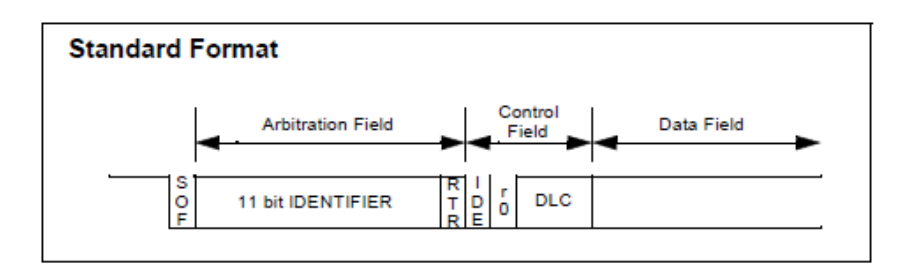

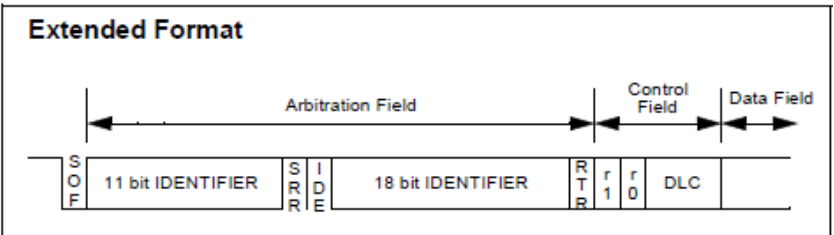

## 触发类型:

按 触发类型 键选择"CAN"。此时,屏幕右上角显示下图所示的触发设置信息。

CAN 1 62.5mV

## 信源选择:

按 信源选择 键选择 CH1-CH4 作[为触发信源。](#page-79-0)当前信源显示在屏幕右上角。

## 信号类型:

按 信号类型 键选择所需的信号类型。

- **Rx:** 来自 CAN 信号线上的接收信号。
- **Tx:**来自 CAN 信号线上的传输信号。
- **CAN H:**实际的 CAN H 总线信号。
- **CAN L:**实际的 CAN L 总线信号。
- 差分: 使用差分探头连接到模拟通道的 CAN 差分总线信号。

### 触发条件:

按 触发条件 键选择所需的触发条件。

- 帧起始:在数据帧的帧起始位上触发。
- 帧结束:在数据帧的帧结束位上触发。
- 帧类型:选择该类型后,按 帧类型 软键,可以选择在"数据帧"、"远程帧"、"错 误帧"或"过载帧"上触发。除"过载帧"和"错误帧"外,其它帧类型可设置 以下参数:

数据帧触发:

--按 ID 设置 软键, 选择"特定 ID"或"任意 ID"。选择"特定 ID"时, 按 ID 格式 软键,选择"标准"或"扩展";按 ID 数据 软键,使用 ↓ 输入所需的 值。可设置范围为 0 至 2047(标准 ID 格式)或 0 至 536870911(扩展 ID 格式)。

- --按 字节长度 软键, 使用 + 转入所需的值。可设置范围为 1 至 8.
- --按 当前位 软键,选择需要操作的数据位,设置范围为 0 至(数据位宽×8-1)。 --按 数据 软键, 设置当前数据位上的数据码型为 X、H 或 L。

--按 所有位 软键,将所有数据位上的数据码型设置为当前 数据 菜单中所选的 码型。

远程帧触发:

--按 ID 设置 软键, 选择"特定 ID"或"任意 ID"。选择"特定 ID"时, 按 ID 格式 软键, 选择"标准"或"扩展"; 按 ID 数据 软键, 使用 ↓) 输入所需的 值。可设置范围为 0 至 2047(标准 ID 格式)或 0 至 536870911(扩展 ID 格式)。

帧错误: 选择该触发条件后, 按错误类型 软键, 选择"位填充"、"应答错误"、 "校验错误"、"格式错误"或"任意错误"。

### 信号速率:

按 信号速率 软键,将 CAN 信号速率设置为匹配 CAN 总线信号。可设置为 10 kb/s (默认)、20 kb/s、33.3 kb/s、50 kb/s、62.5 kb/s、83.3 kb/s、100 kb/s、125 kb/s、 250 kb/s、500 kb/s、800 kb/s、1 Mb/s 或自定义。选择"自定义"后, 按 自定义 软 键, 使用 ↓ 输入所需的速率, 调节范围为 1 kb/s 至 10.0 Mb/s。

### 采样点:

采样点为位时间内的点。示波器在该点对位电平进行采样。采样点位置用"位开始至 采样点的时间"与"位时间"的百分比表示。

按 采样点 键, 使用 <>>> 调节该参数, 步讲为 1%, 范围为 5%至 95%。

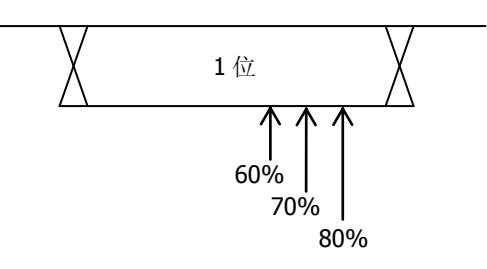

# 触发方式:

按 触发方式 键选择该触发类型下[的触发方式\(](#page-80-0)第 [5-3](#page-80-0) 页)为自动、普通或单次。当 前触发方式对应的状态灯变亮。

# 触发设置:

按 触发设置 键设置该触发类型下的触发参数: 耦合、触发释抑和噪声抑制。

# 触发电平:

使用触发 ◎ LEVEL 修改电平, 具体请参考 [5-9](#page-86-1) 页中["触发电平"](#page-86-2)的说明。
# **FlexRay** 触发

在FlexRay总线的指定帧、符号、错误或TSS上触发。FlexRay 是一种配置三个连续段 的差分串行总线,即包头、净荷和包尾,数据传送速率高达10 Mbps。每个帧包含一 个静态和动态段,每个帧最后是总线空闲时间。物理总线采用非屏蔽双绞线。可以使 用屏蔽双绞线,改善EMC性能。下图是FlexRay协议帧格式。

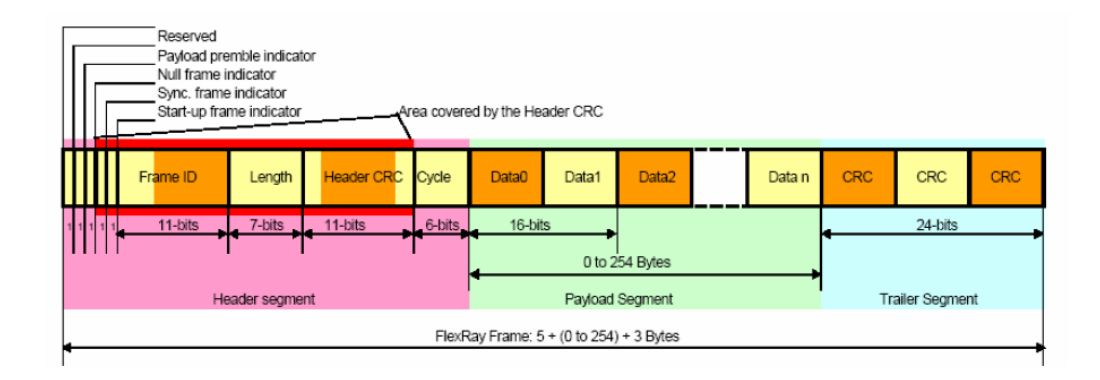

## 触发类型:

按 触发类型 键选择"FlexRay"。此时,屏幕右上角显示如下图所示的触发设置信息。

Flex 1 62.5mV

### 信源选择:

按 信源选择 键选择 CH1-CH4 作为触发信源。当前信源显示在屏幕右上角。

### 信号速率:

按 信号速率 软键使用 ↓ 选择所需的信号速率, 可设置为 2.5Mb/s、5Mb/s 和 10bM/s。

### 触发条件:

按 触发条件 键选择所需的触发条件。

- 帧:在FlexRay总线的帧上触发。
- 符号: 在FlexRay总线的CID (Channel Idle Delimiter, 信道空闲定界符)、CAS (Collision Avoidance Symbol,冲突避免符)、MTS(Media Access Test Symbol, 媒体访问测试符)和WUP(Wakeup Pattern,唤醒模式)上触发。
- 错误:在FlexRay总线错误时触发,包括头CRC错误和帧CRC错误。

**● TSS:** 在FlexRay总线的传输启动序列上触发

注意: 由于特定的 FlexRay 帧发生的几率很小, 因此将示波器设置为 Normal 触发模 式比较好,这样可以防止示波器在特定帧时自动触发。触发条件为错误时也是如此, 而且当存在多个错误时,可能需要调整触发释抑才可能看到某个特定的错误。

## 触发方式:

按 触发方式 键选择该触发类型下[的触发方式\(](#page-80-0)第 [5-3](#page-80-0) 页)为自动、普通或单次。当 前触发方式对应的状态灯变亮。

## 触发设置:

按 触发设置 键设置该触发类型下的触发参数: 耦合、触发释抑和噪声抑制。

## 触发电平:

使用触发 ◎ LEVEL 修改电平, 具体请参考 [5-9](#page-86-0) 页中["触发电平"](#page-86-1)的说明。

# **USB** 触发

在差分 USB 数据线(D+ 和 D-)上数据包的分组起始、分组结束、复位完成、进入 挂起或退出挂起时触发。此触发支持 USB 低速和全速,下图是 USB 数据传输协议图。

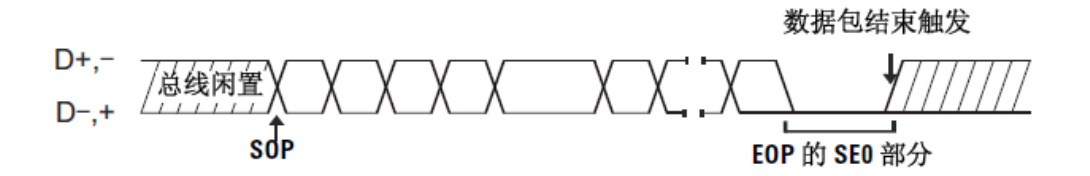

#### 触发类型:

按 触发类型 键选择"USB"。此时,屏幕右上角显示下图所示的触发设置信息。

USB 1 62.5mV

#### 信源选择:

按 **D+** 和 **D-** 软键分别为 D+和 D-数据线指定数据源。可选择 CH1-CH4 作[为触发信](#page-79-0) [源。](#page-79-0)当前信源显示在屏幕右上角。

#### 信号速度:

按 触发类型 键选择信号速率为"低速"(1.5 Mb/s)或"全速"(12 Mb/s)。

## 触发条件:

按 触发条件 键选择所需的触发条件。

- 分组起始: 在数据包开始(SOP)时的同步位处触发。
- 分组结束: 在数据包结束(EOP)的 SEO 部分结束处触发。
- **复位完成: 当 SEO 大于 10 ms 时触发。**
- **进入挂起:** 当总线空闲大于 3 ms 时触发。
- **退出挂起:** 当退出空闲状态大于 10 ms 时触发。

#### 触发方式:

按 触发方式 键选择该触发类型下[的触发方式\(](#page-80-0)第 [5-3](#page-80-0) 页)为自动、普通或单次。当 前触发方式对应的状态灯变亮。

## 触发设置:

按 触发设置 键设置该触发类型下的触发参数: 耦合、触发释抑和噪声抑制。

## 触发电平:

使用触发 <sup>3</sup>LEVEL 修改电平, 具体请参考 [5-9](#page-86-0) 页中["触发电平"](#page-86-1)的说明。

# 触发输出连接器

示波器后面板的触发输出连接器可输出由当前触发设置决定的触发信号。

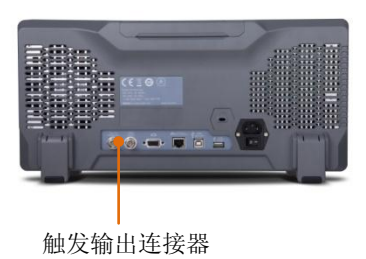

按 **Utility Aux** 输出,选择"触发输出"。示波器被触发后,将从**[Trig Out/Calibration]**接口输出由当前触发设置决定的触发信号。

# **6** 进行测量

DS4000 在采集和显示数据后,可以进行数学运算、光标测量和自动测量。

本章内容如下:

- [数学运算](#page-115-0)
- [自动测量](#page-124-0)
- [光标测量](#page-136-0)

# <span id="page-115-0"></span>数学运算

DS4000 可实现通道间波形的多种数学运算,包括加法(A+B)、减法(A-B)、乘法(AxB)、 除法(A÷B)、FFT、逻辑运算及高级运算。数学运算的结果还允许进一步测量(详见 "光标测量")。

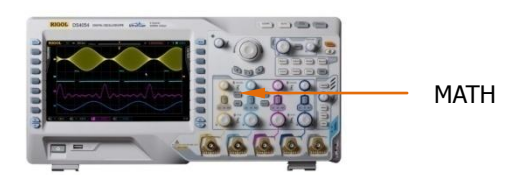

按前面板垂直控制区(VERTICAL)中的 **MATH → 操作**, 选择所需的运算功能。数 学运算的结果显示在屏幕上标记为"M"的波形上。

# 加法

将信源 A 与信源 B 的波形电压值逐点相加并显示结果。

- 按 MATH → 操作 选择 "A+B"后:
- 按 信源 **A** 和 信源 **B** 软键,选择所需的通道,可设置为 CH1、CH2、CH3 或 CH4。
- 按 效键, 使用 2 可以调节运算结果的垂直位移。
- 按 ◇ 较键, 使用 ◆ 可以调节运算结果的垂直档位。
- 按 反相 软键,可打开或关闭运算结果的反相显示。
- **●** 使用水平 ◎ POSITION 和水平 ◎ SCALE 同样可以调节运算结果的水平位移 和水平档位。

# 减法

将信源 A 与信源 B 的波形电压值逐点相减并显示结果。

按 **MATH → 操作** 选择 "A-B"后:

- **按 信源 A** 和 信源 B 软键,选择所需的通道,可设置为 CH1、CH2、CH3 或 CH4。
- 按 → 软键, 使用 ◆ 可以调节运算结果的垂直位移。
- 按 → 较键, 使用 ◆ 可以调节运算结果的垂直档位。
- 按 反相 软键, 可打开或关闭运算结果的反相显示。
- **●** 使用水平 ◎ POSITION 和水平 ◎ SCALE 同样可以调节运算结果的水平位移 和水平档位。

# 乘法

将信源 A 与信源 B 的波形电压值逐点相乘并显示结果。

按 **MATH → 操作** 选择 "A x B"后:

- **按 信源 A** 和 信源 B 软键,选择所需的通道,可设置为 CH1、CH2、CH3 或 CH4。
- 按 → 软键, 使用 ◆ 可以调节运算结果的垂直位移。
- 按 ※ 软键, 使用 ◆ 可以调节运算结果的垂直档位。
- 按 反相 软键, 可打开或关闭运算结果的反相显示。
- **●** 使用水平 ◎ POSITION 和水平 ◎ SCALE 同样可以调节运算结果的水平位移 和水平档位。

# 除法

将信源 A 与信源 B 的波形电压值逐点相除并显示结果。可用于分析两个通道波形的倍 数关系。注意, 当信源 B 的电压值为零时, 相除结果按 0 处理。

- 按 **MATH → 操作** 选择 "A÷B"后:
- **按 信源 A** 和 信源 B 软键,选择所需的通道,可设置为 CH1、CH2、CH3 或 CH4。
- 按 → 软键, 使用 ◆ 可以调节运算结果的垂直位移。
- 按  $\overline{\mathbb{R}}$  软键, 使用 ◆ 可以调节运算结果的垂直档位。
- 按 反相 软键,可打开或关闭运算结果的反相显示。
- **●** 使用水平 <sup>3</sup> POSITION和水平 3 SCALE同样可以调节运算结果的水平位移 和水平档位。

# **FFT**

对指定的信源信号做快速傅立叶变换,将时域信号转换为频域信号。使用 FFT 运算可 以方便的进行以下工作:

- 测量系统中的谐波分量和失真
- 测量直流电源中的噪声特性
- 分析振动

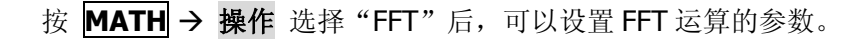

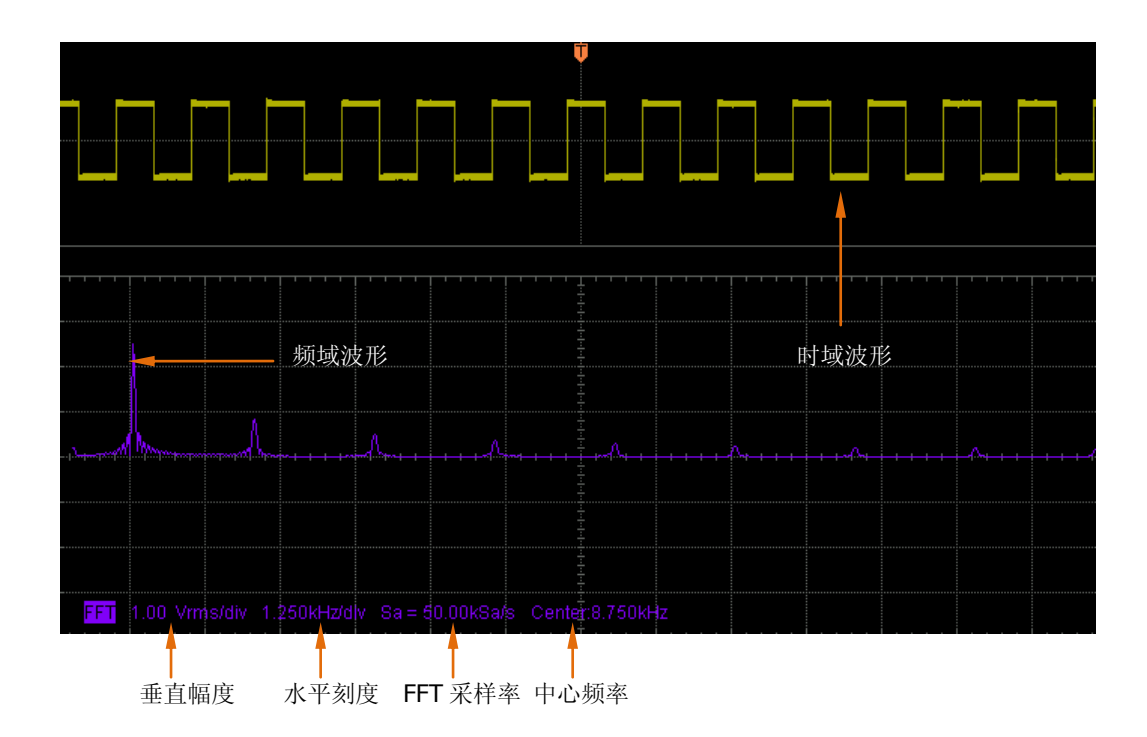

**1.** 信源选择

按 信源选择 软键, 选择所需的通道, 可设置为 CH1、CH2、CH3 或 CH4。

## **2.** 选择窗函数

使用窗函数可以有效减小频谱泄漏效应。DS4000 提供 4 种 FFT 窗函数, 每种窗 函数的特点及适合测量的波形不同。需根据所测量的波形及其特点进行选择。按 窗函数 软键, 选择所需的窗函数, 默认为"Rectangle"。

### 表 6-1 窗函数

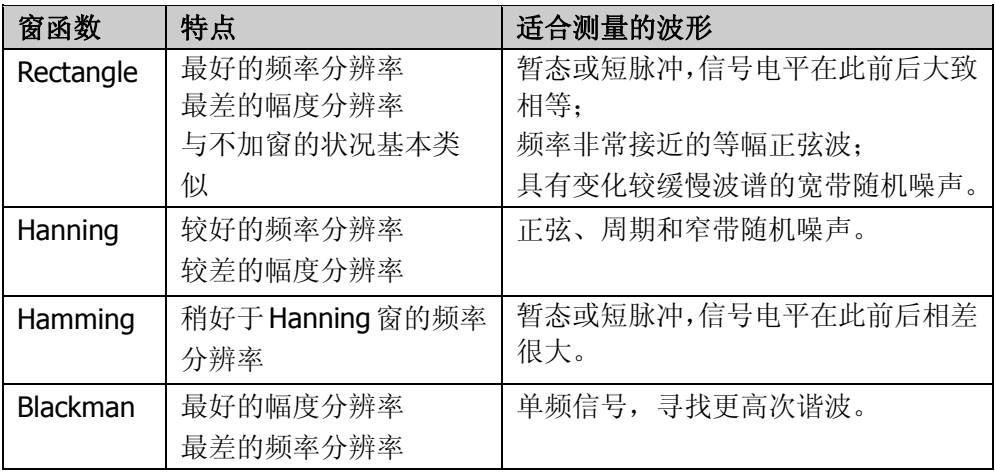

## **3.** 设置显示方式

按 显示 软键,选择"分屏"(默认)或"全屏"显示模式。

分屏:信源通道和 FFT 运算结果分屏显示,时域和频域信号一目了然。

全屏:信源通道和 FFT 运算结果在同一窗口显示,可以更清晰地观察频谱并进行 更精确的测量。

注意: 当前处于 FFT 模式下且 MATH 为活动通道时, 您也可以按下水平 ② **SCALE** 切换"分屏"或"全屏"。

### **4.** 设置垂直刻度

FFT 测量中,水平轴单位从时间变为频率,使用水平 **SCALE** 和水平 **POSITION** 可分别设置水平轴刻度和位移。

垂直轴单位可以是 dBVrms 或 Vrms。dBVrms 和 Vrms 分别应用对数方式和线性 方式显示垂直幅度大小。如需在较大的动态范围内显示 FFT 频谱,建议使用

dBVrms。按 垂直刻度 软键, 可选择所需单位, 默认为 Vrms。分别按

键和按 △△ 软键, 使用 ◆ 游钮可设置 FFT 频谱的垂直位移和垂直幅度值。

# 提示

- 具有直流成分或偏差的信号会导致 FFT 波形成分的错误或偏差。为减少直 流成分可将信源的["通道耦合"](#page-50-0)设为"交流"方式。
- 为减少重复或单次脉冲事件的随机噪声以及混叠频率成分,可将示波器的 ["获取方式"](#page-69-0)设为"平均"方式。

# 逻辑运算

对指定信源的波形电压值逐点做逻辑运算并显示结果。运算时,信源通道电压值大于 0 时, 判定为逻辑"1", 否则为逻辑"0"。提供以下常用的逻辑运算方式:

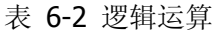

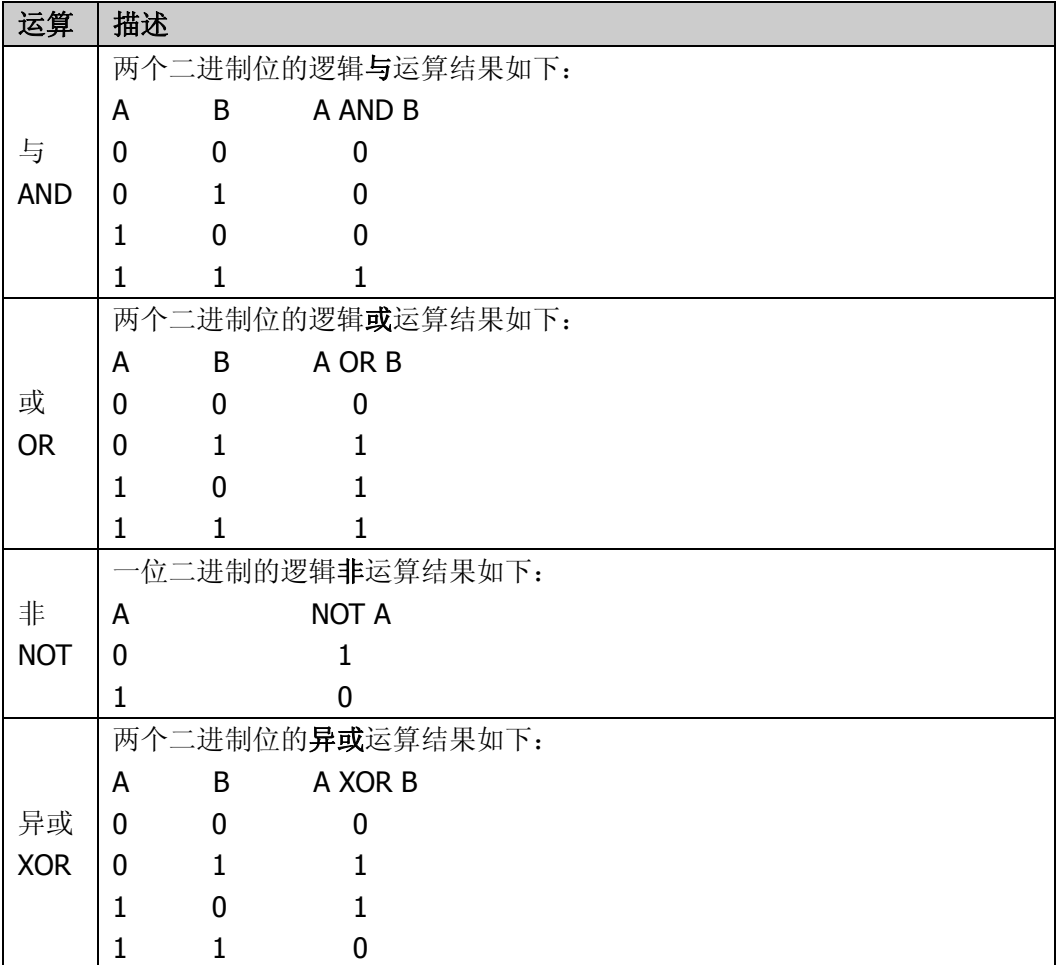

- 按 **MATH → 操作** 选择"逻辑运算"后:
- 按 运算公式 软键,选择所需的运算公式,默认为 AND。
- **按 信源 A** 和 信源 B 软键,选择所需的通道,可设置为 CH1、CH2、CH3 或 CH4。
- 按 → 软键, 使用 ◆ 可以调节运算结果的垂直位移。
- 按 → ◇ 软键, 使用 ◆ 可以调节运算结果的垂直档位。
- 按 反相 软键,可打开或关闭运算结果的反相显示。
- 按 阈值A 软键, 使用 <2 可设置逻辑运算信源 A 的阈值。
- 按 阈值 B 软键, 使用 <2 可设置逻辑运算信源 B 的阈值。
- **●** 使用水平 ◎ POSITION 和水平 ◎ SCALE 同样可以调节运算结果的水平位移 和水平档位。

# 高级运算

DS4000 提供允许用户自定义运算函数的高级运算功能。按 MATH → 操作 → 高级 运算 → 运算公式 → 打开,屏幕弹出下图所示的编辑窗。

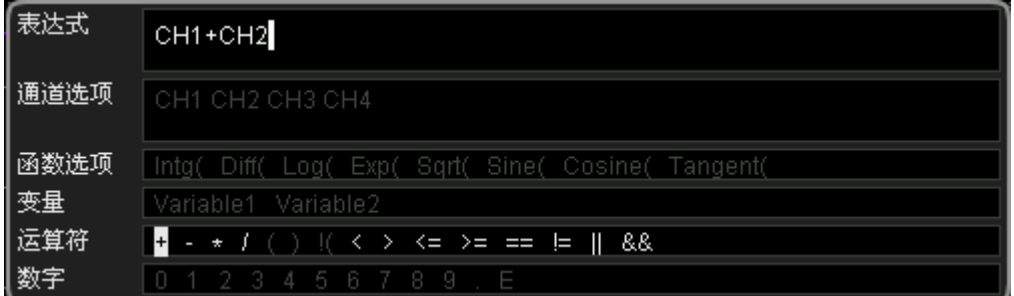

旋转 1 可以选择"通道选项"、"函数选项"、"变量"、"运算符"和"数字"中的任 一选项(如果当前它们可以被选择),然后按下旋钮,所选项目将显示在"表达式" 右侧的输入框中。

在编辑表达式的过程中,您随时可以按 删除 删除当前输入框中光标左侧的字符,也 可以按 清除 软键清除输入框中已输入的所有字符。

宗成表达式的编辑后,按 应用 软键,示波器根据您设定的表达式进行运算并显示结 果。注意,"应用"后, 运算公式 菜单自动设为"关闭", 不过已设置的表达式会显 示在屏幕下方供您参考。您也可以按 反相 软键,打开或关闭运算结果的反相显示。

以下将对编辑窗中的内容进行说明:

### **1.** 表达式

这里指由通道、函数、变量、运算符和数字组成的式子。表达式的长度限制为 64 字节。

#### **2.** 通道选项

可以选择 CH1、CH2、CH3 或 CH4 中任一通道或多个通道。

### **3.** 函数选项

请参考下表了解各种函数的功能。注意,这里的左括号"("只是为了方便您的输 入,不是函数名的一部分。

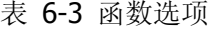

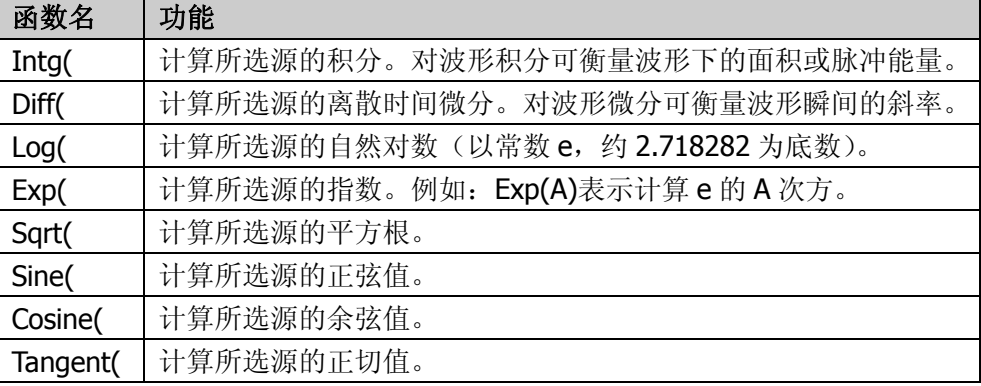

#### **4.** 变量

用户可以设置 Variable1 和 Variable2 为所需的数值。按 变量 软键打开如下设置 菜单。

- 变量: 按下该软键, 选择需要设置的变量为"变量 1"或"变量 2"。
- 步进: 按下该软键, 设置使用旋钮修改"尾数"时的步进。可设置为: × 1、  $\times$  0.1,  $\times$  0.01,  $\times$  0.001,  $\times$  0.0001.
- 屠数: 按下该软键, 设置变量的有效数位。设置"步讲"后, 按下该软键, 转动旋钮可修改该参数。可设置范围为-9.9999 至 9.9999。
- **指数:** 按下该软键, 设置变量中以 10 为底数的指数数值。可设置范围为-9 至 9。

例如, 下面的设置表示将 Variable1 设为 6.1074×10<sup>8</sup>。

变量:变量 1

尾数:6.1074

指数:8

## **5.** 运算符

请参考下表了解各运算符的功能。

表 6-4 运算符

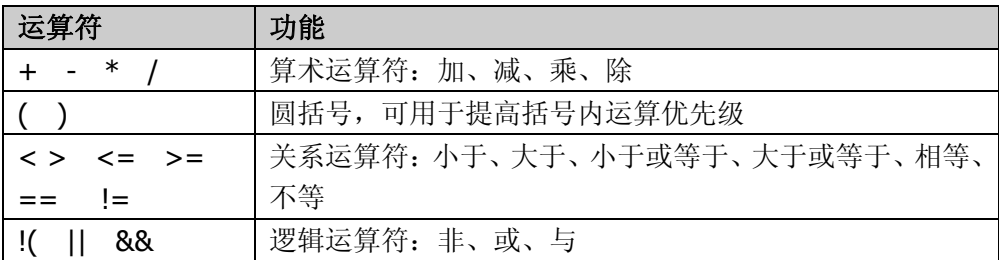

- 除法运算中,除数为零时,相除结果按 0 处理。
- 逻辑运算中,模拟通道电压值大于 0 时,判定为逻辑"1",否则为逻辑"0"。

# **6.** 数字

可选择数字 0 至 9、小数点以及符号 E。其中, 符号 E 用于表示 10 的 n 次幂, 例 如:1.5E3 表示 1.5 乘以 10 的 3 次方。

# <span id="page-124-0"></span>自动测量

DS4000 示波器提供 22 种波形参数的自动测量以及对测量结果的统计和分析功能。此 外,您还可以用频率计实现更精确的频率测量。

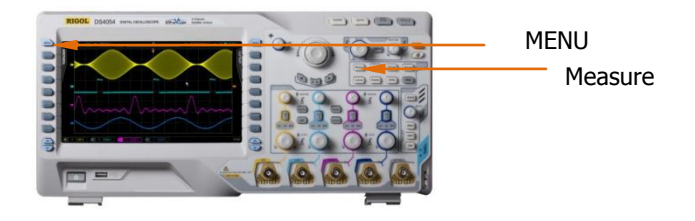

# **AUTO** 后的快速测量

示波器已正确连接,并检测到输入信号时,按 **AUTO** 键启用波形自动设置功能并打开 如下功能菜单:

**JUL JULIUL** 

单周期: 对当前信源进行单周期的"周期"和"频率"测量, 并在 屏幕下方显示测量结果。

多周期: 对当前信源进行多周期的"周期"和"频率"测量, 并在 屏幕下方显示测量结果。

上升沿: 对当前信源的"上升时间"进行测量, 并在屏幕下方显示 测量结果。

下降沿: 对当前信源的"下降时间"进行测量, 并在屏幕下方显示 测量结果。

注意:**AUTO** 功能要求被测信号的频率不小于 50 Hz,占空比大于 1%,且幅度至少 为 20 mVpp。若被测信号参数超出此限定范围, 按下该键后, 弹出菜单可能不显示快 速参数测量选项。

# 一键测量 **22** 种参数

按屏幕左侧的 MENU 键, 可打开 22 种波形参数测量菜单, 然后按下相应的菜单软 键快速实现"一键"测量,测量结果将出现在屏幕底部。

测量项中的时间和电压参数图标,以及屏幕中的测量结果,总是使用与当前测量通道 (**Measure** 信源选择)一致的颜色标记,而延迟和相位测量项总是用绿色标记。 例如:

参数图标:

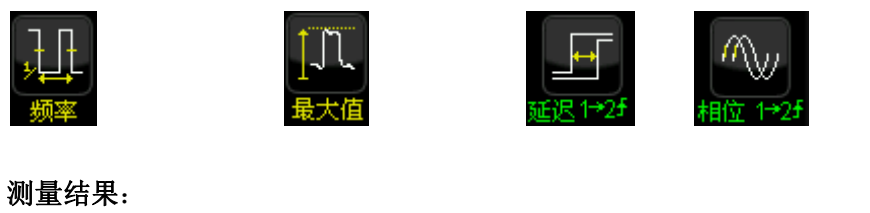

 $Freq = 1.000kHz$  $Max = 1.61 V$  $Dly1 \rightarrow 2f = 32.00$ ns Phas $1 \rightarrow 2f = 11.52$ 

注意: 若测量显示为"\*\*\*\*\*",表明当前测量源没有信号输入,或测量结果不在有效 范围内(过大或过小)。

## 时间参数

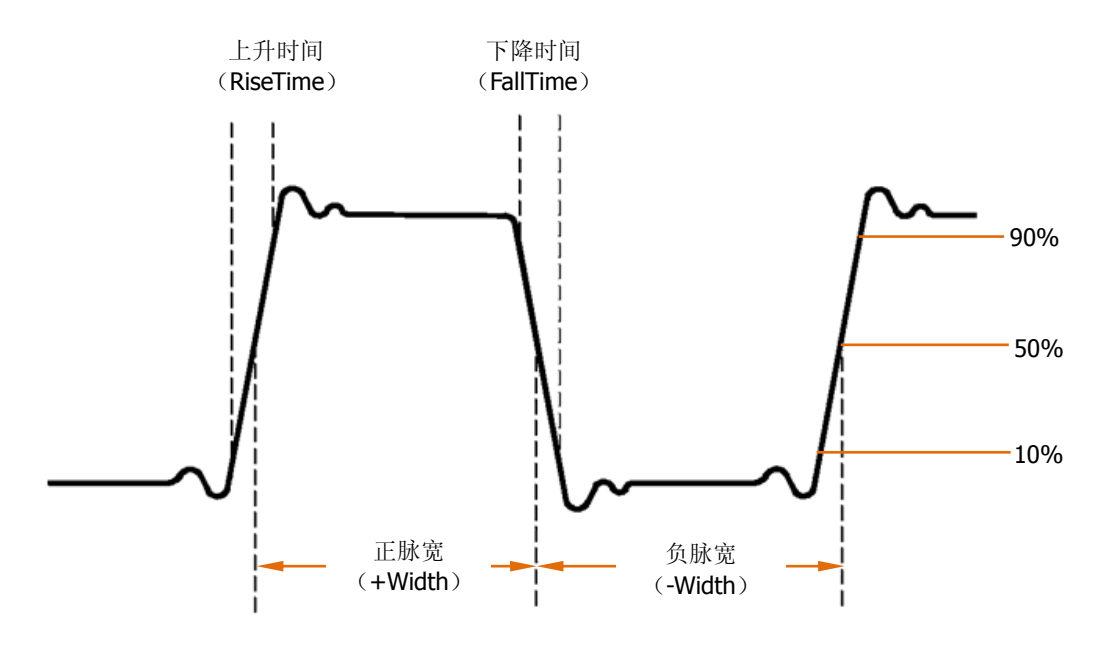

- 1. 周期: 定义为两个连续、同极性边沿的中阈值交叉点之间的时间。
- 2. 频率:定义为周期的倒数。
- **3.** 上升时间:信号幅度从 10%上升至 90%所经历的时间。
- **4.** 下降时间:信号幅度从 90%下降至 10%所经历的时间。
- **5.** 正脉宽:从脉冲上升沿的 50%阈值处到紧接着的一个下降沿的 50%阈值处之间 的时间差。
- **6.** 负脉宽:从脉冲下降沿的 50%阈值处到紧接着的一个上升沿的 50%阈值处之间 的时间差。
- 7. 正占空比: 正脉宽与周期的比值。
- **8.** 负占空比:负脉宽与周期的比值。

# 延迟和相位

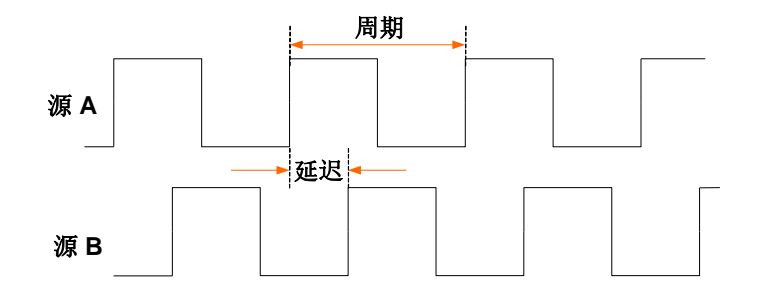

源 A 和源 B 可以是 CH1-CH4 间的任一通道。

- 1. 延迟 A→B f: 源 A 和源 B 的上升沿之间的时间差。负的延迟表示源 A 的上升沿 出现在源 B 之后。
- 2. 延迟 A→B<sup>+</sup>: 源 A 和源 B 的下降沿之间的时间差。负的延迟表示源 A 的下降沿 出现在源 B 之后。
- 3. 相位 A→B <sup>F</sup>: 根据"延迟 A→B <sup>F</sup>"和源 A 的周期计算出的相位差, 以度表示。
- 4. 相位 A→B<sup>+</sup>: 根据"延迟 A→B<sup>+</sup>"和源 A 的周期计算出的相位差, 以度表示。

 360 源A的周期 <sup>延</sup><sup>迟</sup> 相位

## 电压参数

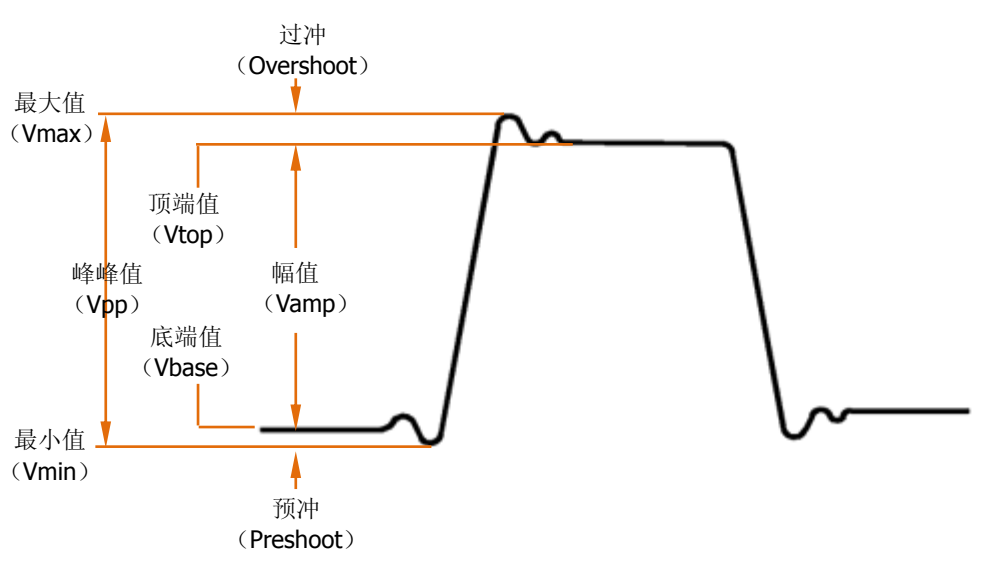

- **1.** 最大值:波形最高点至 GND(地)的电压值。
- 2. 最小值: 波形最低点至 GND (地) 的电压值。
- **3.** 峰峰值:波形最高点至最低点的电压值。
- **4.** 顶端值:波形平顶至 GND(地)的电压值。
- **5.** 底端值:波形平底至 GND(地)的电压值。
- **6.** 幅度:波形顶端至底端的电压值。
- **7.** 平均值:整个波形或选通区域上的算术平均值。

$$
\text{15} \text{15} \times \text{16} \text{15} \times \text{17} \text{17} \text{18} \text{19} \text{19
$$

**8.** 均方根值:整个波形或选通区域上的均方根值。

$$
RMS = \sqrt{\sum_{i=1}^{n} x_i^2}
$$
,    $\overline{H} + K_i$ ,    $\overline{H} + K_j$ ,    $\overline{H} + K_j$ ,    $\$ 

- **9.** 过冲:波形最大值与顶端值之差与幅值的比值。
- **10.** 预冲:波形最小值与底端值之差与幅值的比值。

# 频率计测量

本示波器自带的硬件频率计可以更精确地测量输入信号的频率。

按 **Measure** 频率计,选择 CH1-CH4 任一通道作为测量源。测量结果显示在屏幕 右上角,可根据图标颜色判断当前测量通道。下图为对 CH1 输入信号做频率测量的结 果。

 $\boxed{7}$  1.00000kHz

选择"关闭",则关闭频率计测量功能。

# 测量设置

#### **1.** 信源选择

按 **Measure** 信源选择,选择所需测量的通道(CH1-CH4)。屏幕左侧 **MENU** 菜单下的参数图标颜色会根据所选信源变化。

## **2.** 测量范围

按 **Measure → 测量范围 → 测量范围**, 选择"屏幕区域"或"光标区域"进 行测量。选择"光标区域"时,屏幕出现两条光标线,此时,按 **Cursor A** 和 Cursor B 后使用 ↓ 可分别调节两条光标线的位置, 由此确定测量范围。

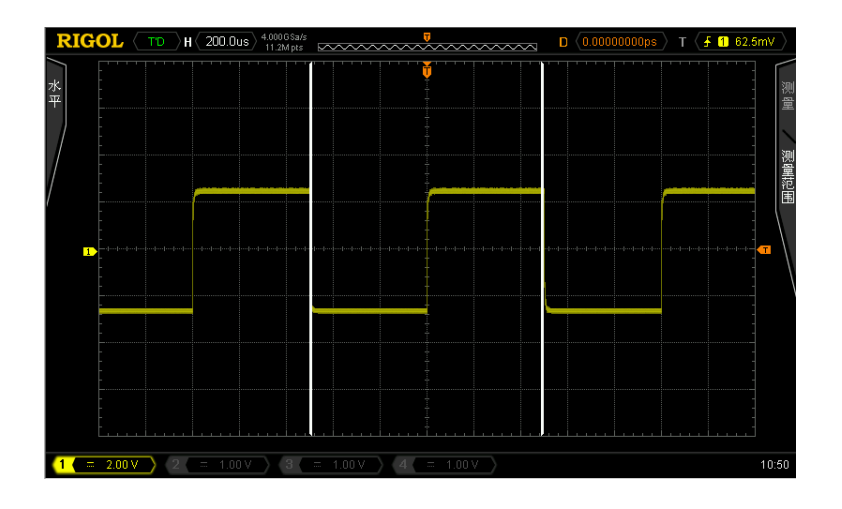

### **3.** 延迟测量设置

指定"延迟 A→B f"和"延迟 A→B t"测量项中的源 A 和源 B。 按 **Measure → 测量设置 → 设置类型 → "延迟", 然后按 信源 A** 和 信源 B 后分别设置延迟测量的两个通道源(CH1-CH4)。

### **4.** 相位测量设置

指定"相位 A→B f"和"相位 A→B t"测量项中的源 A 和源 B。 按 **Measure → 测量设置 → 设置类型 → "相位", 然后按 信源 A** 和 信源 B 后分别设置相位测量的两个通道源(CH1-CH4)。

### **5.** 门限测量设置

指定在模拟通道进行测量的垂直电平(以百分比形式)。设置门限值将影响所有

时间、延迟和相位参数的测量。

- 按 **Measure → 测量设置 → 设置类型 → "门限"**, 然后:
- 按 上限 软键,使用 ↓ 设置测量的上限值。将上限值减小到当前"中间值" 会自动降低中间值,以使其低于上限值。默认为 90%,可设置范围为 7%至 95%。
- 按 中间值 软键, 使用 ↓ 设置测量的中间值。中间值受"上限"和"下限" 的限制。默认为 50%,可设置范围为 6%至 94%。
- 按 下限 软键, 使用 ↓ 设置测量的下限值。将上限值增加到当前的"中间 值"时,"中间值"会自动增加,以使其高于下限值。默认为 10%, 可设置 范围为 5%至 93%。

# <span id="page-132-0"></span>清除测量

如果当前您已经打开 22 种测量参数中的任一项或多项,那么您可以单独"删除"或 "还原"前面 5 项参数,也可以"删除"或"还原"所有已打开的测量项。注意,前 5 项参数是根据您打开测量项的顺序决定的,不会因为您删除了一个或多个测量项而 改变。

按 **Measure → 清除测量 → 测量项 n**, 可以"删除"或"还原"指定的测量项。 删除或还原一个测量项时,屏幕底部的测量结果会左移或右移一项显示。

按 **Measure → 清除测量 → 所有测量项**, 可以"删除"或"还原"所有已打开的 测量项。

注意:长按 **Measure** 键也可以快速清除或还原所有已打开的测量项。

# 全部测量

全部测量可以测量当前测量源的所有时间和电压参数(每个测量源共有 18 项,可以 对四个测量源同时测量)并显示在屏幕上。按 Measure → 全部测量, 打开或关闭 全部测量功能, 按 全部测量信源 软键, 使用 ↓ 选择需要测量的通道(CH1-CH4)。

- 全部测量打开时,"一键"测量同样有效。
- ["清除测量"](#page-132-0)不会清除全部测量的结果。

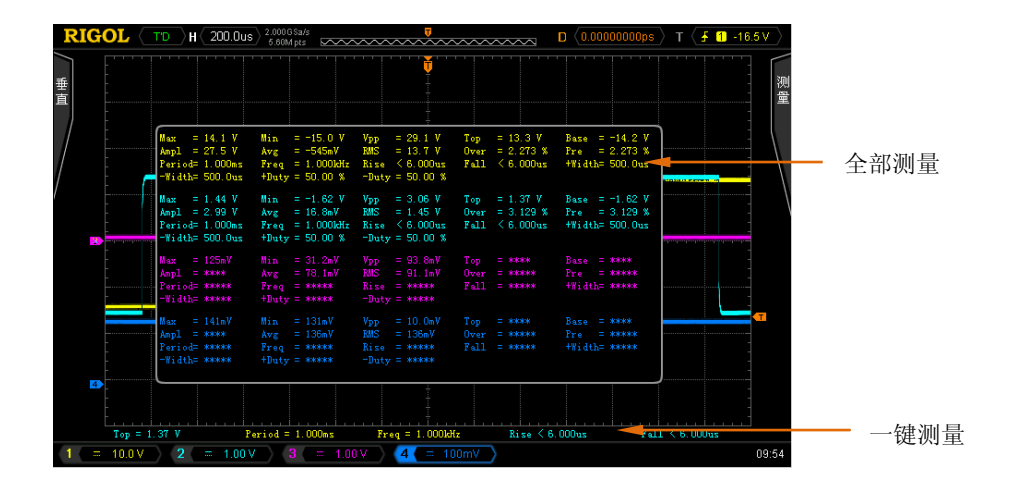

# 统计功能

统计并显示最后打开的最多 5 项测量结果的当前值、平均值、最小值(或标准差)和 最大值(或计数)。

- **按 Measure → 统计功能, 打开或关闭统计功能。**
- **●** 按 Measure → 统计选择,选择"极值"或"差值"的测量。"极值"测量时显 示最小值和最大值,"差值"测量时显示标准差和计数值。

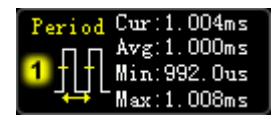

"极值"测量 "差值"测量

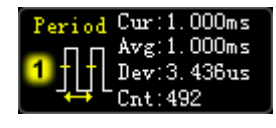

- 
- 按 Measure → 重新统计,清除历史数据并重新统计。

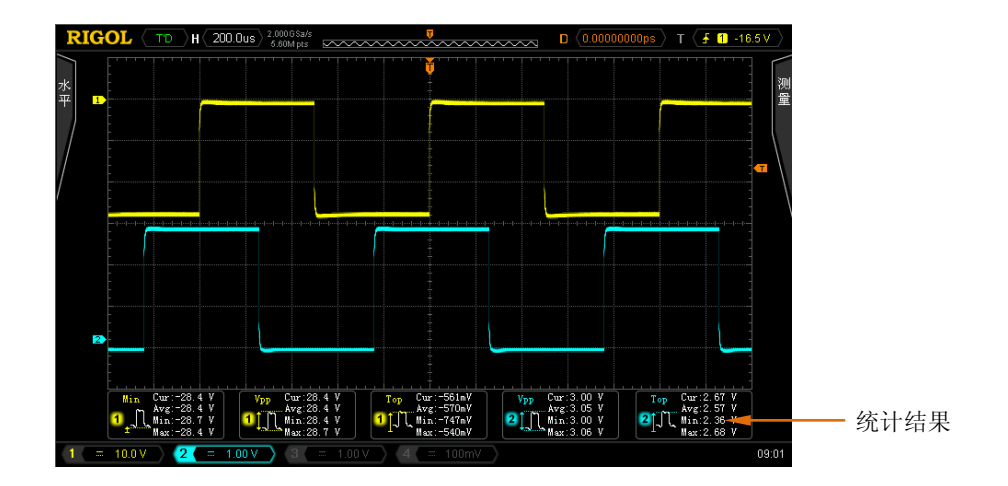

# 测量历史

欲查看历史测量数据, 按 Measure → 测量历史 → 测量历史 → "打开"。历史数 据的显示有两种形式:

- **●** 图形: 以图形形式显示最后打开的最多 5 个测量项的最近 10 次测量结果。各测 量点用线性插值方式连接起来。
- 表格: 以表格形式显示最后打开的最多 5 个测量项的最近 10 次测量结果。

测量历史(图形):

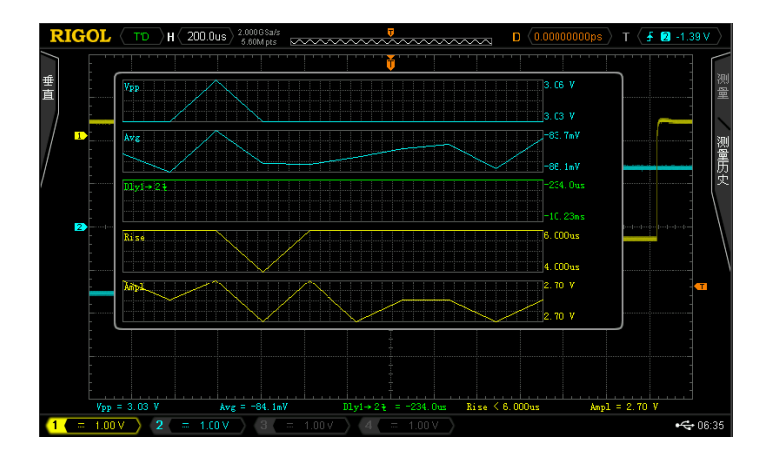

测量历史(表格):

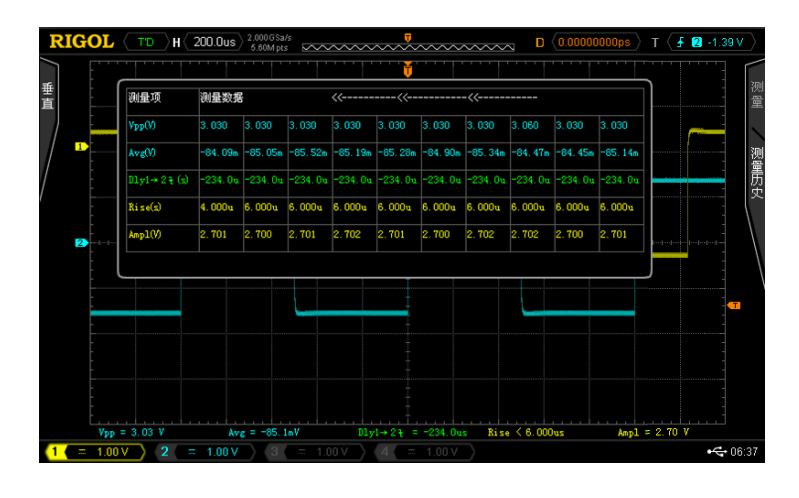

# <span id="page-136-0"></span>光标测量

光标是水平和垂直的标记。使用光标可以测量所选波形的 X 轴值(如时间) 和 Y 轴值 (如电压)。使用光标测量前,请将信号连接至示波器并获得稳定的显示。所有["自](#page-124-0) [动测量"](#page-124-0)参数都可以通过光标测量实现。

按前面板的功能菜单 Cousor → 光标模式, 使用 ◆ 选择所需的光标模式(默认为 关闭),然后按下旋钮选中该模式。可选的模式包括:手动、追踪、自动测量。

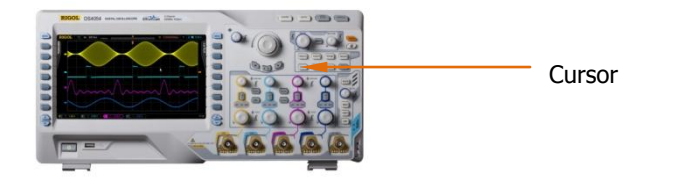

# 手动模式

该模式下,将出现一对光标。您可以手动调节光标测量指定源(CH1-CH4 或 MATH) 波形中的一对 X (或 Y) 值, 光标间的 X 增量 (或 Y 增量), 以及 X 增量的倒数。

按 Cousor → 光标模式 → "手动",打开手动光标功能, 测量结果将以如下形式显 示在屏幕左上角。

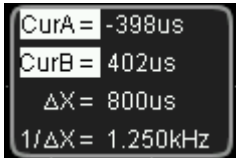

- 光标 A 处的 X 或 Y 值 (CurA): X 值以触发位置为基准, Y 值以通道接地点为基 准。
- 光标 B 处的 X 或 Y 值 (CurB): X 值以触发位置为基准, Y 值以通道接地点为基 准。
- 光标 A 和 B 的水平或垂直间距 (△X 或△Y)。
- 光标 A 和 B 的水平间距的倒数(1/△X)。

如有必要,请参考如下步骤修改手动光标测量参数。

#### **1.** 选择光标类型

按 光标类型 软键, 选择"X"或"Y"。X 型光标为一对垂直虚线, 通常用于测 量时间参数,而 Y 型光标为一对水平虚线, 通常用于测量电压参数。

#### **2.** 选择测量源

按 信源选择 软键, 选择模拟通道(CH1-CH4)或数学运算结果(MATH)中的 波形进行测量。选择"无光标"则不显示光标。

**3.** 选择 **X**(**Y**)轴单位

当光标类型为"X"时,按 水平单位 可以选择"s"、"Hz"、"°"或"%"。

- s:选择该单位后,测量结果中的 CurA、CurB 和△X 以"秒"为单位,1/△X 以"赫兹"为单位。
- Hz: 选择该单位后, 测量结果中的 CurA、CurB 和△X 以 "赫兹"为单位, 1/△X 以"秒"为单位。
- °:选择该单位后,测量结果中的 CurA、CurB 和△X 以"度"为单位。此时, 按下 设置光标 软键,无论当前光标 A 和 B 处于什么位置,测量结果中 CurA 的值立即变为"0°", CurB 的值立即变为"360°", △X 立即变为"360°"。
- %: 选择该单位后, 测量结果中的 CurA、CurB 和△X 以"百分号"为单位。 此时, 按下 设置光标 软键, 无论当前光标 A 和 B 处于什么位置, 测量结果 中 CurA 的值立即变为"0%", CurB 的值立即变为"100%", △X 立即变为 "100%"。

当光标类型为"Y"时, 按 垂直单位 可以选择"信源单位"或"%"。

- 信源单位: 选择该单位后, 测量结果中的 CurA、CurB 和ΔY 的单位自动设置 为当前信源的单位。
- %:选择该单位后,测量结果中的 CurA、CurB 和△Y 以"百分号"为单位。 此时, 按下 设置光标 软键, 无论当前光标 A 和 B 处于什么位置, 测量结果 中 CurA 的值立即变为"0%", CurB 的值立即变为"100%", △Y 立即变为  $^{\prime\prime}$  100%".

### 4. 调节光标位置 (注意, 您也可以连续按下 \*) 旋钮切换当前光标)

- 调节光标 A: 按 CursorA 软键, 使用 ◆ 调节光标 A 的位置, 调节过程中 测量结果将实时变化,可调节范围限制在屏幕范围内。
- 调节光标 B: 按 CursorB 软键, 使用 ↓ 调节光标 B 的位置, 调节过程中 测量结果将实时变化,可调节范围限制在屏幕范围内。
- 同时调节光标 A 和 B: 按 CursorAB 软键, 使用 ◆ 可同时调节光标 A 和 B 的位置,调节过程中测量结果将实时变化,可调节范围限制在屏幕范围内。

## **5.** 测量实例

用手动光标测量一个方波的周期(△X)为 1 ms,刚好等于自动测量周期的结果。

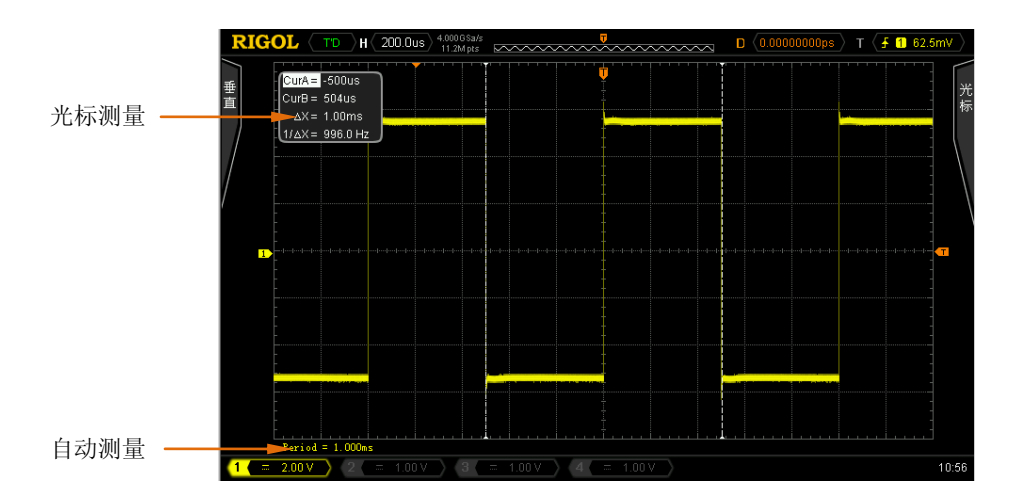

# 追踪模式

该模式下,将出现一对或两对光标。您可以调节两对光标(光标 A 和光标 B)分别测 量两个不同信源的 X 值和 Y 值。光标 A 和光标 B 上测量的点分别用一个橙色的矩形和 菱形标记。水平移动光标时,该标记会自动在波形上定位,水平扩展或压缩波形时, 该标记会跟踪最后一次调节光标时所标记的点。

按 Cursor → 光标模式 → "追踪",打开光标追踪功能, 测量结果将以如下形式显 示在屏幕左上角。

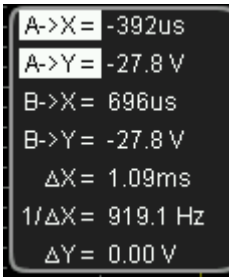

- 光标 A 处的 X 值 (A->X): 以触发位置为基准。以"秒"或"赫兹"(测量 FFT 波形时)为单位。
- 光标 A 处的 Y 值 (A->Y): 以通道接地点为基准。使用与当前信源单位一样的单 位。
- 光标 B 处的 X 值 (B->X): 以触发位置为基准。以"秒"或"赫兹"(测量 FFT 波形时)为单位。
- 光标 B 处的 Y 值 (B->Y): 以通道接地点为基准。使用与当前信源单位一样的单 位。
- **光标 A 和 B** 的水平间距△X。
- 光标 A 和 B 的水平间距的倒数 (1/△X)。
- 光标 A 和 B 的垂直间距 (△Y)。

如有必要,请参考如下步骤修改手动光标测量参数。

### **1.** 选择测量源

按 光标 A 软键,选择模拟通道(CH1-CH4)或数学运算结果(MATH)中的波 形为光标 A 的测量源(只有已打开的通道才可选)。也可以选择"无光标", 即不 使用光标 A。

按 光标 **B** 软键,选择模拟通道(CH1-CH4)或数学运算结果(MATH)中的波 形为光标 B 的测量源(只有已打开的通道才可选)。也可以选择"无光标",即不 使用光标 B。

- 2. 调节光标位置 (注意, 您也可以连续按下 <) 旋钮切换当前光标)
	- **●** 调节光标 A: 按 CursorA 软键, 使用 ↓ 调节光标 A 的位置, 调节过程中 测量结果将实时变化,可调节范围限制在屏幕范围内。
	- 调节光标 B: 按 CursorB 软键, 使用 <D 调节光标 B 的位置, 调节过程中 测量结果将实时变化,可调节范围限制在屏幕范围内。
	- 同时调节光标 A 和 B:按 CursorAB 软键,使用 ◆ 可同时调节光标 A 和 B 的位置,调节过程中测量结果将实时变化,可调节范围限制在屏幕范围内。

注意:垂直光标会实时追踪标记的点(即随着波形的瞬时变化而上下跳动), 因此即使您没有调节光标 Y 值也可能会变化。

## **3.** 测量实例

用光标 A 和光标 B 分别测量 CH1 和 CH2 中的波形, 然后水平扩展或压缩波形, 可以发现光标会跟踪所标记的点。

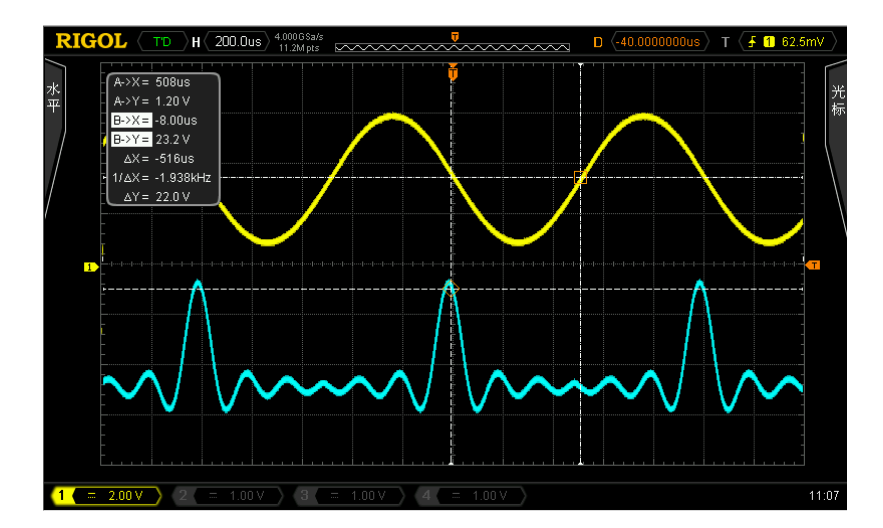

光标追踪(水平扩展前):

光标追踪(水平扩展后):

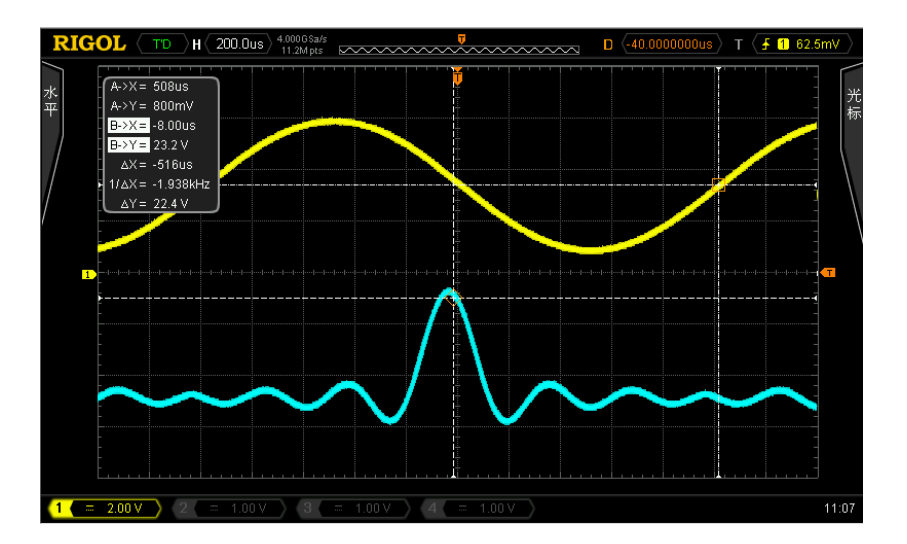

# 自动模式

该模式下,将出现一个或多个光标。您可以使用自动光标测量 22 种波形参数中的任 一种。使用该模式前,您需要打开至少一种自动测量参数,光标数量会随测量参数变 化。

按 Cursor → 光标模式 → "自动测量", 屏幕显示的光标个数由当前打开的测量参 数决定的(不同测量项所需光标数目不同)。注意,未选定自动测量参数或者测量源 没有输入时均没有光标显示。水平扩展或压缩波形时,光标也会相应变化。

如果后续又打开多个测量参数,可通过 测量参数 软键切换测量所需的参数。

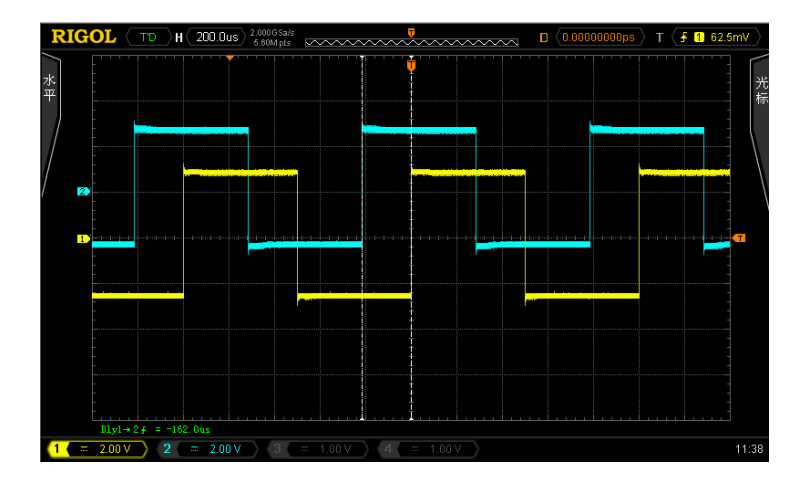

下图所示为自动测量两通道延迟的实例。
# **7** 协议解码

用户可以通过协议分析轻松地发现错误、调试硬件、加快开发进度,为高速度、高质 量完成工程提供保障。协议解码是协议分析的基础,只有解码正确的协议分析才能够 被别人接受,只有正确的解码才能提供更多的错误信息。DS4000 提供两条总线对模 拟通道(CH1-CH4)输入的信号进行常用协议的解码,包括并行(标配)、RS232(选 件)、SPI(选件)、I2C(选件)、CAN(选件)、FlexRav(选件)。由于两条总线的解 码功能和设置方法完全一样,本章仅以 Decode1 为例进行说明。

欲获得关于解码选件的信息,请参考第[17-1](#page-252-0) 页的"附**录 A: 附件和选件**"。 购买解码选件后,请参考第[13-16](#page-231-0) 页中的["选件管理"](#page-231-0)的介绍激活相应的选件。

本章内容如下:

- [并行解码](#page-145-0)
- RS232 解码 (选件)
- SPI 解码 (选件)
- I2C 解码 (选件)
- $CAN$  解码  $($  洗件  $)$
- FlexRay [解码\(选件\)](#page-161-0)

## <span id="page-145-0"></span>并行解码

并行总线由时钟线和数据线组成。如下图所示,CLK 为时钟线,Bit0 和 Bit1 分别为数 据线的第 0 位和第 1 位。

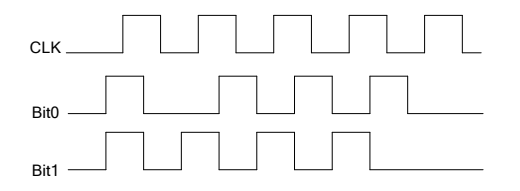

示波器会在时钟的上升沿、下降沿或上下沿对通道数据进行采样,并按照设定的门限 电平判定每个数据点为逻辑"1"还是逻辑"0"。

按 **Decode1→ 解码类型** 选择"并行",打开并行解码功能菜单。

#### **1.** 时钟线设置(**CLK**)

按 时钟通道 软键, 选择任一通道(CH1-CH4)作为时钟通道, 选择"无"则不 设置时钟通道。

按 边沿类型 软键,选择在时钟的上升沿( )、下降沿( L)或上下沿( X )

对通道数据进行采样,如果没有选择时钟通道,解码时将在通道数据发生跳变时 采样。

#### **2.** 数据线设置

#### 设置总线位宽

按 总线位宽 软键,设置并行总线的数据宽度,即每帧数据的位数。默认为1, 最多可设置 20 位 (Bit0, Bit1...Bit19)。

#### 为每个位指定数据通道

首先, 按 当前位 软键, 选择需要设定通道的位。默认选择位 0, 可选择范 围总是比总线位宽小 1。例如, 总线位宽为 20 时, 则可以选择 0, 1...19。 其次, 按 通道 软键, 为当前 当前位 中选择的位指定一个通道源。

#### **3.** 模拟通道门限设置

为了判别总线的逻辑"1"和逻辑"0",需要为每个模拟通道(CH1, CH2, CH3,

CH4)设置一个门限电平,当信号幅度大于设定值时,判别为"1",否则为"0"。

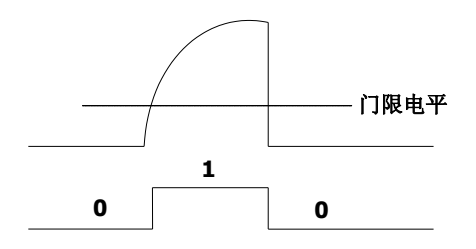

按 阈值 软键,打开阈值设置菜单。

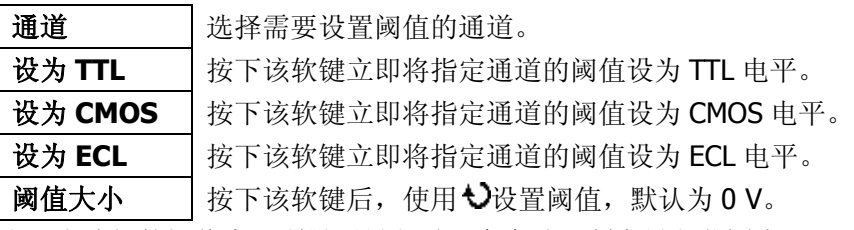

注:当选择的阈值大于所设置量程时,会自动限制在量程范围内。

#### **4.** 与显示相关的设置

按 进制显示 软键,选择总线的显示格式为:十六进制、十进制、二进制或 ASCII。

按 偏移 软键, 使用心可调整总线的垂直显示位置。

按 **BUS** 状态 软键,打开或关闭总线的显示。

#### **5.** 解码列表

解码列表以表格的形式显示解码后的数据及其对应的时间。可用于观察较长的已 解码数据,从而避免通过屏幕观察时出现数据无法看清的情况。

按 事件表 → 事件表 软键选择"打开"(注意,该操作仅在 BUS 状态 为"打 开"时可用),进入如下图所示的解码列表界面。解码列表按时间顺序依次列出 解码后的数据。若仪器当前已插入 U 盘, 按 导出 软键, 用户可以将数据列表以 CSV 格式导出至外部 U 盘。

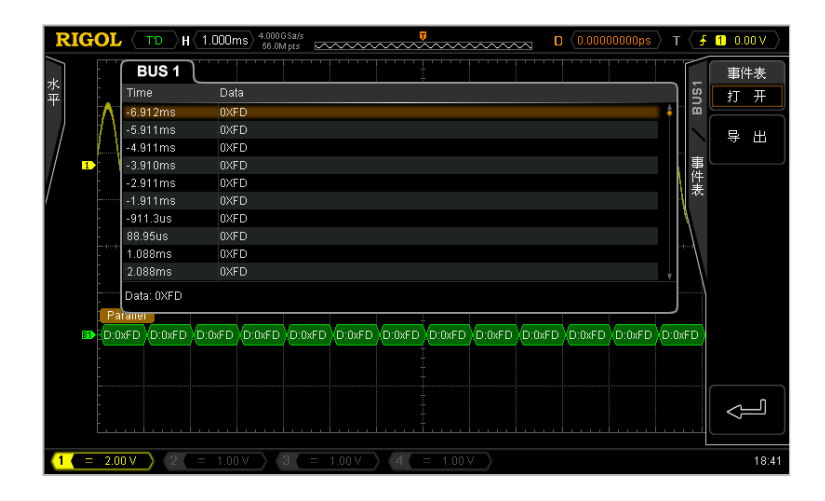

### <span id="page-148-0"></span>**RS232** 解码(选件)

RS232 串行总线由发送数据线(TX) 和接收数据线(RX)组成。

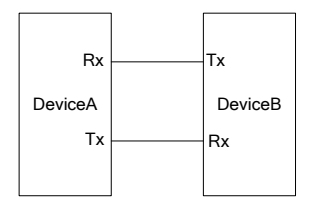

RS232 的工业标准使用的是 "负逻辑",即高电平为逻辑 "0 ", 低电平为逻辑 "1"。

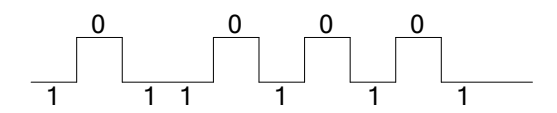

RS232 默认使用 LSB (Least Significant Bit, 最低有效位)传输顺序, 即数据低位先 传输。而 MSB (Most Significant Bit, 最高有效位)是数据高位先传输。

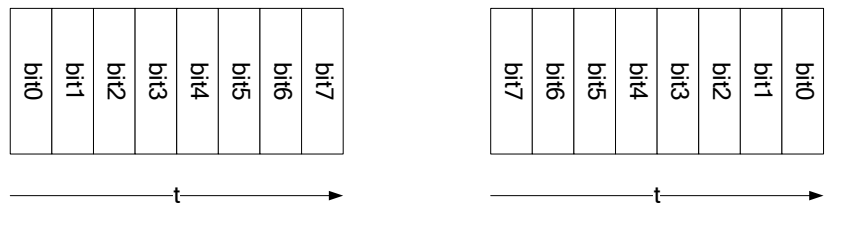

RS232 中使用波特率表示数据的传输速率(即每秒传输的比特数: bits per second)。 常用的波特率有 2400bps, 4800bps, 9600bps, 19200bps, 38400bps, 57600bps 和 115200bps。

RS232 中需设置每帧数据的起始位、数据位宽度、校验位(可选)和停止位。

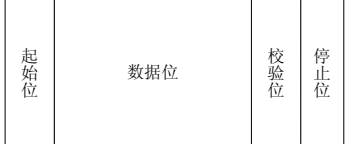

位序 (LSB) (2008) (2009年) (2009年) (2009年) (2015年) (2015年) (2015年) (2015年) (2015年) (

起始位:表示数据何时开始输出。设置 极性 相当于指定了"起始位"。 据位宽度:表示每帧数据实际包含的数据位数。 校验位:用于检验数据传输的正确性。

- 奇校验: 数据位和校验位中"1"的个数和为奇数。例如: 发送 0x55(01010101), 则在校验位需要填充 1,以使得 1 的个数为奇数。
- 偶校验: 数据位和校验位中"1"的个数和为偶数。例如: 发送 0x55(01010101), 则在校验位中需要填 0。
- 无校验:如果不设置,在传输过程中将没有校验位。

按 **Decode1** 解码类型 选择"RS232",打开 RS232 解码功能菜单。

#### **1. TX**、**RX** 通道设置

按 TX 软键,选择任一通道(CH1-CH4)作为发送通道,选择"关闭"则不设置 发送通道。使用同样方法设置 **RX** 通道。此外,您还需设置 **TX** 和 **RX** 输入通道 的阈值,切换菜单页,分别按 **TX** 阈值 和 **RX** 阈值 软键,输入所需的阈值。

#### **2.** 极性设置

按 极性 软键,选择"-"(负极性)或"+"(正极性),默认为负极性。示波器 在解码时选择上升沿或者下降沿作为起始位置。

#### **3.** 位序设置

按 位序 软键, 选择"LSB"或"MSB", 默认为 LSB。

#### **4.** 波特率设置

按 波特率 软键, 选择所需的波特率, 默认为 9600bps。

#### **5.** 数据包设置

如前所述,RS232 需设置每帧数据的起始位、数据位宽度、校验位(可选)和停 止位。"起始位"已经由"极性设置"指定,下面介绍其他参数设置方法:

- 按数据位宽 软键,设置每帧数据的宽度。可设置为 5、6、7、8 或 9, 默 认为8。
- 按 停止位 软键,设置每帧数据后的停止位。可设置为 1 位、1.5 位或 2 位。
- 按 奇偶校验 软键, 设置数据传输的奇偶校验方式。可选择无校验、奇校验 或偶校验。
- 按 包 软键, 启用或禁用数据传输时的包停止符。启用包停止符时, 会根据 包结束符将若干个数据块合并。
- 按 包停止符 软键, 设置数据传输时的包停止符。可设置为 00 (NULL)、0A

 $(LF)$ , OD $(CR)$ , 20 $(SP)$  或 FF.

#### **6.** 与显示相关的设置

按 进制显示 软键,选择总线的显示格式为:十六进制、十进制、二进制或 ASCII。 按 偏移 软键, 使用 门可调整总线的垂直显示位置。

按 **BUS** 状态 软键,打开或关闭总线的显示。

#### **7.** 解码列表

解码列表以表格的形式显示 TX 和 RX 数据线上解码后的数据、对应的时间和错误 信息。可用于观察较长的已解码数据,从而避免通过屏幕观察时出现数据无法看 清的情况。

按 事件表 → 事件表 软键选择"打开"(注意,该操作仅在 BUS 状态 为"打 开"时可用),进入如下图所示的解码列表界面。解码列表按时间顺序依次列出 解码后的数据。若解码出现错误,则显示对应的错误信息。若仪器当前已插入 U 盘, 按 导出 软键, 用户可以将数据列表以 CSV 格式导出至外部 U 盘。

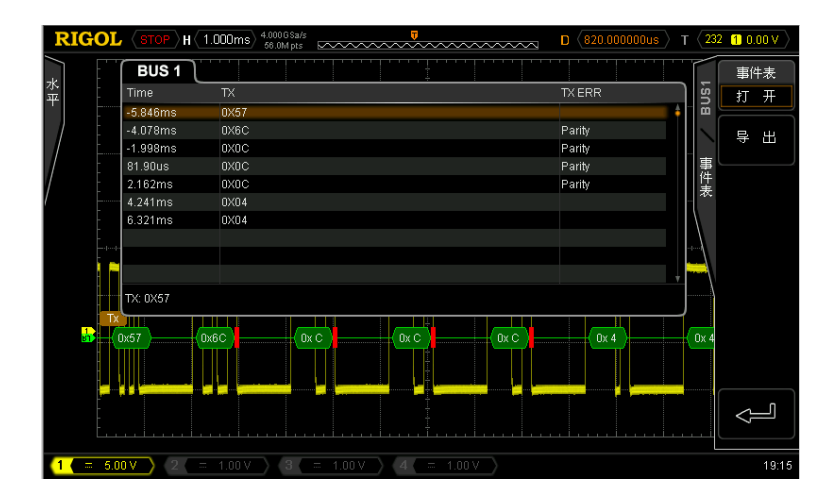

#### **8.** 解码时的错误表示

DS4000 充分利用颜色与视图等资源,有效表达协议解码的结果,使得用户能够 快速找到需要的信息。

#### 帧结束错误:

指帧结束条件不满足时产生的错误。对于停止位为 1.5 的设置,如停止位不足 1.5 将会出现红色报错信息(注意,红色标识会根据水平时基的大小不同而出现两种

不同的显示,时基相对较小时会出现红色"■",反之" ")。。

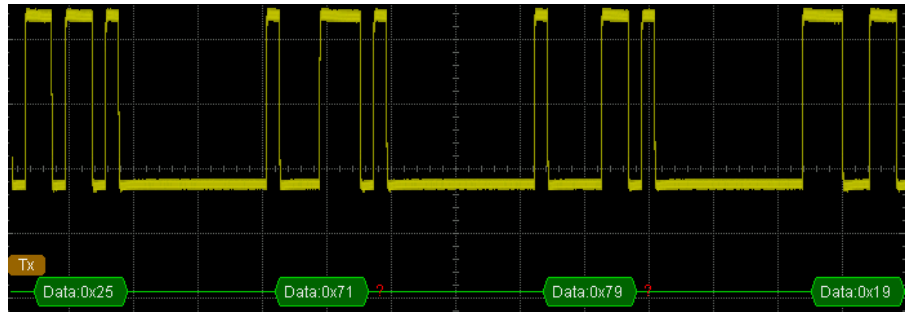

#### 校验错误:

解码时检测到校验位错误会出现红色报错信息。例如:发送端设置无校验,解码 器设置为奇校验,出现如下校验错误:

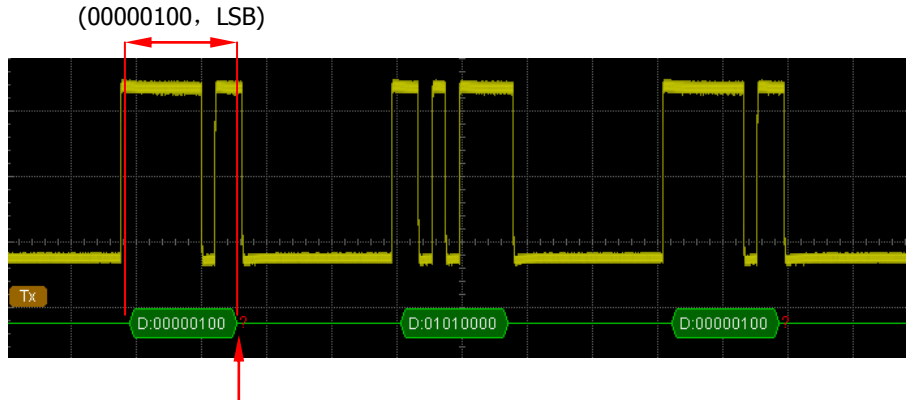

校验位检测到 1

其中, 8 位数据 00000100 中含有奇数(1)个 1,校验位应该为 0,但 TX 上检测 到的校验位为 1, 故产生校验错误。

将解码器设置为无校验后,解码正常:

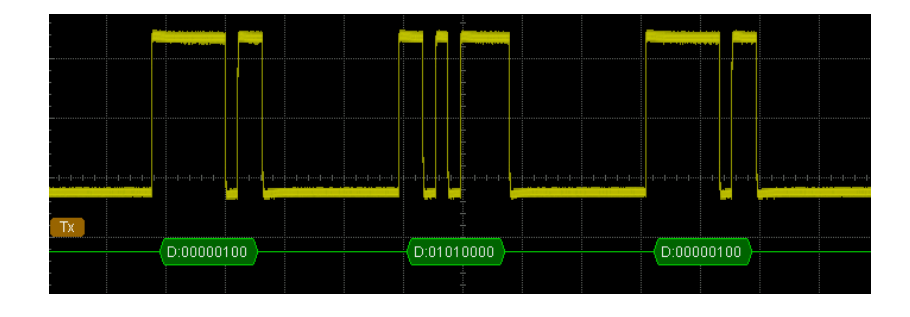

### <span id="page-152-0"></span>**SPI** 解码(选件)

SPI 串行总线由片选线(SS)、时钟线(SCLK)、主机输入/从机输出数据线(MISO) 和从机输入/主机输出数据线(MOSI)组成。

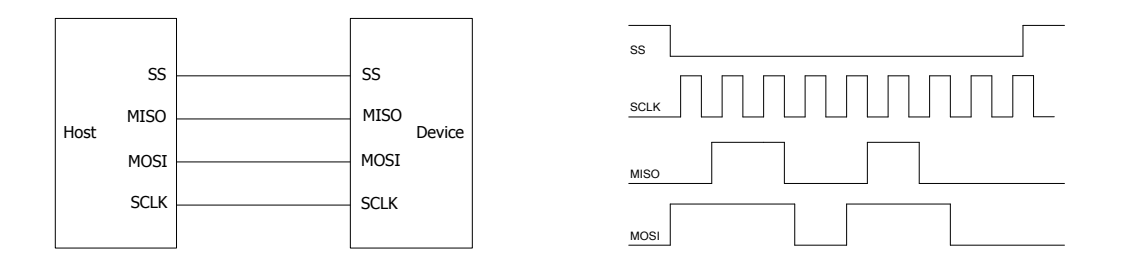

**SS**:可以选择低电平或高电平。当 SS 选择有效后,SPI 总线在 SCLK 的跳变时刻对 MISO 和 MOSI 进行采样。

**SCLK**:在时钟上升沿或下降沿对 MISO 和 MOSI 进行采样。

**MISO**:主机输入,从机输出,可以选择极性为高或低。

**MOSI**:主机输出,从机输入,可以选择极性为高或低。

按 **Decode1** 解码类型 选择"SPI",打开 SPI 解码功能菜单。

#### **1. SS** 设置

按 **SS** 软键,打开片选线设置界面。

- 按 通道 软键, 选择任一通道(CH1-CH4)作为片选通道。选择"关闭", 则在 SCLK 的跳变时刻对 MISO 和 MOSI 进行采样。
- 按 极性 软键, 设置片洗通道的极性为高或低。
- 按 阈值 软键, 设置片选通道的阈值。

#### **2. SCLK** 设置

按 **SCLK** 软键,打开时钟线设置界面。

- 按 通道 软键, 洗择仟一通道 (CH1-CH4) 作为时钟通道。
- 按 边沿类型 软键, 设置在 SCLK 的上升沿或下降沿对 MISO 和 MOSI 进行 采样。
- 按 阈值 软键,设置时钟通道的阈值。

#### **3. MISO** 设置

按 **MISO** 软键,打开 MISO 数据线设置界面。

- 按 通道 软键, 选择任一通道 (CH1-CH4) 作为 MISO 数据通道。选择"关 闭",则不设置该数据线。
- 按 极性 软键, 设置 MISO 数据线的极性为高或低。
- 按 阈值 软键, 设置 MISO 数据通道的阈值。

#### **4. MOSI** 设置

按 **MOSI** 软键,打开 MISO 数据线设置界面。

- 按 通道 软键, 选择任一通道(CH1-CH4)作为 MOSI 数据通道。选择"关 闭",则不设置该数据线。
- 按 极性 软键, 设置 MOSI 数据线的极性为高或低。
- 按 阈值 软键, 设置 MOSI 数据通道的阈值。

#### **5.** 位宽设置

按 数据位宽 软键, 设置每帧数据的位数。可设置范围为 4 至 32。

#### **6.** 位序设置

按 位序 软键,选择"LSB"或"MSB",默认为 MSB。

#### **7.** 与显示相关的设置

- 按 进制显示 软键,选择总线的显示格式为:十六进制、十进制、二进制或 ASCII。
- 按 偏移 软键, 使用 口可调整总线的垂直显示位置。
- 按 **BUS** 状态 软键,打开或关闭总线的显示。

#### **8.** 解码列表

解码列表以表格的形式显示 MOSI 或 MISO 数据线上解码后的数据、对应的时间 和错误信息。可用于观察较长的已解码数据,从而避免通过屏幕观察时出现数据 无法看清的情况。

按 事件表 事件表 软键选择"打开"(注意,该操作仅在 **BUS** 状态 为"打 开"时可用), 进入如下图所示的解码列表界面。若仪器当前已插入 U 盘, 按 导 H 软键,用户可以将数据列表以 CSV 格式导出至外部 U 盘。

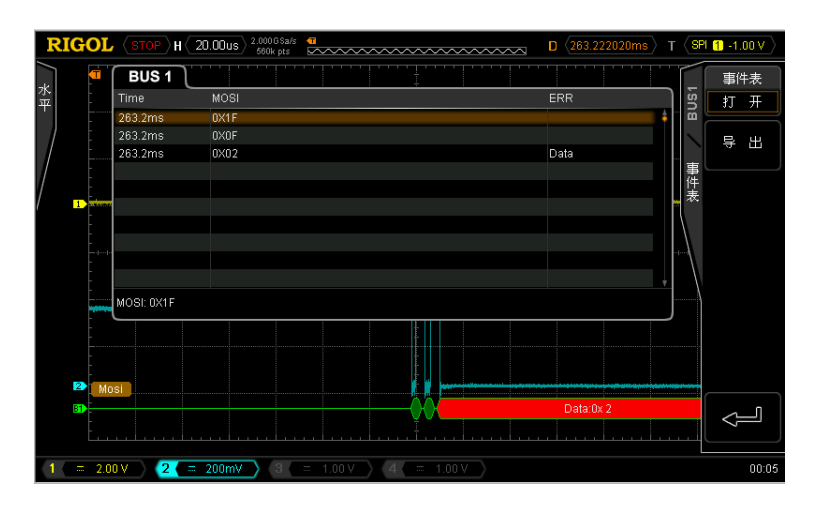

#### **9.** 解码时的错误表示

当 SPI 一帧中的时钟不足时, 以红色色块填充。例如, 设置位宽为 7 位, SCLK 边沿类型为上升沿,则解码错误。

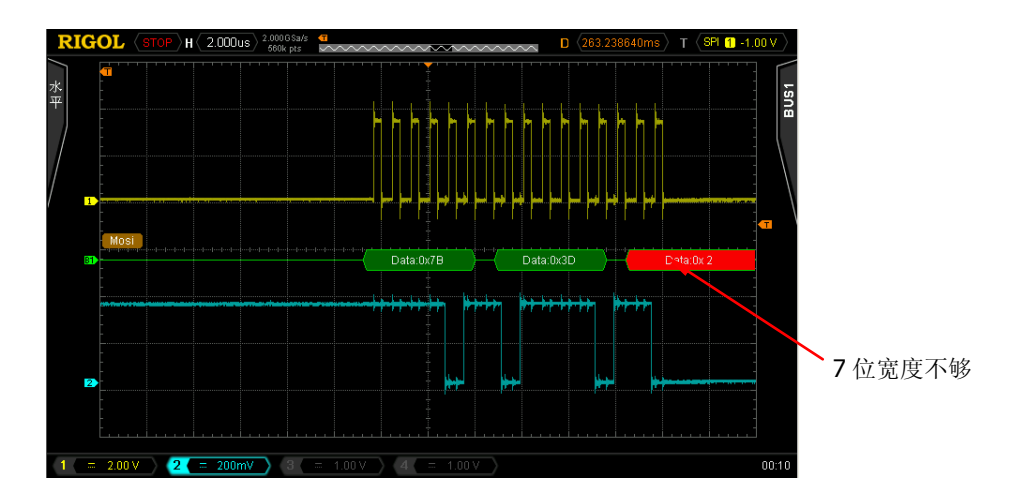

## <span id="page-155-0"></span>**I2C** 解码(选件)

I2C 串行总线由时钟线(SCLK)和数据线(SDA)组成。

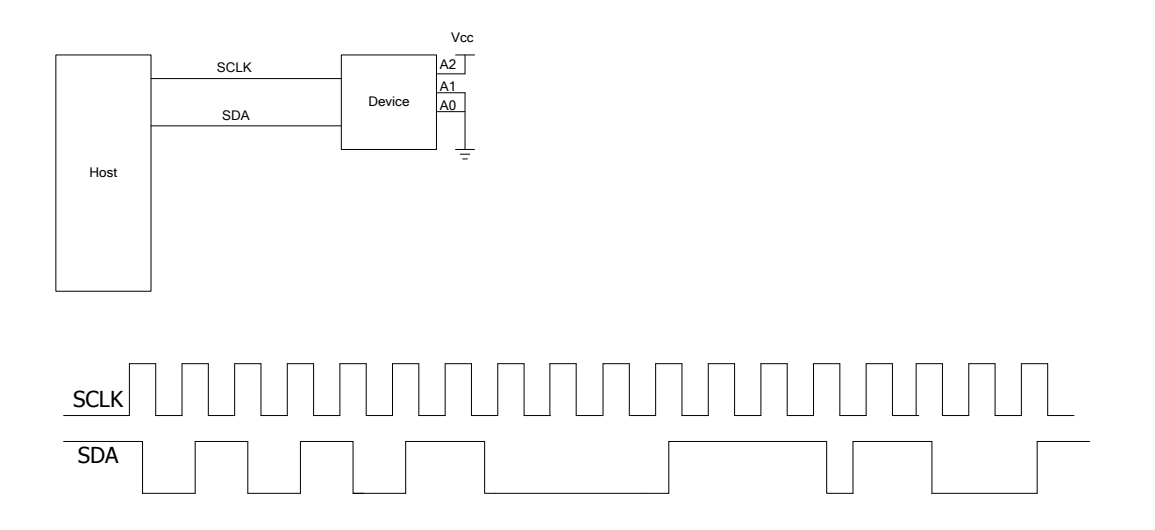

**SCLK**:对 SDA 的采样在时钟上升沿或下降沿进行。 **SDA**:表示数据通道。

按 **Decode1→ 解码类型** 选择 "I2C", 打开 I2C 解码功能菜单。

#### **1. SCLK** 设置

按 SCLK 软键, 洗择仟一通道(CH1-CH4)作为时钟通道。

按 SCLK 阈值 软键, 设置时钟通道的阈值。

#### **2. SDA** 设置

按 SDA 软键, 选择任一通道(CH1-CH4)作为数据通道。 按 SDA 阈值 软键, 设置数据通道的阈值。

#### **3.** 与显示相关的设置

按 进制显示 软键,选择总线的显示格式为:十六进制、十进制、二进制或 ASCII。

按 偏移 软键, 使用心可调整总线的垂直显示位置。

按 **BUS** 状态 软键,打开或关闭总线的显示。

#### **4.** 解码列表

解码列表以表格的形式显示解码后的数据、对应的时间、数据方向、ID 和 ACK 信息。

按 事件表 → 事件表 软键选择"打开"(注意,该操作仅在 BUS 状态 为"打 开"时可用),进入如下图所示的解码列表界面。若仪器当前已插入 U 盘, 用户 可以将数据列表以 CSV 格式导出至外部 U 盘。

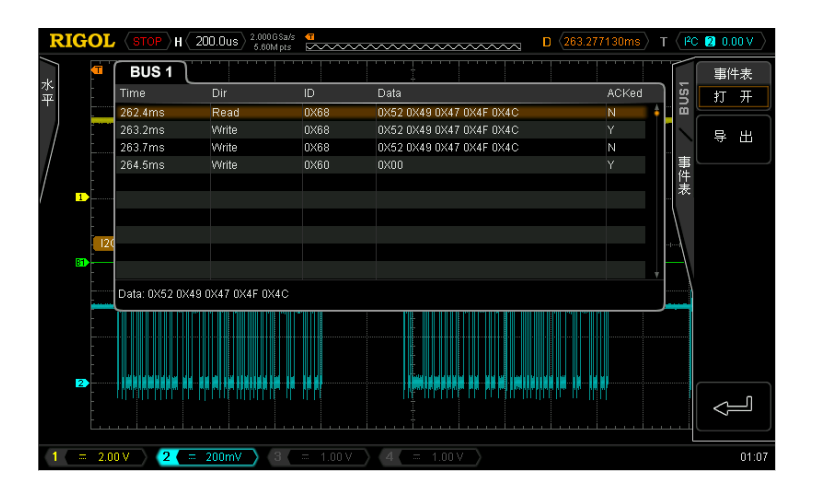

#### **5.** 解码时的错误表示

I2C 总线一帧数据中前面含有地址信息,利用蓝色色块表示地址 ID,在 ID 数据 块中用"Write"表示写地址,"Read"表示读地址。

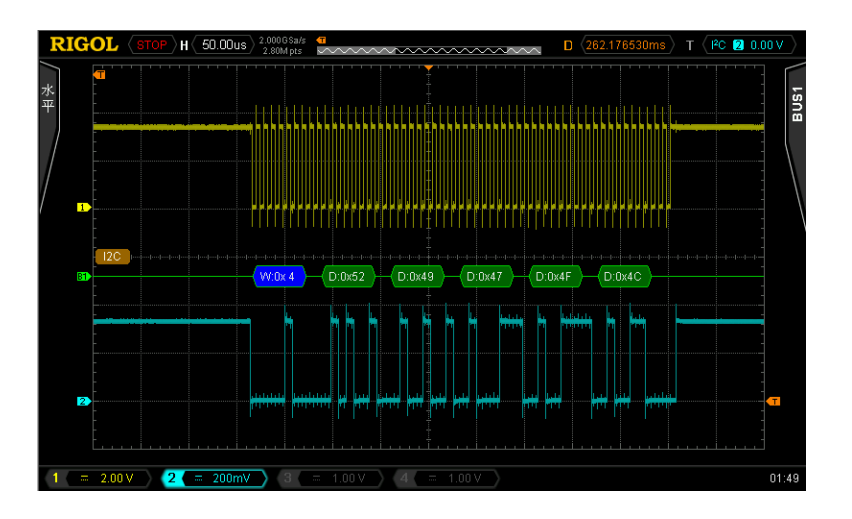

当 ACK(ACKnowledge Character,确认字符)不满足时将会出现如下图所示的 红色报错信息。

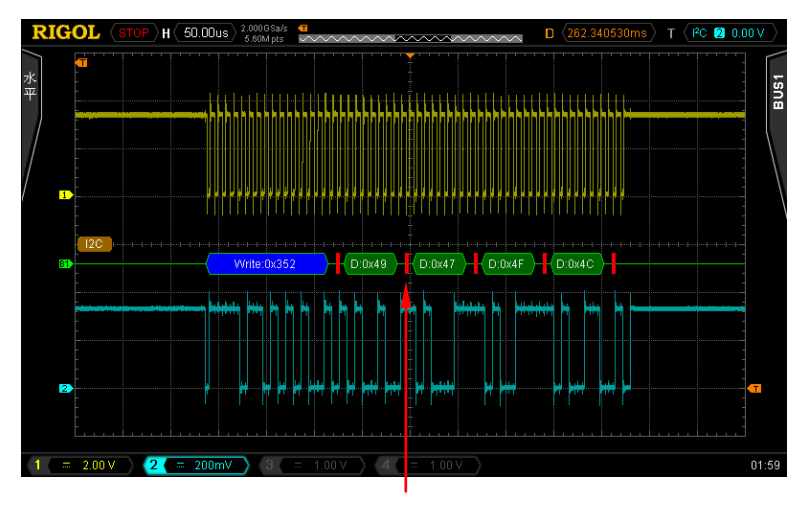

 $ACK=1$ 

### <span id="page-158-0"></span>**CAN** 解码(选件)

按 **Decode1→ 解码类型** 选择"CAN", 打开 CAN 解码功能菜单。

#### **1.** 信源选择

按 信源选择 软键, 选择仟一通道(CH1-CH4)作为信源通道。

#### **2.** 信号类型

按 信号类型 软键,选择所需的信号类型。

- **CAN H:**实际的 CAN H 总线信号。
- **CAN L:** 实际的 CAN L 总线信号。
- 差分: 使用差分探头连接到模拟通道的 CAN 差分总线信号。差分探头的正极 连接 CAN H 总线信号, 差分探头的负极连接 CAN L 总线信号。
- **3.** 信号速率

按 信号速率 软键,设置与 CAN 总线信号相匹配的信号速率。可设置为 100 kb/s、 125 kb/s、250 kb/s、400 kb/s、500 kb/s、800 kb/s、1 Mb/s 或自定义。选择"自 定义"后,按 设置 软键,使用 ◆ 输入所需的速率,调节范围为10 kb/s至1 Mb/s。

#### **4.** 采样点位置

采样点为位时间内的点。示波器在该点对位电平进行采样。采样点位置用"位开 始至采样点的时间"与"位时间"的百分比表示。

按 采样位置 键, 使用 ↓ 调节该参数, 步进为 1%, 范围为 5%至 95%。

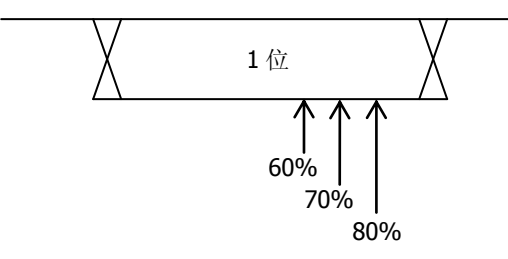

**5.** 阈值

参考["并行解码"](#page-145-0)中的说明。

#### **6.** 与显示相关的设置

按 进制显示 软键,选择总线的显示格式为:十六进制、十进制、二进制或 ASCII。 按 偏移 软键, 使用 口可调整总线的垂直显示位置。

按 **BUS** 状态 软键,打开或关闭总线的显示。

#### **7.** 解码列表

解码列表以表格的形式显示解码后的数据、对应的时间、帧 ID、DLC、CRC 和 ACK 信息。

按 事件表 → 事件表 软键选择"打开",进入解码列表界面(注意,该操作仅 在 **BUS** 状态 为"打开"时可用)。若仪器当前已插入 U 盘,用户可以将数据列 表以 CSV 格式导出至外部 U 盘。

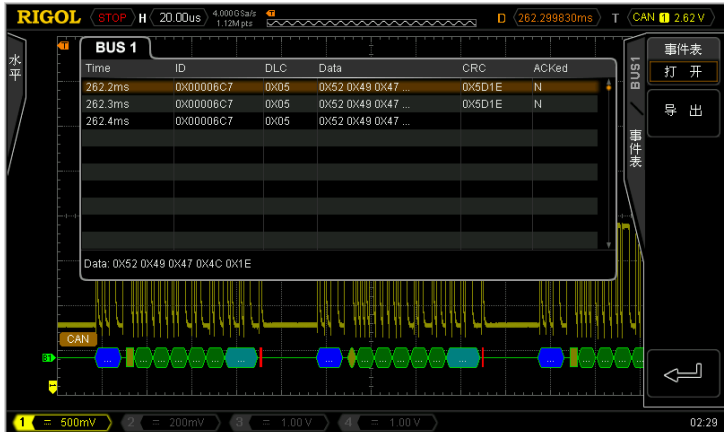

#### **8.** 解释已解码的 **CAN** 数据

- 数据帧 ID:以蓝色十六进制数字显示。
- **●** 数据长度(DLC): 以黄绿色色块显示。
- 数据帧:以绿色色块显示,如果出现数据帧丢失,则以红色色块填充。
- **●** 循环冗余校验(CRC): 有效时, 以浅蓝色色块显示; 错误时, 将会出现红色 的报错信息。

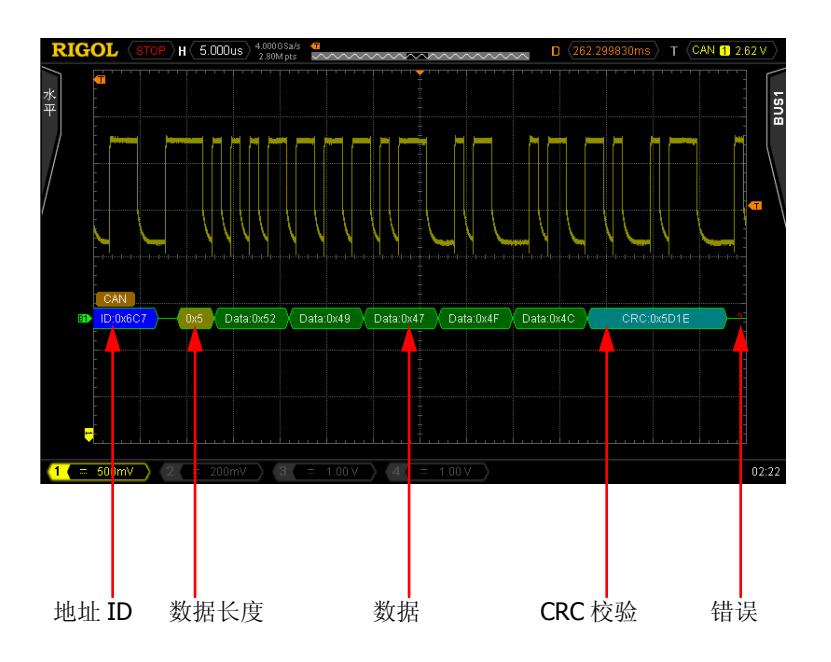

### <span id="page-161-0"></span>**FlexRay** 解码 (选件)

按 **Decode1** 解码类型 选择"FlexRay",打开 FlexRay 解码功能菜单。

#### **1.** 信源选择

按 信源选择 软键, 洗择仟一通道(CH1-CH4)作为信源通道。

#### **2.** 信道选择

按 信道选择 软键, 选择与 FlexRay 总线信号相匹配的信道(A 或 B)。

#### **3.** 信号类型

按 信号类型 软键,选择与 FlexRay 总线相匹配的信号类型。可选择的信号类型 包括 BP、BM 和 TX/RX。

#### **4.** 信号速率

按 信号速率 软键, 设置与 FlexRay 总线信号相匹配的信号速率。可设置为 2.5 Mb/s、5 Mb/s 或 10Mb/s。

#### **5.** 采样点位置

采样点为位时间内的点。示波器在该点对位电平进行采样。采样点位置用"位开 始至采样点的时间"与"位时间"的百分比表示。

按 采样位置 键, 使用  $\bigcup$  调节该参数, 步讲为 1%, 范围为 5%至 95%。

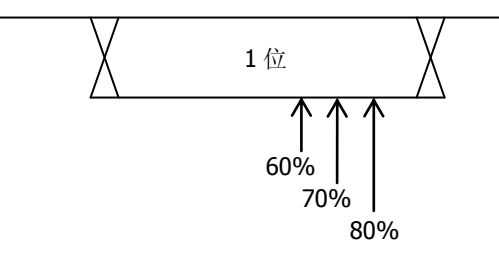

#### **6.** 阈值

参考["并行解码"](#page-145-0)中的说明。

#### **7.** 与显示相关的设置

按 打包显示 软键, 设置 FlexRav 是否打包显示。

按 进制显示 软键,选择总线的显示格式为:十六进制、十进制、二进制或 ASCII。

按 偏移 软键, 使用<>>> 可调整总线的垂直显示位置。

按 **BUS** 状态 软键,打开或关闭总线的显示。

#### **8.** 解码列表

解码列表以表格的形式显示解码后的数据、对应的时间、头校验、尾校验和错误 信息等。可用于观察较长的已解码数据,从而避免通过屏幕观察时出现数据无法 看清的情况。

按 事件表 → 事件表 软键选择"打开"(注意,该操作仅在 BUS 状态 为"打 开"时可用),进入解码列表界面。若仪器当前已插入 U 盘,用户可以将数据列 表以 CSV 格式导出至外部 U 盘。

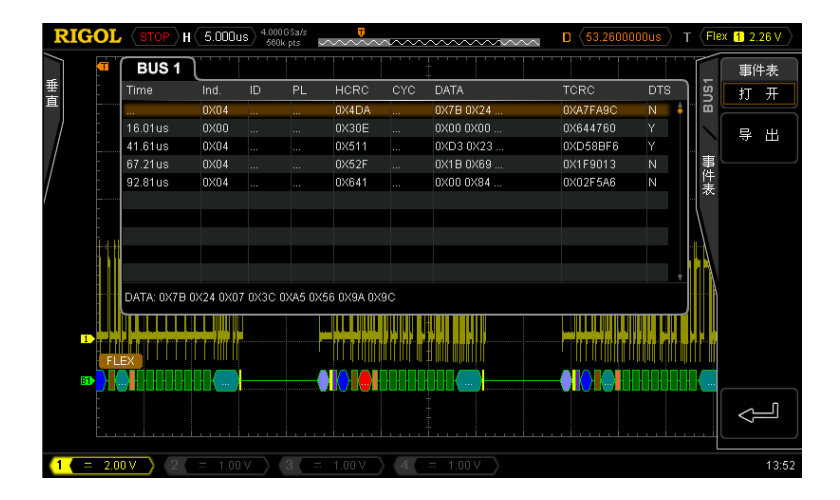

#### **9.** 解释已解码的 **FlexRay** 帧数据

下图为已解码的 FlexRay 帧数据。

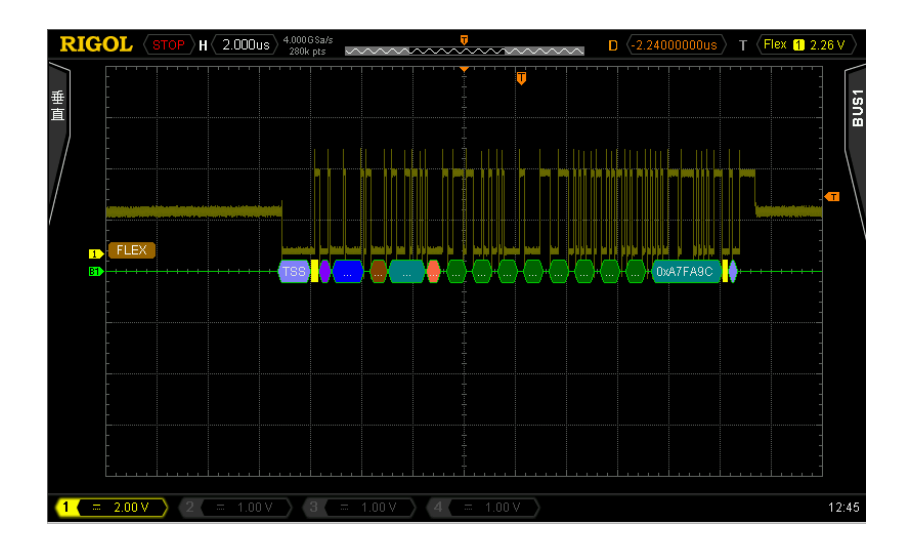

- TSS:传输启动序列,以浅紫色色块表示。
- 帧类型: FlexRay 帧类型, 可以为 NORMAL、SYNC、SUP 和 NULL, 本图显 示的是 NOR, 用紫色色块表示。
- **●** 帧 ID: 十进制数字, 以蓝色色块表示。
- 有效载荷长度:十进制数字,以棕色色块表示。
- 头 CRC: 十六进制数字, 以蓝绿色色块表示。CRC 无效时, 用红色色块表示。
- 循环次数:十进制数字,以桃红色色块表示。

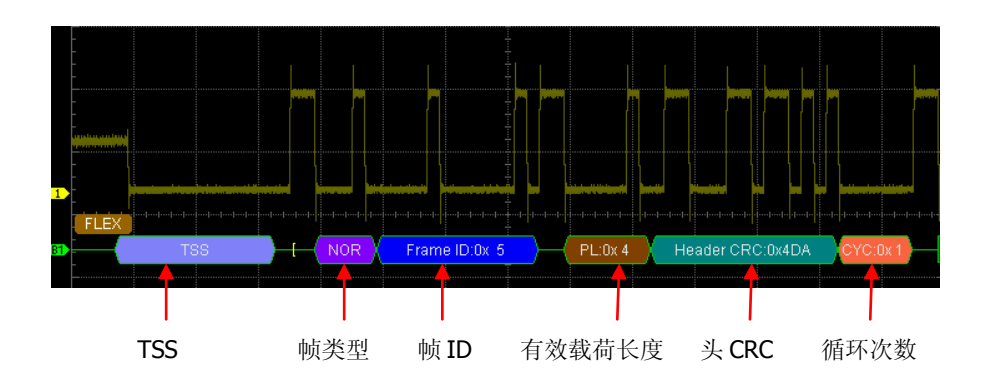

数据: 以 进制显示 中指定的格式显示(十六进制、十进制、二进制或 ASCII), 以绿色色块表示。

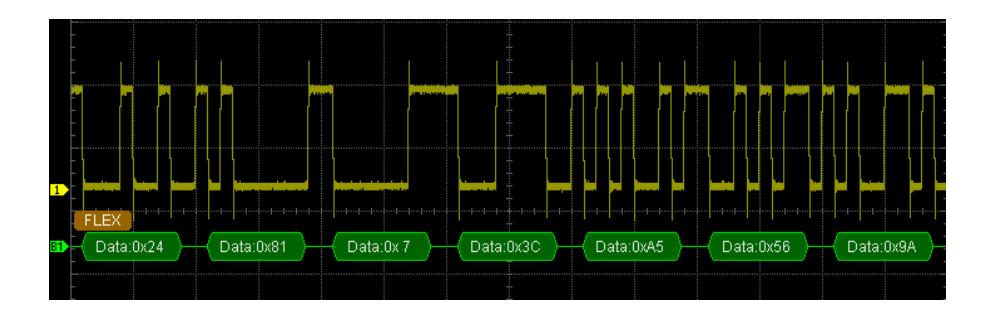

 尾 CRC:十六进制数字,以蓝绿色色块表示。CRC 无效时,用红色色块表示。 DTS:动态结尾序列,以浅紫色色块表示。

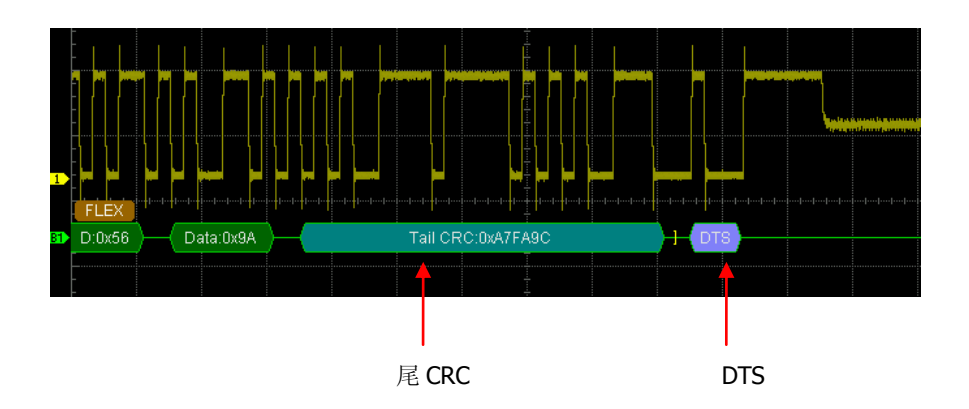

# **8** 参考波形

在实际测试过程中,可以把波形和参考波形样板进行比较,从而判断故障原因。

本章内容如下:

- [启用](#page-167-0) REF 功能
- [选择](#page-168-0) REF 信源
- [保存到内存](#page-168-1)
- 调节 REF [波形显示](#page-168-2)
- [导出至内部或外部存储器](#page-169-0)
- [从内部或外部存储器导入](#page-169-1)

# <span id="page-167-0"></span>启用 **REF** 功能

按前面板垂直控制区(VERTICAL)中的 **REF** 功能键,启用 REF 功能。注意,时基 为 X-Y 模式时, 不能启用 REF 功能。

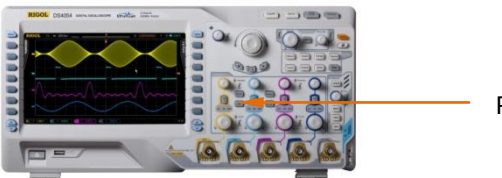

REF

DS4000 提供 10 个参考波形通道。按 通道设置 软键, 使用 ↓ 选择打开或关闭所 需的参考通道,已打开的通道会在屏幕网格左侧显示一个通道图标,例如: EL

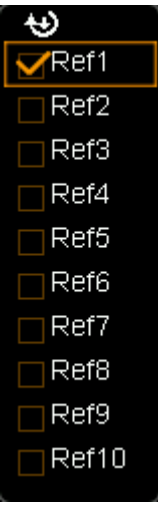

启用REF功能后,您可以为每个参考波形选择不同的颜色,设置每个参考通道的信源, 调节参考波形的垂直档位和位移,将参考波形保存到内部或外部存储并在需要时重新 调出使用。具体请参考下文的介绍。

### 颜色设置

为了更好的区分不同通道的参考波形,DS4000 系列示波器提供了淡灰、草绿、淡蓝、 洋红和橘红五种颜色来标识不同通道的参考波形。

按 当前通道 软键, 使用 ↓ 洗择已打开的任一参考通道(Ref1-Ref10), 按 颜色设 置 软键,为该通道的参考波形指定不同的颜色。

### <span id="page-168-0"></span>选择 **REF** 信源

按 当前通道 软键, 使用 ↓ 选择已打开的任一参考通道(Ref1-Ref10), 然后按 信 源选择 软键为该通道指定一个参考源(CH1-CH4,MATH)。

### <span id="page-168-1"></span>保存到内存

按 保存 软键,将指定信源中的波形(屏幕范围)作为参考波形保存到内存中并显示 在屏幕上。注意,该操作仅将参考波形保存至易失性存储器中,掉电后不保存。

### <span id="page-168-2"></span>调节 **REF** 波形显示

欲调节 当前通道 中指定的参考波形:

按 REF 键,将示波器设置为 REF 功能状态,按 <sup><<<</sup> 软键, 使用 <>> 调节参考波形 的垂直位移, 按 ■ 软键, 使用 ◆ 调节参考波形的垂直档位。

按 复位 软键,参考波形立即复位至执行 保存 操作时, 信源通道所在的位置。

## <span id="page-169-0"></span>导出至内部或外部存储器

用户还可以将当前参考波形保存到仪器内部Flash存储器或外部U盘中。参考波形文件 格式为"\*.ref"。内部最多可存储10个参考波形文件(LocalREF0.ref至LocalREF9.ref)。

按 导出 软键,进入文件保存界面。请参考["存储和调用"](#page-194-0)一章中的相关说明将参考 波形保存到内部或外部存储器中。

## <span id="page-169-1"></span>从内部或外部存储器导入

用户还可以将仪器内部 Flash 存储器或外部 U 盘中已存储的参考波形文件导入到内存 中。

按 导入 软键,进入文件调出界面。请参考["存储和调用"](#page-194-0)一章中的相关说明将参考 波形导入仪器内存中。

# <span id="page-170-0"></span>**9** 通过**/**失败测试

通过判断输入信号是否在创建规则范围内来监测信号变化情况。其检测结果可以通过 屏幕显示出来,也可通过系统声音或从后面板**[Trig Out/Calibration]**输出的脉冲信 号来提示。

本章内容如下:

- 启用通过/[失败测试功能](#page-171-0)
- [选择信源](#page-172-0)
- [创建规则](#page-172-1)
- [测试和输出](#page-173-0)
- [保存测试规则](#page-174-0)
- [调出测试规则](#page-174-1)

# <span id="page-171-0"></span>启用通过**/**失败测试功能

按 Utility → 通过测试 → 允许测试 选择"打开"。注意, 时基为 X-Y 模式时, 不能 启用通过/失败测试功能。

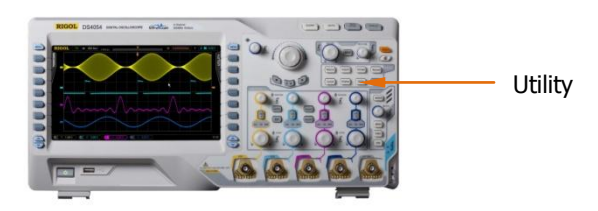

欲开始测试, 首先需要按 允许测试 软键选择"打开"。按 操作 软键, 选择"▶" 开始测试,选择"■"则停止测试。下图为测试界面:

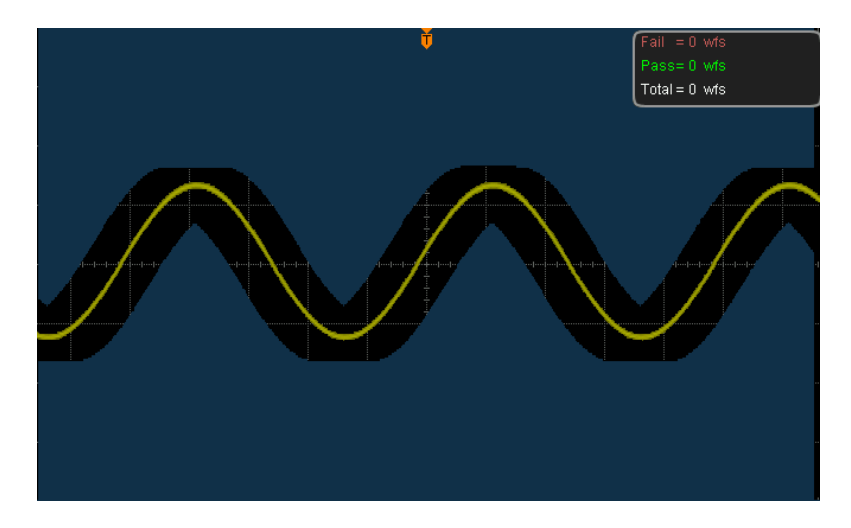

您可以选择信源,创建规则,保存和调出测试规则等。具体请参考下文的介绍。

## <span id="page-172-0"></span>选择信源

按 信源选择 软键, 选择需要测试的通道(CH1-CH4)。测试时, 示波器将判断信源 中的每一帧波形是否符合当前的测试规则,经过规则区域(蓝色区域)的波形将判定 为失败。

### <span id="page-172-1"></span>创建规则

用户可以自定义测试规则。

按 允许测试 软键,打开规则显示区域。然后分别按 水平调整 和 垂直调整 软键, 转动 》, 屏幕将显示规则示意线, 按 创建规则 软键将应用当前创建的规则。水平 和垂直调整范围分别为 0.02 div 至 4 div 和 0.03 div 至 4 div。

## <span id="page-173-0"></span>测试和输出

测试之前,您可以按下面的方法设置测试结果的输出形式。

按 显示信息 软键,选择"打开"或"关闭"。打开时,测试结果将显示在屏幕右上 角。

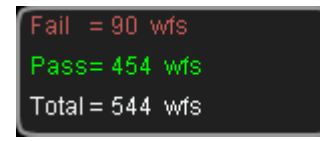

按 输出即停 软键,选择"打开"或"关闭"。

- **●** 打开: 当检测到失败的波形,示波器会停止测试并进入"STOP"状态。此时, 测 试结果保持在屏幕的显示(如果显示已打开),后面板**[Trig Out/Calibration]** (如果已启用)只输出一个脉冲。
- 关闭:即使检测到失败的波形,示波器会继续测试,屏幕上的测试结果不断更新, 后面板**[Trig Out/Calibration]**会在每次检测到失败的波形时输出脉冲。

按 输出 软键,选择"失败"或"失败+

- 失败:检测到失败的波形时有显示和输出,但蜂鸣器不报警。
- 失败+ < . 检测到失败的波形时有显示和输出,同时蜂鸣器发出声音报警(与声 音开关状态无关)。

按 **Aux** 输出 软键,可快速"打开"或"关闭"后面板**[Trig Out/Calibration]**输出 测试结果。当然您也可以通过按 **Utility Aux** 输出 选择"通过失败"设置该输出。

## <span id="page-174-0"></span>保存测试规则

用户可以将当前测试规则保存到仪器内部Flash存储器或外部U盘中。测试规则文件的 格式为"\*.pf"。内部存储器最多可存储10个测试规则文件(LocalPF.pf)。

按 保存 软键,进入文件保存界面。请参考["存储和调用"](#page-194-0)一章中的相关说明将测试 规则文件保存到内部或外部存储器中。

### <span id="page-174-1"></span>调出测试规则

用户还可以将仪器内部 Flash 存储器或外部 U 盘中已存储的测试规则文件(\*.pf)导 入到内存中。

按 调出 软键,进入文件调出界面。请参考["存储和调用"](#page-194-0)一章中的相关说明将测试 规则导入仪器内存中。

# **10** 波形录制

波形录制可以录制输入通道(CH1-CH4)中的波形。录制常开模式可以持续录制输入 的波形直到用户按下 **RUN/STOP** 按键。波形回放与波形分析功能可提供更好的波形 分析效果。(注意:示波器进行波形录制时,水平时基模式必须是"Y-T"模式。)

本章内容如下:

- [波形录制](#page-177-0)
- [录制常开](#page-179-0)
- [波形回放](#page-181-0)
- [波形分析](#page-183-0)

## <span id="page-177-0"></span>波形录制

波形录制时将录制当前所有打开通道中的波形。

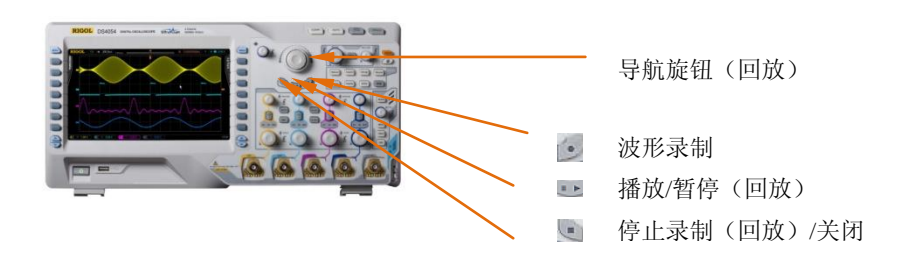

按 Record → 模式, 使用 ↓ 选择"录制"模式, 打开波形录制操作菜单。

#### **1.** 终止帧

按 终止帧 软键, 使用 ↓ 设定需要录制的帧数, 可设置的帧数与当前选择的存 储深度有关。

#### **2.** 录制操作

波形录制可通过菜单或前面板的快捷按钮完成。

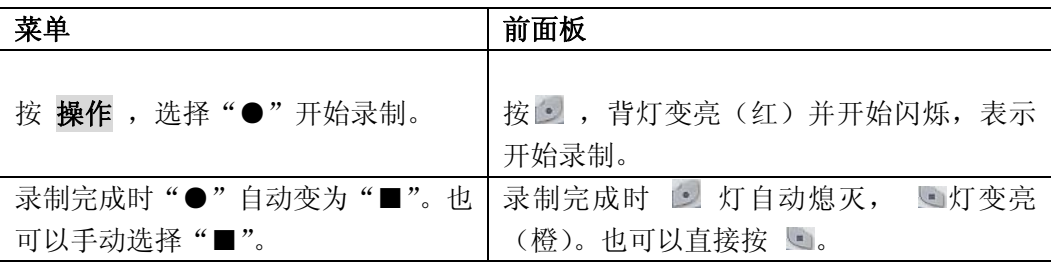

#### **3.** 时间间隔

设置波形录制时帧与帧之间的时间间隔,可设置范围为 100 ns 至 10 s。

#### **4.** 最大帧数

该菜单显示当前可录制的最大帧数。 由于波形存储器大小是固定的,每帧波形的点数越多,能录制的波形帧数越少。 因此,波形录制的最大终止帧数取决于当前选择的["存储](#page-75-0)深度"。请参考"存储 [深度"](#page-75-0)一节中的介绍选择所需的存储深度。

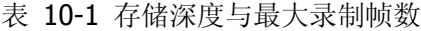

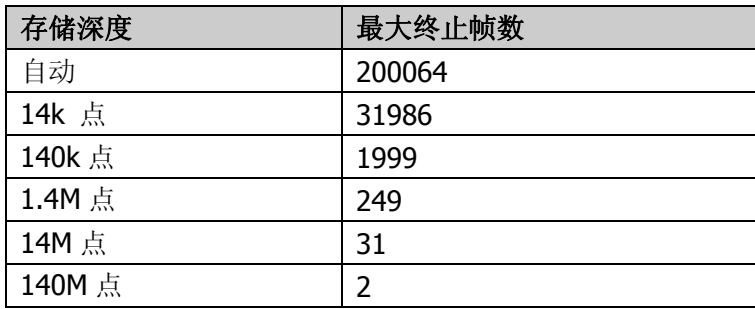

## <span id="page-179-0"></span>录制常开

DS4000 波形录制功能提供录制"常开"模式。打开该模式,示波器根据当前存储深 度实时循环录制波形。录制的波形长度受存储深度限制,之前录制的波形数据将被之 后录制的波形数据覆盖。打开该模式,示波器除了"通过/[失败测试"](#page-170-0)和设置采样系统 中的["获取方式"](#page-69-0)、["采样方式"](#page-72-0)、["采样率"](#page-73-0)、["存储深度"](#page-75-0)功能禁用外,其它操作不受 影响。

按 Record → 模式, 使用 ↓ 选择"常开"后, 前面板上的波形录制键 少变红, 示波器根据当前存储深度实时录制波形。直到按下 **RUN/STOP** 键,示波器停止录制。 此时, 您可以回放或分析波形。

常开模式有助于获取调试过程中的偶发异常信号。下文为录制常开模式的应用实例。 使用 DS4000 (CH1) 观察一个方波信号。该信号具有一定的过冲, 且可能叠加异常 脉冲。

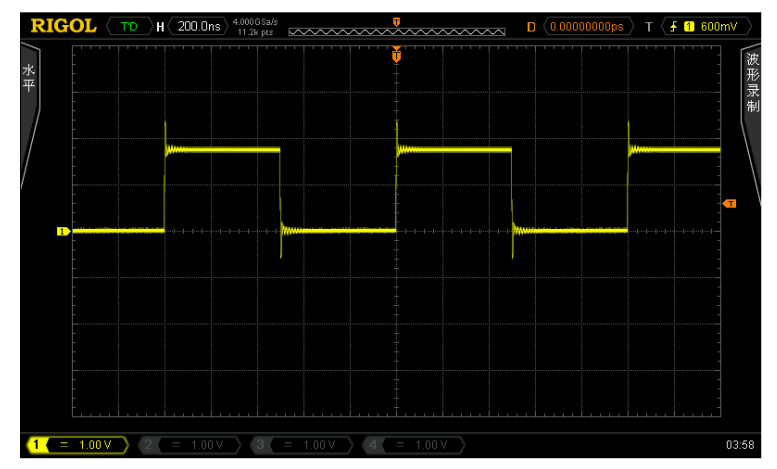

1. 使用探头将信号输出端连接至示波器的 CH1。调整示波器使之稳定触发。
2. 打开录制常开模式。

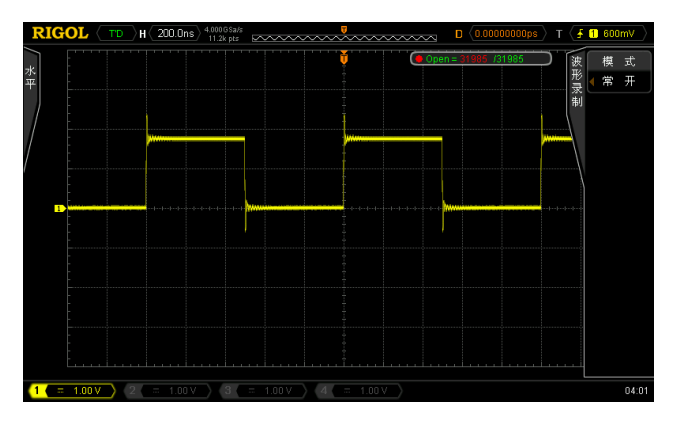

3. 录制常开模式下,测量信号参数。

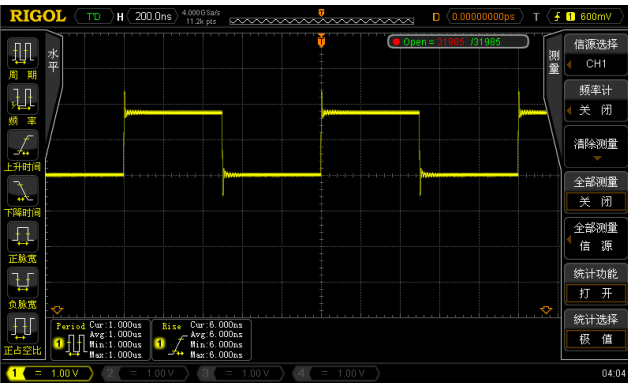

- 4. 按 **RUN/STOP** 键停止录制。
- 5. 使用波形分析模式对已录制波形进行分析,可发现信号异常已被捕获。

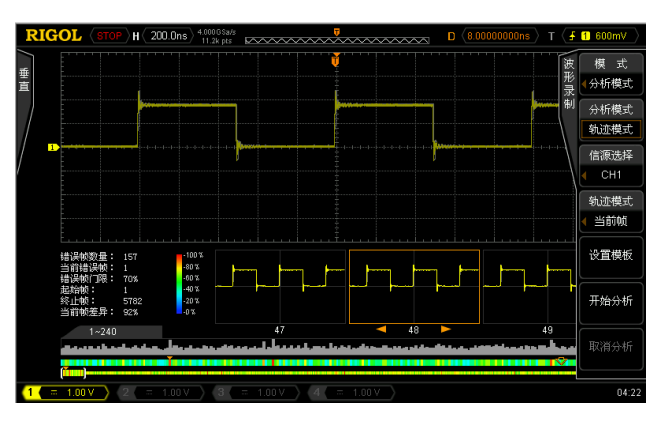

# 波形回放

波形回放可以回放当前已录制波形。按 Record → 模式, 使用 ↓ 选择"回放"。 此时,屏幕右上角将显示下图所示的信息,表示当前屏幕显示的具体帧,回放过程中, 该数值不断变化。

 $\triangleright$  Play = 138

请参考下面的说明设置回放参数。

### **1.** 回放模式

按下该软键选择回放模式为循环或单次。

- ■ 有环回放, 从起始帧回放到终止帧后, 再重复回放直至手动停止。
- $\blacktriangleright \longrightarrow \blacksquare$ : 单次回放, 从起始帧回放到终止帧后停止。

#### **2.** 时间间隔

按下该软键, 使用 ◆ 设置回放的时间间隔。可调节范围为 100 ns 至 10 s, 默 认为 100 ns。

#### **3.** 起始帧

按下该软键, 使用 ↓ 设置重新回放时的起始帧。默认为 1,最大可设置为已录 制的最大帧数。

### **4.** 当前帧

按下该软键, 使用 ◆ 或使用导航旋钮(大范围调节) 设置当前帧, 默认和终止 帧相等, "当前帧"的设置范围与"起始帧"和"终止帧"的设置有关。 设置过程中,屏幕会同步显示当前帧对应的波形,即手动回放。 如果您在设置该参数后,执行回放操作,该菜单将自动调整为**起始帧**对应的数值, 并在回放过程中不断变化。

### **5.** 终止帧

按下该软键, 使用 ↓ 设置回放时的终止帧。默认为将要回放的波形的总帧数。

### **6.** 回放操作

波形回放可通过**菜单或前面板**的快捷按钮完成。

#### **7**.时间标签

时间标签用于显示当前所录制的波形中每一帧的绝对录制时间。按 时间标签 软

键,打开或关闭时间标签功能。打开时,时间标签的信息会显示在屏幕的右上角, 如下图所示:

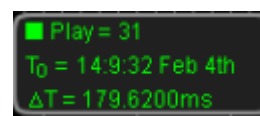

T0:显示波形起始录制绝对时间,具体格式为:(时:分:秒 月 日);

Δ T:显示当前波形相对于第一帧波形的录制时间差。波形回放过程中,该值不 断变化。

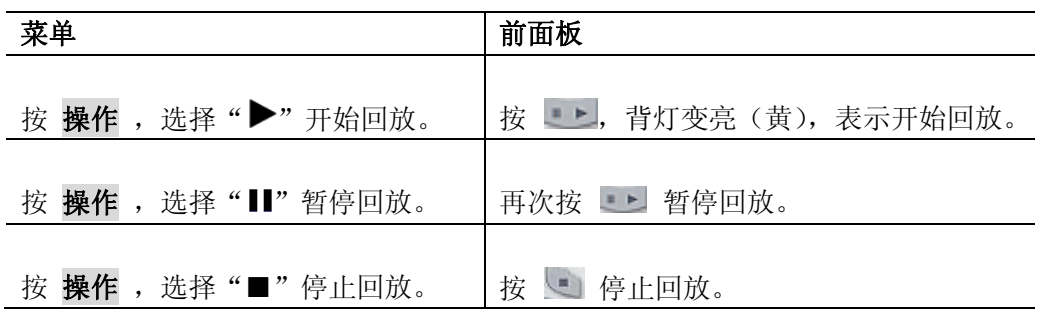

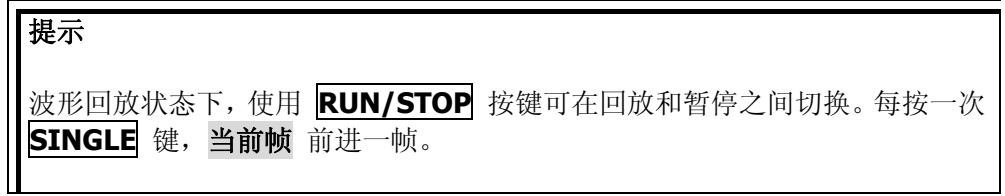

# 波形分析

波形分析可以分析当前已录制的波形。按 Record → 模式, 使用 ◆ 选择"分析模 式"打开波形分析菜单。此时,屏幕被划分成下图所示的两个显示区域:

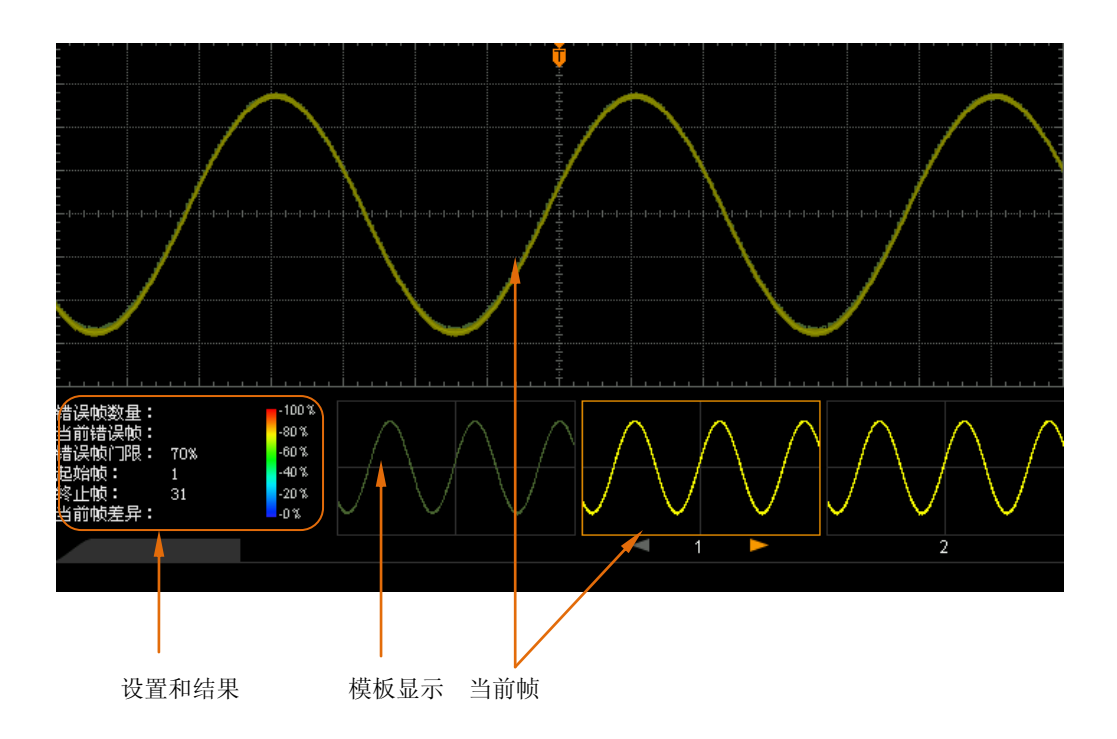

请参考下面的说明设置波形分析的相关参数。

### **1.** 分析模式

按 分析模式 软键,选择所需的分析模式。

- 轨迹模式: 基于用户选择的模板进行分析。详细说明请参考["基于轨迹的分](#page-186-0) [析"](#page-186-0)。
- **●** 通过测试:基于用户创建的通过/失败测试规则进行分析。详细说明请参考["基](#page-187-0) 于通过**/**[失败测试规则的分析"](#page-187-0)。

### **2.** 信源选择

按 信源选择 软键,选择需要分析的通道(CH1-CH4)。注意,只能选择当前已 打开的通道。

#### **3.** 开始分析

按 开始分析 软键启动波形分析。注意, 分析过程中屏幕显示进度条, 此时不允 许修改设置。分析结束后,屏幕中显示"错误帧数量"、"当前错误帧"和"当前 帧差异"的分析结果;同时,当前帧定位在第一个出现的错误帧上。如下图所示。 此时,使用菜单可定位到下一错误帧、上一错误帧和本次波形分析的每一帧。

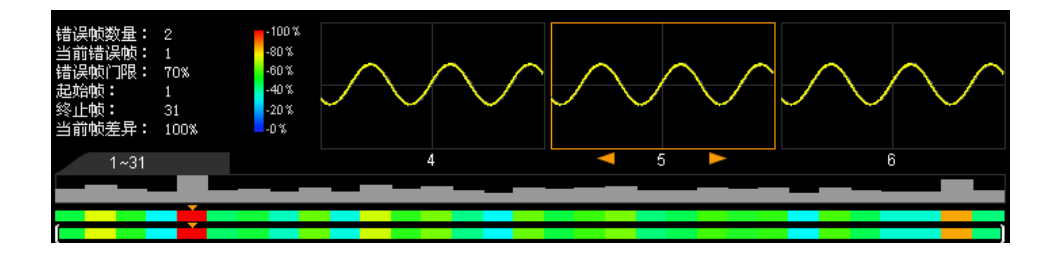

错误帧数量:指本次分析共发现的错误帧总数。错误帧数量与当前设置的错误帧 门限有关。

当前错误帧: 指定位本次分析的每一数据帧时,最近一次定位的错误帧在总错误 帧中的排序。

#### 当前帧差异:

对于基于轨迹的分析,分析过程中,示波器分别将各帧数据与模板比较,以最大 差异值为基准对各帧的差异值进行归一化。然后,用各帧归一化差异值与所设置 的门限比较以判定各帧是否错误。"当前帧差异"指当前帧与模板的差异值的归 一值,即相对差异值。

对于基于通过/失败测试规则的分析,分析过程中,分别将各帧数据与测试规则比 较,若差异值大于或等于所设置的"门限",则判定该帧错误,"当前帧差异"为 100%;否则,则判定该帧正确,"当前帧差异"为 0%。注意,该分析模式下, "当前帧差异"仅有此两种情况。

#### **4.** 取消分析

波形分析过程中,用户可以按 取消分析 软键终止分析过程。再次按 开始分析 软键可重新启动分析。

#### **5.** 上一错误帧

波形分析结束后, 按上一错误帧 软键, 可将当前帧定位到当前错误帧的上一错 误帧。您也可以使用 **RUN/STOP** 键定位当前错误帧的上一错误帧。

### **6.** 下一错误帧

波形分析结束后, 按下一错误帧 软键, 可将当前帧定位到当前错误帧的下一错 误帧。您也可以使用 **SINGLE** 键定位当前错误帧的下一错误帧。 注意:可以使用导航旋钮查看分析的每一帧波形。

### **7.** 当前帧

按 当前帧 软键, 调节当前显示的数据帧, 调节范围为 1 至本次波形分析的总帧 数。您也可以旋转导航旋钮调节当前显示的数据帧。

### **8.** 分析设置

按 分析设置 软键,打开更具体的设置菜单。

- 屏幕起点: 按下该键设置波形分析的起点, 设置范围为 5 至 685, 但需小干 当前设置的"屏幕终点"。
- 屏幕终点: 按下该键设置波形分析的终点, 设置范围为 6 至 695, 但需大于 当前设置的"屏幕起点"。
- 起始帧:按下该键设置波形分析的起始帧,默认为第 1 帧。
- 终止帧:按下该键设置波形分析的终止帧,默认为最后 1 帧。
- 门限设置:按下该键设置波形分析的门限,可设置范围为 1%至 99%。门限 用于判定数据帧是否为错误帧。如果一个数据帧与模板之间的(相对)差异 大于或等于当前设置的门限,则判定该帧为错误帧。

### **9.** 模板显示

按 模板显示 软键,打开或关闭模板的显示。模板设置请参考["基于轨迹的分析"](#page-186-0) 和"基于通过**/**[失败测试规则的分析"](#page-187-0)中的说明。

### 10. 时间标签

时间标签用于显示当前所录制的波形中每一帧的绝对录制时间。按 时间标签 软 键,打开或关闭时间标签功能。打开时,时间标签的信息会显示在屏幕的右上角, 如下图所示:

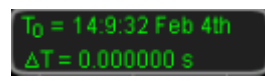

T0:显示波形起始录制绝对时间,具体格式为:(时:分:秒 月 日); Δ T: 显示当前波形相对于第一帧波形的录制时间差。

### <span id="page-186-0"></span>基于轨迹的分析

按 分析模式 软键选择"轨迹模式"后,可通过如下方法设置基于轨迹分析时的模板。

#### **1.** 轨迹模式

按 轨迹模式 选择分析模板的产生方法。

- 当前帧:选择当前帧作为分析模板。
- 平均值:选择当前数据帧经过平均计算后作为分析模板。

#### **2.** 设置模板

按 设置模板 软键立即配置模板。开始分析后,示波器将测到的每一帧数据与模 板中的数据比较,并根据设置的"门限"以判断是否存在错误帧。

### <span id="page-187-0"></span>基于通过**/**失败测试规则的分析

按 分析模式 软键选择"通过测试"后,可通过如下方法设置基于通过/失败测试规则 分析时的模板。

### **1.** 水平调整

按下该软键, 使用 ◆ 调节水平门限, 可调节范围为 0.02 div 至 4.00 div。调节 过程中,界面出现两条曲线以标识当前规则的轮廓。

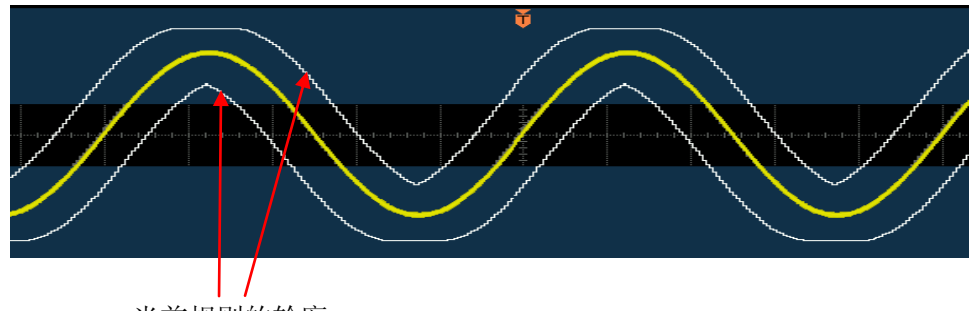

当前规则的轮廓

#### **2.** 垂直调整

按下该软键, 使用 ◆ 调节垂直门限, 可调节范围为 0.03 div 至 4.00 div。调节 过程中,界面出现两条曲线以标识当前规则的轮廓。

### **3.** 创建规则

规则,即用于波形分析的模板。按 创建规则 软键将立即应用当前创建的规则(水 平调整和垂直调整)。

### **4.** 保存

按 保存 软键,进入文件保存界面。请参考["存储和调用"](#page-194-0)一章中的相关说明将 测试规则文件保存到内部或外部存储器中。

### **5.** 调出

按 调出 软键,进入文件调出界面。请参考["存储和调用"](#page-194-0)一章中的相关说明将 测试规则导入仪器内存中。

# **11** 显示控制

您可以设置波形显示的类型、余辉时间和亮度,还可以设置屏幕显示的网格类型、网 格亮度以及菜单保持时间。

本章内容如下:

- [选择显示类型](#page-189-0)
- [设置余辉时间](#page-190-0)
- [设置波形亮度](#page-192-0)
- [设置屏幕网格](#page-192-1)
- [设置网格亮度](#page-192-2)
- [设置菜单保持](#page-192-3)

# <span id="page-189-0"></span>选择显示类型

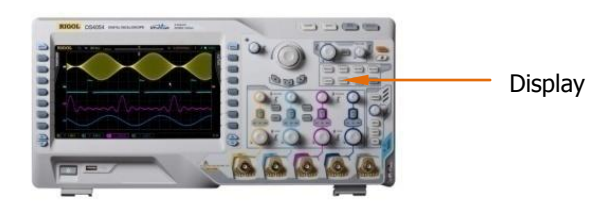

按 **Display → 显示类型**, 设置波形的显示方式为"矢量"或"点"。

- 矢量:采样点之间通过连线的方式显示。该模式在大多情况下提供最逼真的波形。 可方便查看波形(例如方波)的陡边沿。
- 点:直接显示采样点。您可以直观的看到每个采样点并可以使用光标测量该点的 X 和 Y 值。

## <span id="page-190-0"></span>设置余辉时间

按 **Display** 余辉时间,设置示波器的余辉时间为最小值、具体值(50 ms 至 20 s) 或无限。

下面分别用正弦波的扫频信号演示不同余辉时间下的波形效果。

### **1.** 最小值

可观察以高刷新率变化的波形。

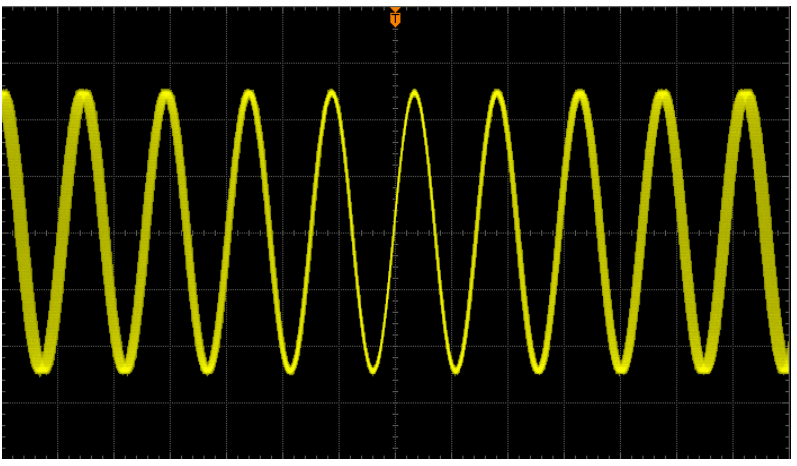

### **2.** 具体值

可观察变化较慢或者出现概率较低的毛刺。余辉时间可设置为:50 ms、100 ms、 200 ms、500 ms、1 s、2 s、5 s、10 s 或 20 s。

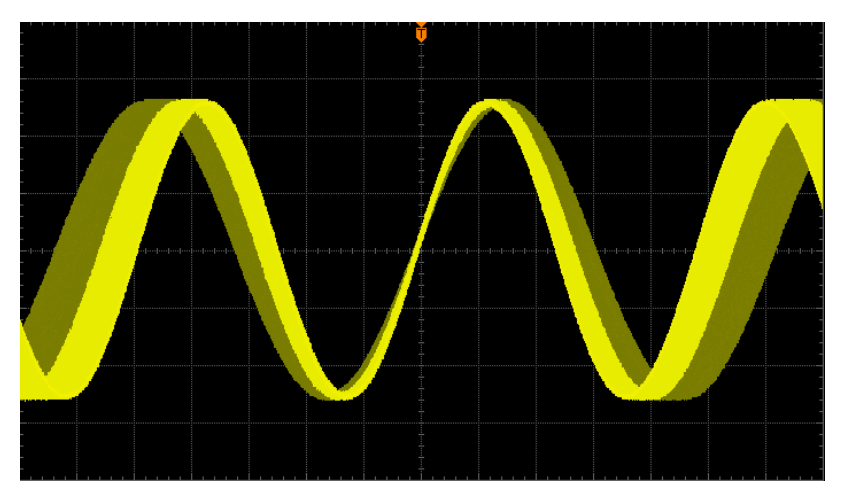

### **3.** 无限

示波器显示新采集的波形时,不会清除之前采集的波形。已采集的波形会以亮度 较低的颜色显示,新采集的波形则以正常的亮度和颜色显示。使用无限余辉可测 量噪声和抖动,捕获偶发事件。

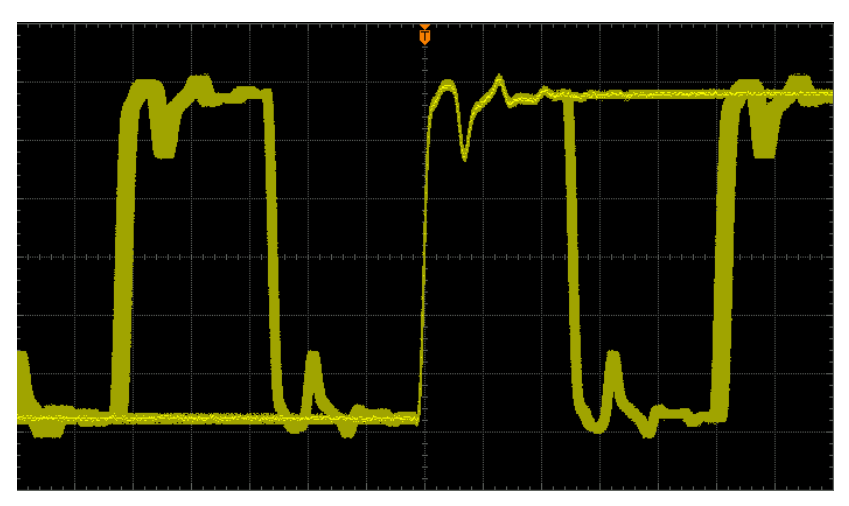

### <span id="page-192-0"></span>设置波形亮度

按 **Display → 波形亮度**, 或在菜单消隐的情况下, 旋动 ↓ 可调节模拟通道的波形 亮度值。默认为 50%,可调节范围为 0%至 100%。

### <span id="page-192-1"></span>设置屏幕网格

按 **Display → 屏幕网格, 设置屏幕网格类型。** 

- 图: 打开背景网格及坐标。
- $\bullet$   $\Box$ : 关闭背景网格。
- 二: 关闭背景网格及坐标。

### <span id="page-192-2"></span>设置网格亮度

按 **Display → 网格亮度**, 设置屏幕网格亮度。旋动 ◆ 可调节网格亮度。默认为 50%,可调节范围为 0%至 100%。

### <span id="page-192-3"></span>设置菜单保持

按 **Display** 菜单保持,设置菜单保持的时间。菜单将在最后一次按键动作后保持 指定的时间后隐藏。保持时间可设置为 1 s、2 s、5 s、10 s、20 s 或无限(菜单不隐 藏)。

# <span id="page-194-0"></span>**12** 存储和调用

用户可将当前示波器的设置、波形、屏幕图像以多种格式保存到内部存储器或外部 USB 海量存储设备(例如, U 盘)中, 并可以在需要时重新调出已保存的设置或波形。

本章内容如下:

- [存储系统](#page-195-0)
- [存储类型](#page-196-0)
- [内部存储和调用](#page-198-0)
- [外部存储和调用](#page-200-0)
- [磁盘管理](#page-202-0)
- [出厂值](#page-209-0)

# <span id="page-195-0"></span>存储系统

按 **Storage** 键将进入存储和调用设置界面。

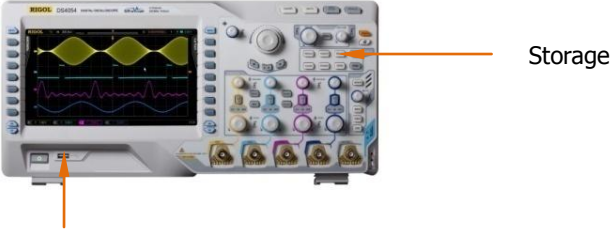

插入 U 盘

本示波器前后面板提供两个 USB Host 接口用于连接 U 盘进行外部存储。所接入的 U 盘用"Disk D"(前面板)和"Disk E"(后面板)标记。仪器内部存储器(Local Disk) 可以存储 10 个设置文件,此外,还可以存储 10 个参考波形文件和 10 个通过/失败测 试的规则文件。下图为磁盘选择界面:

| Name                     | Size/(B) | <b>Time</b> |
|--------------------------|----------|-------------|
| <b>配</b> Up              |          |             |
| Local Disk               | 64.0k    |             |
| → Disk D                 | 3.76G    |             |
| $\leftrightarrow$ Disk E | 967.5M   |             |
|                          |          |             |

表 12-1 可能出现的图标

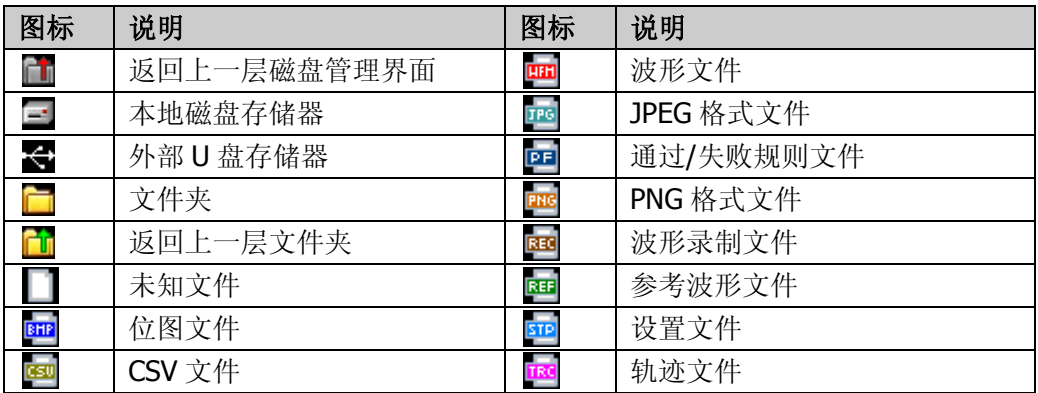

### <span id="page-196-0"></span>存储类型

按 Storage → 存储类型,选择所需的存储类型。默认为"轨迹存储"。各种类型的 存储和调用说明如下:

#### **1.** 轨迹存储

将波形数据以"\*.trc"格式保存到外部存储器中。可将所有打开通道的数据保存 在同一个文件中,调出时直接将数据显示到屏幕上。

#### **2.** 波形存储

将波形数据以"\*.wfm"格式保存到外部存储器中。已保存文件中包含四个模拟 通道的波形数据和示波器的主要设置信息,并且所有数据均可以被调用。

#### **3.** 设置存储

将示波器的设置以"\*.stp"格式保存到内部或外部存储器中。内部最多可存储 10 个设置文件(LocalSetup0.stp 至 LocalSetup9.stp)。可以调出已保存的设置。

#### **4.** 图像存储

将屏幕图像以"\*.bmp"、"\*.png"、".jpeg"或"\*.tiff"格式保存到外部存储器 中。可以指定文件名和保存的路径,并可以使用相同文件名将对应的参数文件 (\*.txt)保存到同一目录下。不支持图像和参数文件的调出。

选择该类型后:

按 图片格式 软键,选择所需的存储格式。

按 参数保存 软键,打开或关闭参数保存功能。

#### 一键保存位图

连接 U 盘后, 按前面板上的打印键 - 3 可以快速将当前屏幕图像以位图 (\*.bmp)形式保存到 U 盘根目录下。

#### **5. CSV** 存储

将屏幕显示或指定通道的波形数据以单个"\*.csv"格式文件保存到外部存储器中。 可以指定文件名和保存的路径,并可以使用相同文件名将对应的参数文件(\*.txt) 保存到同一目录下。不支持 CSV 和参数文件的调出。 选择该类型后:

按数据长度 软键,选择"屏幕"或"内存"。选择"内存"后,按 存储通道软 键选择所需通道(注意,只有当前已打开的通道才可被选择)。 按 参数保存 软键,打开或关闭参数保存功能。

### <span id="page-198-0"></span>内部存储和调用

内部存储和调用支持 存储类型 中的"设置存储"。下面详细介绍一下其内部存储和 调用的方法和步骤。

### **1.** 将示波器指定的设置保存到内部存储器

- 1) 将信号接入示波器并获得稳定的显示。
- 2) 按 Storage → 存储类型 选择 "设置存储" 后按 保存 打开图 a 所示界面。 使用 ↓ 选择 "Local Disk"(变为绿色字体)后按下 ↓ 打开本地磁盘(图  $b)$ 。

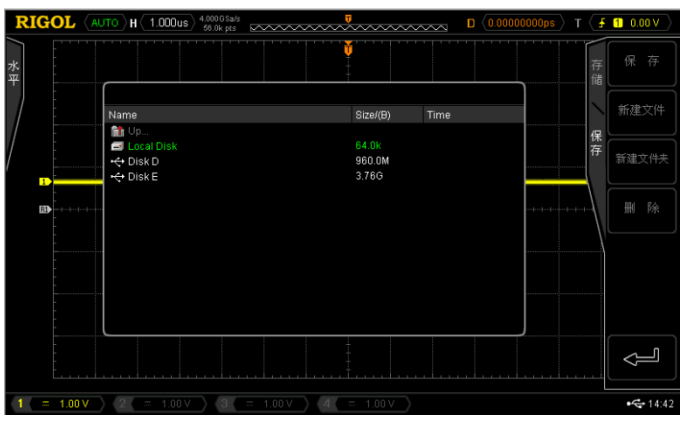

3) 如图 b,本地磁盘中最多可以存储 10 个设置文件。使用 ↓ 选择需要的存储 位置后, 保存 菜单变亮, 按下该菜单将执行保存操作。如果当前位置上已存 有文件,可以将原文件覆盖, 也可以按 删除 菜单将其删除。使用 1 选择 □ 毕…后按下↓】可返回上层路径。

图 a

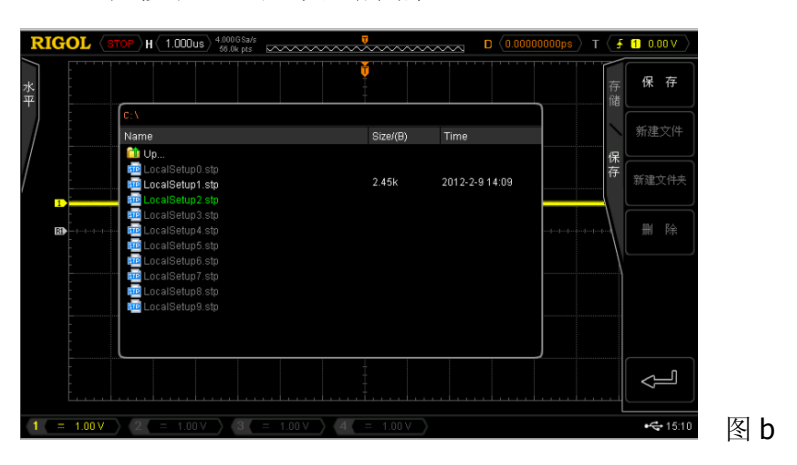

注意: 内部存储时, "新建文件"和"新建文件夹"菜单不可用。

### **2.** 调出内部存储器中指定类型的文件

1) 按 Storage → 存储类型 选择"设置存储"后按 调出 打开图 c 所示界面。 使用  $\overline{1, 1}$ 选择 "Local Disk"后按下  $\overline{1, 1}$ 打开本地磁盘(图 d)。

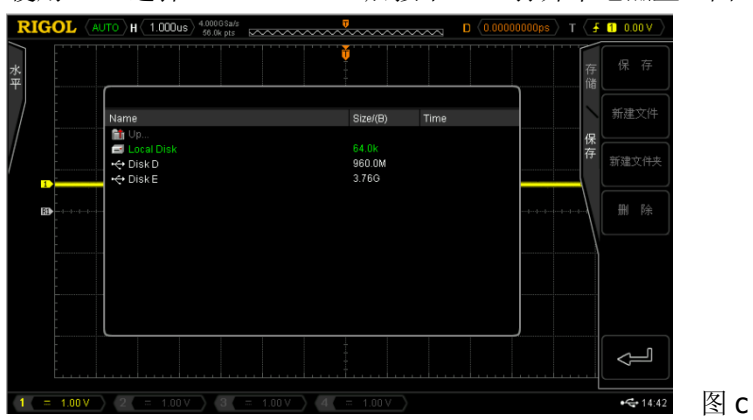

2) 如图 d, 使用 ↓ 选择需要的调出的文件, 然后按 调出 调出选中的文件。

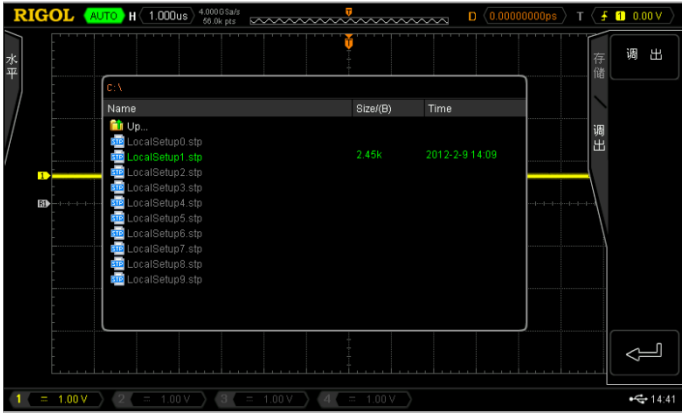

图 d

### <span id="page-200-0"></span>外部存储和调用

使用外部存储和调用前,请确保 U 盘已经正确连接。外部存储支持 存储类型 中的所 有类型文件,但调用时不支持"图像存储"和"CSV 存储"类型。

#### **1.** 将指定类型的文件保存到外部 **U** 盘中

- 1) 将信号接入示波器并获得稳定的显示。
- 2) 按 Storage → 存储类型 选择 "CSV 存储" 后按 保存 打开图 e 所示界面。 使用 ↓ 选择"Disk D"后按下 ↓ 打开 U 盘(图 f)。

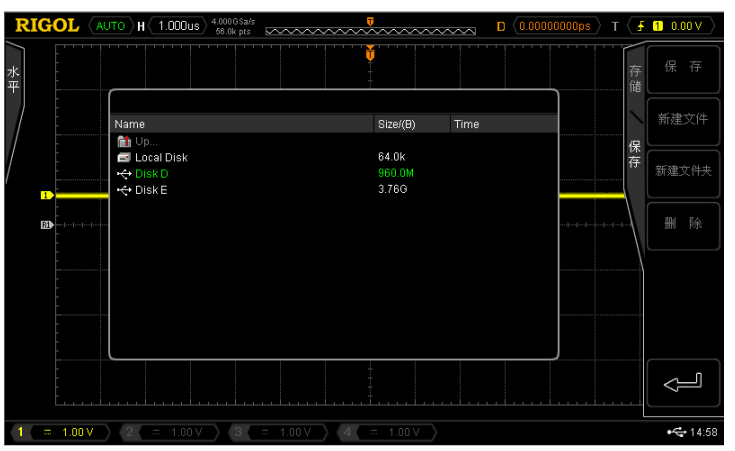

3) 如图 f, 使用 ↓ 选择需要的存储位置。可以选择存储在 U 盘的根目录或其 下的某个文件夹中。

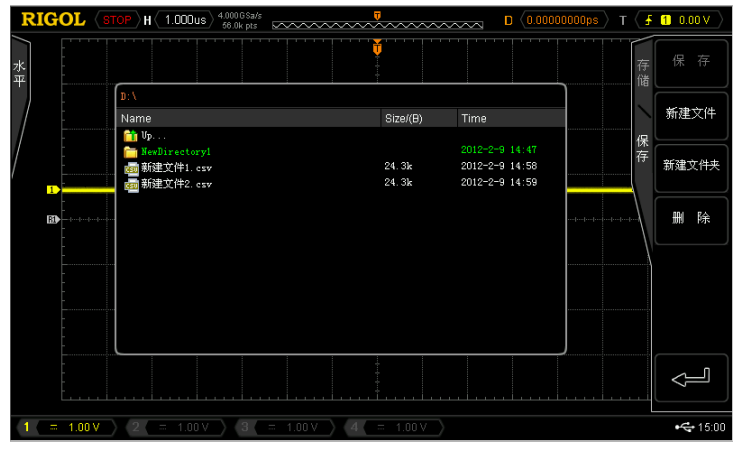

图 f

图 e

4) 选定存储位置后, 按 新建文件 软键, 打开图 q 所示界面, 参考["新建一个](#page-204-0) [文件或文件夹"](#page-204-0)中的说明新建一个文件名。

图 g

图 h

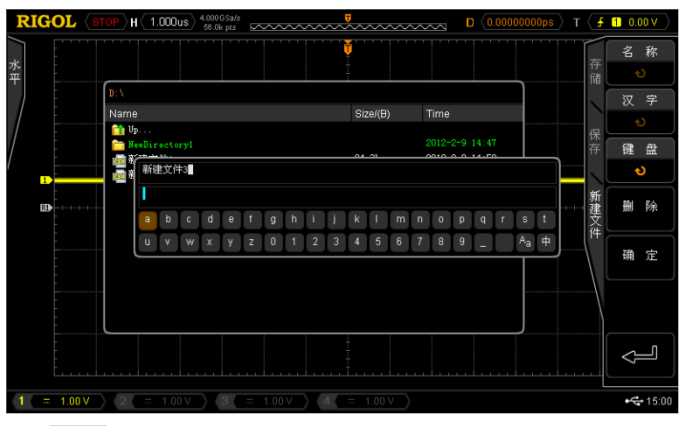

- 5) 按 确定 软键执行保存操作。
- **2.** 调出外部 **U** 盘中指定类型的文件
	- 1) 按 Storage → 存储类型 选择"轨迹存储"后按 调出 打开图 h 所示界面。 使用 ↓ 选择 "Disk D"后按下 ↓ 打开 U 盘(图 i)。

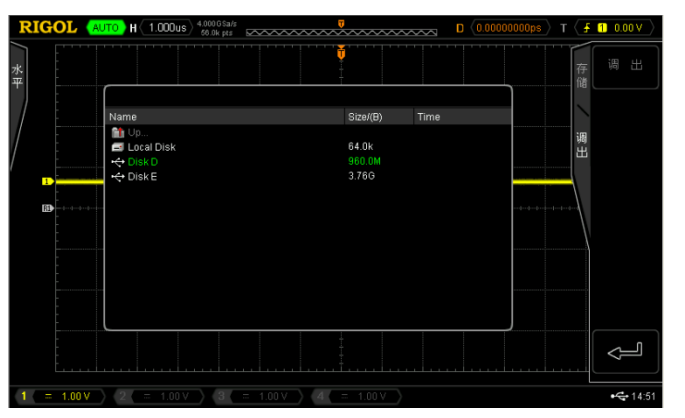

2) 如图 i, 使用 ↓ 选择需要的调出的文件。然后按 调出 调出选中的文件。

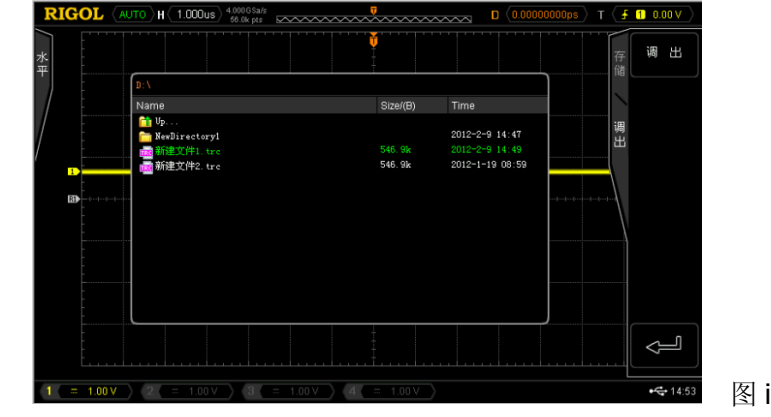

### <span id="page-202-0"></span>磁盘管理

按 Storage → 磁盘管理,打开下图所示的磁盘管理界面,使用 ↓ 选择所需的磁 盘,当前选中的磁盘显示为绿色。按下 <)打开已选中的磁盘。

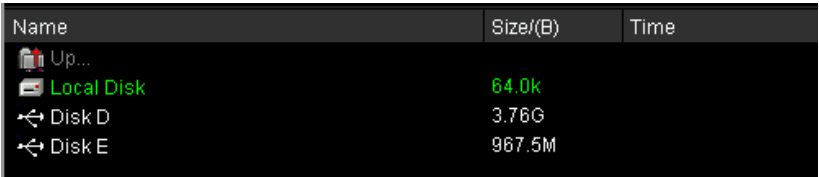

通过磁盘管理菜单,可以进行如下操作:

- [选择文件类型](#page-203-0)
- [新建一个文件或文件夹](#page-204-0)
- [删除一个文件或文件夹](#page-207-0)
- [重命名一个文件或文件夹](#page-208-0)
- [复制和粘贴一个文件](#page-208-1)
- [清除本地存储器](#page-208-2)

### <span id="page-203-0"></span>选择文件类型

除了 存储类型 中的文件类型,一些针对高级应用的文件也可以通过示波器显示、保 存或读取。例如,通过/失败测试的规则文件(\*.pf)、波形录制文件(\*.rec)、升级文 件(\*.rgl)、参数文件(\*.txt)和参考波形文件(\*.ref)。

按 Storage → 磁盘管理 → 文件类型, 可选择所需的文件类型。默认为"\*.\*"。当 前路径下,只有文件名后缀与选定文件类型匹配的文件才会显示在当前磁盘中。

### <span id="page-204-0"></span>新建一个文件或文件夹

该操作仅在外部存储时有效。使用外部磁盘前,请确保 U 盘已经正确连接。

首先, 按 Storage → 磁盘管理, 使用 < 选择并打开外部磁盘("Disk D"或"Disk E");其次,选择需要创建的文件类型;最后,选择需要新建文件或文件夹的路径。 默认为 U 盘根目录。

然后, 按"新建文件"或"新建文件夹"软键打开如下界面。

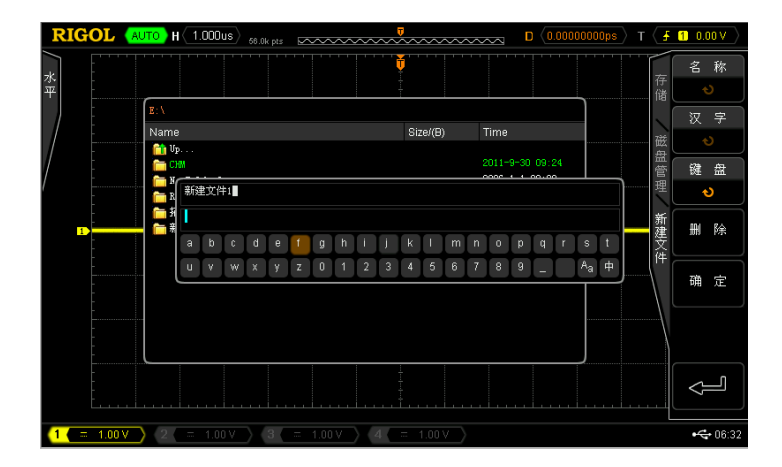

本示波器支持中英文输入法。文件或文件夹名称可以由字母、数字、下划线、空格和 汉字组成,字符长度限制为 64 字节。下面分别介绍如何使用中英文输入法输入一个 文件或文件夹的名称。

### 操作提示

名称输入过程中,总是通过菜单软键选择不同的操作区域,然后转动 <2 选择所需 内容,按下 1 输入选中的内容。

### 英文输入法

例如:创建一个名为"Filename"的文件或文件夹。

### **1.** 按 键盘 软键。

- 1) 使用 ♦️ 选择英文输入法 "En"和大写输入状态 "ªA"。
- 2) 使用 <>> 输入字母 "F"。如果输入错误,可以按 删除 软键删除已输入的字 符。
- 3) 使用 ◆ 选择小写输入状态"Aa"。
- 4) 使用  $\bigcup$  输入剩下的字母 "ilename"。

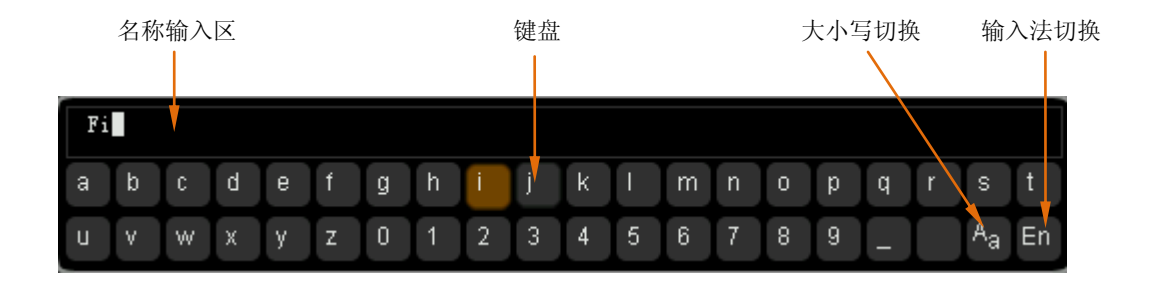

- 2. 名称输入过程中,您可以按 名称 软键选中"名称输入区",使用 ↓ 移动光标, 然后按 删除 软键逐个删除光标左侧的字符。
- **3.** 完成输入后,按 确定 软键,示波器将以该文件名在当前路径下创建一个文件夹 或指定类型的文件。

### 中文输入法

例如:创建一个名为"文件名"的文件或文件夹。

- **1.** 按 键盘 软键。
	- 1) 使用 ↓ 选择中文输入法"中"。注意, 屏幕右侧菜单项中会增加"汉字"菜 单。
	- 2) 使用 ↓ 输入拼音"wen"。如果拼音输入错误,可以按 删除 软键删除已输 入的拼音。输入"wen"后, "汉字选择区"将出现一系列汉字。
	- 3) 按 汉字 软键, 使用 <2) 选择并输入"文"。
	- 4) 使用同样的方法输入"件"和"名"。

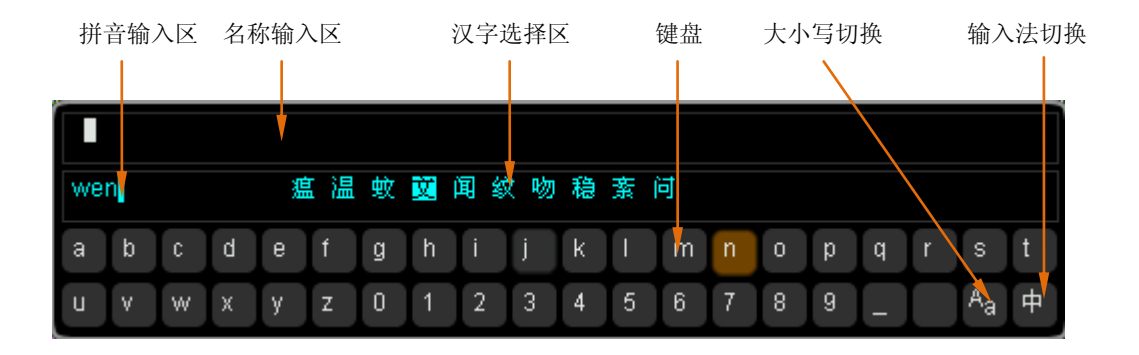

- 2. 名称输入过程中, 按 名称 软键选中"名称输入区", 然后按 删除 软键可逐个 删除该区域中光标左侧的汉字。
- **3.** 完成输入后,按 确定 软键,示波器将以该文件名在当前路径下创建一个文件夹 或指定类型的文件。

### <span id="page-207-0"></span>删除一个文件或文件夹

文件夹操作仅在外部存储时有效。使用外部磁盘前,请确保 U 盘已经正确连接。

- **1.** 删除内部存储器中的文件。
	- 1) 按 Storage → 磁盘管理, 使用 ◆ 选择并打开本地磁盘("local Disk")。
	- 2) 按 文件类型 软键选择需要删除的文件类型(注意, 内部存储的文件类型有 "\*.stp" "\*.ref"、"\*.pf")。
	- 3) 使用 ◆ 选择需要删除的文件。
	- 4) 按 删除 软键删除选中的文件。
- **2.** 删除外部存储器中的文件或文件夹。 按 Storage → 磁盘管理,使用 → 选择并打开外部磁盘("Disk D"或"Disk E")。 删除文件(或文件夹)时,使用 ↓ 选择需要删除的文件(或文件夹),然后按 删 除 软键删除该文件(或文件夹)。

### <span id="page-208-0"></span>重命名一个文件或文件夹

重命名操作仅在外部存储时有效。使用外部磁盘前,请确保 U 盘已经正确连接。

按 **Storage** 磁盘管理,使用 选择并打开外部磁盘("Disk D"或"Disk E")。 继续使用 ↓ 选择需要重命名的文件或文件夹,然后按 重命名 软键打开重命名界面, 具体操作方法请参考["新建一个文件或文件夹"](#page-204-0)中的说明。

### <span id="page-208-1"></span>复制和粘贴一个文件

您可以将本地磁盘中的文件拷贝到外部磁盘中,也可以将外部磁盘中的一个文件拷贝 到另一个外部磁盘中。使用外部磁盘前,请确保 U 盘已经正确连接。

按 Storage → 磁盘管理, 使用 <2 选择并打开本地磁盘("local Disk")。使用 <2 选择需要复制的文件后按 复制 软键拷贝所选中的文件。然后,继续使用 ↓ 选择拷 贝的目的路径,按粘贴软键将已复制的文件拷贝到所选路径下。

### <span id="page-208-2"></span>清除本地存储器

您可以一次性清除本地存储器下已存储的所有文件。

按 **Storage → 磁盘管理**, 选中 "Local Disk" 后, 按 **清除 → 确定** 软键, 即可清 除本地存储器上所有已存储的文件。

# <span id="page-209-0"></span>出厂值

按 **Default**, 可将示波器恢复到出厂状态, 参见下表。

### 表 12-2 出厂值

<span id="page-209-2"></span><span id="page-209-1"></span>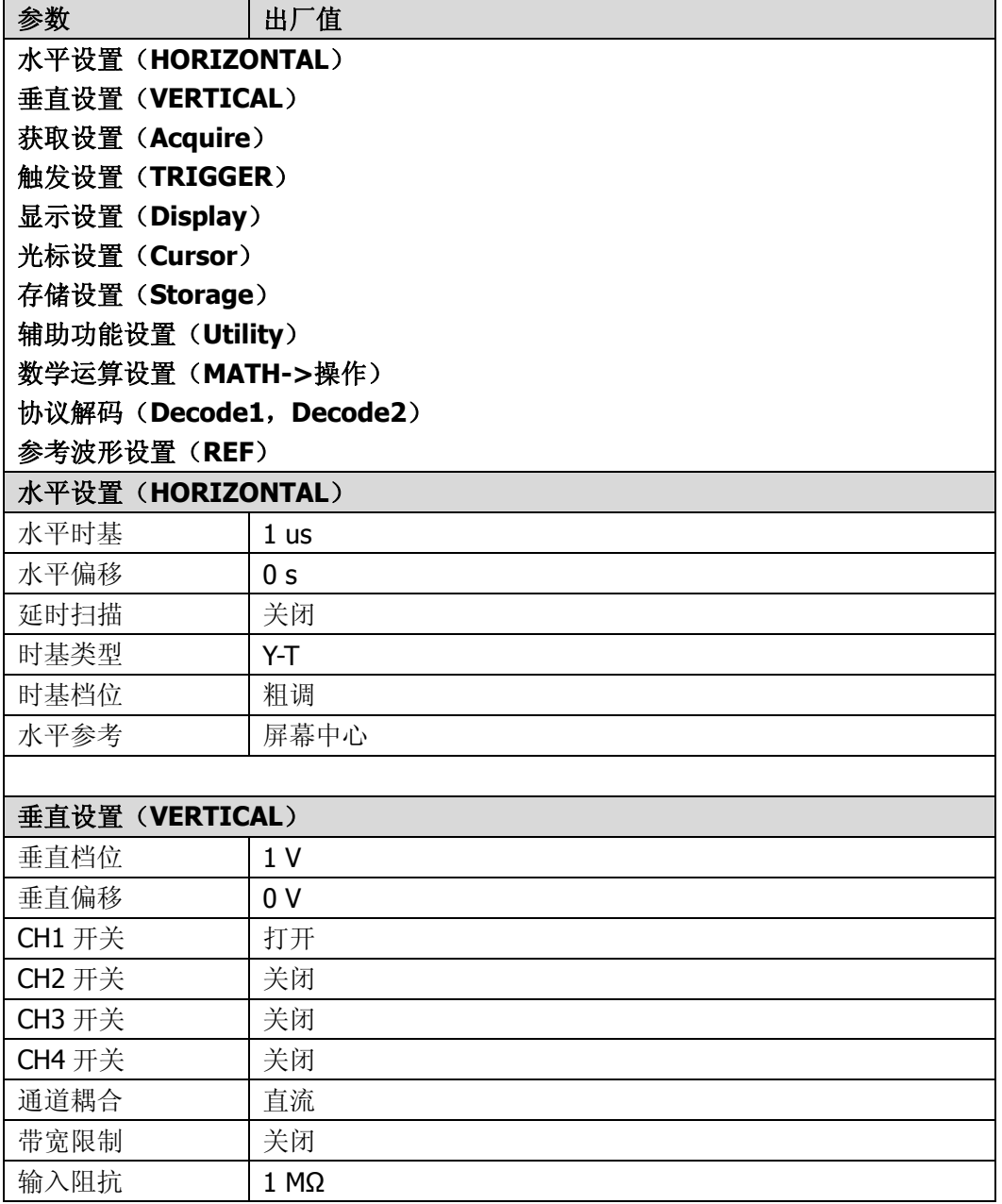

<span id="page-210-3"></span><span id="page-210-2"></span><span id="page-210-1"></span><span id="page-210-0"></span>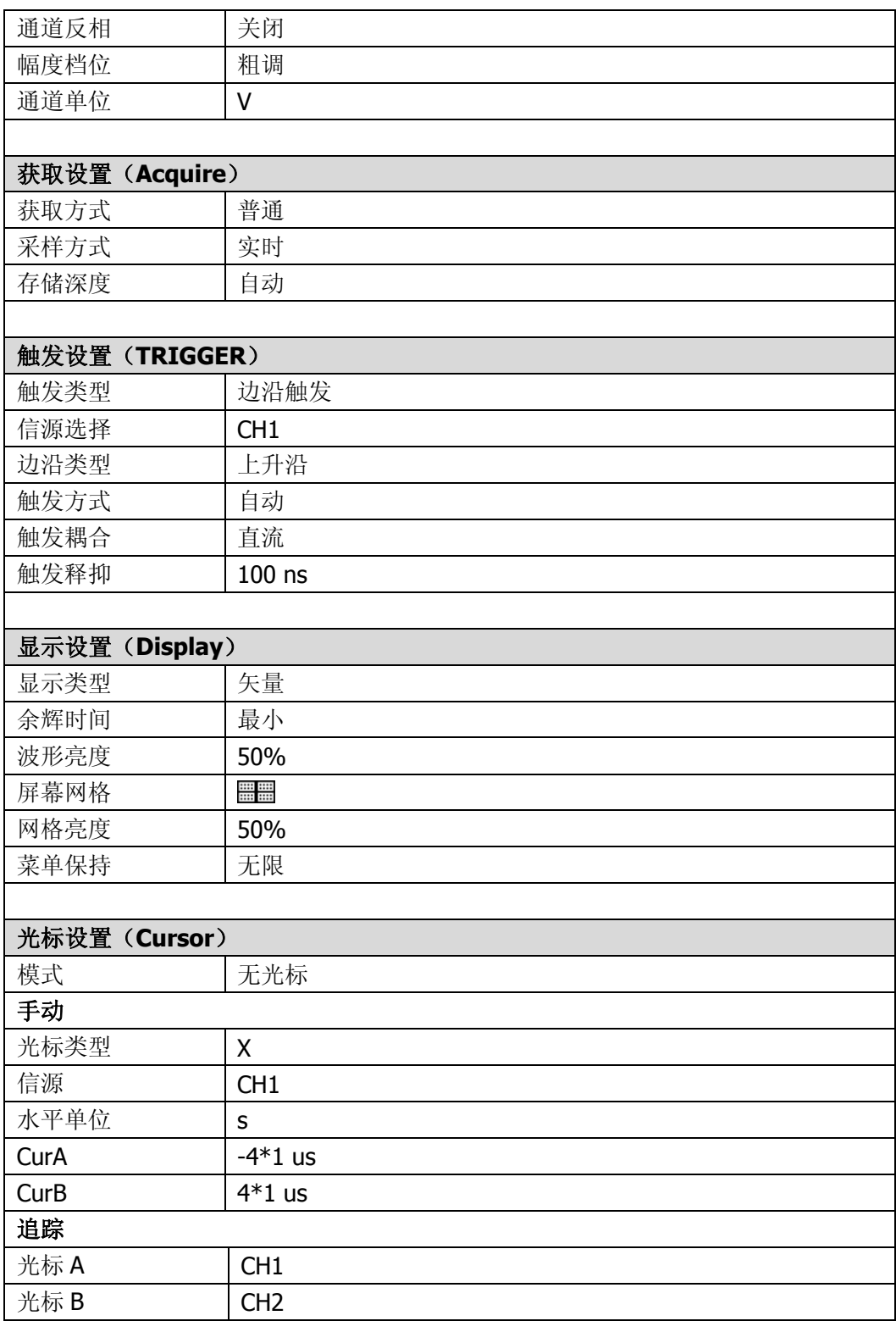

<span id="page-211-1"></span><span id="page-211-0"></span>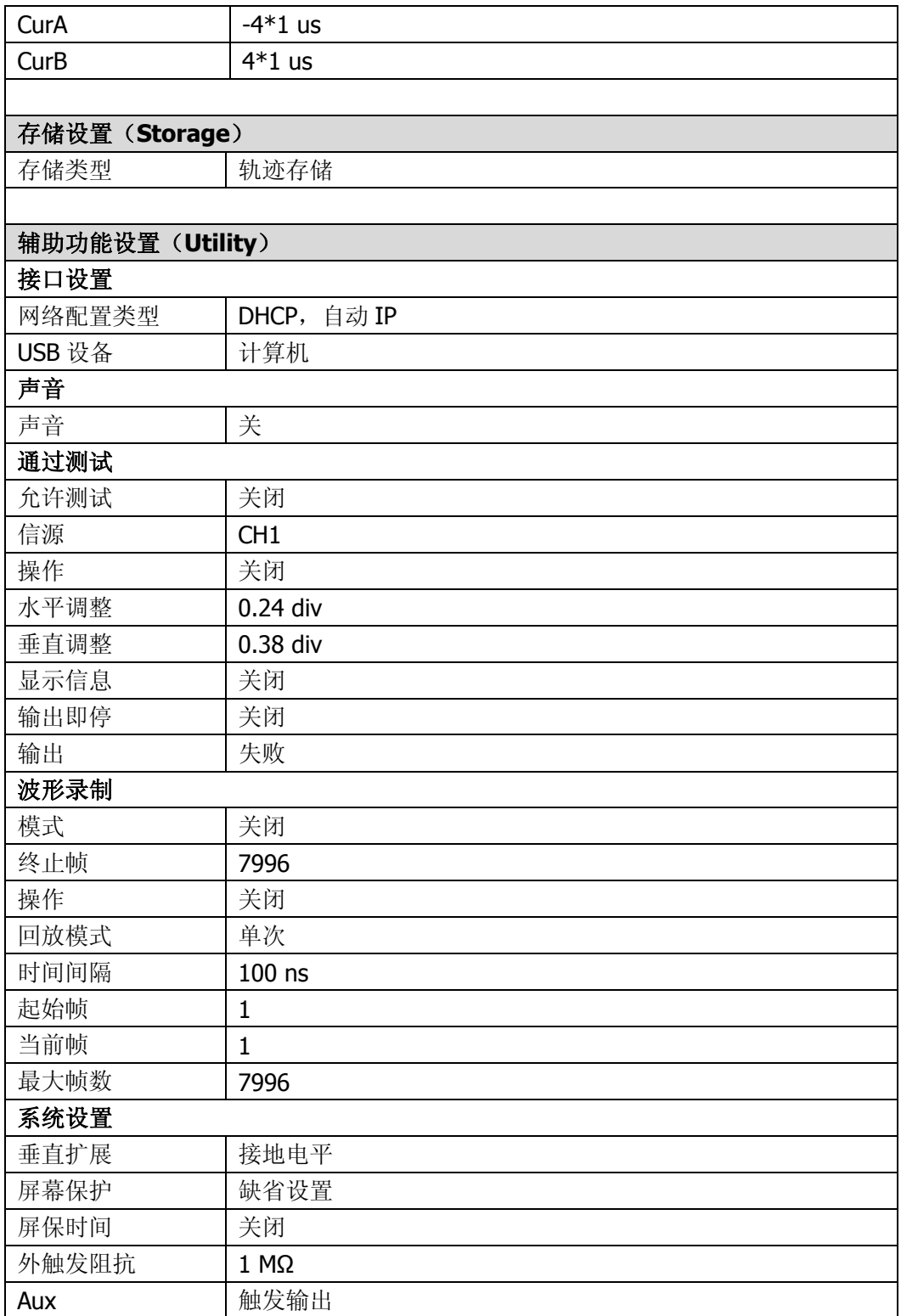

<span id="page-212-0"></span>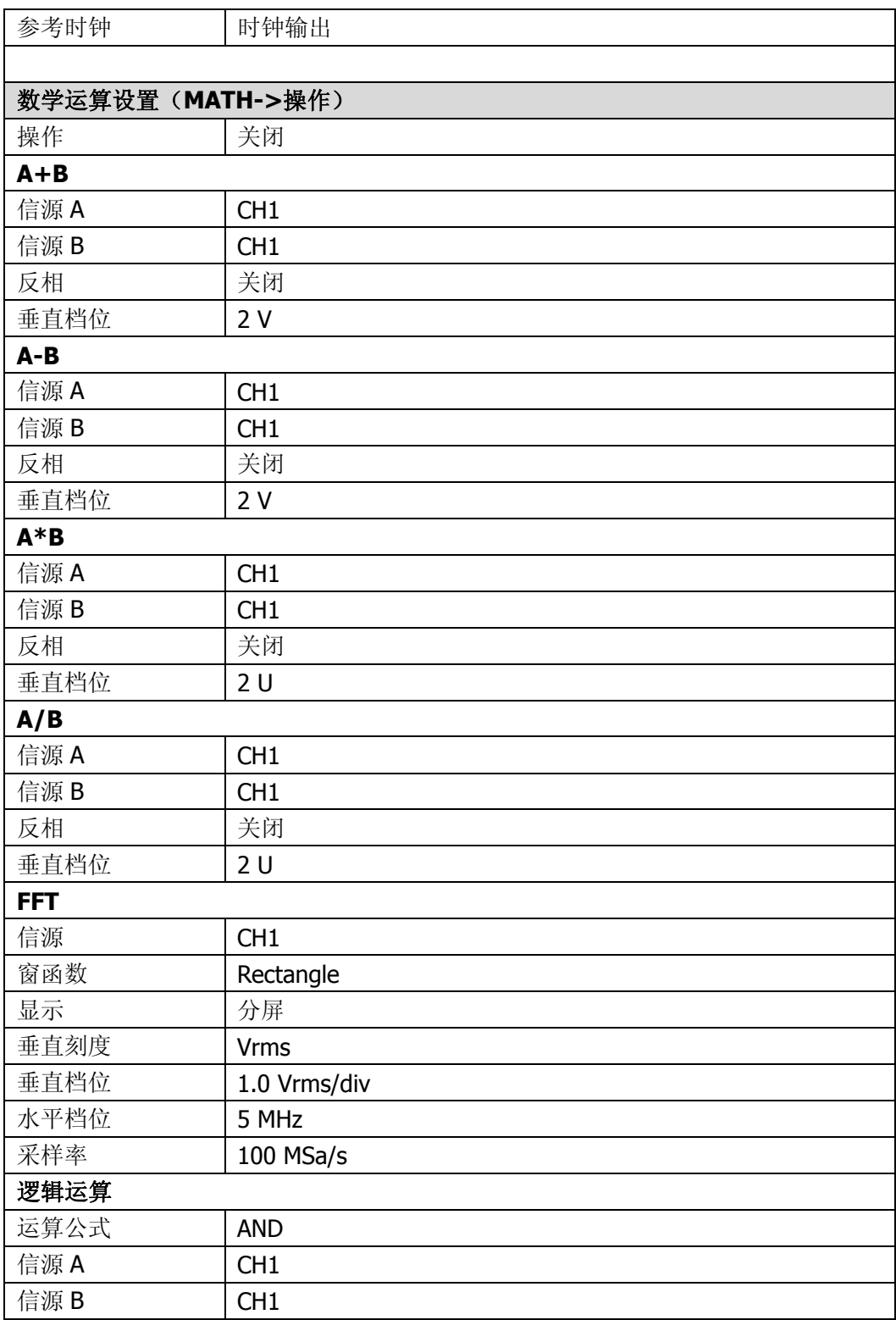

<span id="page-213-0"></span>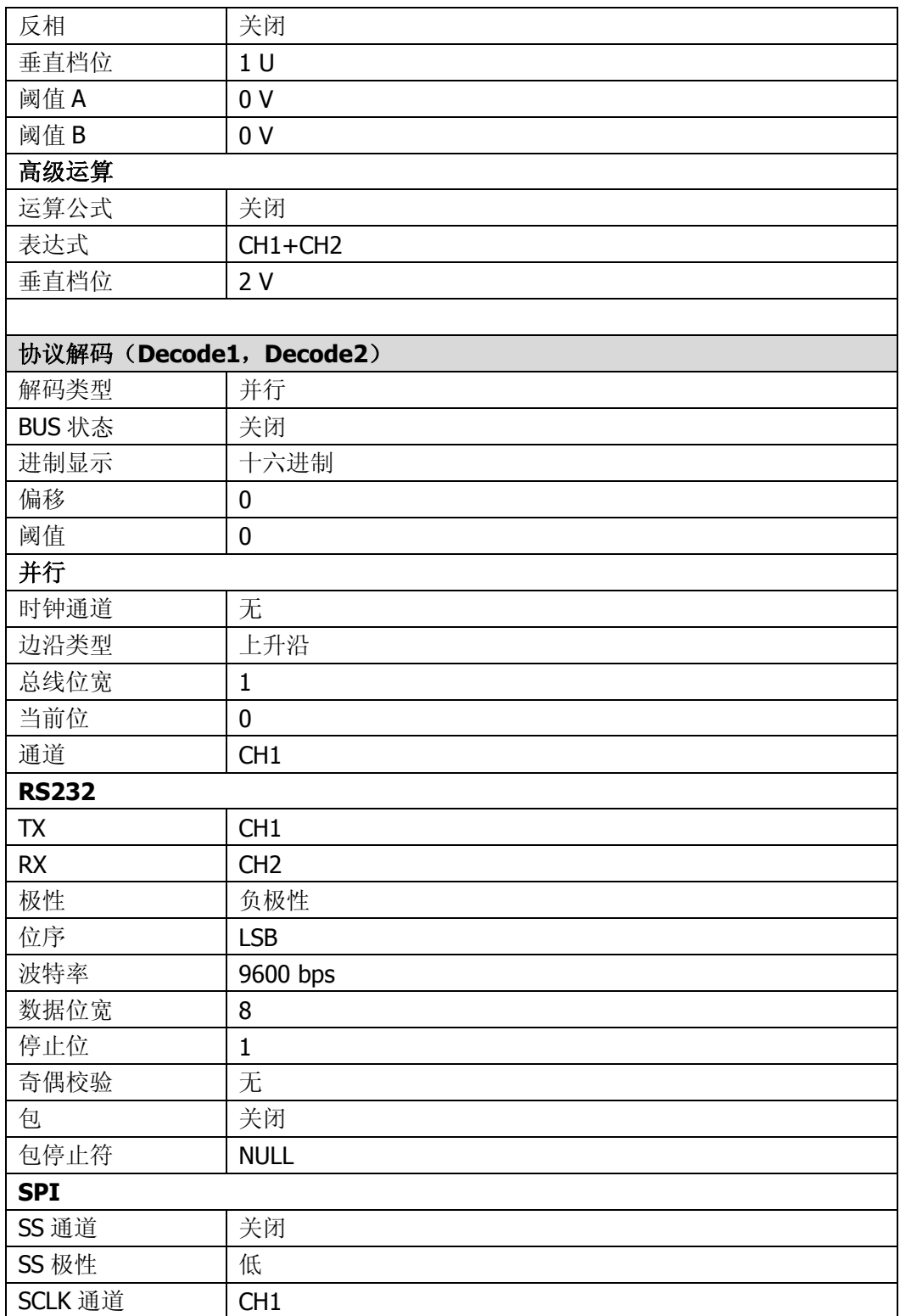

<span id="page-214-0"></span>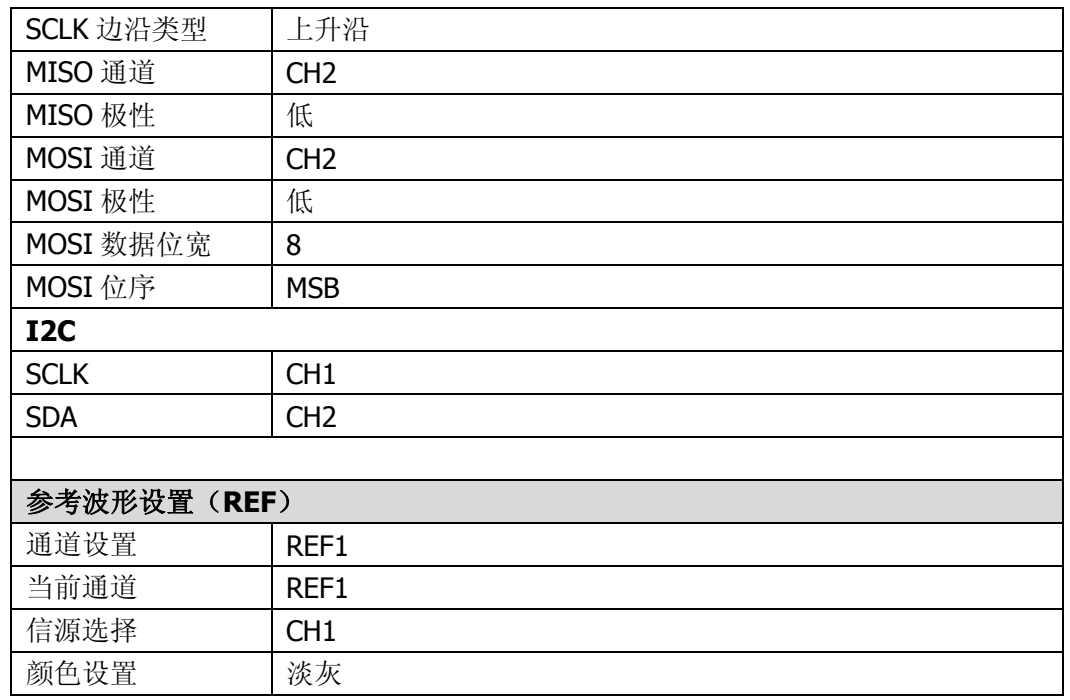
# **13** 系统功能设置

本章内容如下:

- [远程接口配置](#page-217-0)
- [系统相关](#page-222-0)

## <span id="page-217-0"></span>远程接口配置

**DS4000** 可以通过 LAN、USB 和 GPIB(配合 RIGOL 提供的 USB-GPIB 转接模块)总 线与 PC 进行通信。使用远程接口之前请参考下文的介绍配置相应的接口。

## **LAN** 设置

按 **Utility** 接口设置 **LAN** 设置 打开 LAN 设置界面。您可以查看网络连接状态 和配置网络参数。

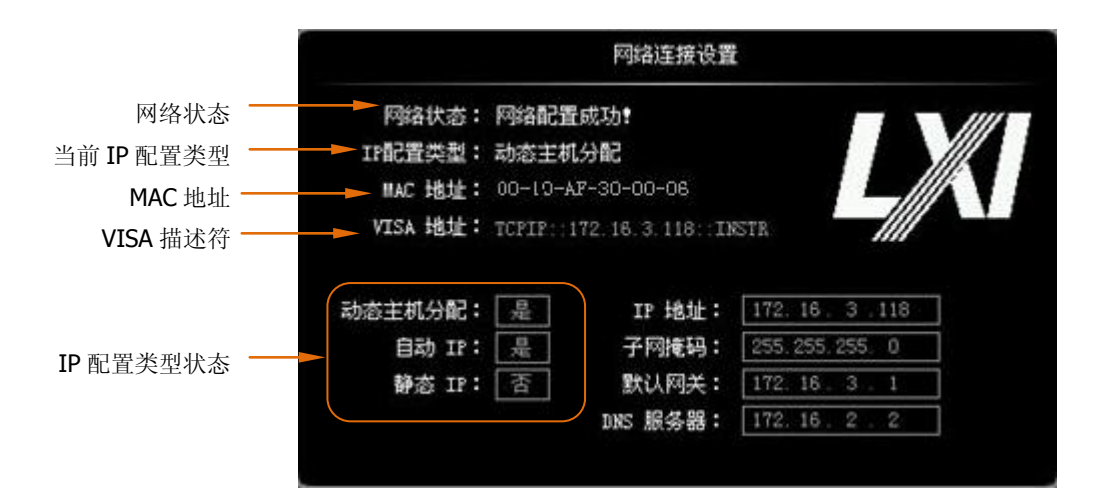

### 网络状态

请使用网线将示波器连接到您的局域网中。示波器的网口位于后面板。示波器会根据 当前网络的连接状态给出不同的提示:

- 网络配置成功! (Net Config Success!)
- 正在获取 IP… (Acquire IP...)
- IP 冲突! (IP Conflict!)
- 无连接! (Unconnected!)
- DHCP 配置失败! (DHCP Fail!)
- 状态读取失败! (Read Status Fail!)

#### **IP** 配置类型(**DHCP**)

IP 地址配置类型可以是 DHCP、自动 IP 或静态 IP。不同 IP 配置类型下,IP 地址等网 络参数的配置方式不同。

按 配置类型 软键,使用 ↓ 选择"DHCP",然后按下 ↓ 选中该类型。DHCP 类型 有效时,将由当前网络中的 DHCP 服务器向示波器分配 IP 地址等网络参数。

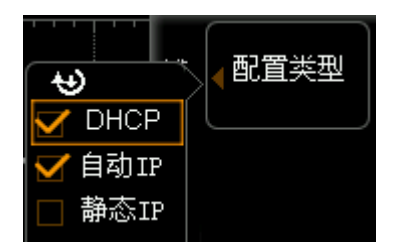

#### **IP** 配置类型(自动 **IP**)

按 配置类型 软键, 使用 ↓ 选择"自动IP", 然后按下 ↓ 选中该类型。自动IP类 型有效时(DHCP关闭), 屏幕右侧将增加 "网关"和"DNS"菜单。自动IP模式下, 示波器根据当前网络配置自动获取从169.254.0.1到169.254.255.254的IP地址和子网 掩码255.255.0.0。

#### **IP** 配置类型(静态 **IP**)

按 配置类型 软键,使用 ∜ 选择"静态IP",然后按下 ◆ 选中该类型。该类型有 效时,手动关闭DHCP和自动IP,屏幕右侧将增加"IP地址"、"子网掩码"、"网关"和 "DNS"菜单。此时,用户可以自定义示波器的IP地址等网络参数。

#### **1.** 设置 **IP** 地址

IP 地址的格式为 nnn.nnn.nnn.nnn,第一个 nnn 的范围为 0 至 223(127 除外), 其他三个 nnn 的范围为 0 至 255。建议向您的网络管理员咨询一个可用的 IP 地 址。

按 IP 地址 软键, 使用 ↓ 输入所需的 IP 地址。该设置将保存在非易失性存储 器中,如[果断电调用设](#page-223-0)置为"上次值",下次开机时,**DHCP** 和 自动 **IP** 均处于 关闭状态,示波器将自动加载所设的 IP 地址。

#### **2.** 设置子网掩码

子网掩码的格式为 nnn.nnn.nnn.nnn, 其中 nnn 的范围为 0 至 255。建议向您的 网络管理员咨询一个可用的子网掩码。

按 子网掩码 软键,使用 ◆ 输入所需的子网掩码。该设置保存在非易失性存储 器中,如[果断电调用设](#page-223-0)置为"上次值",下次开机时,**DHCP** 和 自动 **IP** 均处于 关闭状态,示波器将自动加载所设的子网掩码。

#### 设置网关

自动 IP 和静态 IP 模式下, 您可以设置网关。

网关的格式为 nnn.nnn.nnn.nnn, 第一个 nnn 的范围为 0 至 223 (127 除外), 其他三 个 nnn 的范围为 0 至 255。建议向您的网络管理员咨询一个可用的网关地址。

按 网关 软键, 使用 ◆ 输入所需的网关地址。该设置保存在非易失性存储器中, 如 [果断电调用设](#page-223-0)置为"上次值",下次开机时,**DHCP** 和 自动 **IP** 均处于关闭状态,示 波器将自动加载所设的网关地址。

#### 设置域名服务器

自动 IP 和静态 IP 模式下,您可以设置域名服务器地址。 域名服务器的地址格式为 nnn.nnn.nnn.nnn, 第一个 nnn 的范围为 0 至 223 (127 除 外),其他三个 nnn 的范围为 0 至 255。建议向您的网络管理员咨询一个可用的地址。

按 **DNS** 软键,使用 输入所需的地址。一般说来,用户不需要设置网络中的域名 服务器地址,因此该参数设置可以忽略。

#### 提示

- 三种 IP 配置类型均打开时,参数配置的优先级从高到低依次为"DHCP"、"自动 IP"、"静态 IP"。
- 三种 IP 配置类型不能同时关闭。

#### 应用网络参数设置

按 应用 软键, 当前配置的网络参数将生效。

### 初始化网络参数

按 初始化 软键,将网络参数恢复到默认状态。

#### **MAC** 地址

对于一台示波器, MAC 地址总是唯一的。为仪器分配 IP 地址时, 总是通过 MAC 地址 来识别仪器。

### **VISA** 地址

显示示波器当前使用的 VISA 地址。

## **USB** 设备

本示波器可通过后面板的 **USB Device** 接口与 PC 或打印机进行通信。您需要设置示 波器使其与不同设备类型相匹配。

按 Utility → 接口设置 → USB 设备, 使用 ↓ 选择所需的设备类型。

- **●** 计算机: 该类型下,示波器可与 PC 通信。
- PictBridge: 该类型下,示波器可与 PictBridge 打印机通信。

## 设置 **GPIB** 地址

使用 GPIB 方式控制示波器时, 您需要使用 USB-GPIB 模块(需单独订购)为示波器 扩展一个 GPIB 接口。

欲设置该接口的 GPIB 地址, 按 Utility → 接口设置 → GPIB, 使用 ↓ 输入所需 的地址。默认为1,可设置范围为1至30。

## <span id="page-222-0"></span>系统相关

## 声音

启用声音后,在操作菜单或弹出提示消息时,将可以听到蜂鸣器的声音。

按 Utility → 声音, 选择 (打开) 或 <sup>(N</sup> (关闭)。默认关闭声音。打开时, 屏 幕右下角将显示一个喇叭的图标 。

## 语言

本示波器支持多种语言菜单、中英文帮助和弹出消息的显示。

按 Utility → Language, 使用 ↓ 选择所需的语言, 然后按下 ↓ 选中该语言。目 前可选择的语言类型有:简体中文、繁體中文和 English。

## 系统信息

按 Utility → 系统 → 系统信息, 可以查看您的示波器版本信息。系统信息包括下图 所示的内容。

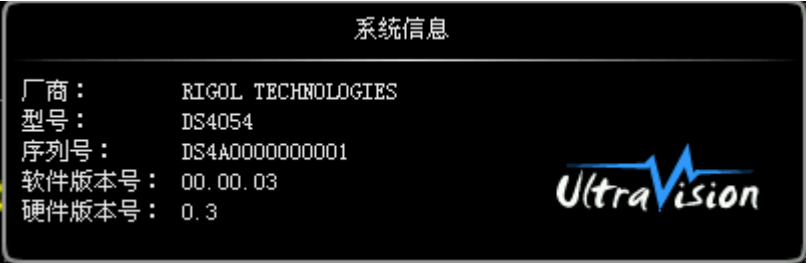

## <span id="page-223-0"></span>断电调用

您可以设置示波器在掉电后重新上电时所调用的系统配置。

按 Utility → 系统 → 断电调用, 选择"上次值"(默认)或"缺省设置"。

- 上次值:恢复系统上次掉电时的设置。
- 缺省设置:恢复系统的出厂设置。

## 系统时间

系统时间以"hh:mm(时:分)"的格式显示在屏幕右下角。在打印或存储波形时,输 出文件将包含该时间信息。

按 Utility → 系统 → 系统时间→ 系统时间, 打开如下设置界面:

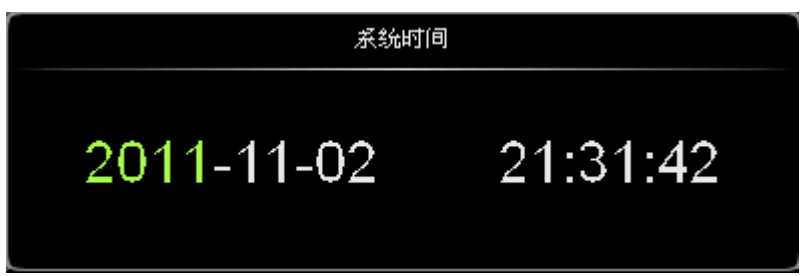

图中绿色项目(如 2011)为当前可修改项, 使用 ↓ 修改, 按下 ↓ 完成输入。时 间修改的顺序为:年(2011)→月(11)→日(02)→时(21)→分(31)→秒(42) 各项目的设置范围符合惯例:

- 年: 1999至 2099
- $月: 01-12$
- $\Box$ : 01-31 (28、29 或 30)
- 时: 00 至 23
- 分:00 至 59
- 秒: 00 至 59

按 应用 软键, 当前设置生效, 屏幕右下角的时间将更新显示。

## 自检信息

按 Utility → 系统 → 自检信息, 可以查看示波器最后一次自检的结果。自检结果一 般包括下图所示内容。

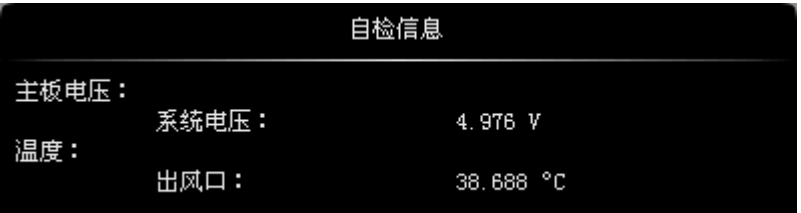

## 屏幕

当示波器进入空闲状态并保持一定的时间后,将启用屏保程序。

按 **Utility** 系统 屏幕打开屏幕保护设置菜单。"缺省设置"即使用 **RIGOL** 图 标作为屏保图标。

按 屏保时间 选择保时间,选择"关闭"时,禁用屏保程序。屏保时间可设置为: 1 min、2 min、5 min、15 min、30 min、45 min、60 min、2 hour 或 5 hour。

## 错误信息

如果该菜单呈灰色显示,表明示波器的电路板工作正常。否则,屏幕右下角状态栏会 显示一个感叹号,表明当前有错误信息,此时可按下该键(按 Utility → 系统 → 错 误信息)进行查看。

可能出现的错误信息包括:主板温度过高,风扇停转等。如出现上述信息,用户需将 仪器返厂维修。最多可查看系统最新出现的 16 项错误信息。错误信息存储在易失性 存储器中,关机后自动清除。

## 自校正

自校正程序可迅速使示波器达到最佳工作状态,以取得最精确的测量值。您可在任何 时候执行该程序,尤其是当环境温度变化范围达到或超过 5 ℃时。执行自校正操作之 前,请确保示波器已预热或运行 30 分钟以上。

自校正使用从后面板**[Trig Out/Calibration]**连接器上输出的快沿信号作为校准信 号。请将该信号连接到四个输入通道和外部触发输入通道,然后按 Utility → 自校正, 屏幕将显示下图所示的自校正界面。

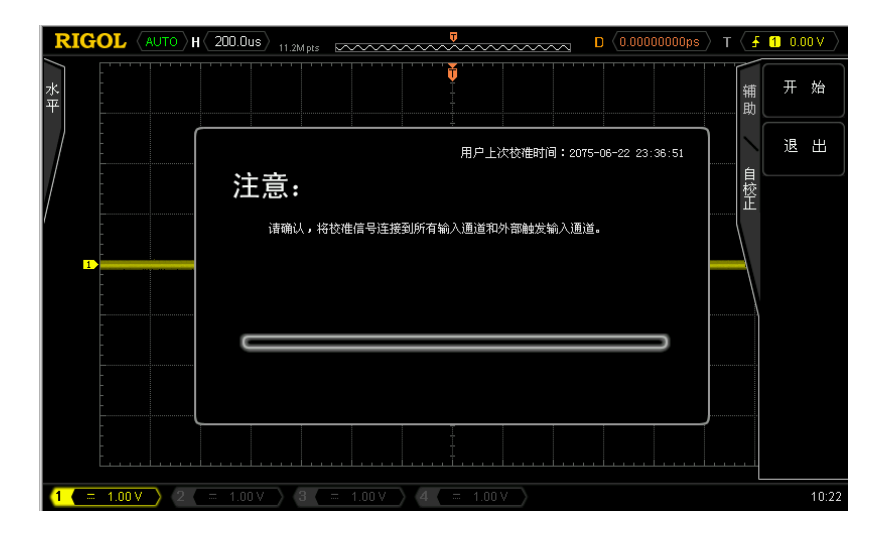

按 开始 软键,示波器开始执行自校正程序。

按 退出 软键, 在任意时刻放弃自校正操作, 返回上层菜单。

注意:自校正过程中,大部分按键的功能已被禁用。

### 电源状态

用户可以设定示波器在通电后的电源状态。使用电源线将示波器连接到交流电源,并 打开后面板电源开关后,示波器即通电。

按 Utility → 电源状态,选择"缺省设置"或"常开"。

- 缺省设置:示波器通电后,需按下前面板电源键后开机。
- 常开:示波器通电后直接开机。注意,此时仍然可以按下前面板电源键关机。

## 外触发阻抗

用户可以设定前面板**[EXT TRIG]**连接器上的输入阻抗。

按 **Utility → 外触发阻抗**,选择"1 MΩ"(默认)或"50Ω"。

## **Aux** 输出

用户可以设定后面板**[Trig Out/Calibration]**连接器上输出的信号类型。

按 Utility → Aux 输出,选择所需的输出类型。

#### **1.** 触发输出

选择该类型后,示波器产生一次触发时,输出一个可反映示波器当前的捕获率的 信号。

#### **2.** 快沿

选择该类型后,可输出一个快沿信号,该信号可用于示波器的自校正。

#### **3. GND**

选择该类型后,可输出一个接地电平。

#### **4.** 通过失败

选择该类型后,当示波器测试到失败的波形,将输出一个脉冲信号,将该信号转 接到其他控制系统中可方便查看测试结果。

## 参考时钟

本示波器可以从后面板的**[10MHz In/Out]**连接器输出仪器内部的 10MHz 采样时钟, 也可以接受从该连接器输入的外部 10MHz 时钟。实现多台示波器的同步。

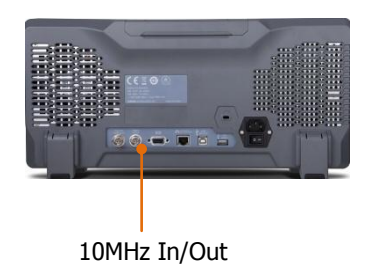

按 Utility → 参考时钟,选择所需的时钟类型。

- 时钟输出:将**[10MHz In/Out]**连接器配置为输出,输出示波器内部的 10MHz 时钟。
- **●** 时钟输入: 将[10MHz In/Out]连接器配置为输入,示波器将接受从该连接器输 入的外部 10MHz 时钟。

## 选件管理

本示波器提供多种选件,以满足您的测量需求。如需购买相应的选件,请与您的 **RIGOL** 经销商或 **RIGOL** 技术支持联系。您可以通过菜单查看示波器当前已安装的 选件, 或激活新购买的选件序列号。

按 Utility → 选件 → 当前选件, 查看示波器当前已安装的选件。按 选件安装 软键 则进入序列号激活操作菜单。

编辑界面: 按下该软键打开下图所示的序列号输入界面。使用 ↓ 选择虚拟键盘 上的字符,按下旋钮输入该字符。

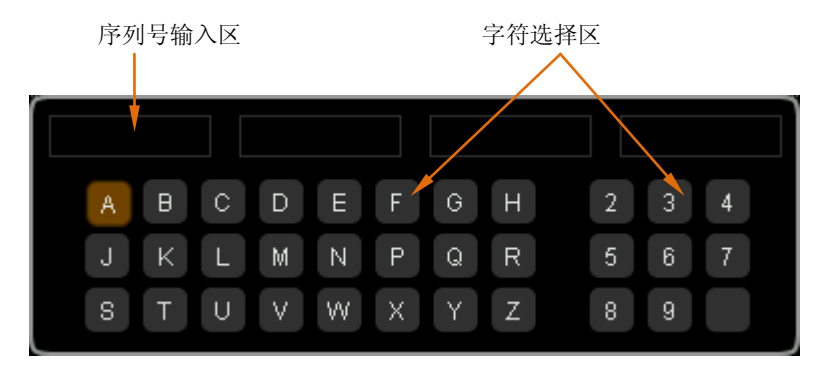

- 退格: 按下该软键将从右到左依次删除"序列号输入区"中的字符。
- 清除: 按下该软键将清除"序列号输入区"中的所有字符。
- 应用:按下该软键后,示波器将根据当前输入的序列号激活相应的选件。

# **14** 远程控制

远程控制本示波器主要有以下两种方式:

#### 用户自定义编程

用户可以通过标准 SCPI (Standard Commands for Programmable Instruments)命令 对示波器进行编程控制。有关命令和编程的详细说明请参考本产品的《编程手册》。

#### 使用 **RIGOL** 或其他厂家提供的 **PC** 机软件

用户可以使用 **RIGOL** 提供的 PC 软件 Ultra Sigma,发送命令对示波器进行远程控制。 此外,还可以使用 NI (National Instruments Corporation)公司的"Measurement & Automation Explorer" 或 Agilent (Agilent Technologies, Inc.) 公司的 "Agilent IO Libraries Suite"对其进行控制。

本示波器可以通过 USB、LAN 和 GPIB(配合 RIGOL 的 USB-GPIB 转接模块)等仪器 总线与 PC 进行通信。本章将详细介绍如何使用 Ultra Sigma 软件通过各种接口对示波 器进行远程控制。关于如何获取 Ultra Sigma 软件,请与 **RIGOL** 的销售人员或技术 支持联系。

本章内容如下:

- [通过](#page-233-0) USB 控制
- [通过](#page-236-0) LAN 控制
- 通过 [GPIB](#page-239-0) 控制

## <span id="page-233-0"></span>通过 **USB** 控制

#### **1.** 连接设备

使用 USB 数据线将示波器(USB DEVICE)连接到您的 PC 中。

#### **2.** 安装 **USB** 驱动

本示波器为 USBTMC 设备。假设您的 PC 已经安装 Ultra Sigma, 则首次将示波器 与 PC 正确连接并且开机后(示波器将自动配置为 USB 接口), PC 将弹出下图所 示的硬件更新向导对话框,请按照向导的提示安装"USB Test and Measurement Device"驱动程序。步骤如下:

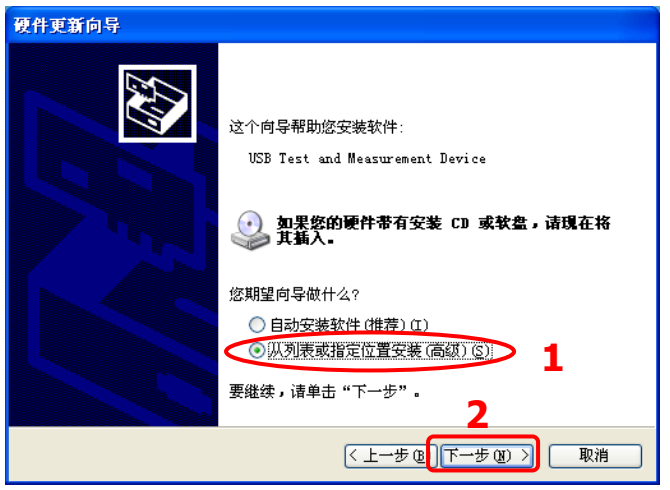

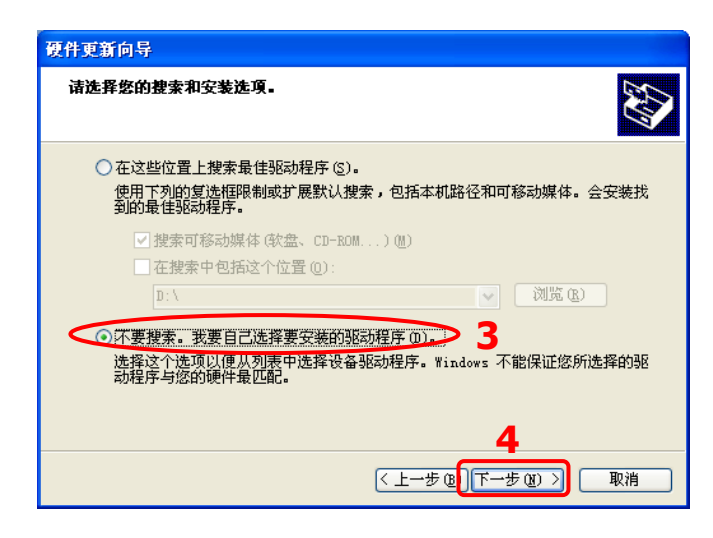

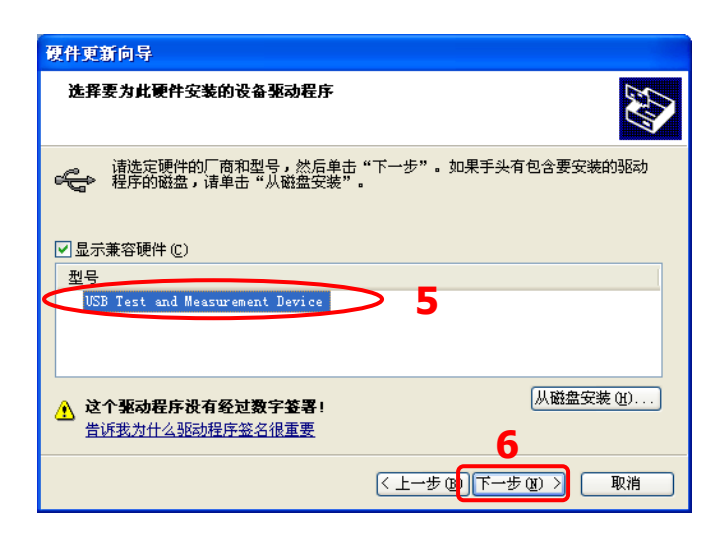

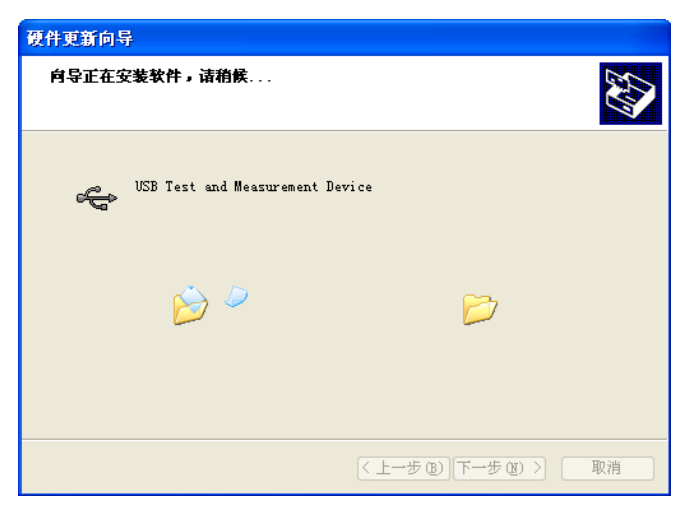

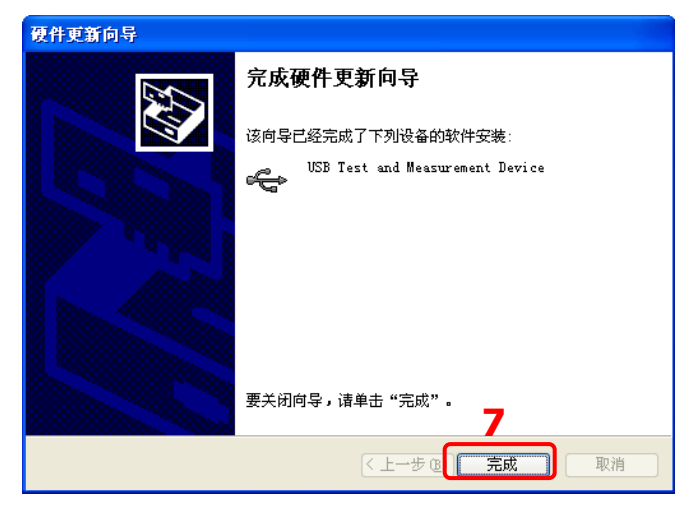

#### **3.** 搜索设备资源

打开 Ultra Sigma, 软件将自动搜索当前连接到 PC 上的示波器资源, 您也可以点

击 USB-TMC 进行搜索,搜索过程中软件的状态栏如下图所示:

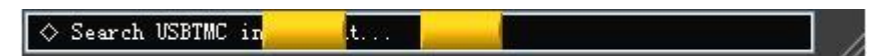

#### **4.** 查看设备资源

搜索到的资源将出现在"RIGOL Online Resource"目录下,并且显示仪器的型号 和 USB 接口信息, 如下图所示:

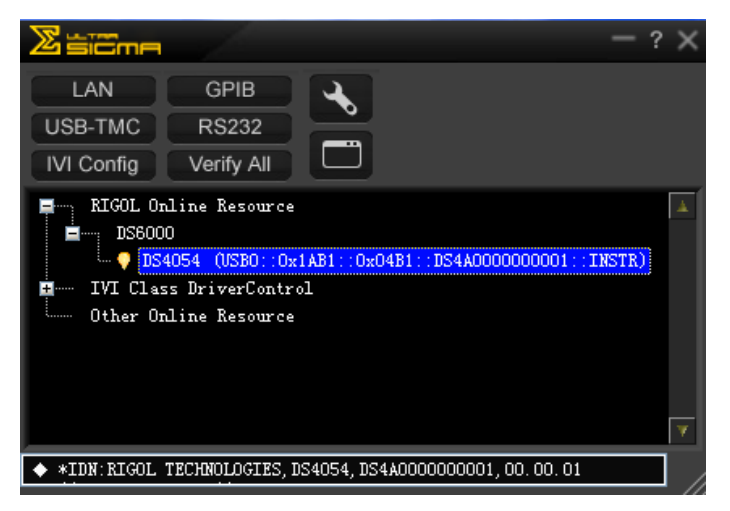

#### **5.** 通讯测试

右击资源名"DS4054 (USB0::0x1AB1::0x04B1::DS4A0000000001::INSTR)", 选择"SCPI Panel Control",打开远程命令控制面板,即可通过该面板发送命令 和读取数据。如下图所示:

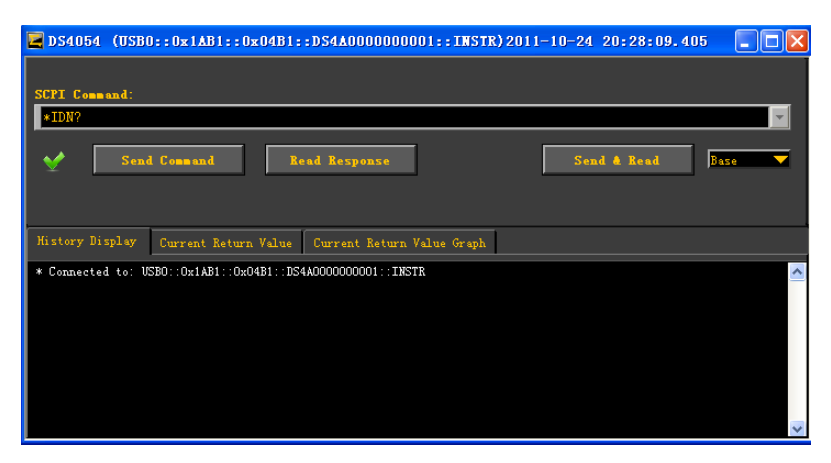

## <span id="page-236-0"></span>通过 **LAN** 控制

#### **1.** 连接设备

使用网线将示波器连接到您的局域网中。

#### **2.** 配置网络参数

根据"LAN 设置"一节中的说明配置示波器的网络参数。

#### **3.** 搜索设备资源

打开 Ultra Sigma, 点击 **LAN , Ultra Sigma** 会弹出如下窗口, 如图(a) 所示,点击 Search , 将搜索连接到局域网上的示波器资源, 搜索到的仪器资 源名会显示在右面的窗口中,如图(b)所示,选中您所需要的资源名,点击 ■ OK ■ 即可完成添加。注意, 如果您想要移除不需要的资源, 只需要选中 该资源名,点击 Remove 即可移除,如图(c)所示。

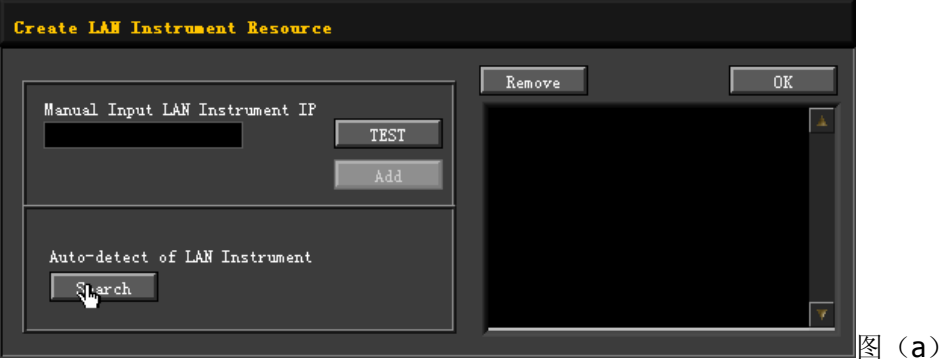

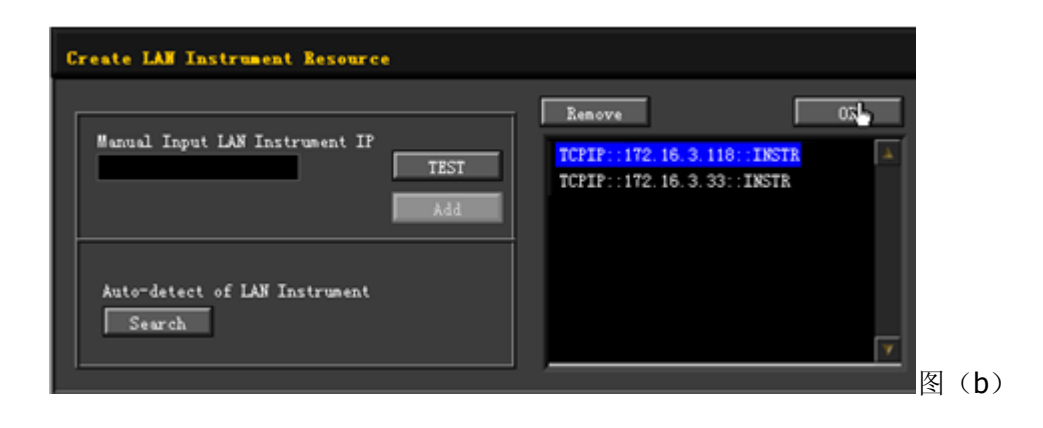

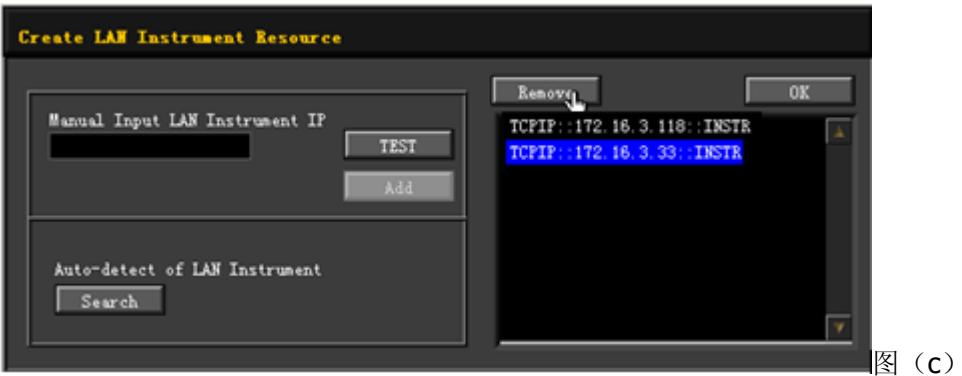

#### **4.** 查看设备资源

如下图所示,搜索到的资源将出现在"RIGOL Online Resource"目录下。

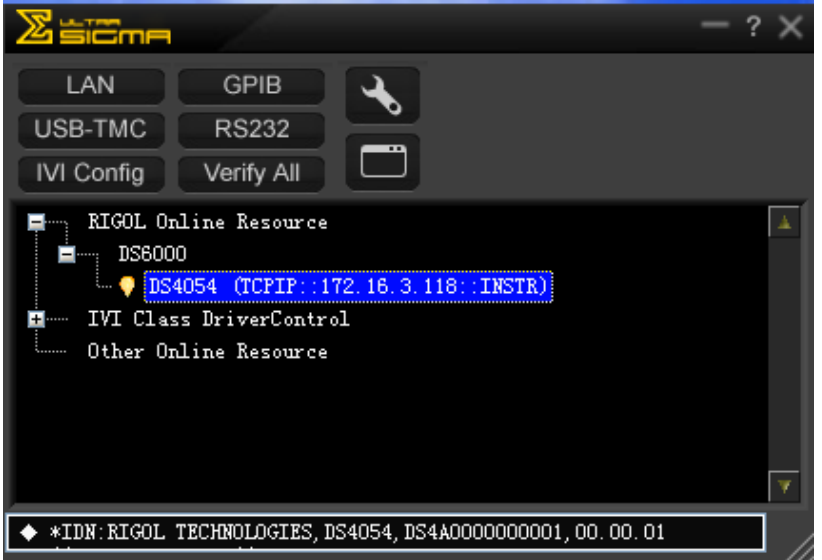

### **5.** 通讯测试

右击资源名"DS4054 (TCPIP::172.16.3.118::INSTR)",选择"SCPI Panel Control", 打开远程命令控制面板,即可通过该面板发送命令和读取数据。如下图所示:

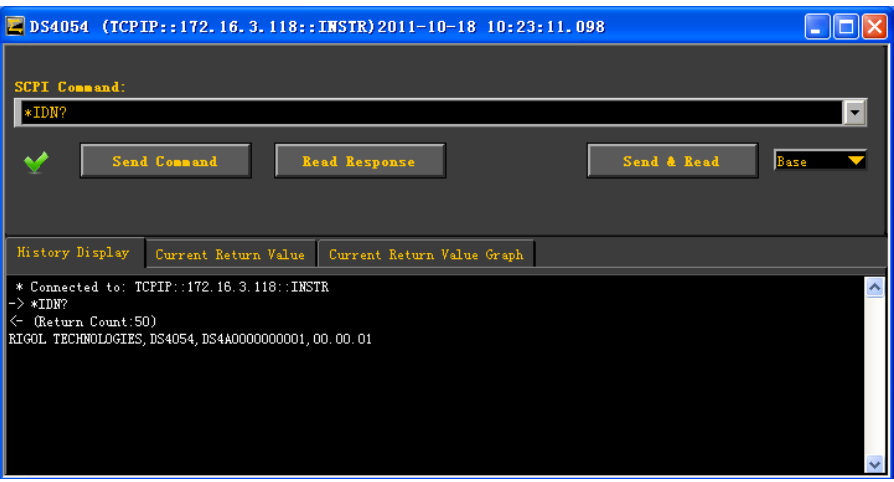

#### **6.** 加载 **LXI** 网页

本示波器符合 LXI-C 类仪器标准, 通过 Ultra Sigma (右击仪器资源名, 选择 LXI-Web)可以加载 LXI 网页(或者直接在浏览器中输入 IP 地址同样可以加载 LXI 网页)。网页上显示仪器的各种重要信息,包括仪器型号、制造商、序列号、说 明、MAC 地址和 IP 地址等。如下图所示:

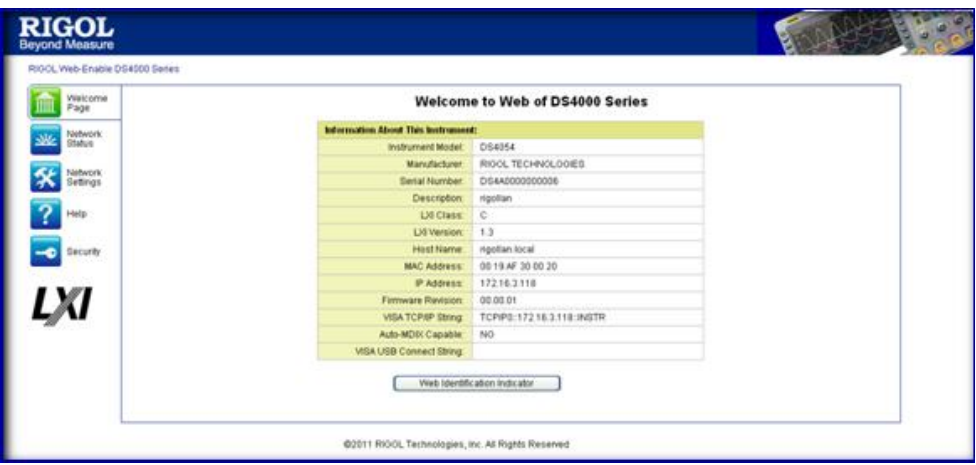

## <span id="page-239-0"></span>通过 **GPIB** 控制

#### **1.** 连接设备

使用 USB-GPIB 转接模块为示波器扩展出 GPIB 接口,然后使用 GPIB 电缆将示波 器连接到您的 PC 中。

#### **2.** 安装 **GPIB** 卡驱动程序

请正确安装连接到 PC 中的 GPIB 卡驱动程序。

#### **3.** 设置 **GPIB** 地址

根据"系统功能设置→远程接口配置→ 设置 GPIB 地址"中的说明设置示波器 中的 GPIB 地址。

#### **4.** 搜索设备资源

打开 Ultra Sigma, 点击 **GPIB**, 打开下图所示面板。点击"Search", 软 件将搜索连接到 PC 中 GPIB 仪器资源,已找到的设备资源符显示在面板右侧。

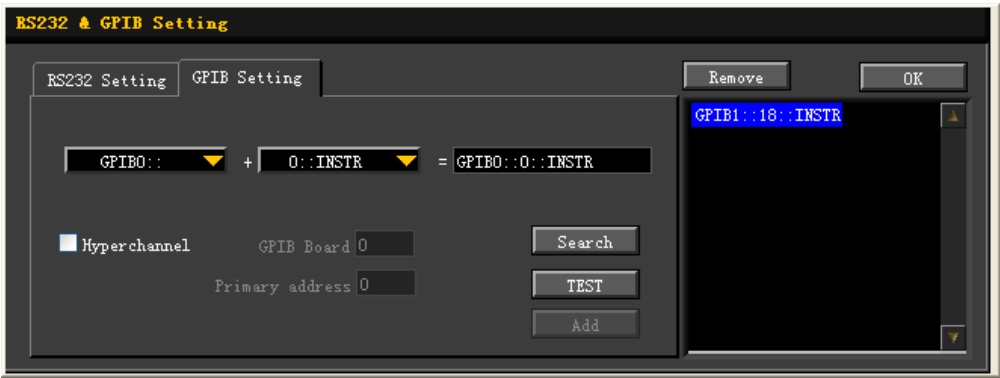

#### 无法自动搜索到资源时:

- 请在"GPIB::"下拉框中选择 PC 中的 GPIB 卡地址, 在"::INSTR"下拉框 中选择示波器中设置的 GPIB 地址。
- 点击"Test",测试 GPIB 通信是否成功,如不成功,请根据相应的提示信息 处理。

#### **5.** 查看设备资源

点击"OK",返回 Ultra Sigma 主界面,已搜索到的 GPIB 仪器资源将出现在"RIGOL Online Resource"目录下。

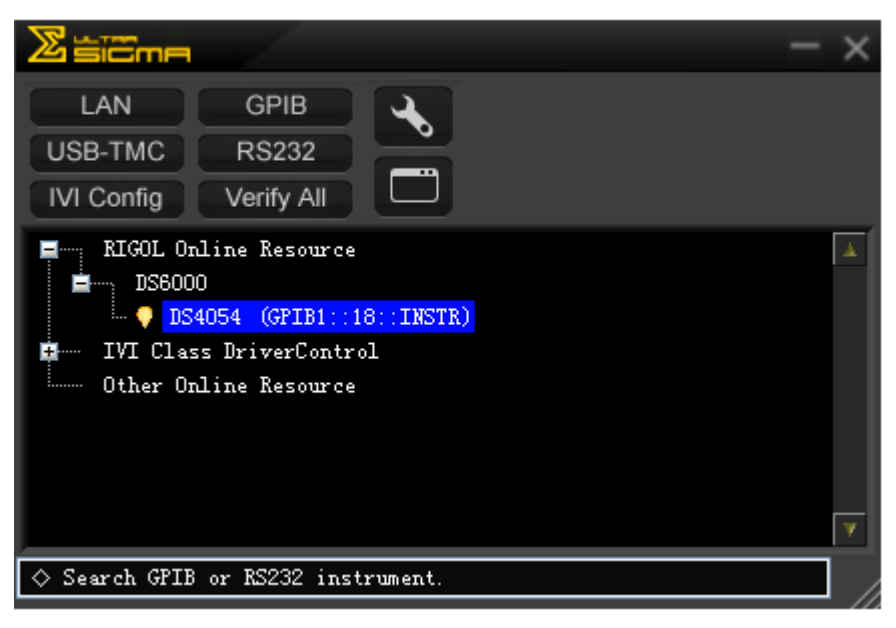

#### **6.** 通讯测试

右击资源名 "DS4054 (GPIB0::18::INSTR), 选择 "SCPI Panel Control", 打开远 程命令控制面板,即可通过该面板发送命令和读取数据。如下图所示:

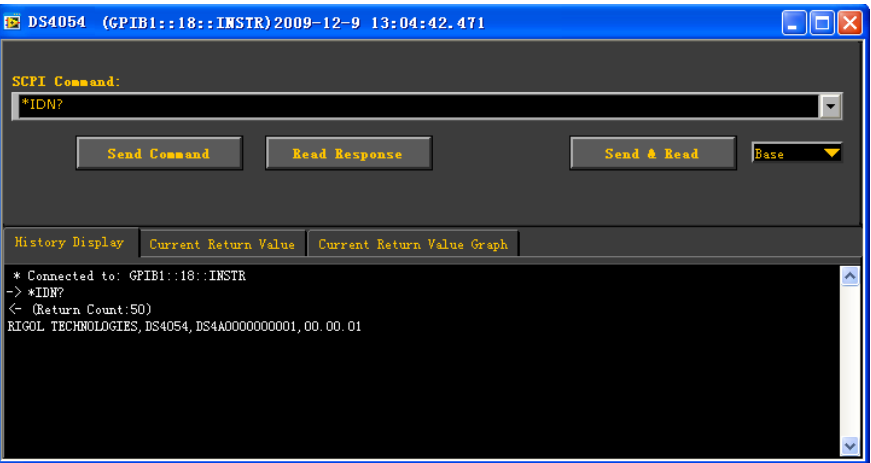

## **15** 故障处理

下面列举了示波器在使用过程中可能出现的故障及排查方法。当您遇到这些故障时, 请按照相应的步骤进行处理,如不能处理,请与 **RIGOL** 公司联系,同时请提供您机 器的设备信息(获取方法: Utility → 系统 → 系统信息)。

#### **1.** 如果按下电源键示波器仍然黑屏,没有任何显示:

- (1) 检查电源接头是否接好。
- (2) 检查电源开关是否打开。
- (3) 检查保险丝是否熔断。如需更换电源保险丝,请将仪器返厂,由 **RIGOL** 授 权的维修人员进行更换。
- (4) 做完上述检查后,重新启动仪器。
- (5) 如果仍然无法正常使用本产品,请与 **RIGOL** 联系。

#### **2.** 采集信号后,画面中并未出现信号的波形:

- (1) 检查探头是否正常接在信号连接线上。
- (2) 检查信号连接线是否正常接在 BNC(即通道连接器)上。
- (3) 检查探头是否与待测物正常连接。
- (4) 检查待测物是否有信号产生(可将探头补偿输出信号连接到有问题的通道确 定是通道还是待测物的问题)。
- (5) 再重新采集信号一次。
- **3.** 测量的电压幅度值比实际值大或者小(注意,此处一般在使用探头时才会出现): 检查通道衰减系数是否与实际使用的探头衰减比例相符。

#### **4.** 有波形显示,但不能稳定下来:

- (1) 检查触发信源:检查触发面板的 信源选择 是否与实际使用的信号通道相符。
- (2) 检查触发类型:一般的信号应使用"边沿触发"方式,视频信号应使用"视 频触发"方式。只有应用适合的触发方式,波形才能稳定显示。
- (3) 尝试改变 耦合 为"高频抑制"或"低频抑制"显示, 以滤除干扰触发的高 频或低频噪声。
- (4) 改变触发释抑设置。

#### **5.** 按下 **RUN/STOP** 键无任何显示:

检查触发面板(TRIGGER)的 触发方式 是否为"普通"或"单次"档,且触发

电平是否超出波形范围。如果是,将触发电平居中或者设置 触发方式 为"自动" 档。

注:使用自动设置 **AUTO** 按钮可自动完成以上设置。

#### **6.** 波形显示呈阶梯状:

- (1) 水平时基档位可能过低,增大水平时基以提高水平分辨率,可以改善显示。
- (2) 若 显示类型 为"矢量",采样点间的连线,可能造成波形阶梯状显示。将显 示类型 设置为"点"显示方式,即可解决。

#### **7.** 通过 **USB** 连接 **PC** 或打印机失败:

检查 **Utility** 的 接口设置 菜单中,**USB** 设备 中的设置是否与当前连接的设备 匹配。必要时重启示波器。

#### **8. U** 盘设备不能被识别:

- (1) 检查 U 盘设备是否可以正常工作。
- (2) 确认使用的为 Flash 型 U 盘设备,本仪器不支持硬盘型 U 盘设备。
- (3) 确认使用的 U 盘容量是否过大,本示波器推荐使用不超过 4 GBytes 的 U 盘。
- (4) 重新启动仪器后,再插入 U 盘设备进行检查。
- (5) 如果仍然无法正常使用 U 盘, 请与 RIGOL 联系。

# **16** 技术参数

除标有"典型值"字样的参数以外,所用参数都有保证,并且示波器必须在规定的操 作温度下连续运行 30 分钟以上。

#### 采样

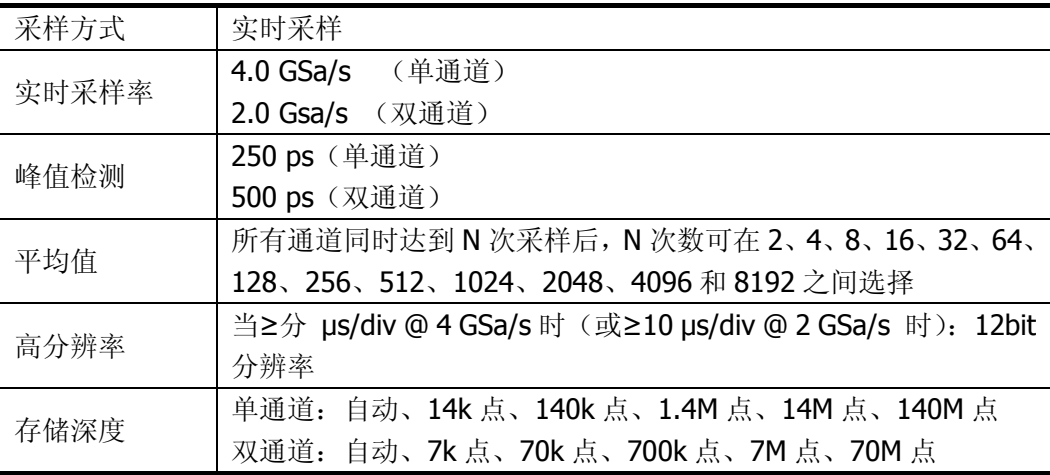

### 输入

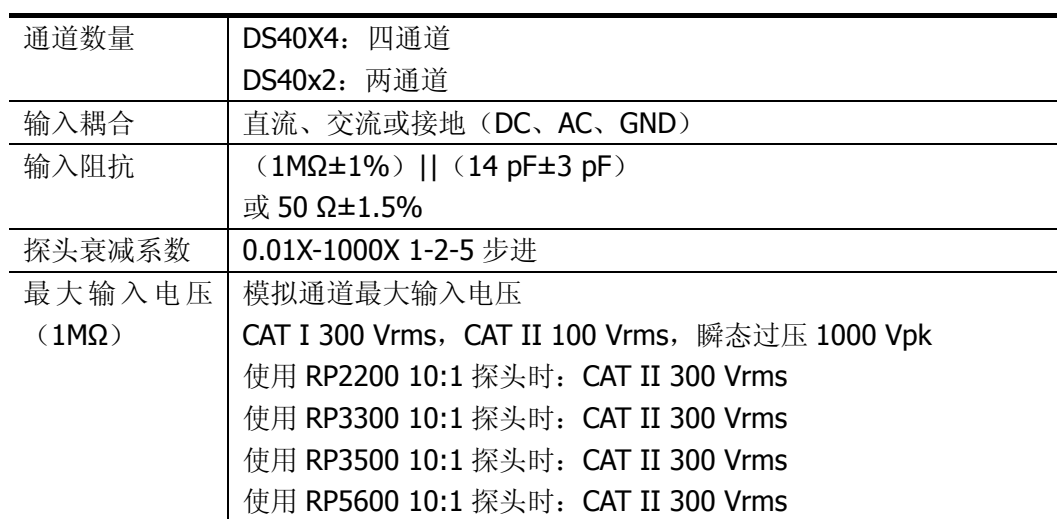

## 水平

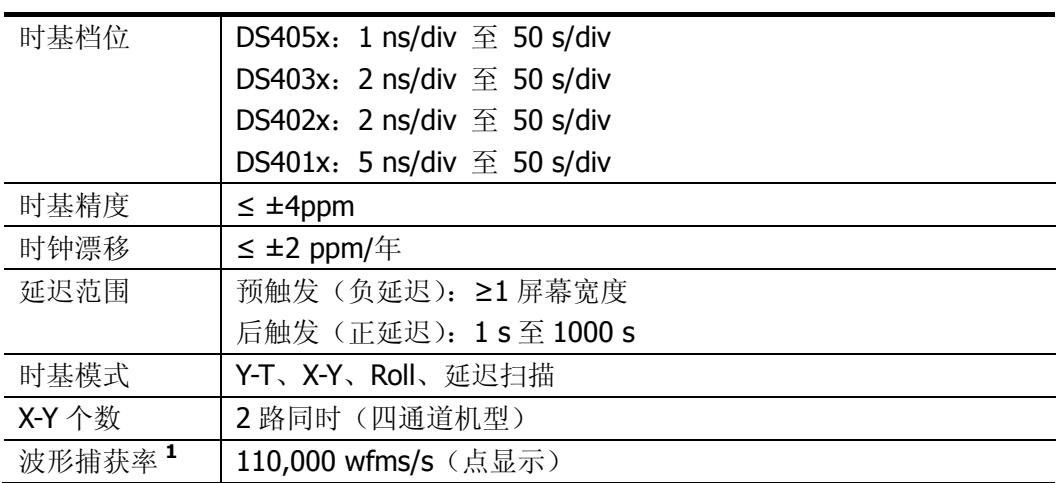

## 垂直

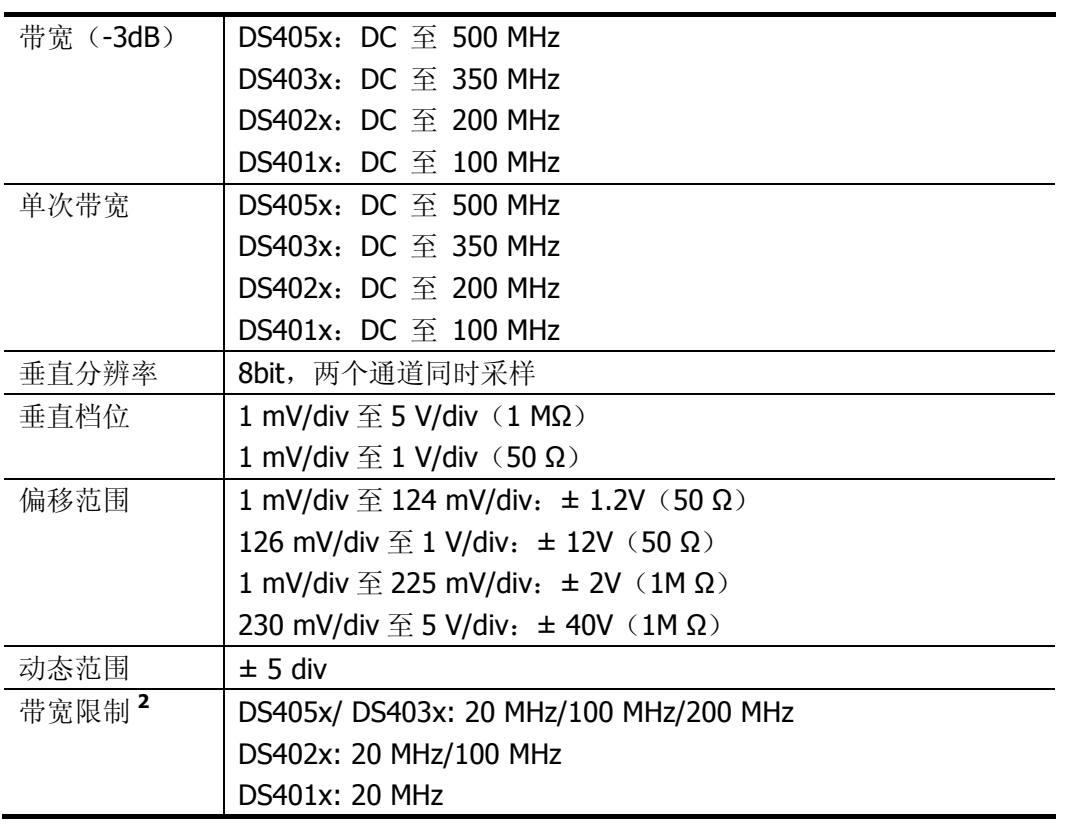

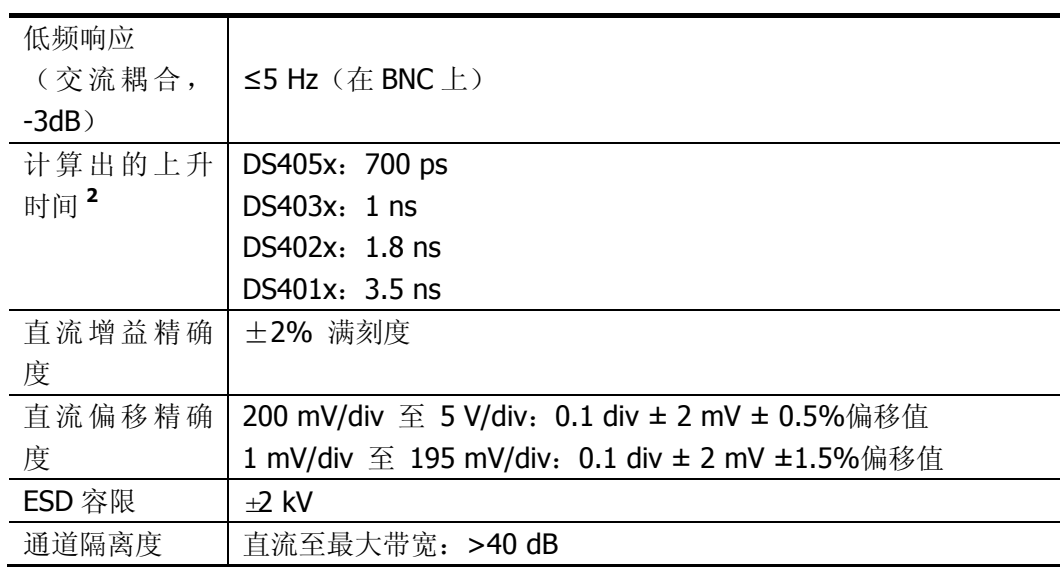

### 触发

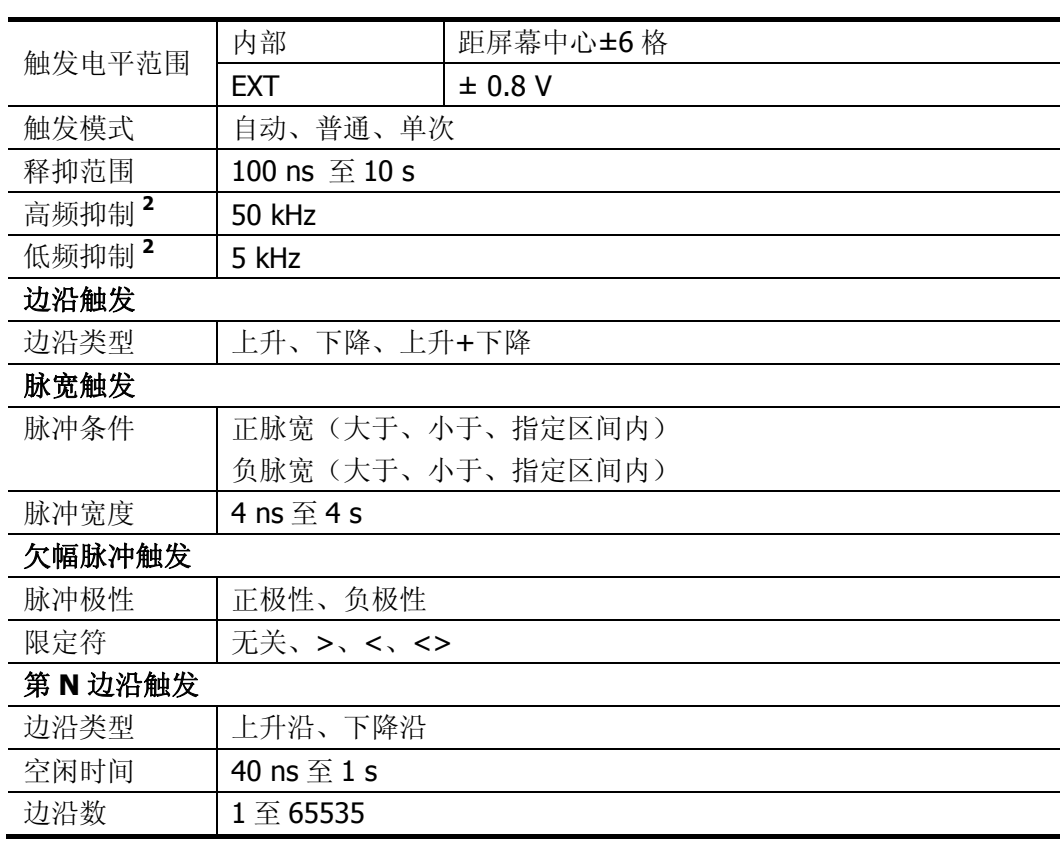

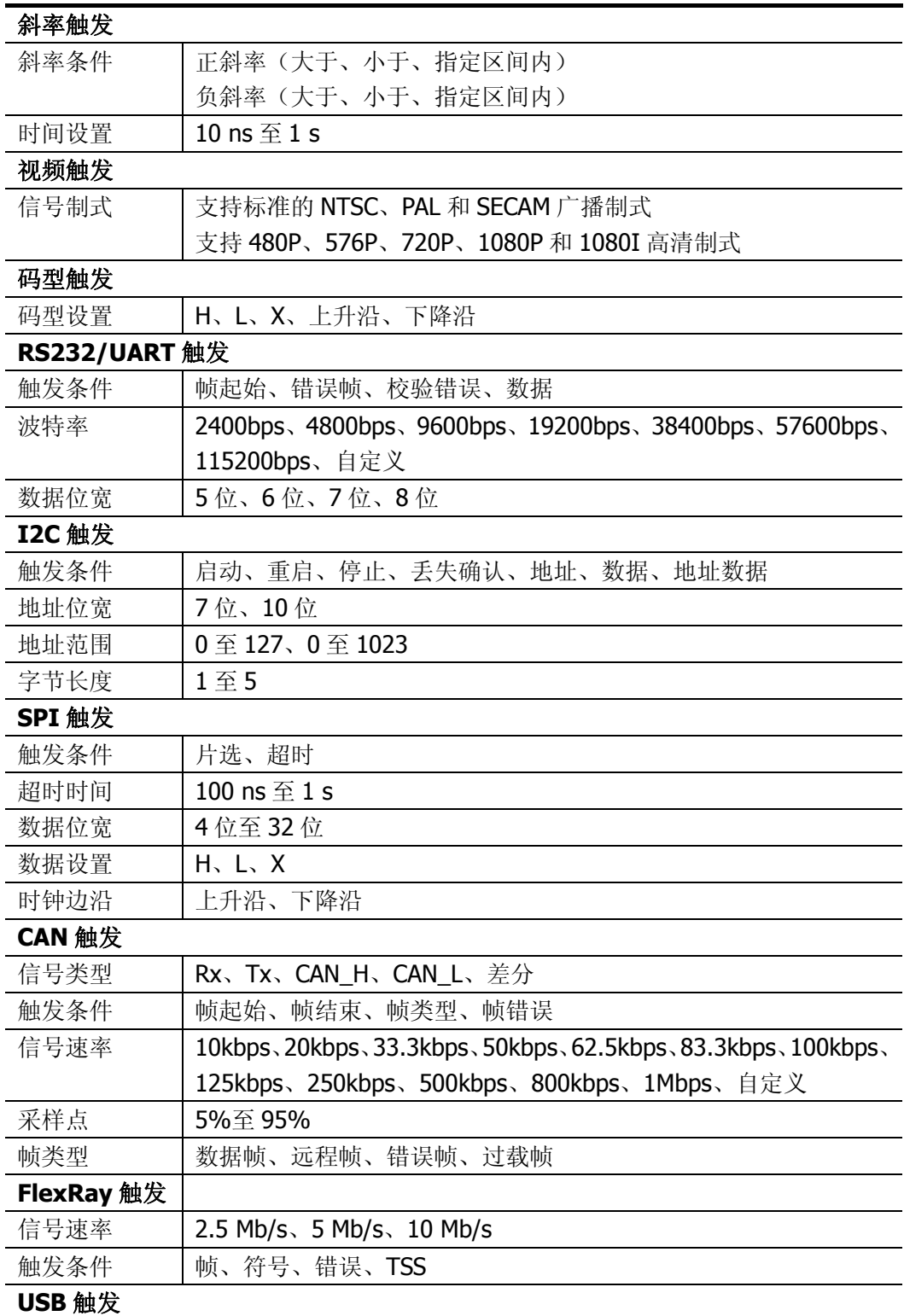

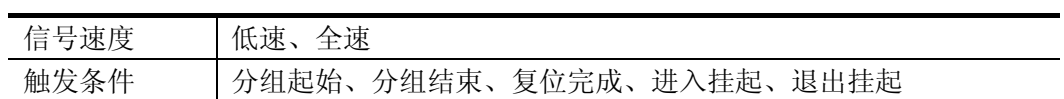

### 测量

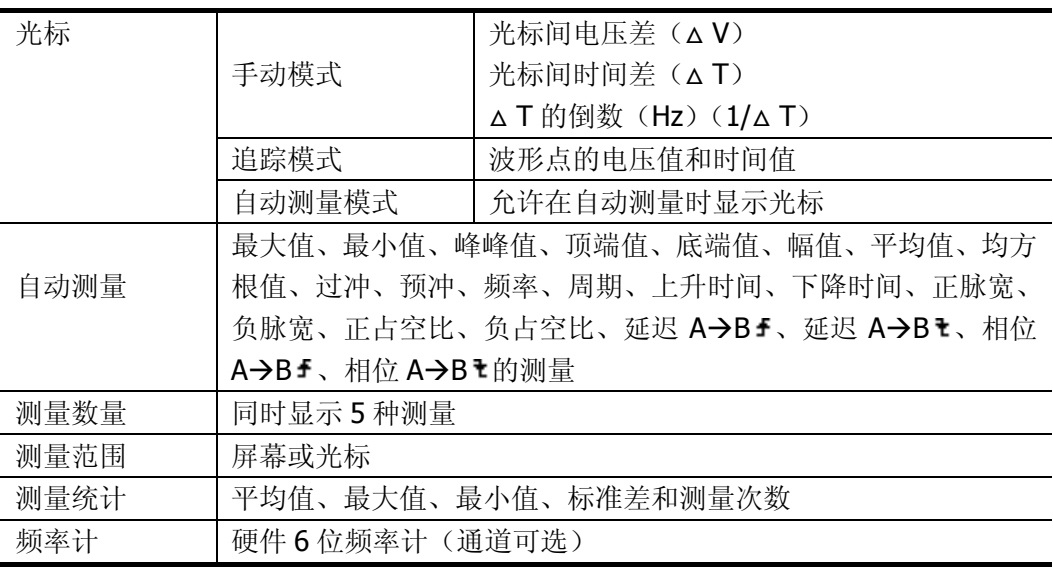

### 数学运算

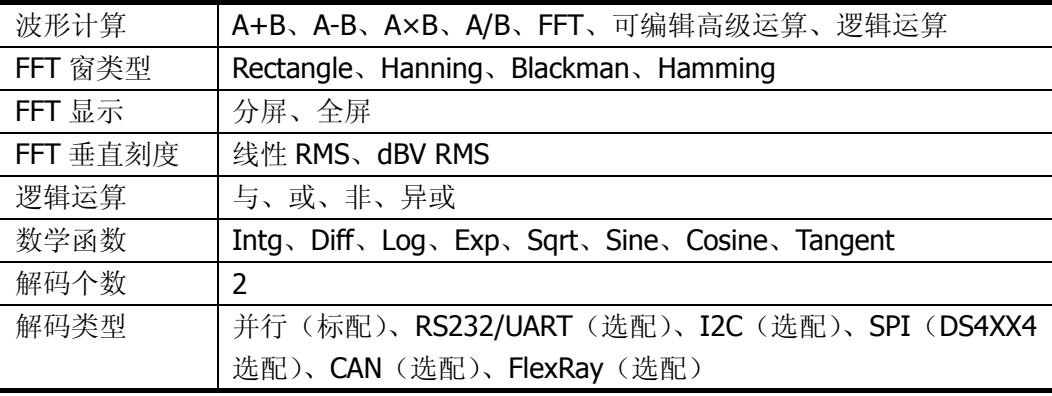

### 显示

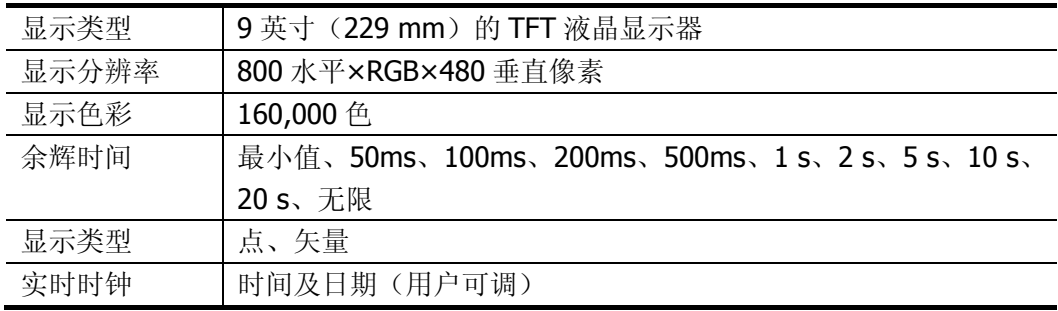

### 接口

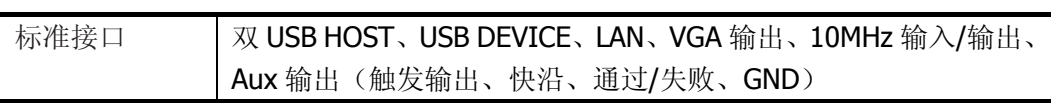

### 一般技术规格

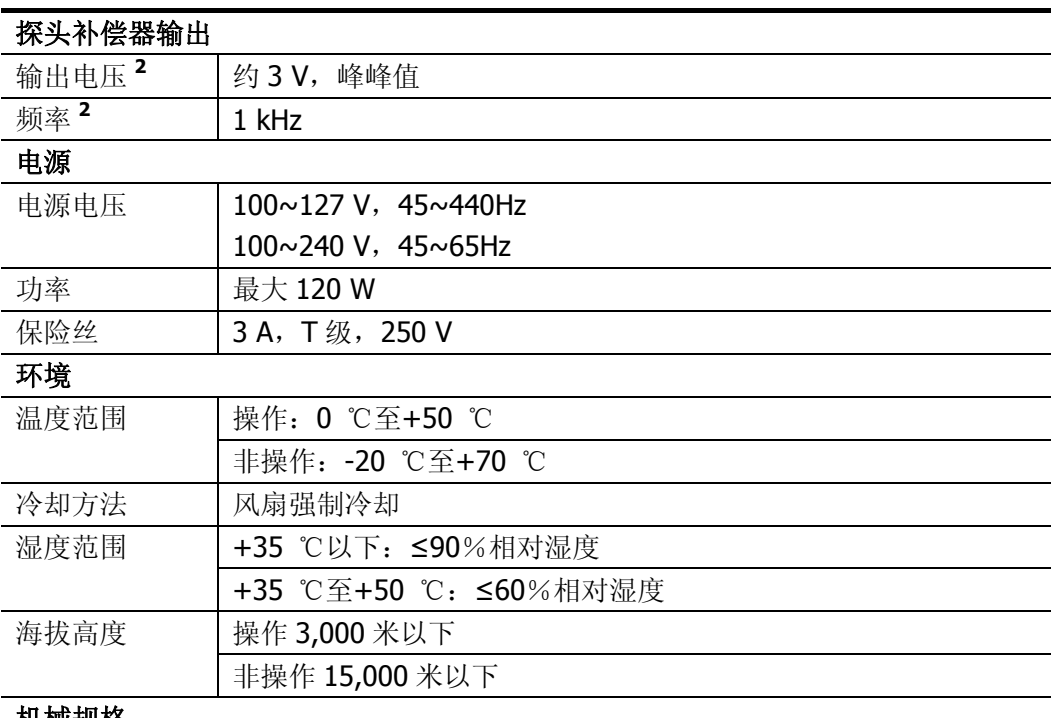

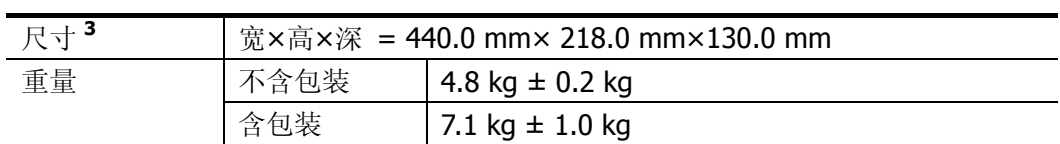

### 调整间隔期

建议校准间隔期为一年

法规标准

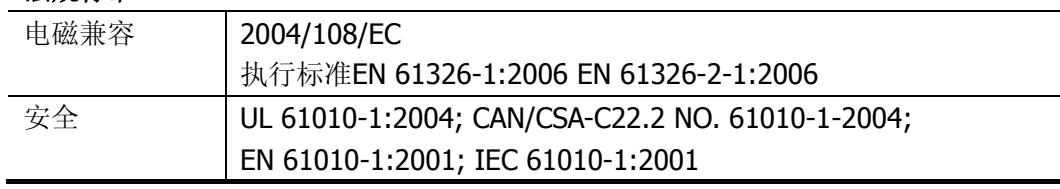

- 1 最大值。单通道模式下,10 ns 水平档位,输入幅度为 4div,频率为 10 MHz 的正弦信号, 边 沿触发。
- **2** 典型值。
- **3** 撑脚及提手需要收起,包含旋钮高度,不包含前保护罩。
## **17** 附录

#### 附录 **A**:附件和选件

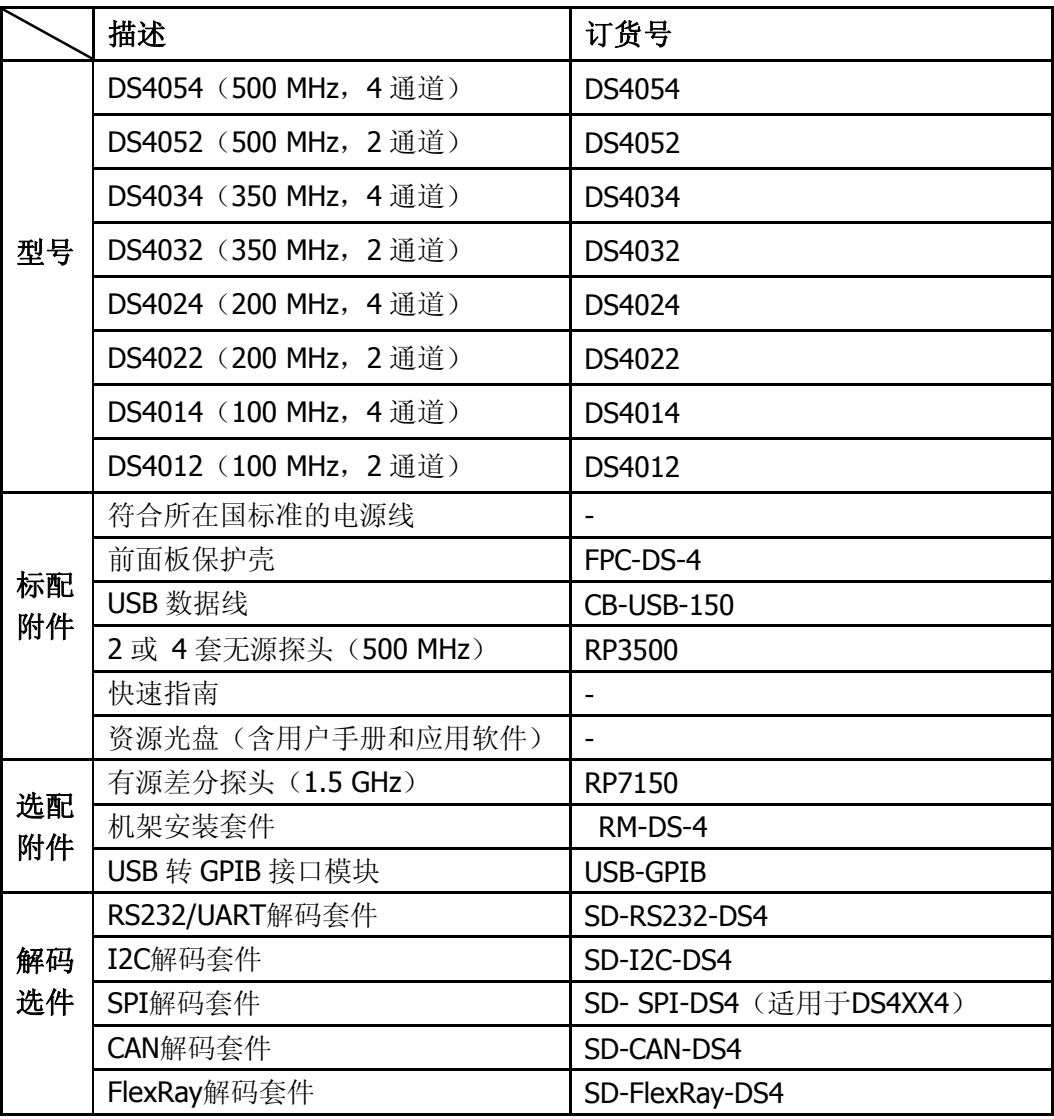

注意:所有附件和选件,请向当地的**RIGOL**办事处订购。

#### 附录 **B**:保修概要

北京普源精电科技有限公司(**RIGOL Technologies, Inc.**)承诺其生产仪器的主机 和附件,在产品保修期内无任何材料和工艺缺陷。

在保修期内,若产品被证明有缺陷,**RIGOL** 将为用户免费维修或更换。详细保修说 明请参见 **RIGOL** 官方网站或产品保修卡。

若欲获得维修服务或索取保修说明全文,请与 **RIGOL** 维修中心或各地办事处联系。 除本概要或其他适用的保修卡所提供的保证以外,**RIGOL** 公司不提供其他任何明示 或暗示的保证,包括但不局限于对产品可交易性和特殊用途适用性之任何暗示保证。 在任何情况下,**RIGOL** 公司对间接的,特殊的或继起的损失不承担任何责任。

### 附录 **C**:对文档有问题或评论?

如果您在使用本手册的过程中,有任何问题或评论,欢迎发送电子邮件至: service@rigol.com

# 索引

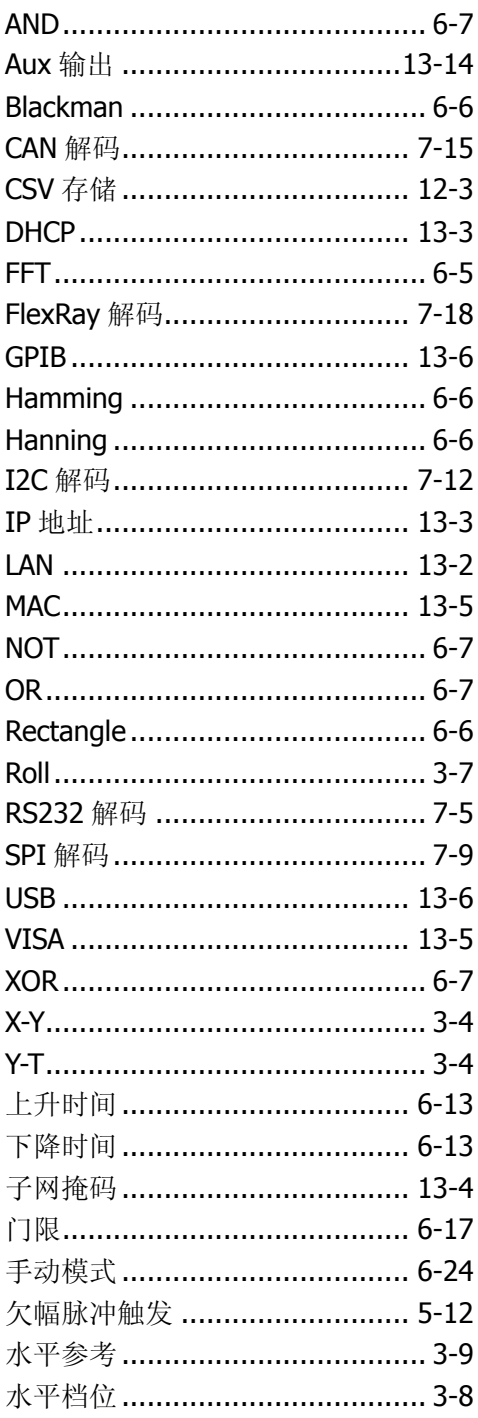

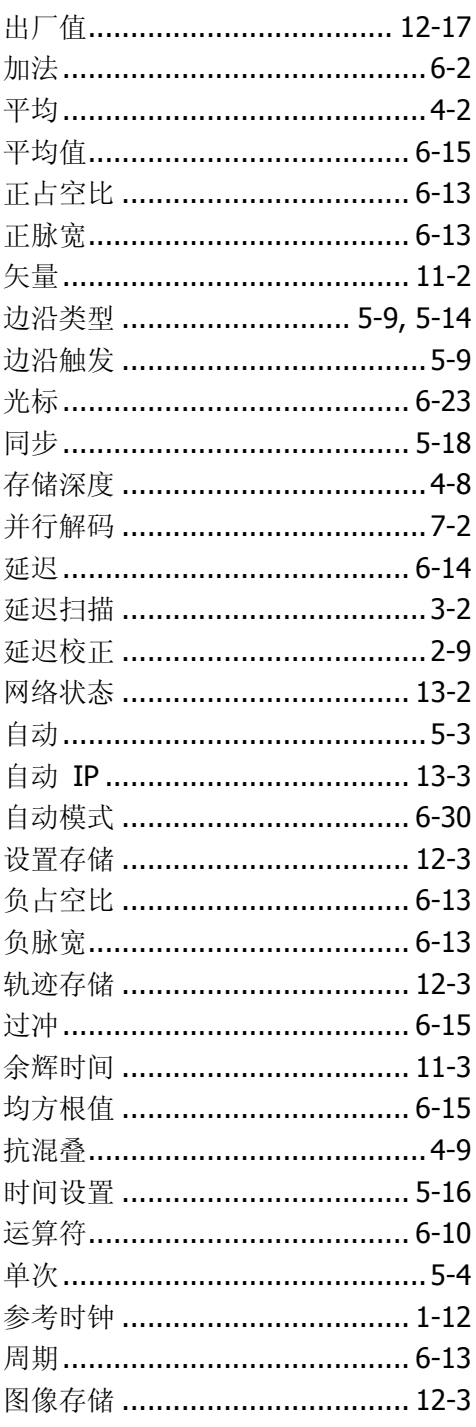

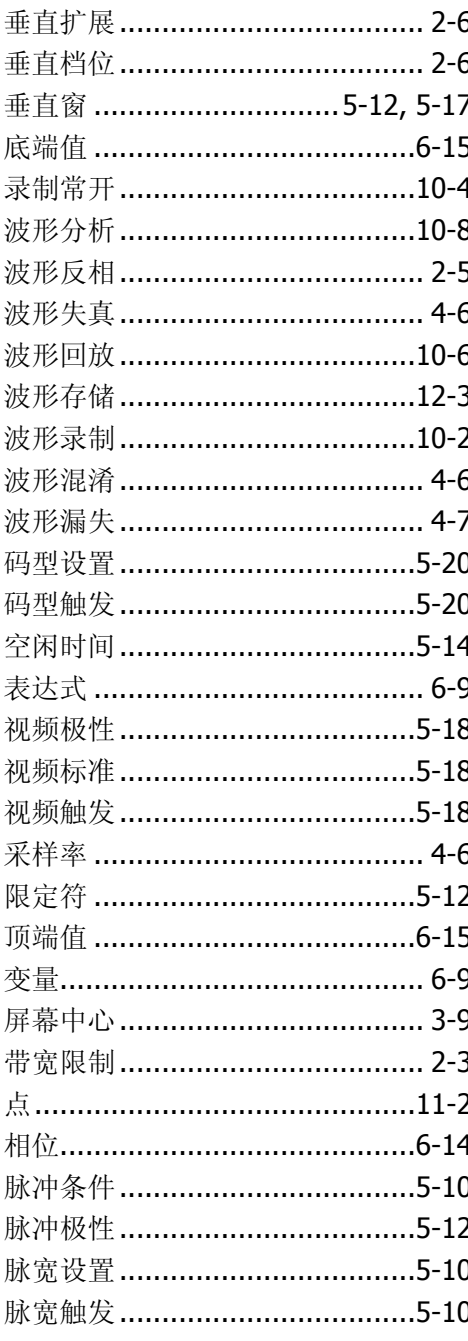

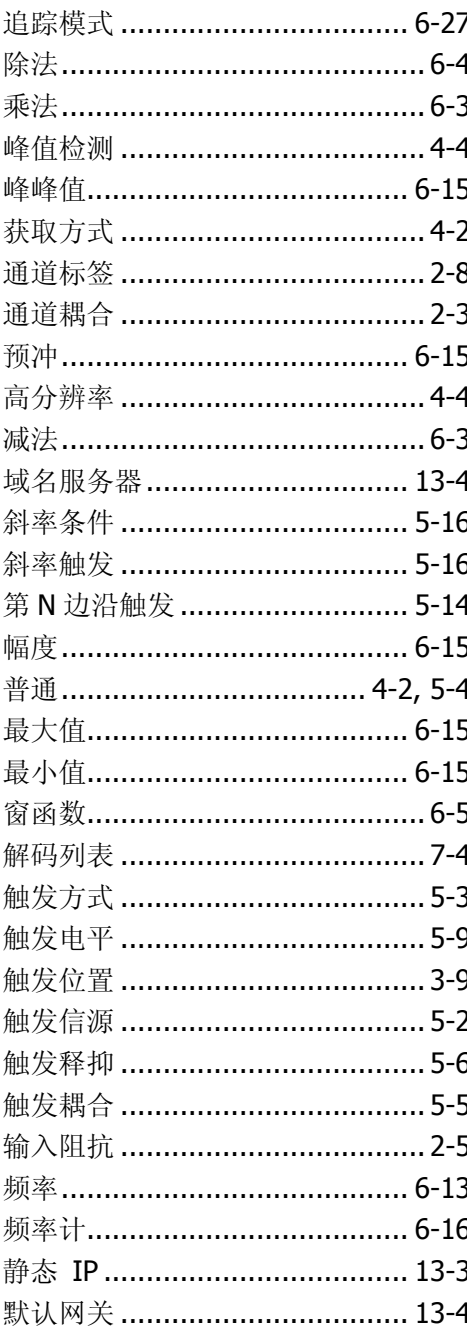